# Novell exteNd **Director**

 $5.2$ 

PAGEFLOW AND FORM GUIDE

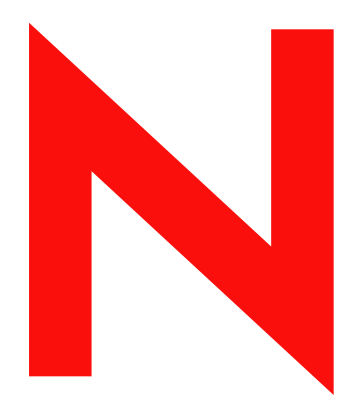

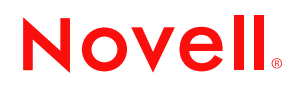

www.novell.com

#### **Legal Notices**

Copyright © 2004 Novell, Inc. All rights reserved. No part of this publication may be reproduced, photocopied, stored on a retrieval system, or transmitted without the express written consent of the publisher. This manual, and any portion thereof, may not be copied without the express written permission of Novell, Inc.

Novell, Inc. makes no representations or warranties with respect to the contents or use of this documentation, and specifically disclaims any express or implied warranties of merchantability or fitness for any particular purpose. Further, Novell, Inc. reserves the right to revise this publication and to make changes to its content, at any time, without obligation to notify any person or entity of such revisions or changes.

Further, Novell, Inc. makes no representations or warranties with respect to any software, and specifically disclaims any express or implied warranties of merchantability or fitness for any particular purpose. Further, Novell, Inc. reserves the right to makes changes to any and all parts of Novell software, at any time, without any obligation to notify any person or entity of such changes.

This product may require export authorization from the U.S. Department of Commerce prior to exporting from the U.S. or Canada.

Copyright ©1997, 1998, 1999, 2000, 2001, 2002, 2003 SilverStream Software, LLC. All rights reserved.

SilverStream software products are copyrighted and all rights are reserved by SilverStream Software, LLC

Title to the Software and its documentation, and patents, copyrights and all other property rights applicable thereto, shall at all times remain solely and exclusively with SilverStream and its licensors, and you shall not take any action inconsistent with such title. The Software is protected by copyright laws and international treaty provisions. You shall not remove any copyright notices or other proprietary notices from the Software or its documentation, and you must reproduce such notices on all copies or extracts of the Software or its documentation. You do not acquire any rights of ownership in the Software.

Patent pending.

Novell, Inc. 404 Wyman Street, Suite 500 Waltham, MA 02451 U.S.A.

www.novell.com

exteNd Director*Pageflow and Form Guide* June 2004

**Online Documentation:** To access the online documemntation for this and other Novell products, and to get updates, see [www.novell.com/documentation.](New http://www.novell.com/documentation/)

#### **Novell Trademarks**

ConsoleOne is a registered trademark of Novell, Inc. eDirectory is a trademark of Novell, Inc. GroupWise is a registered trademark of Novell, Inc. exteNd is a trademark of Novell, Inc. exteNd Composer is a trademark of Novell, Inc. exteNd Director is a trademark of Novell, Inc. iChain is a registered trademark of Novell, Inc. jBroker is a trademark of Novell, Inc. NetWare is a registered trademark of Novell, Inc. Novell is a registered trademark of Novell, Inc. Novell eGuide is a trademark of Novell, Inc.

#### **SilverStream Trademarks**

SilverStream is a registered trademark of SilverStream Software, LLC.

#### **Third-Party Trademarks**

All third-party trademarks are the property of their respective owners.

#### **Third-Party Software Legal Notices**

**The Apache Software License, Version 1.1**

Copyright (c) 2000 The Apache Software Foundation. All rights reserved.

Redistribution and use in source and binary forms, with or without modification, are permitted provided that the following conditions are met: 1. Redistributions of source code must retain the above copyright notice, this list of conditions and the following disclaimer. 2. Redistributions in binary form must reproduce the above copyright notice, this list of conditions and the following disclaimer in the documentation and/or other materials provided with the distribution. 3. The end-user documentation included with the redistribution, if any, must include the following acknowledgment: "This product includes software developed by the Apache Software Foundation (http://www.apache.org/)." Alternately, this acknowledgment may appear in the software itself, if and wherever such third-party acknowledgments normally appear. 4. The names "Apache" and "Apache Software Foundation" must not be used to endorse or promote products derived from this software without prior written permission. For written permission, please contact apache@apache.org. 5. Products derived from this software may not be called "Apache", nor may "Apache" appear in their name, without prior written permission of the Apache Software Foundation.

THIS SOFTWARE IS PROVIDED ``AS IS'' AND ANY EXPRESSED OR IMPLIED WARRANTIES, INCLUDING, BUT NOT LIMITED TO, THE IMPLIED WARRANTIES OF MERCHANTABILITY AND FITNESS FOR A PARTICULAR PURPOSE ARE DISCLAIMED. IN NO EVENT SHALL THE APACHE SOFTWARE FOUNDATION OR ITS CONTRIBUTORS BE LIABLE FOR ANY DIRECT, INDIRECT, INCIDENTAL, SPECIAL, EXEMPLARY, OR CONSEQUENTIAL DAMAGES (INCLUDING, BUT NOT LIMITED TO, PROCUREMENT OF SUBSTITUTE GOODS OR SERVICES; LOSS OF USE, DATA, OR PROFITS; OR BUSINESS INTERRUPTION) HOWEVER CAUSED AND ON ANY THEORY OF LIABILITY, WHETHER IN CONTRACT, STRICT LIABILITY, OR TORT (INCLUDING NEGLIGENCE OR OTHERWISE) ARISING IN ANY WAY OUT OF THE USE OF THIS SOFTWARE, EVEN IF ADVISED OF THE POSSIBILITY OF SUCH DAMAGE.

#### **JDOM.JAR**

Copyright (C) 2000-2002 Brett McLaughlin & Jason Hunter. All rights reserved.

Redistribution and use in source and binary forms, with or without modification, are permitted provided that the following conditions are met: 1. Redistributions of source code must retain the above copyright notice, this list of conditions, and the following disclaimer. 2. Redistributions in binary form must reproduce the above copyright notice, this list of conditions, and the disclaimer that follows these conditions in the documentation and/or other materials provided with the distribution. 3. The name "JDOM" must not be used to endorse or promote products derived from this software without prior written permission. For written permission, please contact license@jdom.org. 4. Products derived from this software may not be called "JDOM", nor may "JDOM" appear in their name, without prior written permission from the JDOM Project Management (pm@jdom.org).

In addition, we request (but do not require) that you include in the end-user documentation provided with the redistribution and/or in the software itself an acknowledgement equivalent to the following: "This product includes software developed by the JDOM Project (http://www.jdom.org/)." Alternatively, the acknowledgment may be graphical using the logos available at http://www.jdom.org/images/logos.

THIS SOFTWARE IS PROVIDED ``AS IS'' AND ANY EXPRESSED OR IMPLIED WARRANTIES, INCLUDING, BUT NOT LIMITED TO, THE IMPLIED WARRANTIES OF MERCHANTABILITY AND FITNESS FOR A PARTICULAR PURPOSE ARE DISCLAIMED. IN NO EVENT SHALL THE JDOM AUTHORS OR THE PROJECT CONTRIBUTORS BE LIABLE FOR ANY DIRECT, INDIRECT, INCIDENTAL, SPECIAL, EXEMPLARY, OR CONSEQUENTIAL DAMAGES (INCLUDING, BUT NOT LIMITED TO, PROCUREMENT OF SUBSTITUTE GOODS OR SERVICES; LOSS OF USE, DATA, OR PROFITS; OR BUSINESS INTERRUPTION) HOWEVER CAUSED AND ON ANY THEORY OF LIABILITY, WHETHER IN CONTRACT, STRICT LIABILITY, OR TORT (INCLUDING NEGLIGENCE OR OTHERWISE) ARISING IN ANY WAY OUT OF THE USE OF THIS SOFTWARE, EVEN IF ADVISED OF THE POSSIBILITY OF SUCH DAMAGE. **Sun**

Sun Microsystems, Inc. Sun, Sun Microsystems, the Sun Logo Sun, the Sun logo, Sun Microsystems, JavaBeans, Enterprise JavaBeans, JavaServer

Pages, Java Naming and Directory Interface, JDK, JDBC, Java, HotJava, HotJava Views, Visual Java, Solaris, NEO, Joe, Netra, NFS, ONC, ONC+, OpenWindows, PC-NFS, SNM, SunNet Manager, Solaris sunburst design, Solstice, SunCore, SolarNet, SunWeb, Sun Workstation, The Network Is The Computer, ToolTalk, Ultra, Ultracomputing, Ultraserver, Where The Network Is Going, SunWorkShop, XView, Java WorkShop, the Java Coffee Cup logo, Visual Java, and NetBeans are trademarks or registered trademarks of Sun Microsystems, Inc. in the United States and other countries.

**Indiana University Extreme! Lab Software License**

Version 1.1.1

Copyright (c) 2002 Extreme! Lab, Indiana University. All rights reserved.

Redistribution and use in source and binary forms, with or without modification, are permitted provided that the following conditions are met: 1. Redistributions of source code must retain the above copyright notice, this list of conditions and the following disclaimer. 2. Redistributions in binary form must reproduce the above copyright notice, this list of conditions and the following disclaimer in the documentation and/or other materials provided with the distribution. 3. The end-user documentation included with the redistribution, if any, must include the following acknowledgment: "This product includes software developed by the Indiana University Extreme! Lab (http://www.extreme.indiana.edu/)." Alternately, this acknowledgment may appear in the software itself, if and wherever such third-party acknowledgments normally appear. 4. The names "Indiana University" and "Indiana University Extreme! Lab" must not be used to endorse or promote products derived from this software without prior written permission. For written permission, please contact http://www.extreme.indiana.edu/. 5. Products derived from this software may not use "Indiana University" name nor may "Indiana University" appear in their name, without prior written permission of the Indiana University. THIS SOFTWARE IS PROVIDED "AS IS" AND ANY EXPRESSED OR IMPLIED WARRANTIES, INCLUDING, BUT NOT LIMITED TO, THE IMPLIED WARRANTIES OF MERCHANTABILITY AND FITNESS FOR A PARTICULAR PURPOSE ARE DISCLAIMED. IN NO EVENT SHALL THE AUTHORS, COPYRIGHT HOLDERS OR ITS CONTRIBUTORS BE LIABLE FOR ANY DIRECT, INDIRECT, INCIDENTAL, SPECIAL, EXEMPLARY, OR CONSEQUENTIAL DAMAGES (INCLUDING, BUT NOT LIMITED TO, PROCUREMENT OF SUBSTITUTE GOODS OR SERVICES; LOSS OF USE, DATA, OR PROFITS; OR BUSINESS INTERRUPTION) HOWEVER CAUSED AND ON ANY THEORY OF LIABILITY, WHETHER IN CONTRACT, STRICT LIABILITY, OR TORT (INCLUDING NEGLIGENCE OR OTHERWISE) ARISING IN ANY WAY OUT OF THE USE OF THIS SOFTWARE, EVEN IF ADVISED OF THE POSSIBILITY OF SUCH

**Phaos**

DAMAGE.

This Software is derived in part from the SSLavaTM Toolkit, which is Copyright ©1996-1998 by Phaos Technology Corporation. All Rights Reserved. Customer is prohibited from accessing the functionality of the Phaos software.

**W3C**

#### W3C® SOFTWARE NOTICE AND LICENSE

This work (and included software, documentation such as READMEs, or other related items) is being provided by the copyright holders under the following license. By obtaining, using and/or copying this work, you (the licensee) agree that you have read, understood, and will comply with the following terms and conditions.

- Permission to copy, modify, and distribute this software and its documentation, with or without modification, for any purpose and without fee or royalty is hereby granted, provided that you include the following on ALL copies of the software and documentation or portions thereof, including modifications: 1.The full text of this NOTICE in a location viewable to users of the redistributed or derivative work. 2.Any pre-existing intellectual property disclaimers, notices, or terms and conditions. If none exist, the W3C Software Short Notice should be included (hypertext is preferred, text is permitted) within the body of any redistributed or derivative code. 3. Notice of any changes or modifications to the files, including the date changes were made. (We recommend you provide URIs to the location from which the code is derived.)
- THIS SOFTWARE AND DOCUMENTATION IS PROVIDED "AS IS," AND COPYRIGHT HOLDERS MAKE NO REPRESENTATIONS OR WARRANTIES, EXPRESS OR IMPLIED, INCLUDING BUT NOT LIMITED TO, WARRANTIES OF MERCHANTABILITY OR FITNESS FOR ANY PARTICULAR PURPOSE OR THAT THE USE OF THE SOFTWARE OR DOCUMENTATION WILL NOT INFRINGE ANY THIRD PARTY PATENTS, COPYRIGHTS, TRADEMARKS OR OTHER RIGHTS.
- COPYRIGHT HOLDERS WILL NOT BE LIABLE FOR ANY DIRECT, INDIRECT, SPECIAL OR CONSEQUENTIAL DAMAGES ARISING OUT OF ANY USE OF THE SOFTWARE OR DOCUMENTATION.

The name and trademarks of copyright holders may NOT be used in advertising or publicity pertaining to the software without specific, written prior permission. Title to copyright in this software and any associated documentation will at all times remain with copyright holders.

# **Contents**

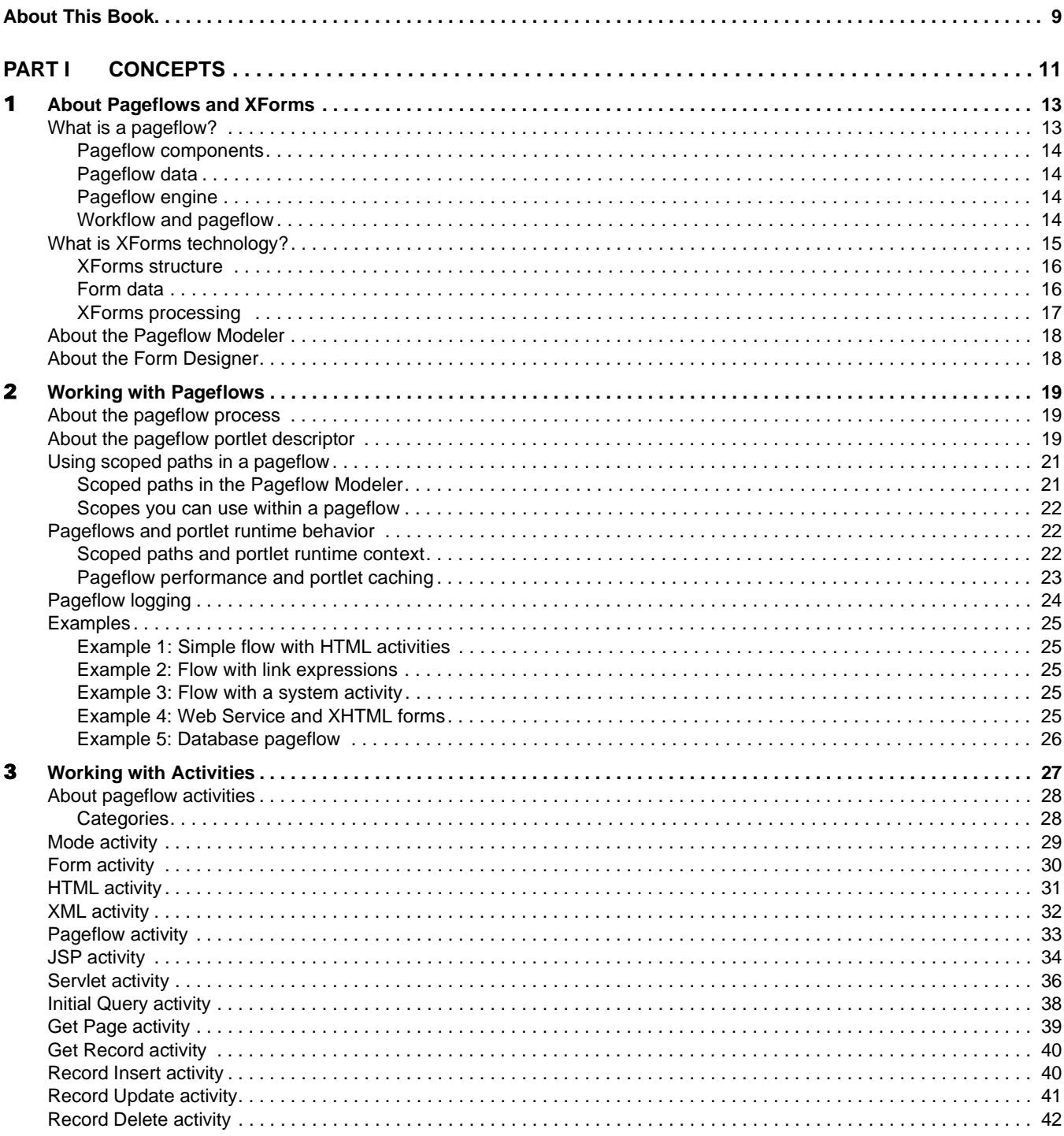

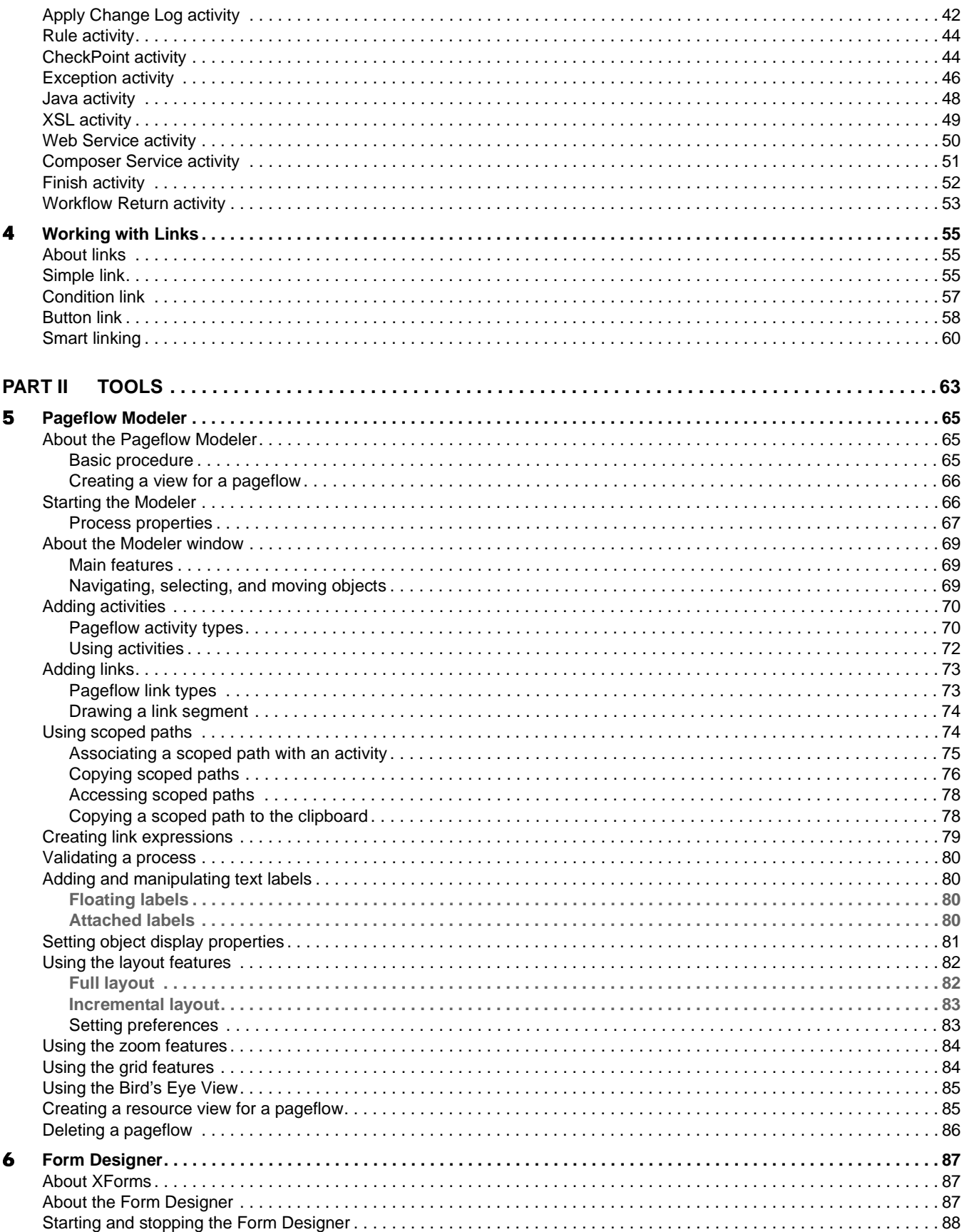

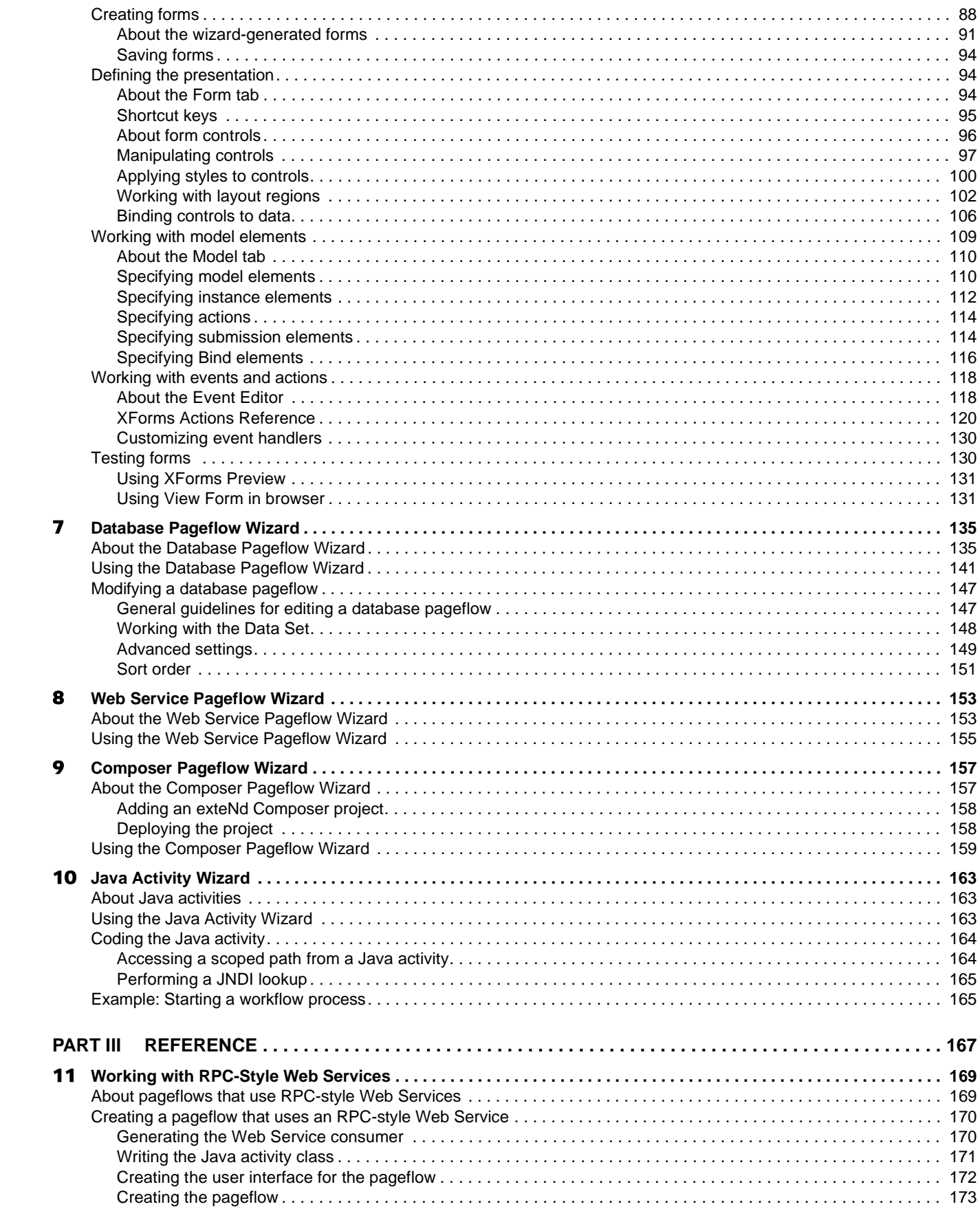

# <span id="page-8-0"></span>**About This Book**

#### **Purpose**

This book introduces the basic concepts, architecture, and tools of the Novell® exteNd Director™ Pageflow subsystem.

#### **Audience**

This book is for anyone who needs to design pageflow processes or understand the features of the Pageflow subsystem.

#### **Prerequisites**

This book assumes knowledge of Java programming and familiarity with HTML and XML.

#### **Additional documentation**

For the complete set of Novell exteNd Director documentation, see the Novell Documentation [Web Site \(http://www.novell.com/documentation/\)](new http://www.novell.com/documentation/).

# <span id="page-10-0"></span>I **Concepts**

Provides an overview of pageflow concepts

- [Chapter 1, "About Pageflows and XForms"](#page-12-2)
- [Chapter 2, "Working with Pageflows"](#page-18-3)
- [Chapter 3, "Working with Activities"](#page-26-1)
- [Chapter 4, "Working with Links"](#page-54-3)

# <span id="page-12-2"></span><span id="page-12-0"></span>1 **About Pageflows and XForms**

This chapter provides an introduction to the use of pageflows and XForms in exteNd Director applications. It includes these topics:

- [What is a pageflow?](#page-12-1)
- [What is XForms technology?](#page-14-0)
- [About the Pageflow Modeler](#page-17-0)
- [About the Form Designer](#page-17-1)

### <span id="page-12-1"></span>**What is a pageflow?**

A *pageflow* defines the flow of control for a set of pages that execute within a single portlet. Each page presents a set of controls that allow for user interaction. For example, the pages in a flow might provide a way for the user to display stock quotes or weather forecasts, or access corporate data such as employee information.

The pages within a flow can use either of the following technologies to define the user presentation:

- HTML
- XHTML (XForms)

In addition to presenting pages for user interaction, pageflows can perform background processing tasks. For example, a pageflow might invoke a Web Service, access a database, or simply execute code written in Java.

**Wizards** To facilitate database access, exteNd Director provides tools for creating pageflows that give the user a way to find, display, and modify records in a database. exteNd Director provides the **Database Pageflow Wizard** to help you create these pageflows. The Database Pageflow Wizard generates a set of forms (XHTML pages that use XForms technology) as well as one or more pageflows that tie the forms together into an integrated user interface.

exteNd Director also provides tools for creating pageflows that invoke Web Services. To help you create these kinds of flows, exteNd Director provides the **Web Service Pageflow Wizard**. exteNd Director also provides the **Composer Pageflow Wizard** to help you take advantage of exteNd Composer™ services.

#### <span id="page-13-0"></span>**Pageflow components**

The core of a pageflow application is the *process descriptor*, an XML file that you create visually using the Pageflow Modeler. A *pageflow process*, which is the visual representation of the process descriptor, is a branching series of activities and links that models a set of user interactions within a portlet. These are the key parts of a pageflow process:

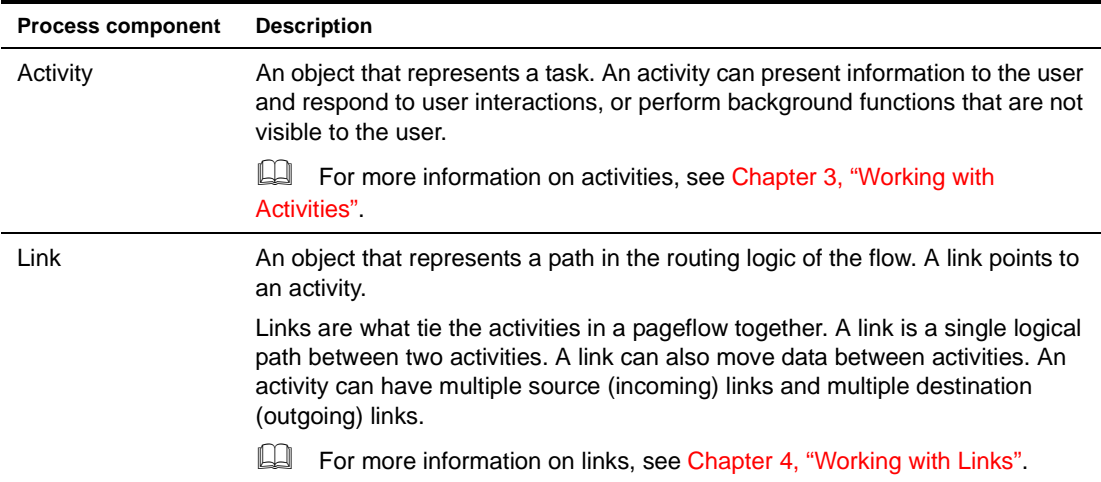

### <span id="page-13-1"></span>**Pageflow data**

A typical pageflow process includes data that is manipulated by pageflow users or program logic. To access data in a pageflow, you use **scoped paths**. exteNd Director includes a group of predefined scoped paths that are available from the Pageflow Modeler and the Workflow Modeler and through the Scoped Path API.

 For more information on scoped paths, see ["Using scoped paths in a pageflow" on page 21.](#page-20-2)

#### <span id="page-13-2"></span>**Pageflow engine**

The *pageflow engine* is responsible for executing and managing workflow processes. It uses the process descriptor created with the Pageflow Modeler to:

- Create new process instances
- Start and stop activities
- Execute the link to the next activity

#### <span id="page-13-3"></span>**Workflow and pageflow**

It is helpful to understand pageflow by contrasting it with the exteNd Director workflow model. Although workflow and pageflow share similar mechanics, pageflow has some distinguishing features, as shown here:

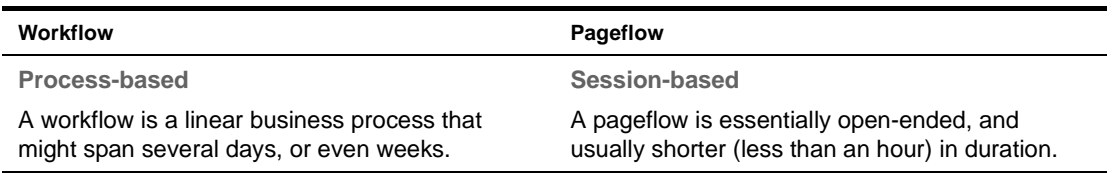

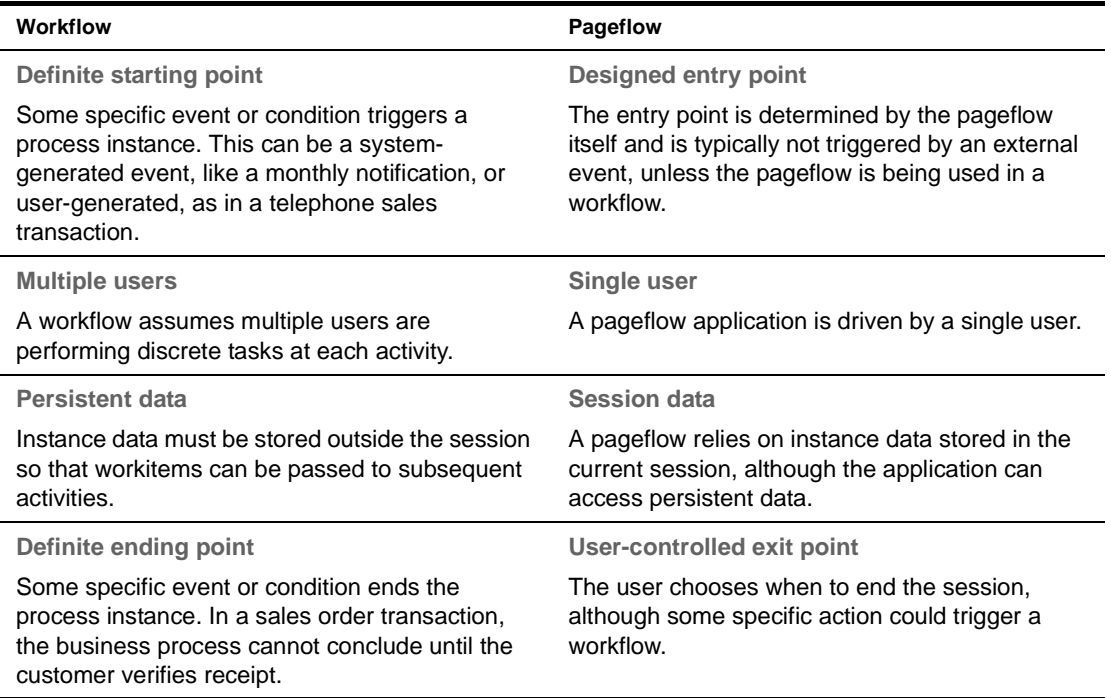

NOTE: Although workflow and pageflow are different types of applications, the Workflow subsystem provides facilities for integrating them. You can embed a pageflow in a workflow using the Pageflow activity in the Workflow Modeler. You can also start a workflow process from a pageflow using a Java activity.

For details on embedding on a pageflow in a workflow, see the [chapter on working with activities](new wfActivities.html) in the *Workflow Guide*. For details on starting a workflow process from a pageflow, see ["Example:](#page-164-2)  [Starting a workflow process" on page 165](#page-164-2).

## <span id="page-14-0"></span>**What is XForms technology?**

*XForms* provide a robust, standards-based way to define Web forms. The advantages of the XForms standard include:

- Separate data, logic, and presentation modules
- A powerful event model (so that you don't have to use a lot of scripting for client-side validation or calculations)
- A way to process data in XML formats

XForms cannot run as standalone applications. They are designed to run as components within a host language like XHTML. In the Novell implementation, XForms run within the context of a pageflow application.

#### <span id="page-15-0"></span>**XForms structure**

A single XForms document includes the sections shown in the following diagram:

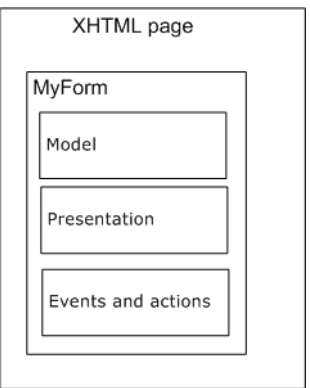

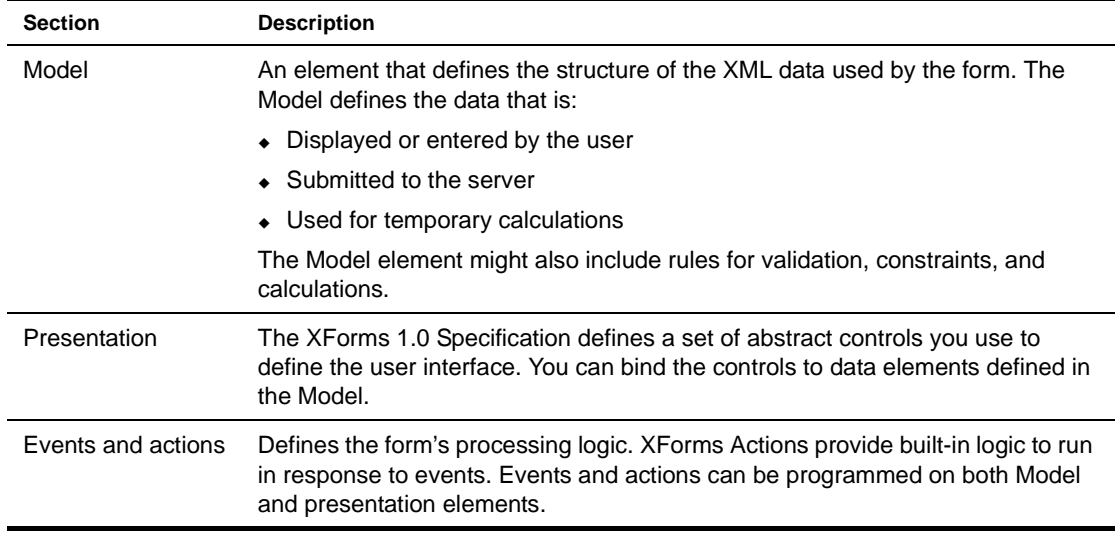

For more information on using the Form Designer to define the Model, presentation, or events for an XForms document, see [Chapter 6, "Form Designer"](#page-86-3).

#### <span id="page-15-1"></span>**Form data**

In XForms, the data is defined in the Model element. The Model can contain one or more instance elements.

At design time, you provide the Form Wizard with an XML schema or instance document that defines the structure of the instance data. Once an initial form is created based on this structure, you'll use the Form Designer's Model Editor to define additional information about the data such as constraints, calculations, validations, and so on. In addition, you'll define how the runtime data is:

- Supplied—since the form runs in the context of a pageflow, you'll specify the circumstances when the data is supplied by the pageflow (if the instance data is inline).
- Submitted—you'll specify what part of the data to submit, and the other submission details such as: the method (PUT, POST, GET) and the encoding.

#### <span id="page-16-0"></span>**XForms processing**

XForms can be processed via a browser plug-in or a server-side *XForms processor*.

At startup the exteNd Director portal checks to see if a browser plug-in is installed. If not, XForms processing defaults to the Novell exteNd Director server-side processor. The server-side processor is responsible for:

- Generating an in-memory model of the form
- Generating HTML and Javascript so that a browser can render an XForm.
- Performing the data validation, calculations, constraints and so on defined on the form.
- Responding to XML events and XForms actions that occur on the form.

The following diagram illustrates the interaction flow of the Novell exteNd Director server-side XForms processor and a device such as a browser.

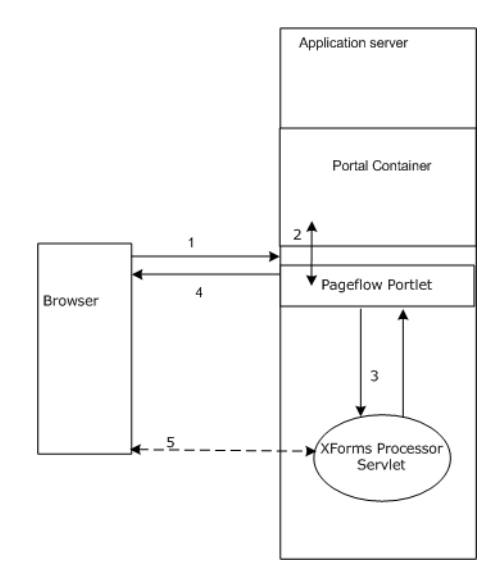

- 1 The browser makes a request for an XForms document—running in a pageflow.
- **2** The pageflow portlet receives the request (via the portal container), renders it, and passes it to the XForms server-side processor.
- 3 If a browser plug-in does not exist, the XForms exteNd Director server-side processor:
	- Builds an in-memory model of the form.
	- Renders the form as HTML and Javascript (to render the XHTML in a format that a browser can understand).
	- The XForms processor returns the markup fragment to the pageflow portlet.
- 4 The Portal returns the markup to the browser.
- 5 The browser establishes a network connection to the XForms server-side processor so all subsequent communications within the form (for example, event processing) are direct with the XForms server-side processor, bypassing the Portal container.

# <span id="page-17-0"></span>**About the Pageflow Modeler**

Integrated into the development environment is a complete graphing package called the *Pageflow Modeler* that allows you to quickly and visually create a pageflow process. The Pageflow Modeler allows you to:

- Graphically lay out, annotate, and format your pageflow
- Create, change, and delete activities and links
- Set activity and link properties
- Use the Scoped Path Navigator to associate activities and links with data

When you save a pageflow, the Pageflow Modeler translates your document into an XML-based file called a *process definition*. The process definition saves the layout and format of your pageflow and translates the flow logic into a program the pageflow engine can read and execute.

The Pageflow Modeler also saves a *portlet fragment deployment descriptor* that maps your pageflow to a pageflow runner. The pageflow runner is a Java class that is implemented as a portlet.

## <span id="page-17-1"></span>**About the Form Designer**

The exteNd Director Form Designer provides an environment for developing XForms 1.0-compliant Web forms. The Form Designer is a graphical development tool that allows you to quickly create XForms components for use in pageflow applications.

# <span id="page-18-3"></span><span id="page-18-0"></span>2 **Working with Pageflows**

This chapter introduces pageflow processes and provides several examples of complete pageflows. It includes these topics:

- [About the pageflow process](#page-18-1)
- [About the pageflow portlet descriptor](#page-18-2)
- [Using scoped paths in a pageflow](#page-20-0)
- [Pageflows and portlet runtime behavior](#page-21-1)
- [Pageflow logging](#page-23-0)
- [Examples](#page-24-0)

# <span id="page-18-1"></span>**About the pageflow process**

The core of a pageflow application is the *process descriptor*, an XML file that you create visually using the Pageflow Modeler. A *pageflow process*, which is the visual representation of the process descriptor, is a branching series of activities and links that models a set of user interactions within a portlet.

The pageflow process descriptor is placed in the **pageflow-process** folder within the resource set.

**Process object** Each pageflow process contains a global object called the *process object* that defines some general settings for the process as a whole.

For details on setting the properties associated with the process, see "Process properties" on [page 67](#page-66-1).

**Subflows (flows within flows)** You can include a pageflow process within another pageflow process. When you do this, the embedded flow is included within the containing flow.

# <span id="page-18-2"></span>**About the pageflow portlet descriptor**

When you save a pageflow, the Pageflow Modeler saves a *portlet fragment deployment descriptor* in the resource set that maps your pageflow to a *pageflow runner*. The pageflow runner is a Java class that is implemented as a portlet. exteNd Director ships with a prepackaged pageflow runner (com.novell.afw.portal.portlet.pf.pageFlowRunner). This class can run any pageflow. You can write your own pageflow runner, but this is not necessary.

For more information about the portlet fragment deployment descriptor, see the section on the [portlet fragment deployment descriptor](new pgPortletAppsAbout.html#exteNdDirectorportletfragmentdeploymentdescriptor) in the *Portal Guide*.

**Each pageflow has a separate descriptor** Although all pageflows use the same portlet runner class, each pageflow has its own descriptor. The descriptor has a unique name that distinguishes it from other portlet descriptors. By default, the name given to the descriptor is the same as the name given to the pageflow. Therefore, when you save a pageflow in the Pageflow Modeler, you get two XML descriptors with the same name. These descriptors are placed in different folders within the resource set:

- The pageflow **process descriptor** is placed in the **pageflow-process** folder
- The pageflow **portlet descriptor** is placed in the **portal-portlet** folder

To display a pageflow on a portal page, the user must select the portlet that runs the pageflow (not the pageflow itself).

**What's inside the descriptor** Each portlet descriptor created for a pageflow specifies distinct initialization parameters, settings, and preferences. One of the initialization parameters, called **PF\_ID**, specifies the name of the pageflow process to run:

```
<init-param>
 <description>Pageflow ID</description>
 <name>PF_ID</name>
 <value>MyPageflow</value>
</init-param>
```
**Sample pageflow portlet descriptor** Here is an example of a portlet descriptor that was generated for a pageflow called MyPageflow:

```
<portlet xmlns="http://www.novell.com/xml/ns/portlet-fragment" 
xmlns:xsi="http://www.w3.org/2001/XMLSchema-instance">
   <description>MyPageflow</description>
    <portlet-name>MyPageflow</portlet-name>
    <display-name>MyPageflow</display-name>
    <portlet-class>com.novell.afw.portal.portlet.pf.pageFlowRunner
   </portlet-class>
   <init-param>
       <description>Pageflow ID</description>
       <name>PF_ID</name>
       <value>MyPageflow</value>
    </init-param>
    <expiration-cache>0</expiration-cache>
    <supports>
      <mime-type>text/html</mime-type>
       <portlet-mode>view</portlet-mode>
    </supports>
    <portlet-info>
      <title>MyPageflow</title>
       <short-title>MyPageflow</short-title>
       <keywords>MyPageflow</keywords>
    </portlet-info>
    <portlet-preferences>
       <preference>
          <name>width</name>
          <value>400px</value>
         <read-only>false</read-only>
          <data-type>String</data-type>
          <required>false</required>
          <multi-valued>false</multi-valued>
       </preference>
       <preference>
          <name>height</name>
          <value>400px</value>
         <read-only>false</read-only>
          <data-type>String</data-type>
          <required>false</required>
          <multi-valued>false</multi-valued>
       </preference>
       <preference>
```

```
 <name>Restrict Portlet Size</name>
          <value>false</value>
          <read-only>false</read-only>
          <data-type>Boolean</data-type>
         <required>false</required>
          <multi-valued>false</multi-valued>
       </preference>
   </portlet-preferences>
    <enable-title-bar>1</enable-title-bar>
    <supported-option>Restart</supported-option>
   <supported-option>edit</supported-option>
   <preview-image></preview-image>
    <auto-register enabled="true">
       <registration-id>MyPageflow</registration-id>
    </auto-register>
</portlet>
```
**Pageflow portlet preferences** The portlet descriptor for a pageflow includes three preferences that can be used to control the runtime display of the portlet:

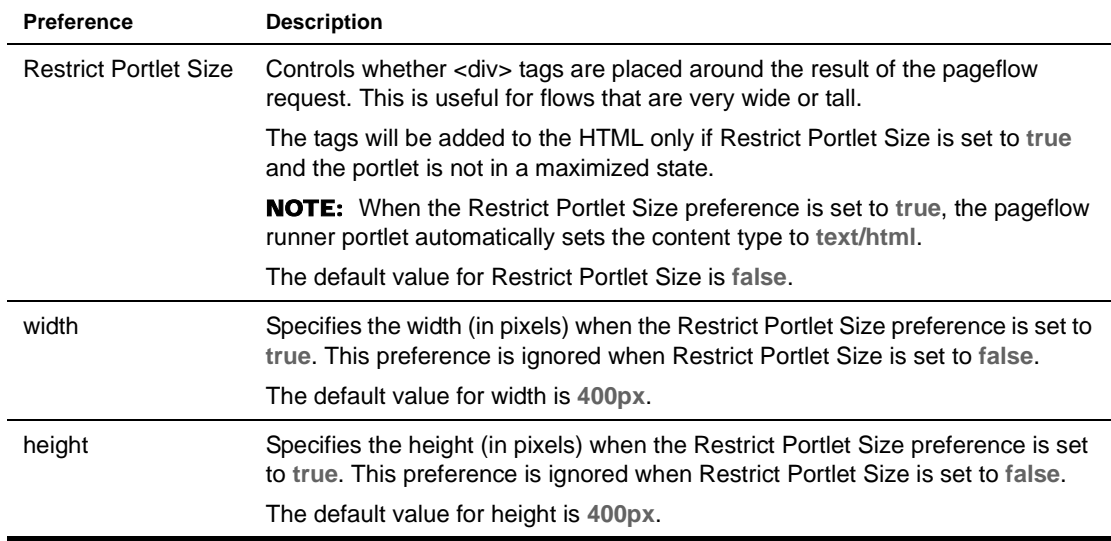

## <span id="page-20-2"></span><span id="page-20-0"></span>**Using scoped paths in a pageflow**

*Scoped paths* allow you to access different kinds of data from your pageflow process. exteNd Director includes a group of predefined scoped paths that are available from the Pageflow Modeler and through the Scoped Path API.

Data can be in either a nonpersistent or a persistent state. Data is nonpersistent if it is available to a single user for a single application session. Data is persistent if it is available to multiple users and, potentially, other applications. In the context of scoped paths, a path is the physical location of the data within a specified scope.

### <span id="page-20-1"></span>**Scoped paths in the Pageflow Modeler**

In the Pageflow Modeler, you use scoped paths in several ways:

- To bind an activity to an object (such as a rule, Java class, Web Service, HTML document, XHTML form, or other external pageflow)
- To specify the instance data for an activity
- To copy data from one location to another

#### <span id="page-21-0"></span>**Scopes you can use within a pageflow**

All of the predefined scopes are available within a pageflow.

 For complete details on using the predefined scopes, see the chapter on [scoped paths](cdScopedPaths.html) in *Developing exteNd Director Applications*.

These are some examples of scoped paths you might use within a pageflow.

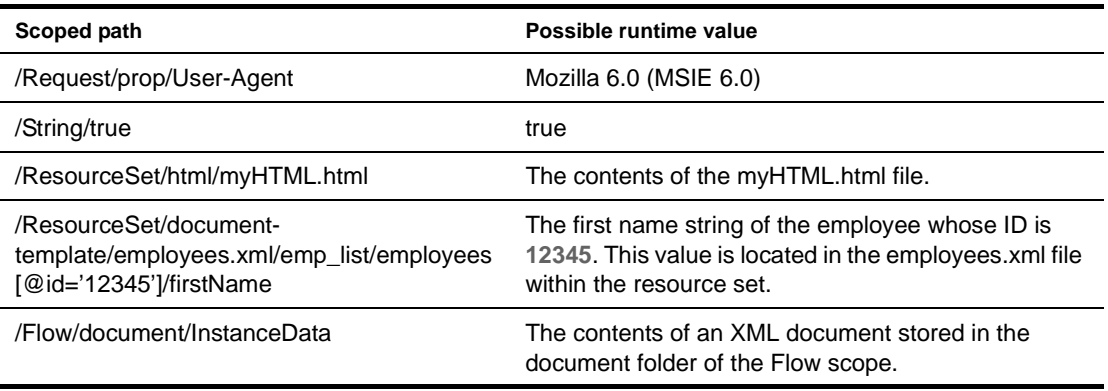

**Restrictions** Although you can use any of the predefined scopes within a pageflow, some restrictions apply to the Request and Response scopes. For more information, see ["Pageflows and portlet runtime](#page-21-1)  [behavior" on page 22.](#page-21-1)

### <span id="page-21-1"></span>**Pageflows and portlet runtime behavior**

This section discusses some of the ways in which portlet runtime behavior can change the behavior of a pageflow.

#### <span id="page-21-2"></span>**Scoped paths and portlet runtime context**

At each point in the execution of a pageflow, the runtime behavior of the pageflow runner portlet has a direct effect on what kind of information is available to scoped paths. Therefore, when you're deciding which scoped paths to use in a pageflow, you need to be aware of the underlying portlet runtime context, particularly when using the Request and Response scopes.

**Restrictions that apply to the Request and Response scopes** When working with the Request and Response scopes, you need to be aware of these restrictions:

- The **api** option on the **Request** scope is available only on render requests (in other words, during the execution of the render() method of the pageflow runner portlet).
- The **render** option on the **Response** scope is also available only on render requests (within the execution of the render() method of the pageflow runner portlet).

All other Request and Response options are available on either a render (within the execution of the render() method of the pageflow runner portlet) or an action (within the execution of the processAction() method of the pageflow runner portlet).

**Determining which portlet runtime context is available** The following rules determine which context applies at each stage of processing within a pageflow:

 **When a pageflow is first loaded**, the pageflow runner portlet executes the render() method. If the first activity following the Mode activity is a presentation activity (HTML, Form, JSP, or Servlet), the runner performs any Copy Before operations specified for the activity and then executes the presentation activity itself.

If there are any system activities (such as a Web Service activity, Composer activity, or Java activity), the runner portlet executes these activities in order. Any Copy Before and Copy After operations specified for these activities are also performed.

All Copy Before and Copy After operations are therefore performed within the render() phase from the time the pageflow is first initiated until the first presentation activity is executed.

 **If an action occurs on the first presentation activity within the flow**, any Copy After operations associated with this activity are performed. The Copy After processing occurs within the processAction() method. However, if a rerender occurs (because the user clicks on a render URL or hits the browser refresh), the Copy After is performed only if the activity is preceded by a CheckPoint activity. If it is not preceded by a CheckPoint activity, the Copy After operation is not performed. The reason for this is that the Copy After is performed only when the engine moves to another activity (as it does in the case of the CheckPoint activity).

In the event of a rerender, all Copy After processing occurs within the render() method.

**NOTE:** Different contexts are being used under the covers for the processAction() and render() phases, so it is important to be aware of which context is available.

 **When system activities are executed within a pageflow**, all Copy Before and Copy After processing occurs in the phase in which they run. If a system activity follows a CheckPoint, the Copy Before and Copy After operations will be executed within the render() method. If the activity does not occur after a CheckPoint, then the Copy Before and Copy After operations all occur in the processAction() method.

NOTE: All system activities executed before the first presentation activity are executed within the render() method, regardless of whether a CheckPoint is present.

#### <span id="page-22-0"></span>**Pageflow performance and portlet caching**

The caching behavior of the pageflow runner portlet has a direct effect on the performance of a pageflow.

You can define an **expiration cache** in the portlet descriptor for a pageflow:

- A value of **0** disables caching for the portlet. When you specify 0, the portlet content is never cached.
- A value of **-1** means the cached content never expires for that portlet. When you specify -1, the cached content is used indefinitely.
- Any other **positive value** defines an expiration cache whose content expires after the number of seconds specified by the value. A positive value indicates the number of seconds to cache before allowing render calls.

If you want to minimize the number of render operations associated with a pageflow, you may want to set the expiration cache to a positive number.

Here's an example that shows how you might set the expiration cache:

```
<portlet xmlns="http://www.novell.com/xml/ns/portlet-fragment" 
xmlns:xsi="http://www.w3.org/2001/XMLSchema-instance">
    <description>MyPageflow</description>
    <portlet-name>MyPageflow</portlet-name>
    <display-name>MyPageflow</display-name>
    <portlet-class>com.novell.afw.portal.portlet.pf.pageFlowRunner</portlet-class>
<init-param>
       <description>Pageflow ID</description>
       <name>PF_ID</name>
       <value>tdbphonelistPageflow</value>
</init-param>
<expiration-cache>1000</expiration-cache>
...
</portlet>
```
# <span id="page-23-0"></span>**Pageflow logging**

The following logs are provided to help you gather information about the runtime behavior of a pageflow:

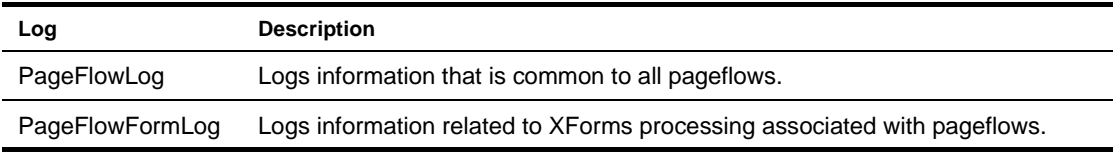

To modify the settings associated with these logs, you can edit the **config.xml** file for the Pageflow subsystem.

For example, you might want to increase the logging level for these logs from 3 to 5 to get more information about pageflows running in your application:

```
<?xml version="1.0" encoding="UTF-8"?>
<!DOCTYPE properties PUBLIC "-//SilverStream Software, LLC//DTD Framework Config 
XML 3.0//EN" "framework-config_3_0.dtd">
  <properties>
     <property>
         <key>PageflowService/engine-id</key>
         <value>engine-id</value>
     </property>
    ...
    <property>
         <key>PageFlowLog.LoggingLevel</key>
         <value>5</value>
     </property>
     <property>
         <key>PageFlowLog.LogFieldSeparator</key>
         <value>|</value>
     </property>
     <property>
         <key>PageFlowLog.LoggingProvider</key>
        <value>com.sssw.fw.log.EboStandardOutLoggingProvider</value>
     </property>
     <property>
         <key>PageFlowFormLog.LoggingLevel</key>
         <value>5</value>
     </property>
     <property>
         <key>PageFlowFormLog.LogFieldSeparator</key>
         <value>|</value>
     </property>
     <property>
         <key>PageFlowFormLog.LoggingProvider</key>
        <value>com.sssw.fw.log.EboStandardOutLoggingProvider</value>
     </property>
    ...
</properties>
```
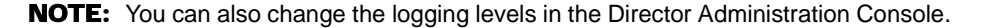

# <span id="page-24-0"></span>**Examples**

This section presents some examples that illustrate basic pageflow concepts.

#### <span id="page-24-1"></span>**Example 1: Simple flow with HTML activities**

This is a simple pageflow that shows the required Mode Activity, followed by two HTML activities connected by simple links. HTML activities are presentation activities that display static pages to the user:

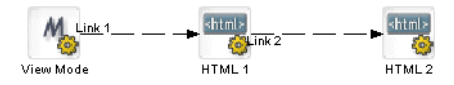

#### <span id="page-24-2"></span>**Example 2: Flow with link expressions**

This example shows how link expressions can be used to control the navigation paths within a pageflow. The expressions for Link 2 and Link 3 determine which button the user clicked on HTML 1. Depending on which button was clicked, the user sees HTML 2 or HTML 3:

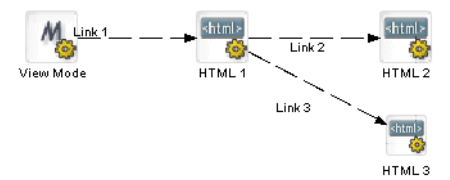

#### <span id="page-24-3"></span>**Example 3: Flow with a system activity**

The following flow shows the use of the XSL activity, which is a system activity. XSL activity 1 transforms some XML instance data. The resulting HTML output is then used as input to HTML 1.

Since the XSL activity is a system activity, it is not visible to the user. When this flow is initiated, the user sees only the HTML page:

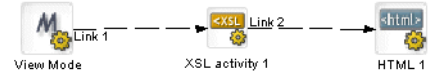

#### <span id="page-24-4"></span>**Example 4: Web Service and XHTML forms**

This flow contains a Web Service activity, another example of a system activity. This activity invokes a Web Service that gets a stock quote. Before the Web Service is invoked, the user specifies the stock symbol on an XHTML form associated with a Form activity. When the Web Service has finished processing, a second Form activity displays the quote results. To handle browser refreshes, this flow includes a CheckPoint activity. Whenever a refresh occurs, the flow returns to the Quote CheckPoint activity and continues from that point forward:

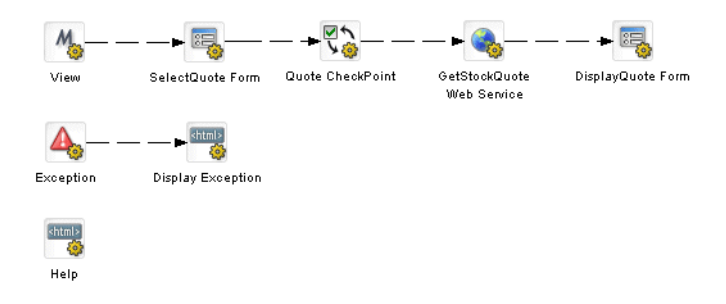

An Exception activity has also been added to this flow to handle exceptions that may occur at runtime. For example, if the Web Service being called is unavailable for some reason, the Exception activity takes control. This activity forwards processing to an HTML activity called Display Exception that displays a helpful message to the user.

This flow also shows the use of *smart linking*. Smart linking reduces clutter within a pageflow when many activities need to link to a common activity. In this example, the Help HTML activity is accessed by means of a dynamic link generated at runtime.

#### <span id="page-25-0"></span>**Example 5: Database pageflow**

This example shows a typical database pageflow used to access a single table. It includes several database activities and forms that allow the user to enter search criteria and view search results. Also it includes activities and forms that permit the user to perform inserts, updates, and deletes.

Every database pageflow process includes a Data Set object that provides all the information required to access the database:

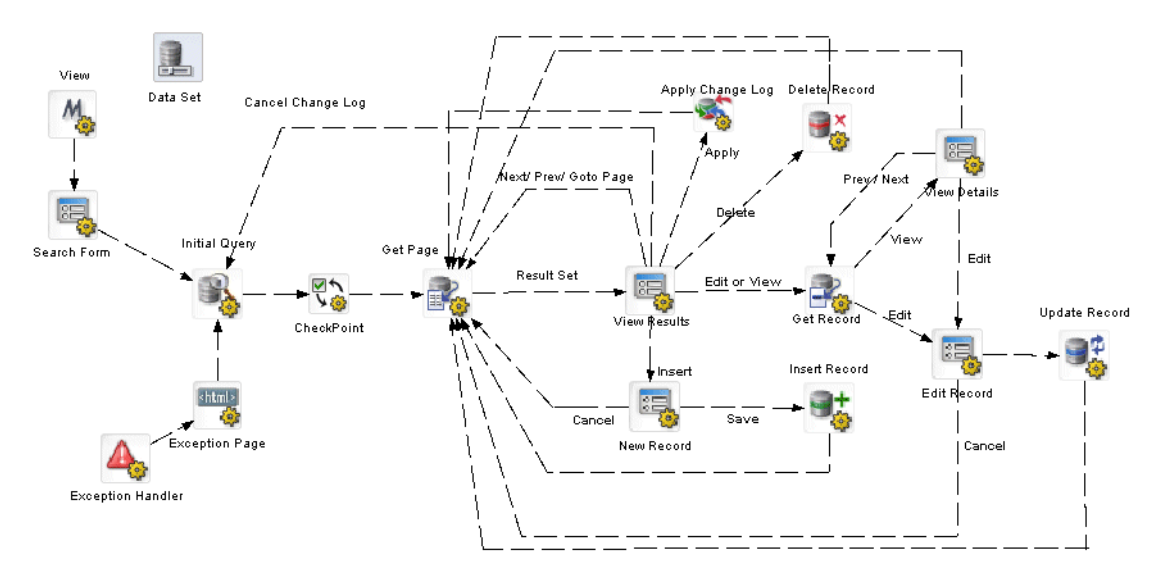

This flow was generated by the Database Pageflow Wizard.

 For more information on the Database Pageflow Wizard, see [Chapter 7, "Database Pageflow](#page-134-2)  [Wizard"](#page-134-2).

# <span id="page-26-1"></span><span id="page-26-0"></span>3 **Working with Activities**

This chapter introduces the activities you can use in a pageflow process. It includes these topics:

- [About pageflow activities](#page-27-0)
- [Mode activity](#page-28-0)
- [Form activity](#page-29-0)
- [HTML activity](#page-30-0)
- [XML activity](#page-31-0)
- [Pageflow activity](#page-32-0)
- **JSP** activity
- [Servlet activity](#page-35-0)
- [Initial Query activity](#page-37-0)
- [Get Page activity](#page-38-0)
- [Get Record activity](#page-39-0)
- [Record Insert activity](#page-39-1)
- [Record Update activity](#page-40-0)
- ◆ [Record Delete activity](#page-41-0)
- ◆ [Apply Change Log activity](#page-41-1)
- [Rule activity](#page-43-0)
- [CheckPoint activity](#page-43-1)
- **[Exception activity](#page-45-0)**
- [Java activity](#page-47-0)
- **\*** [XSL activity](#page-48-0)
- [Web Service activity](#page-49-0)
- [Composer Service activity](#page-50-0)
- [Finish activity](#page-51-0)
- [Workflow Return activity](#page-52-0)

# <span id="page-27-0"></span>**About pageflow activities**

### <span id="page-27-1"></span>**Categories**

There are several categories of pageflow activities:

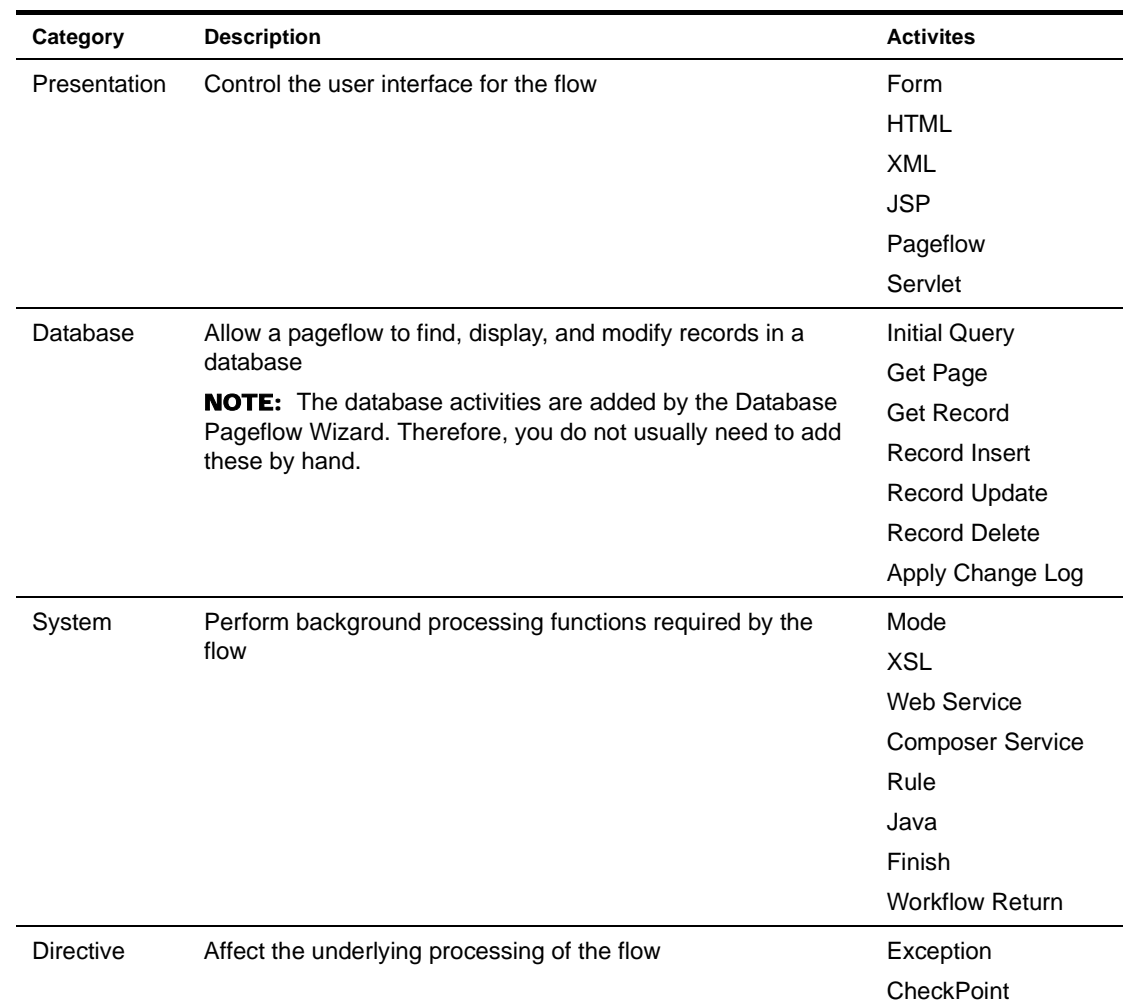

NOTE: The Database tab in the Pageflow Modeler also includes the Data Set. The Data Set is not an activity in the conventional sense. At design time, you can make changes to the definition of the Data Set, just as you would make changes to any pageflow activity. But at runtime the Data Set does not behave like an activity: it does not perform any processing or affect the flow of control as the other activities do.

 For more information on the Data Set, see ["Working with the Data Set" on page 148](#page-147-1).

The pageflow activities have *properties* you can set in the Pageflow Modeler. Some of these properties are common to all activities, whereas others are available only on some of the activities.

Most pageflow activities have a **primary property**. The primary property associates an object with the activity. For presentation activities, this is the item to display. For system properties, this is the object you want to execute.

# <span id="page-28-0"></span>**Mode activity**

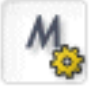

*Description* The **Mode activity** is the starting point for a particular mode within a pageflow. The Mode activity initiates a series of activities that are performed when the process is in that mode. Each mode activity maps directly to a *portlet mode*, as defined by the Portlet specification (Java Portlet 1.0).

> The Mode activity is a required activity. Each pageflow must have at least one Mode activity of type View. When you create a new pageflow process, the Pageflow Modeler automatically adds a Mode activity that has the View type.

A pageflow can have multiple Mode activities. For example, a pageflow might have Mode activities that specify what happens when the flow is in View, Edit, or Help mode:

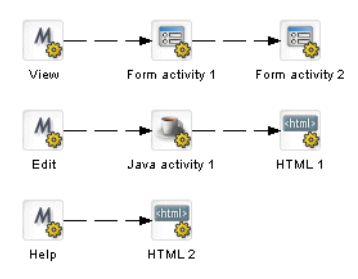

**Properties** The properties of the Mode activity are:

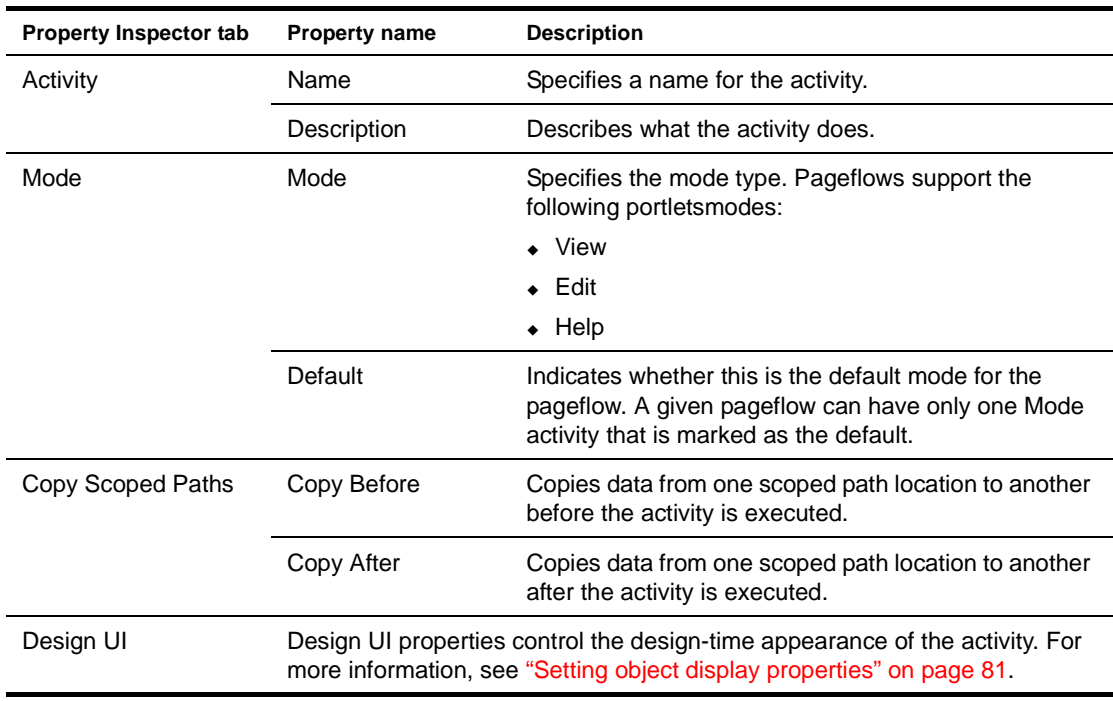

*Usage* **What happens when a pageflow is initiated** All pageflows start in View mode. Since the Portlet specification requires that all portlets implement this mode, View mode is required in pageflows.

**What happens when the user switches modes** The user can switch modes at runtime—mode switching is a runtime-only function. The pageflow runner detects mode switches by examining request information provided by the Portlet container. If a mode switch is detected, the flow is restarted using the named mode. If the mode specified cannot be found, an exception is thrown and the flow remains in its previous state. The default mode is not used during mode switching.

# <span id="page-29-0"></span>**Form activity**

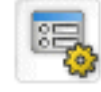

*Description* The **Form activity** is a presentation activity that specifies an XHTML file to display at runtime. The XHTML file defines a form for user interaction. The form uses XForms technologies to define the user interface. By providing access to the full range of XForms capabilities, the Form activity gives you an extremely powerful tool for building presentation into a pageflow process. The form displayed by a Form activity can include a variety of user controls, such as buttons, input fields, and labels. The form can also give the user a way to interact with a database or Web Service.

> The exteNd Director Form Designer provides a graphical environment for developing XForms 1.0 compliant Web forms. The Form Designer lets you create and modify XHTML forms that can be displayed with the Form activity.

 For details on working with the Form Designer, see [Chapter 6, "Form Designer".](#page-86-3)

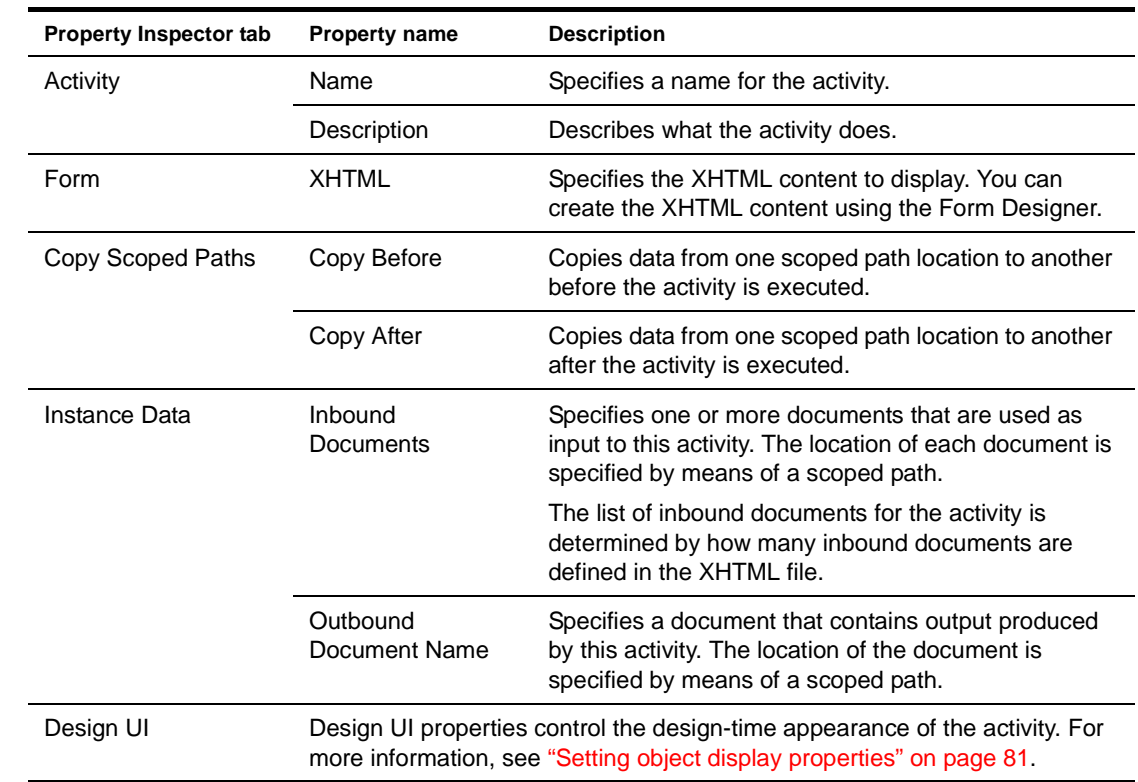

#### **Properties** The properties of the Form activity are:

# <span id="page-30-0"></span>**HTML activity**

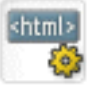

*Description* The **HTML** activity is a presentation activity that specifies HTML content to display at runtime.

If the HTML content you want to display contains an HTML form, the action for the form must specify the wsrp\_rewrite token, an industry-standard token defined by the WSRP specification:

action="wsrp\_rewrite?wsrp-urlType=blockingAction/wsrp\_rewrite"

NOTE: This version of exteNd Director does not provide full support for the WSRP protocol. But, support for many WSRP features has been implemented. For example, the wsrp\_rewrite token is required in the action for a form.

XHTML content that you display in a Form activity can specify this abbreviated syntax in the action for a form:

```
<xforms:submission 
  action="?verb=help"
  id="help"
  method="post"/>
```
**NOTE:** This syntax is not supported in HTML content.

**Example 1** Here's a sample HTML page that could be displayed with an HTML activity. The HTML source for this activity has a Next button that passes a value of next for the parameter named verb:

```
<form name="form1" method="post" action="wsrp_rewrite?wsrp-
urlType=blockingAction/wsrp_rewrite">
<p>Enter your name
   <input type="name" name="name">
    <br><br>
   <input type="submit" name="verb" value="next">
    <input type="submit" name="verb" value="help">
</form>
```
**Example 2** This example shows tags that take advantage of the classes defined in the theme CSS file. By mapping your tags to classes in the CSS file, you can ensure that these tags will alter their appearance according to the display characteristics of the currently selected theme:

```
<form name="form1" method="post" action="wsrp_rewrite?wsrp-
urlType=blockingAction/wsrp_rewrite">
br/<span class="portlet-form-field-label">
       Zip
   </span>
   <input class="portlet-form-field" type="name" name="zip" value="02630" 
size="20"> 
   \frac{1}{2}<input type="submit" name="verb" value="Continue">
</form>
```
**Properties** The properties of the HTML activity are:

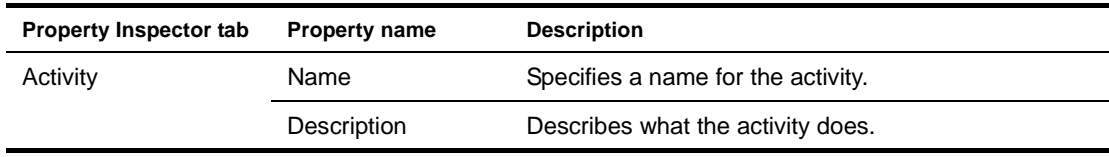

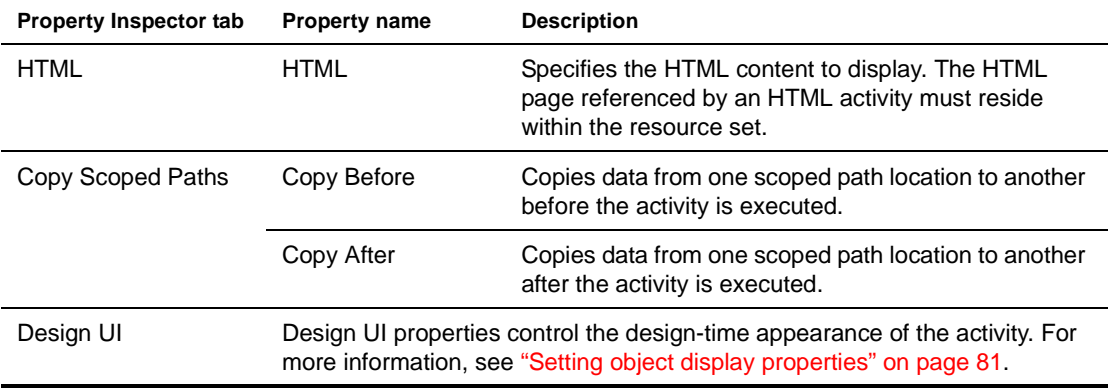

# <span id="page-31-0"></span>**XML activity**

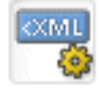

*Description* The **XML activity** is a presentation activity that specifies XML content. Pageflows can return content of type text/xml. This allows you to use portal styling to control the presentation, which is particularly useful when you want to perform transcoding for wireless applications.

> A pageflow can have multiple renderable activities. When you return XML content, you must use XSL to determine which template to use for the returned XML.

> To style the content for a pageflow, you need to add the proper style to the portlet fragment deployment descriptor associated with the pageflow.

**Properties** The properties of the XML activity are:

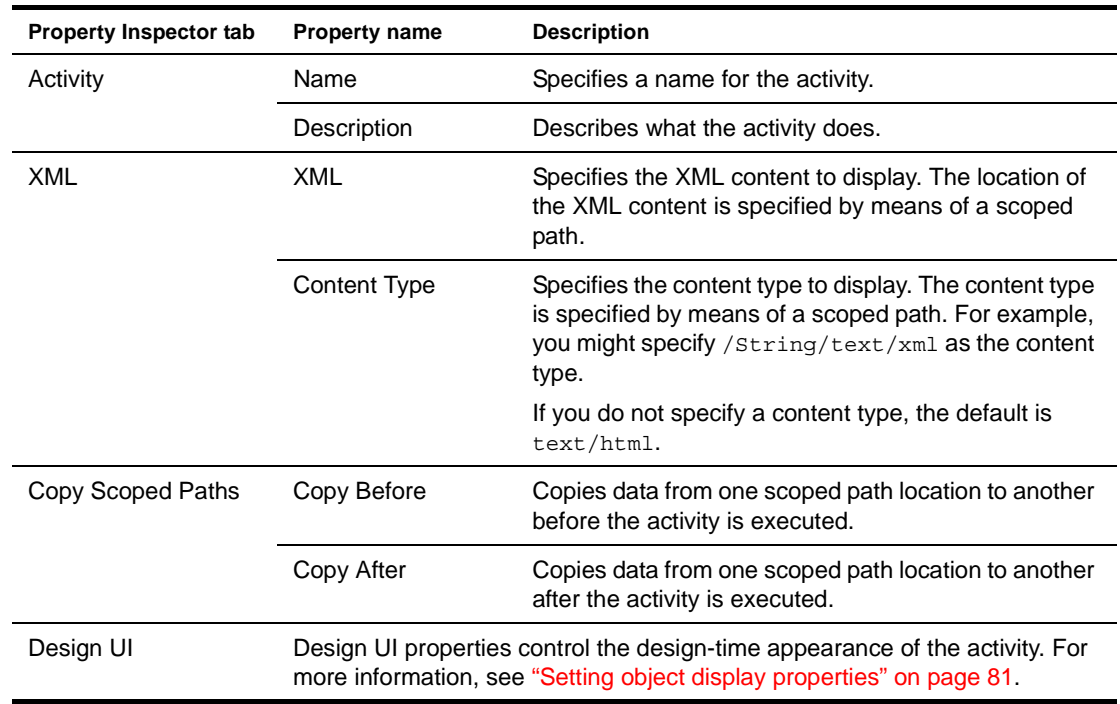

# <span id="page-32-0"></span>**Pageflow activity**

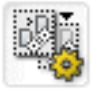

*Description* The **Pageflow activity** includes a separate pageflow within the current flow.

The Pageflow activity performs a runtime include. The Pageflow Modeler does not perform any designtime checking to ensure that the flow specified by the Pageflow activity will actually work properly within the containing flow.

When you include a pageflow within another pageflow, the Mode activity within the included flow must have a type that matches the Mode type of the containing flow. Also the included flow must have a Finish activity. The Finish activity tells the engine when to return to the containing flow. If the included flow does not contain a Finish activity, control will never be returned to the containing flow.

When a pageflow is included within another pageflow, the Mode and Finish activities within the included flow perform any scoped path functions required and then execute a forward operation.

**Properties** The properties of the Pageflow activity are:

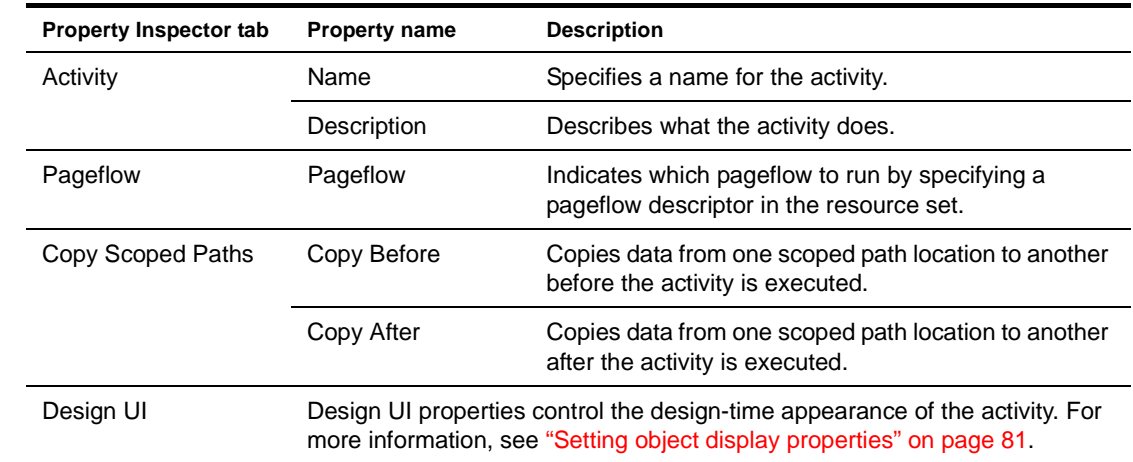

*Usage* At runtime, the Pageflow activity doesn't perform any processing itself. Instead, it just instructs the pageflow engine to insert the included pageflow within the main pageflow before the process is started.

These are the basic steps the engine performs when it includes a pageflow within another pageflow:

- 1 Gets the pageflow to include using a scoped path.
- **2** Creates a new link between the main pageflow activity and the first Mode activity in the included flow.
- 3 Moves all outbound links from the main pageflow to the included flow's Finish activity.
- 4 Replaces the <modeactivity> nodes from the included flow's document with <activity> nodes.
- 5 Imports all activities from the included flow into the main flow.
- 6 Imports all links from the included flow into the main flow.
- 7 Creates a new process using the dynamically generated pageflow document.

This process is repeated for each included flow.

#### **Example** Suppose you have a main pageflow that looks like this:

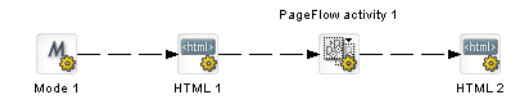

The Pageflow activity points to this flow:

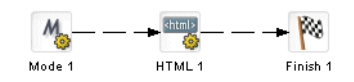

At runtime, the main pageflow document is manipulated to create a flow that might look like this if it were drawn in the Pageflow Modeler:

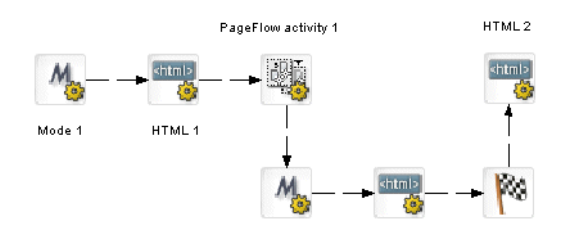

# <span id="page-33-0"></span>**JSP activity**

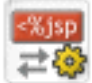

*Description* The **JSP activity** is a presentation activity that calls a JSP page. The JSP page called by a JSP activity must handle the creation of its own URL for processing. To get the correct URL for a JSP activity, you need to add these lines to your JSP page: RenderResponse renderResponse = (RenderResponse)request.getAttribute( "javax.portlet.response" ); String MYURL = renderResponse.createActionURL().toString(); The string javax.portlet.response is defined by the Portlet specification. Since exteNd Director provides complete support for the Portlet specification, this string is available to all JSP pages (and servlets) that run within exteNd Director. Usage The form you create in your JSP page should look like this: <form name='myform' method='post' action='MYURL'> You can use the JSP Wizard to create JSP page files. If you plan to call a JSP page from a JSP activity, you need to store the JSP page directly within the current WAR file. The JSP activity is not able to access JSP pages stored within a JAR inside the WAR file. To execute a flow that contains a JSP activity, you need to modify the portlet descriptor generated by the Pageflow Modeler. You must add charset=ISO-8859-1 to the list of supported mime types: <supports> <mime-type>text/html; charset=ISO-8859-1</mime-type> <portlet-mode>view</portlet-mode> </supports>

Example **Example** 

**Properties** The properties of the JSP activity are:

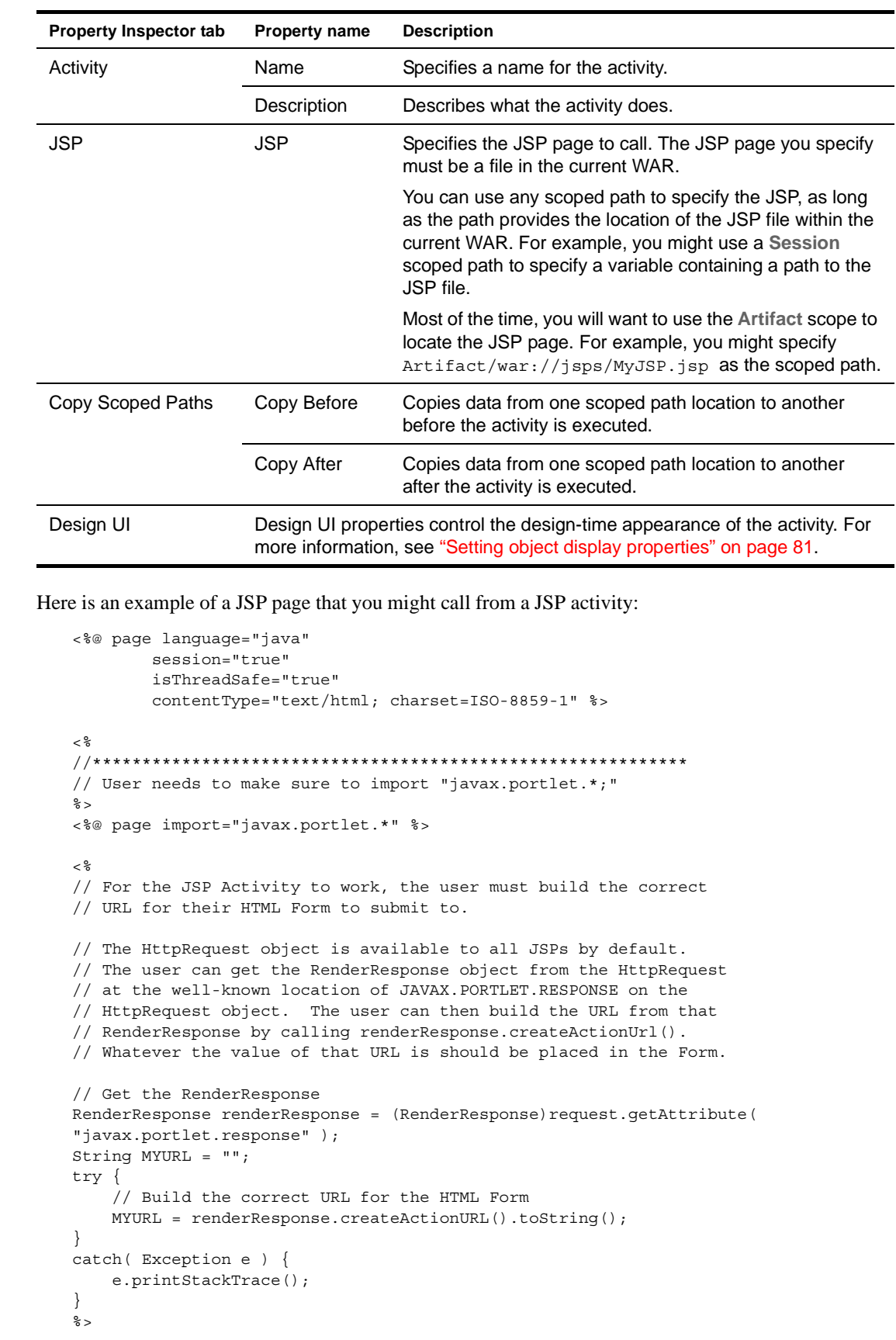

```
<% // Make sure the URL the user built is the "action" attribute 
   // of the HTML Form %>
<form method="post" action="<%= MYURL %>">
<% //*********************************************************** 
\frac{6}{6}{\tt chr}<br><br>
     <p>Enter a value to POST back to Tom: <input name="testValue"/>
    <br>
    <input type="text" name="tomText"/>
     <input type="submit" name="Submit" value="Submit">
    <br><br>
    {\tt chr}</form>
```
# <span id="page-35-0"></span>**Servlet activity**

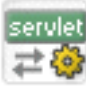

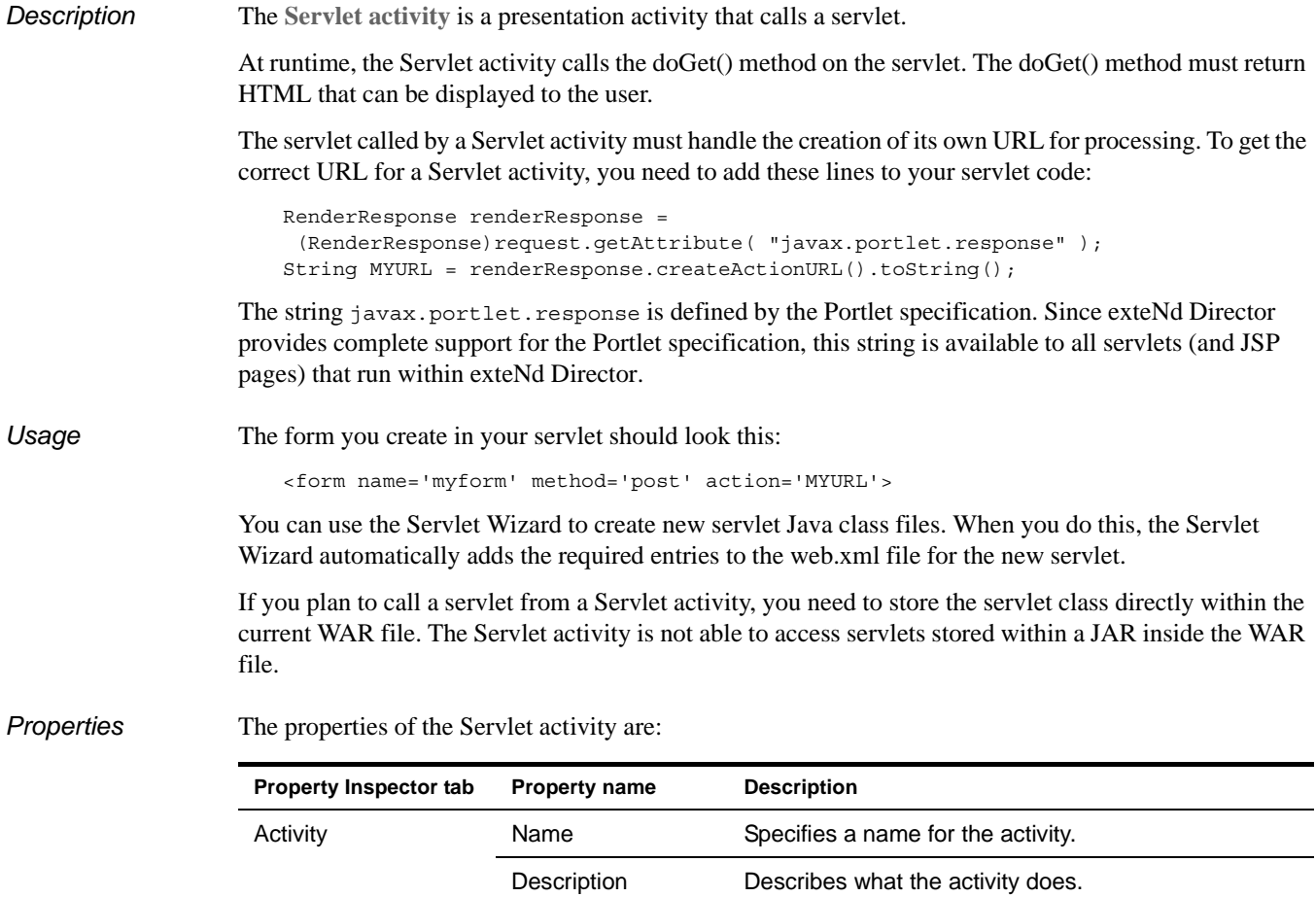
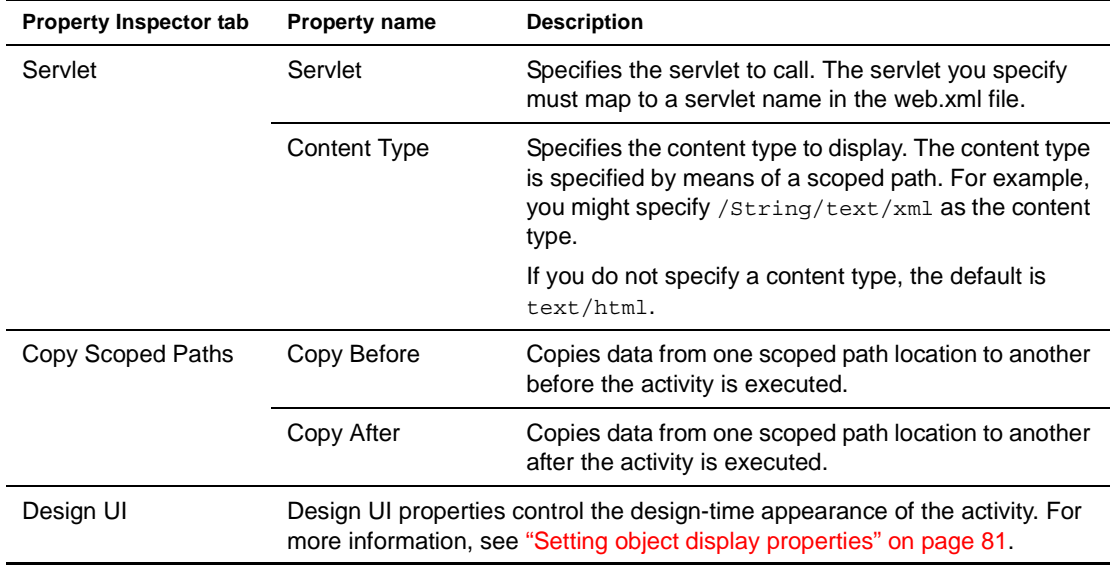

**Example** Here is an example of a servlet you might call from a Servlet activity:

```
package com.test;
import javax.portlet.*;
import javax.servlet.*;
import javax.servlet.http.*;
import java.io.*;
import java.util.*;
public class myServlet extends HttpServlet {
  static final String CONTENT TYPE = "text/html";
  // Handle the HTTP GET request
  public void doGet( HttpServletRequest request,
   HttpServletResponse response )
   throws ServletException, IOException {
    response.setContentType( CONTENT_TYPE );
    PrintWriter out = response.getWriter();
//*****************************************************************
    String url = "";try {
     // The Servlet Activity must have a certain URL as the value 
     // of its HTML Form "action" attribute. 
     // Like the HTML Activity, the user will be responsible for 
     // building this URL themselves. They must do this, or the 
     // flow will not move along to the next activity.
     // The way to get this URL is from the RenderResponse object.
     // The Portlet Spec tells us that the RenderResponse MUST BE // 
AVAILABLE on the HttpServletRequest
     // object as the JAVAX.PORTLET.RESPONSE attribute.
     // This object will be there for any servlet who wants it.
     RenderResponse renderResponse = 
      (RenderResponse)request.getAttribute
       ( "javax.portlet.response" );
    // Once we have the RenderResponse object, the user needs to // create an 
ActionURL from it,
```
// and then turn that ActionURL into a String.

```
// This is the URL the user should use as in the HTML form.
    url = renderResponse.createActionURL().toString();
   }
  catch( Exception e ) {
    e.printStackTrace();
   }
   // Now the user needs to put the String as the value of the 
   // "action" attribute in the HTML Form. 
   // This way the Engine understands that it 
   // should move the flow along after a submit if that's what 
   // the user wants.
    out.println( "<form name='myForm' method='post' action='" + url + "'>" );
        //*****************************************************************
   out.println( "<p>Servlet MyServlet has received an HTTP
    GET.\lt/p>" );
   out.println( "<p>The servlet generated this page in response 
     to the request.</p>" );
   out.println( "<input type='text' name='tomText'/>");
   out.println( "<input type='submit' name='tomSubmit'
     value='blah'/>");
   out.println( "</form>" );
}
 // Handle the HTTP POST request
 public void doPost( HttpServletRequest request,
   HttpServletResponse response )
   throws ServletException, IOException {
  response.setContentType( CONTENT_TYPE );
  PrintWriter out = response.getWriter();
  out.println( "<p>Servlet has received an HTTP POST.</p>" );
  out.println( "<p>The servlet generated this page in response to
   the request.</p>" );
  out.println( "" );
 }
}
```
# <span id="page-37-0"></span>**Initial Query activity**

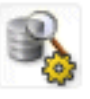

*Description* The **Initial Query activity** obtains the keys of all records from the database that match the user's search criteria. This activity takes an XML document that contains the search terms as input. When the keys have been retrieved from the database, it stores the result set in a record cache.

**Properties** The properties of the Initial Query activity are:

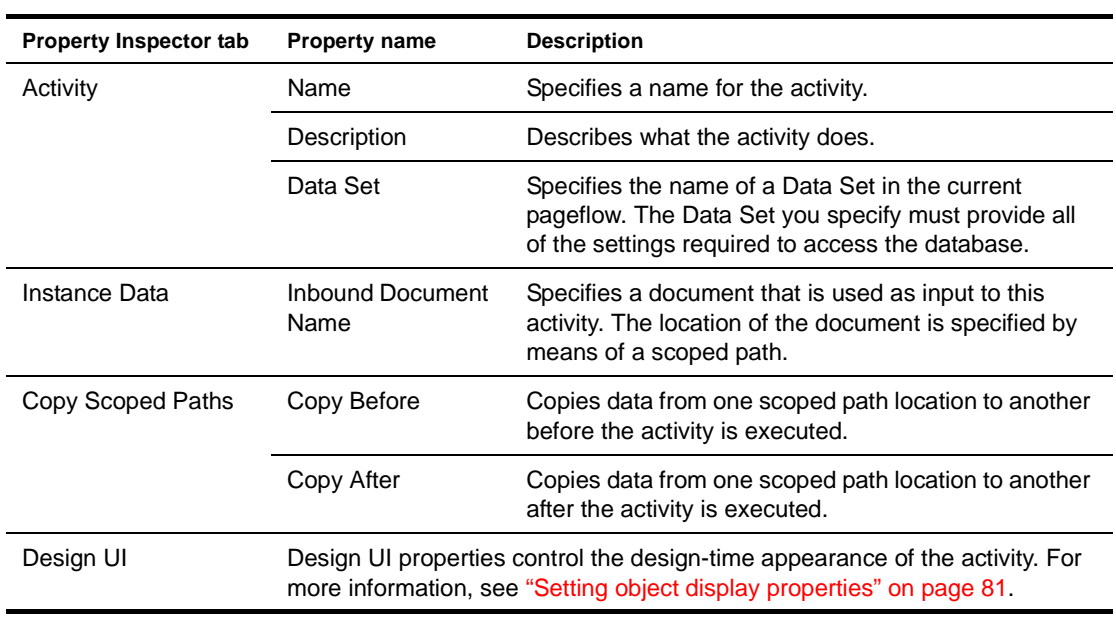

# <span id="page-38-0"></span>**Get Page activity**

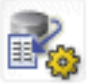

*Description* The **Get Page activity** retrieves the summary data for a single page of records. This activity uses the set of keys returned by the Initial Query activity to determine which records to include in the summary data.

**Properties** The properties of the Get Page activity are:

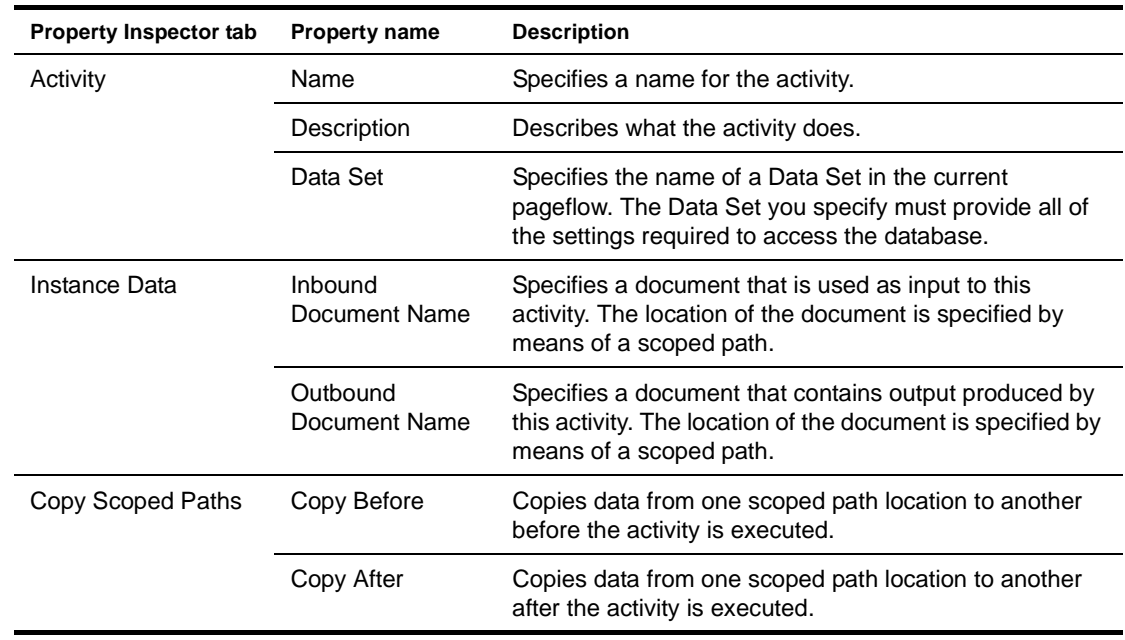

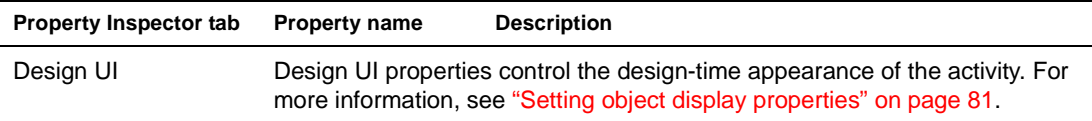

# <span id="page-39-0"></span>**Get Record activity**

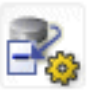

*Description* The **Get Record activity** retrieves the detail fields for a single record.

**Properties** The properties of the Get Record activity are:

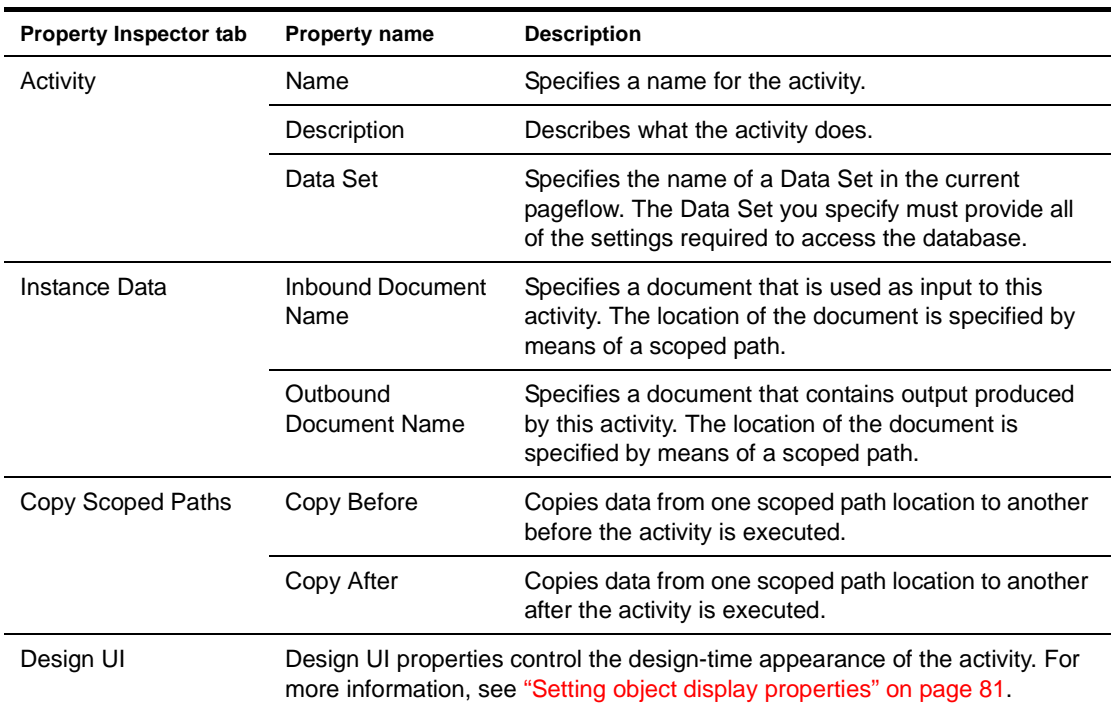

# <span id="page-39-1"></span>**Record Insert activity**

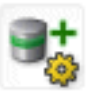

*Description* The **Record Insert activity** sends the data for the new record to the database by executing a SQL INSERT statement.

> NOTE: If you enable the change log, the SQL INSERT is not actually performed until the Apply Change Logs activity is executed.

**Properties** The properties of the Record Insert activity are:

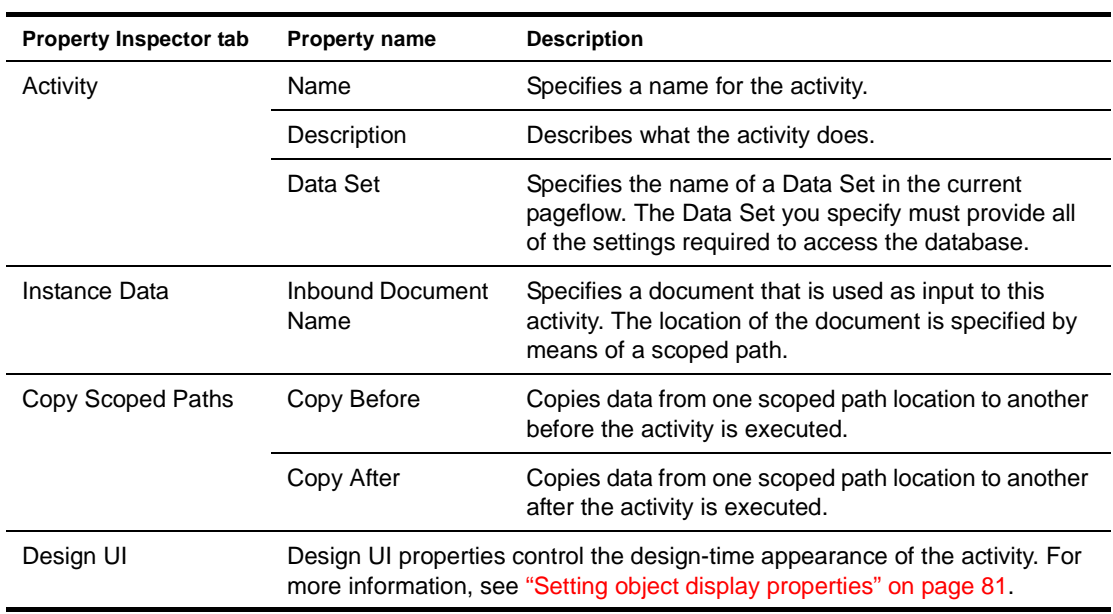

# <span id="page-40-0"></span>**Record Update activity**

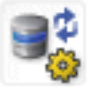

*Description* The **Record Update activity** sends the updated data for one record to the database by executing a SQL UPDATE statement. To support optimistic concurrency control, the UPDATE statement includes the original (cached) values in the WHERE clause.

> NOTE: If you enable the change log, the SQL UPDATE is not actually performed until the Apply Change Logs activity is executed.

**Properties** The properties of the Record Update activity are:

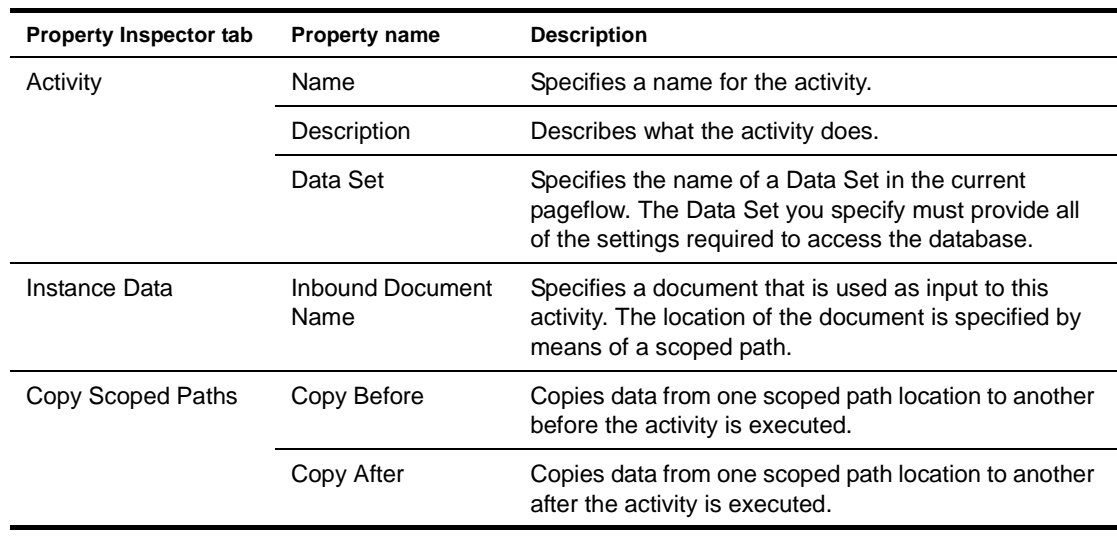

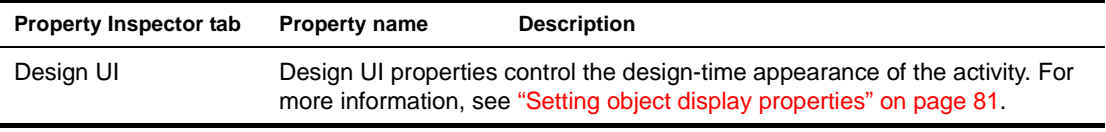

# <span id="page-41-0"></span>**Record Delete activity**

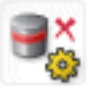

*Description* The **Record Delete activity** deletes the records selected by the user by executing a SQL DELETE statement. To support optimistic concurrency control, the DELETE statement includes the original (cached) values in the WHERE clause. The Record Delete activity sends a separate DELETE statement for each selected record, but the statements are all executed in a single transaction.

> NOTE: If you enable the change log, the SQL DELETE is not actually performed until the Apply Change Logs activity is executed.

**Properties** The properties of the Record Delete activity are:

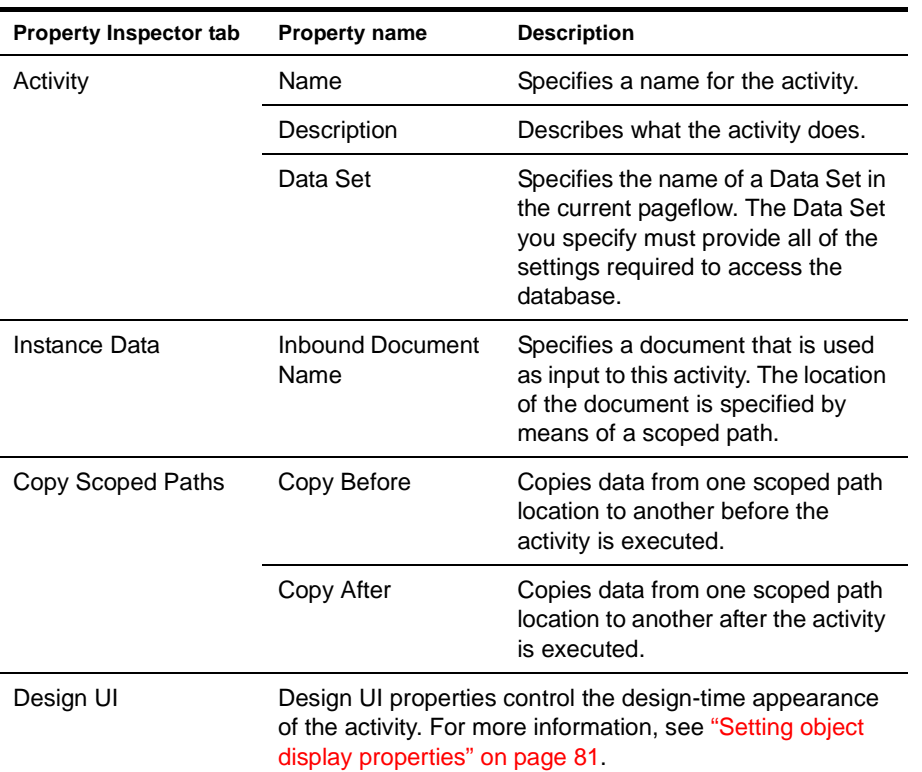

# <span id="page-41-1"></span>**Apply Change Log activity**

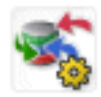

*Description* The **Apply Change Log activity** applies all changes from the change log to the database.

When you run the Database Pageflow Wizard, you are given the option to store modifications in a change log, as shown below:

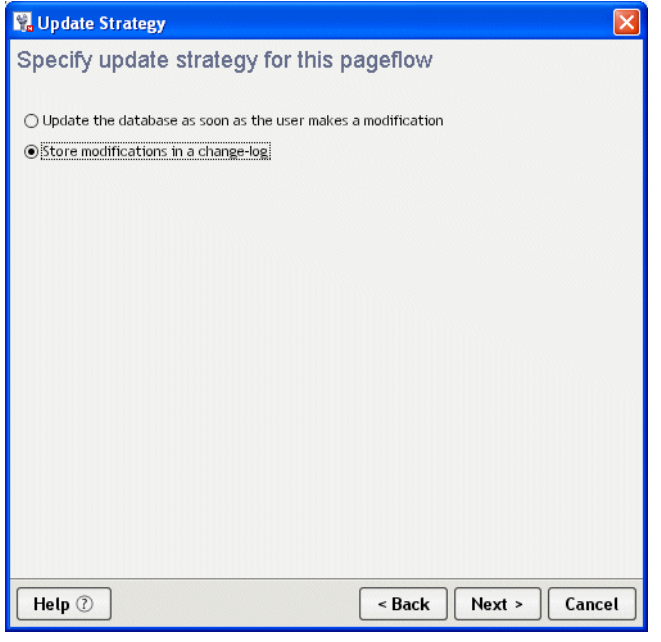

If you indicate that you want to use a change log (as shown above), the wizard includes an Apply Change Log activity in the generated flow:

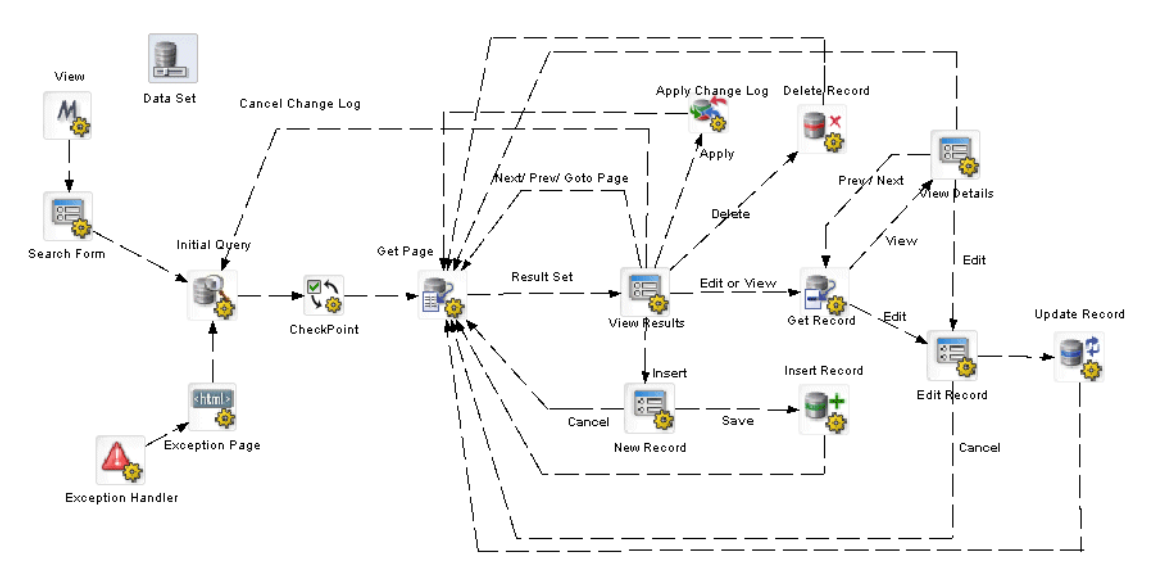

*Properties* The properties of the Apply Change Log activity are:

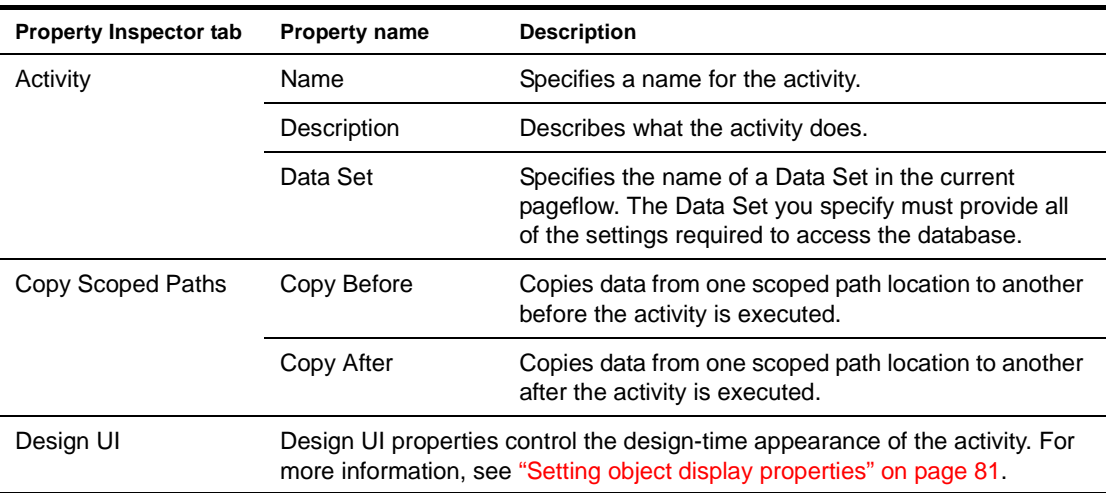

# <span id="page-43-0"></span>**Rule activity**

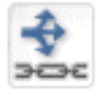

*Description* The **Rule activity** is a system activity that executes a business rule at runtime.

*Properties* The properties of the Rule activity are:

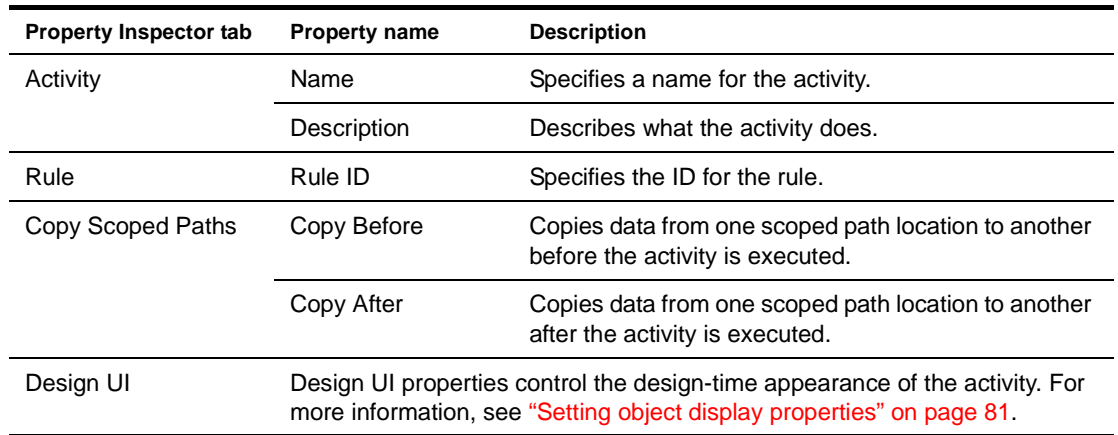

# <span id="page-43-1"></span>**CheckPoint activity**

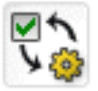

*Description* The **CheckPoint activity** is a directive activity that allows you to specify the processing required to refresh a page within a flow. The CheckPoint activity acts as a transaction marker, indicating the starting point for processing required to rerender the page.

> The CheckPoint activity is typically associated with a presentation activity (HTML, Form, or Portlet) within a pageflow. When the user tries to reload the presentation activity, the engine tells the flow to go back to the CheckPoint activity that precedes the presentation activity and continue from that point forward.

> **Performance tip** To enhance performance, you may not always want to include a CheckPoint activity before a system activity that performs background processing required for a portlet to be rerendered. For example, in a pageflow that invokes a Web Service, you might want to remove the CheckPoint activity so that the Web Service is not executed whenever the user refreshes the page or takes an action on another portlet within the page. If you know that the data associated with a page will not change frequently, then the CheckPoint activity may not be required.

NOTE: An alternative to removing the CheckPoint activity is to use the portlet cache to minimize the number of rerender operations associated with a pageflow.

For more information on using the portlet cache to improve performance in a pageflow, see ["Pageflow performance and portlet caching" on page 23](#page-22-0).

*Usage* For example, suppose you have a pageflow that contains a Web Service activity and a Form activity that display the results of the Web Service invocation. The Web Service gets a stock quote based on a ticker symbol. Once the Web Service completes its processing, the Form activity displays the result. Whenever the user reloads the page, the data must be refreshed. To accomplish this, you could create a flow that looks like this:

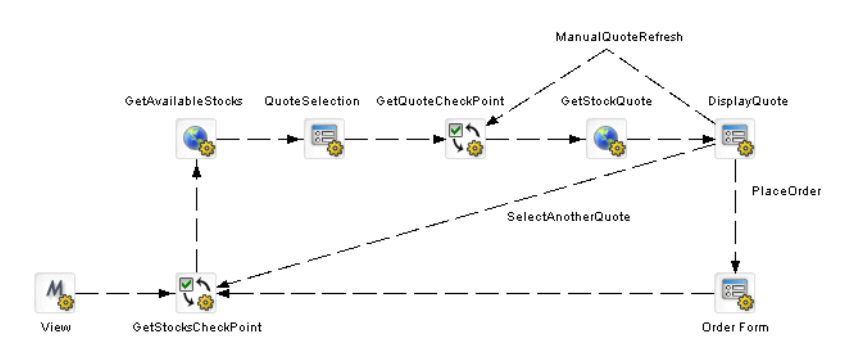

Note the inclusion of the ManualQuoteRefresh link in this flow. This highlights the difference between a rendering triggered by a request (represented by the ManualQuoteRefresh link) and one triggered by the browser or Portlet container. Also note that the links SelectAnotherQuote and ViewAvailableStocks target the GetStocksCheckPoint. A link directly to the QuoteSelection activity would not cause the GetStocksCheckPoint and GetAvailableStocks activities to run.

In the example shown above, the same page is displayed for each rerender event, but with different data. You might also use a CheckPoint activity in a flow where each rerender event causes a different page to be displayed. For example, in Help mode you might want a flow to display a different help page each time the user requests a reload:

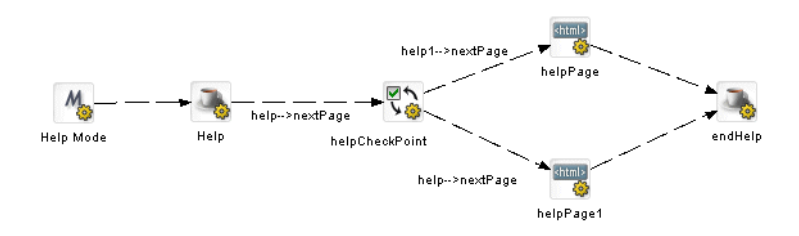

In this example, the links out of the helpCheckPoint activity are evaluated for each refresh to determine which help page should be displayed.

A pageflow may have any number of CheckPoint activities, however, there can be only one CheckPoint activity active at any point in time. At runtime, the CheckPoint activity performs these tasks:

- 1 Clears any previous CheckPoint activity registered with the process.
- 2 Registers itself with the process as the CheckPoint activity of record.
- 3 Sets a flag to indicate that it has just been executed and needs to be kept active.
- 4 Forwards processing on to any activities that are linked to it.

The logic that deals with how the engine reacts to the inclusion of a CheckPoint activity is built into the presentation activities.

**Properties** The properties of the CheckPoint activity are:

| <b>Property Inspector tab</b> | <b>Property name</b>                                                                                                    | <b>Description</b>                                                                       |
|-------------------------------|----------------------------------------------------------------------------------------------------|------------------------------------------------------------------------------------------|
| Activity                      | Name                                                                                                    | Specifies a name for the activity.                                                       |
|                               | Description                                                                                                    | Describes what the activity does.                                                        |
| Copy Scoped Paths             | Copy Before                                                                                                    | Copies data from one scoped path location to another<br>before the activity is executed. |
|                               | Copy After                                                                                                    | Copies data from one scoped path location to another<br>after the activity is executed.  |
| Design UI                     | Design UI properties control the design-time appearance of the activity. For<br>more information, see "Setting object display properties" on page 81. |                                                                                          |

## <span id="page-45-0"></span>**Exception activity**

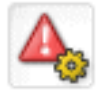

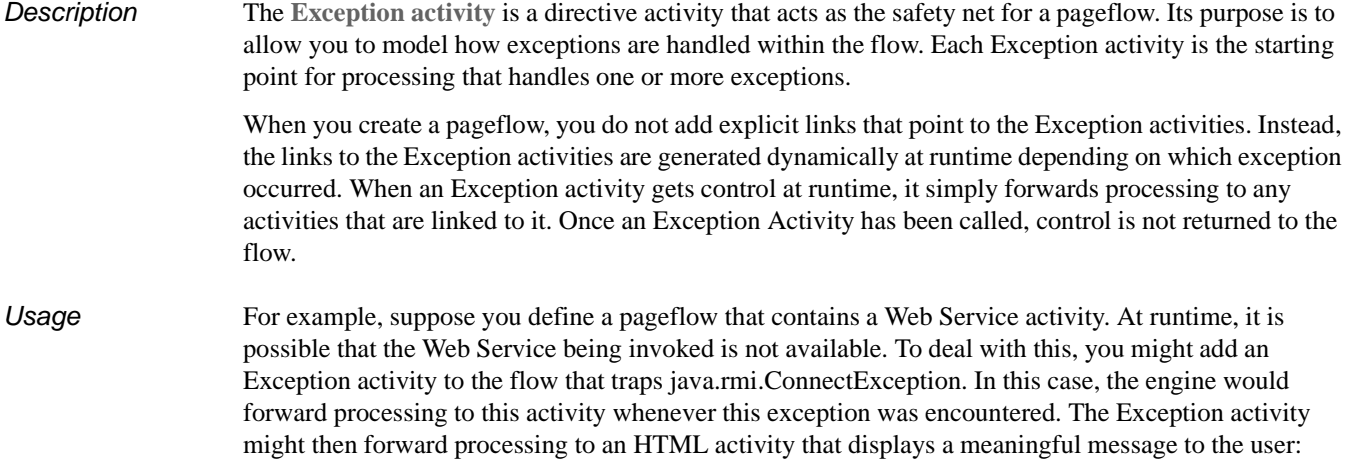

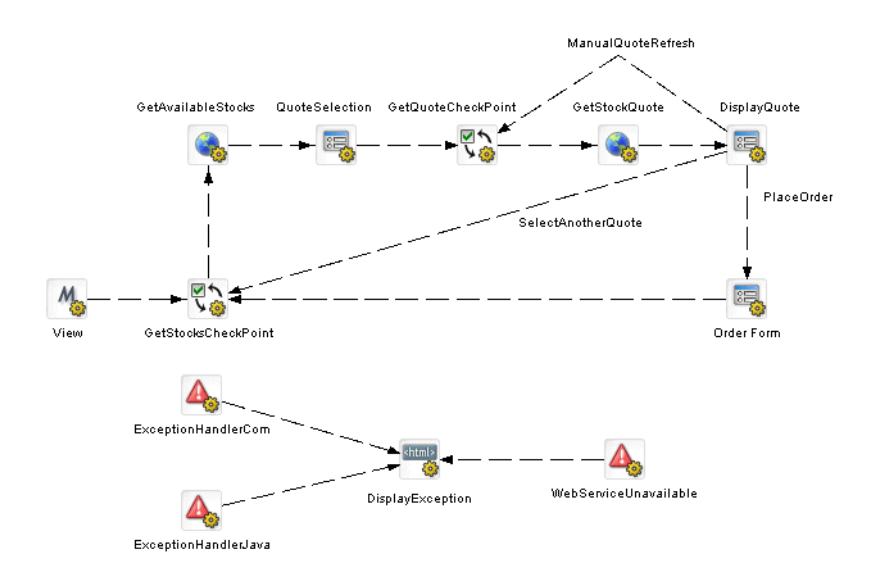

A pageflow may have any number of Exception activities defined for it. A given Exception activity is associated with one or more exception classes. When you place an Exception activity on a flow, you specify its exception string in the **Exception property**. You can specify a complete class name (for example, java.lang,NullPointerException) or a partial name (for example, java.lang) to designate a set of exceptions that this activity should handle.

When an exception is encountered, the pageflow engine tries to match the exception to an Exception activity within the flow. You can instruct the engine to accept exact matches only for a particular Exception activity by setting its **Recursive property** to false. However, if you set the Recursive property to true, it will look for inexact matches as well, taking into consideration the package hierarchy as well as the inheritance structure.

If a match is found, a dynamic link to the Exception activity is created and a number of scoped paths are created to provide exception information to the custom exception handlers. These are the scoped paths that are created:

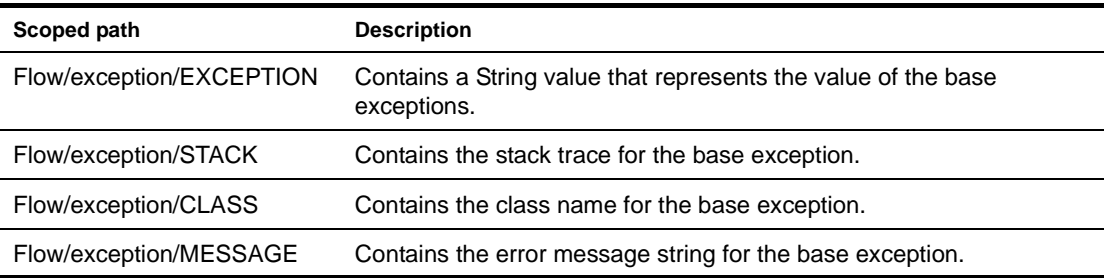

If no match is found, or if the exception handler itself throws an exception, an EboProcessException is generated and the exception is handled by the pageflow engine.

*Example* Suppose you added an Exception activity that has an exception string of java. Lang and set the Recursive property to true. In this case, suppose the java.lang.NullPointerException were thrown. This exception would be resolved as follows:

- 1 The engine would compare java.lang.NullPointerException against the list of known exception handlers within the flow and not find a match.
- **2** The engine would then drop the last segment of the qualified name and try again. This time it would find a match with java.lang and dynamically link to the Exception activity for java.lang.

Suppose the java.security.GeneralSecurityException were thrown. Here's how this exception would be resolved:

- 1 The engine would compare java.security. GeneralSecurityException against the list of known exception handlers within the flow and not find a match.
- 2 The engine would then drop the last segment of the qualified name and try again, still not finding a match for java.security.
- **3** The engine would then drop the last segment of the qualified name and try again, still not finding a match for java.
- 4 At this point, the engine would try to resolve the exception by looking at the superclass for java.security.GeneralSecurityException, which is java.lang.exception. It would not find a match for java.lang.exception.
- 5 The engine would drop the last segment of the qualified name and try again. This time, it would find a match with java.lang and dynamically link to the Exception activity for java.lang.

The Exception activity provides you with a flexible architecture for handling exceptions with a flow. If you want a particular Exception activity to catch a wide range of exceptions, you can specify an exception string that has a partial class name and set the Recursive property to true. On the other hand, if you want to exercise more control over what happens when a particular exception is thrown, you can specify a complete class name for the exception string and set the Recursive property to false.

**Properties** The properties of the Exception activity are:

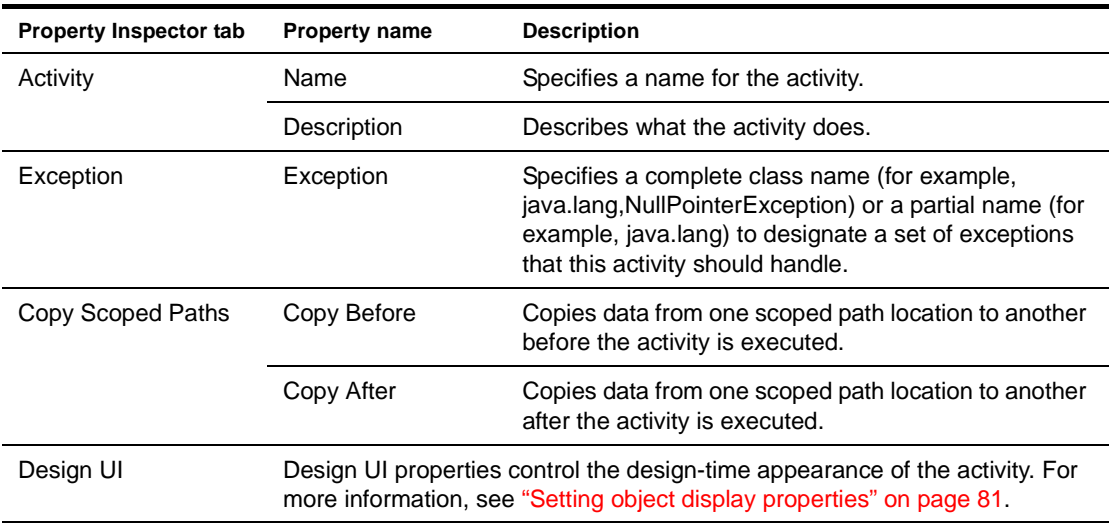

### <span id="page-47-0"></span>**Java activity**

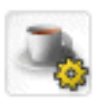

*Description* The **Java activity** is a system activity that executes a Java class within the context of a pageflow. A Java activity allows you to write custom business logic that executes automatically without user intervention.

The Java Activity Wizard helps you create a Java class that can be executed within a pageflow.

 For information on using the Java Activity Wizard, see [Chapter 10, "Java Activity Wizard".](#page-162-0)

**Properties** The properties of the Java activity are:

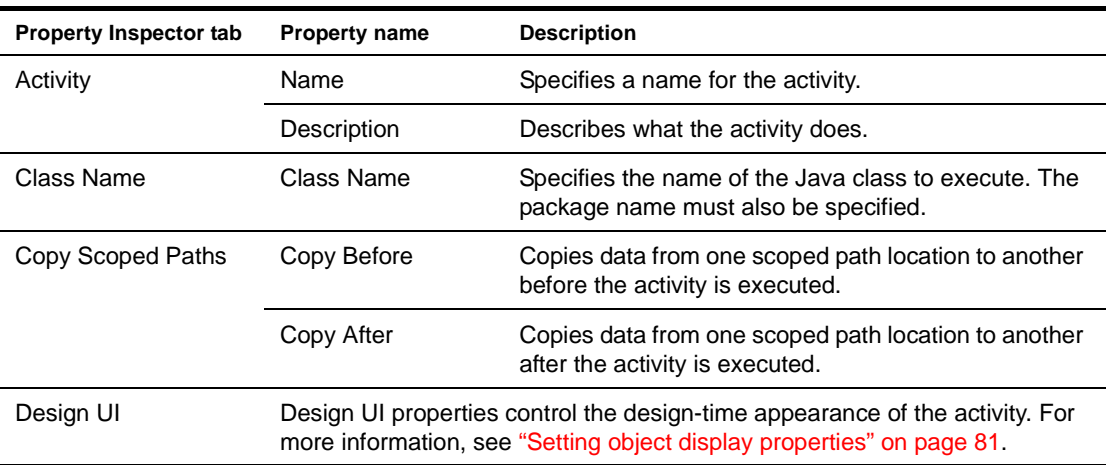

# <span id="page-48-0"></span>**XSL activity**

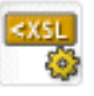

*Description* The **XSL activity** is a system activity that uses XSL to transform an XML document.

Each XSL activity includes a property that specifies the XSL to use for the transformation. The activity also specifies an **Input Document** and an **Output Document**. The Input Document specifies the XML to transform. The Output Document specifies the document where the resulting transformation should be placed.

**Properties** The properties of the XSL activity are:

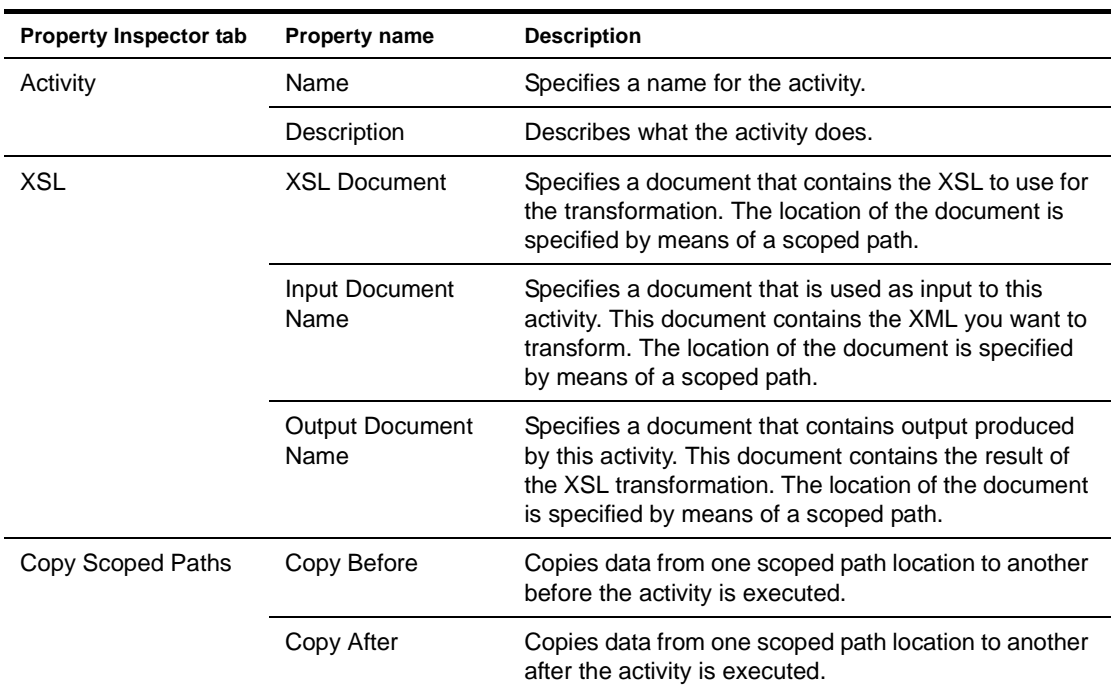

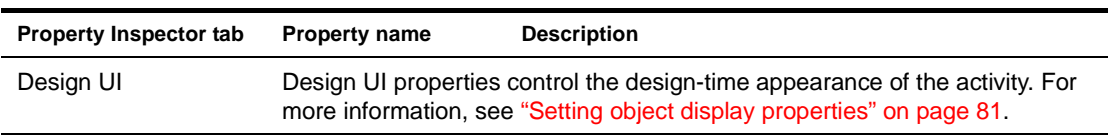

# <span id="page-49-0"></span>**Web Service activity**

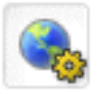

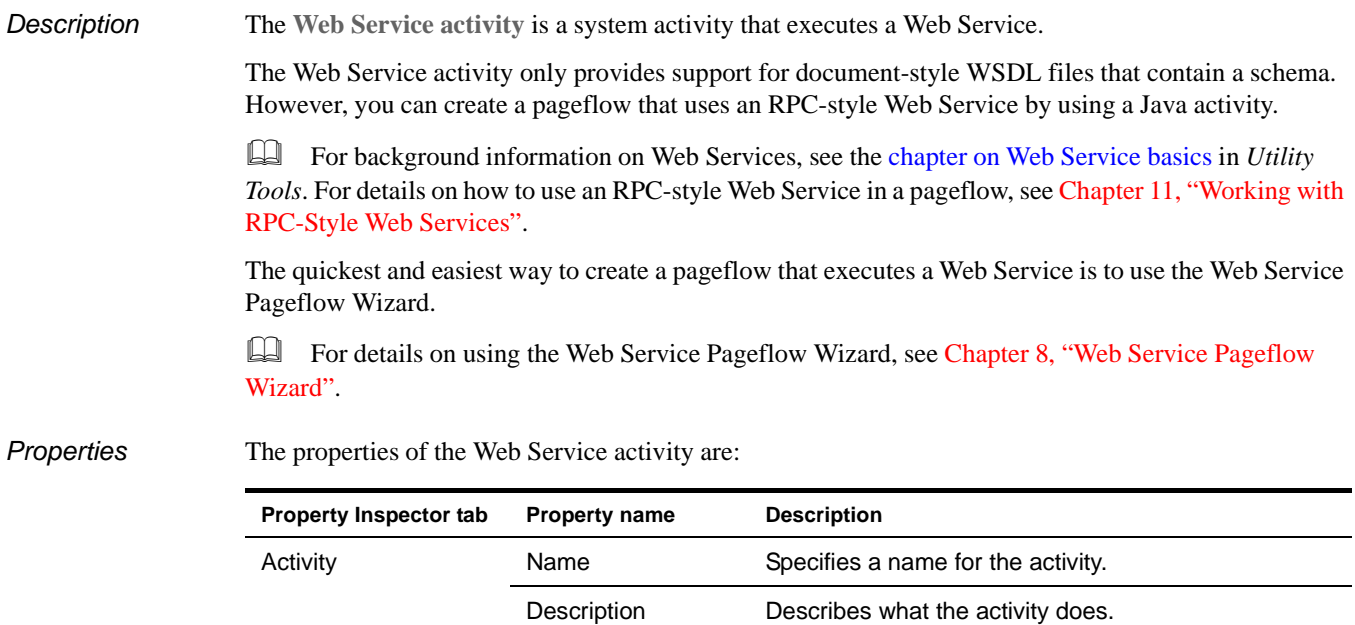

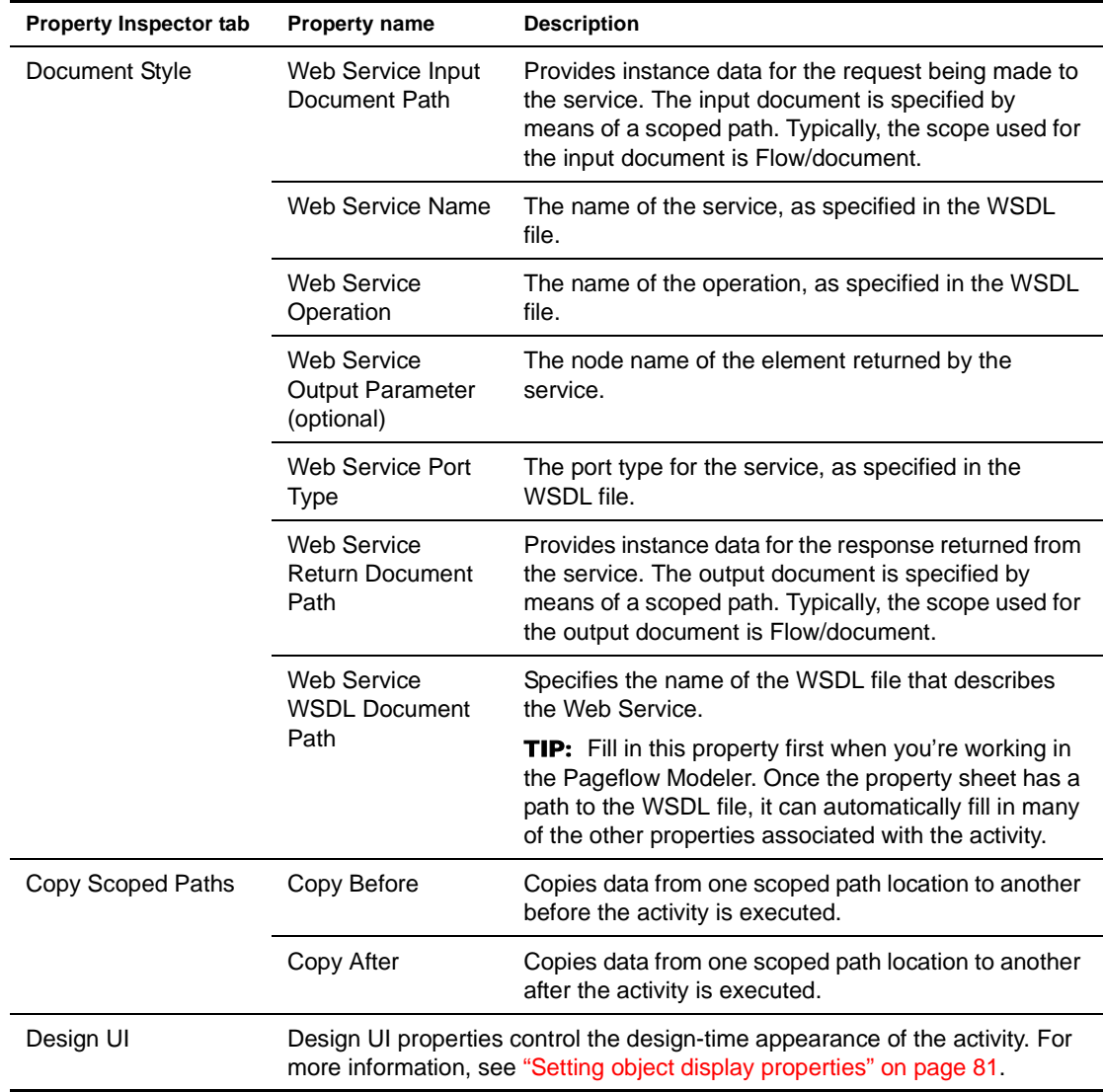

# <span id="page-50-0"></span>**Composer Service activity**

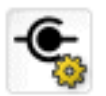

*Description* The **Composer Service activity** is a system activity that executes an exteNd Composer service. exteNd Composer *services* typically combine executable units of work called *components* and coordinate the flow of data between them. A typical service might include a series of components that receive an input XML document, perform sophisticated document mappings/transformations, collect information from back-end data sources, execute transactions on mainframes and AS/400s, process error conditions, send context-sensitive e-mail or JMS notifications, and/or return one or more XML response documents to the original requestor(s). By breaking up a service's tasks into discrete components, important benefits—in terms of testing, debugging, code maintenance, and code reuse—can be realized.

> The quickest and easiest way to create a pageflow that executes an exteNd Composer service is to use the Composer Pageflow Wizard.

 For details on using the Composer Pageflow Wizard, see [Chapter 9, "Composer Pageflow](#page-156-0)  [Wizard"](#page-156-0).

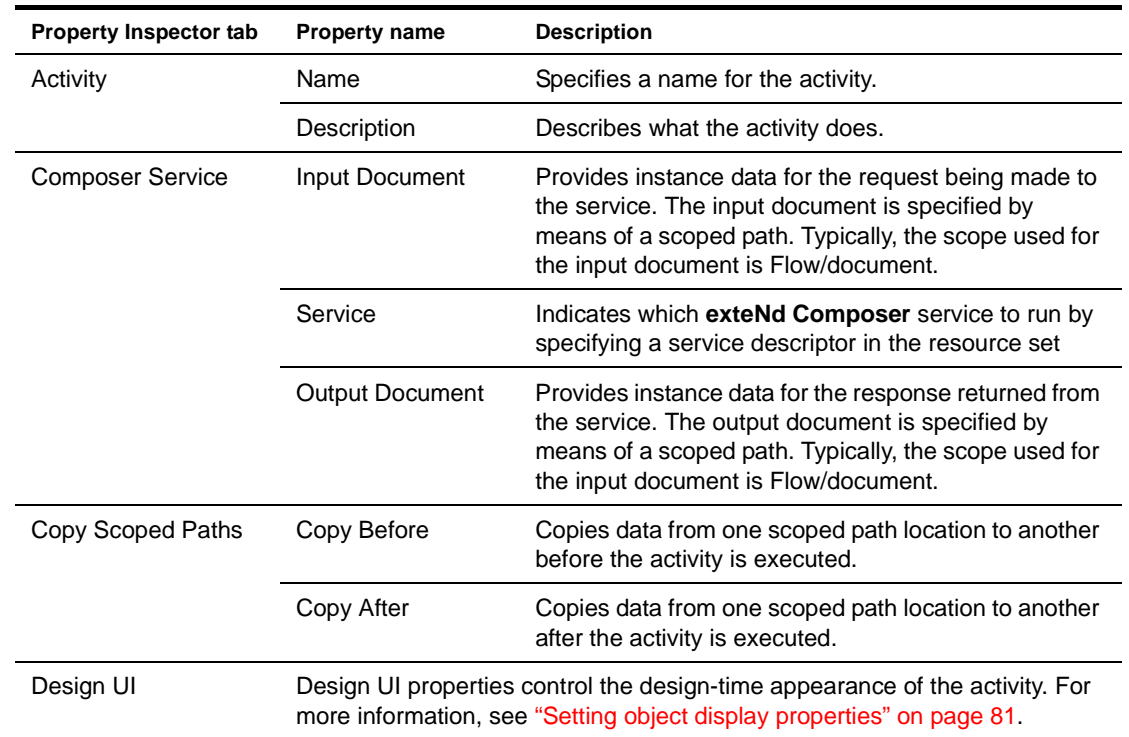

**Properties** The properties of the Composer Service activity are:

# <span id="page-51-0"></span>**Finish activity**

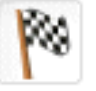

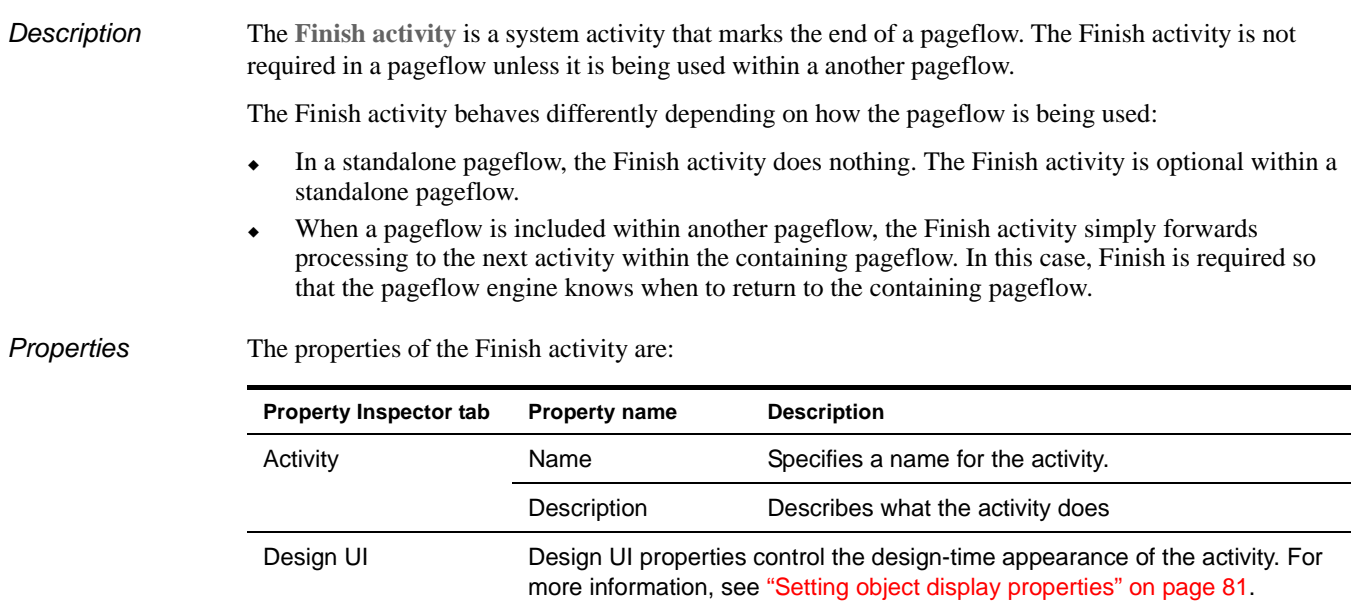

## <span id="page-52-0"></span>**Workflow Return activity**

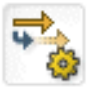

*Description* The **Workflow Return activity** is a system activity that tells a pageflow to forward its workitem to a workflow.

To use a pageflow in a workflow you:

- Create a pageflow that lets a user update the persistent workitem that will be passed in from the workflow. Use the Flow scope in the Pageflow Modeler to store the workitem data.
- Add a Workflow Return activity at the point in the flow where you want to return to the workflow and forward to the next workflow activity,
- Add a Pageflow activity in the Workflow Modeler at the point where you want to include the pageflow, and point to the pageflow descriptor. Use the Flow scope in the Workflow Modeler to access the updated workitem.
- For more information, see the section on [using a pageflow in a workflow](wfDesign.html#Pageflowinaworkflow) in the *Workflow Guide*.

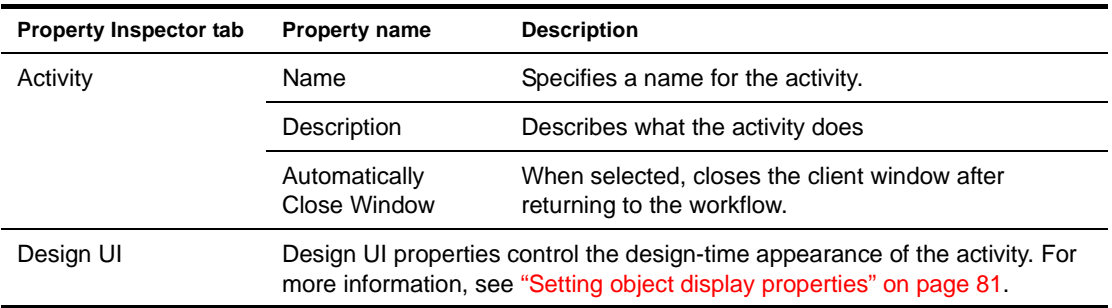

The properties of the Workflow Return activity are:

*Usage* If you run a pageflow that contains a Workflow Return activity and there is no workflow queue to forward (or the workflow engine is not running), the pageflow engine displays a message in the browser window:

The Workflow Return Activity cannot find a workflow to forward.

The user can click the **Continue** button to continue processing.

# 4 **Working with Links**

This chapter introduces the links you can use in a pageflow process. It includes these topics:

- [About links](#page-54-0)
- [Simple link](#page-54-1)
- [Condition link](#page-56-0)
- [Button link](#page-57-0)
- [Smart linking](#page-59-0)

### <span id="page-54-0"></span>**About links**

The following types of explicit links are supported within a pageflow:

- Simple links
- Condition links
- Button links

Pageflows also support **smart linking**. Unlike the other types of links, smart links are not actually drawn on the pageflow diagram.

**Links are mutually exclusive** The links in a pageflow process are mutually exclusive. At runtime, the pageflow engine will follow only one link out of a particular activity, even if more than one of the link expressions might evaluate to true.

**Links are evaluated in order of precedence** When a particular activity is linked to more than one activity, the pageflow engine uses **precedence** to determine which link to follow. Each link has a precedence number associated with it. In cases where more than one link expression might evaluate to true, the pageflow engine evaluates the links in precedence order, following the first link that returns true.

**What happens when all link expressions return false** You can mark a particular link as the **default** path to follow out of a particular activity. When all the link expressions evaluate to false, the pageflow engine follows the default link.

## <span id="page-54-1"></span>**Simple link**

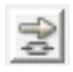

A **simple link** represents a simple path from one activity to another. Simple links allow you to specify expressions that evaluate to true or false. When the expression for a simple link evaluates to true, the link is followed to the next activity. When the expression evaluates to false, the path is not followed.

Simple links provide an easy way to choose between multiple target activities. When an activity finishes processing, you can use expressions on simple links to determine which activity should be executed next. For example, you could use expressions on Link 2 and Link 3 in the following pageflow to determine whether HTML 2 or HTML 3 would be displayed after HTML 1:

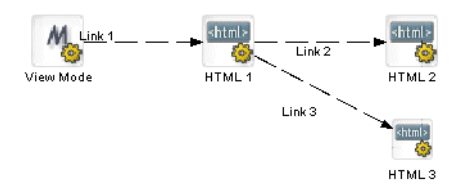

If you do not specify an expression for a simple link, the pageflow engine automatically moves to the target activity when the source activity finishes. For example, you would not need an expression on Link 2 in this pageflow, since the HTML 1 activity has only one outgoing link:

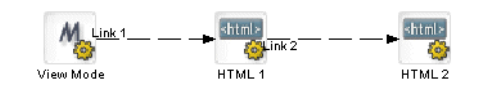

A simple link has these properties:

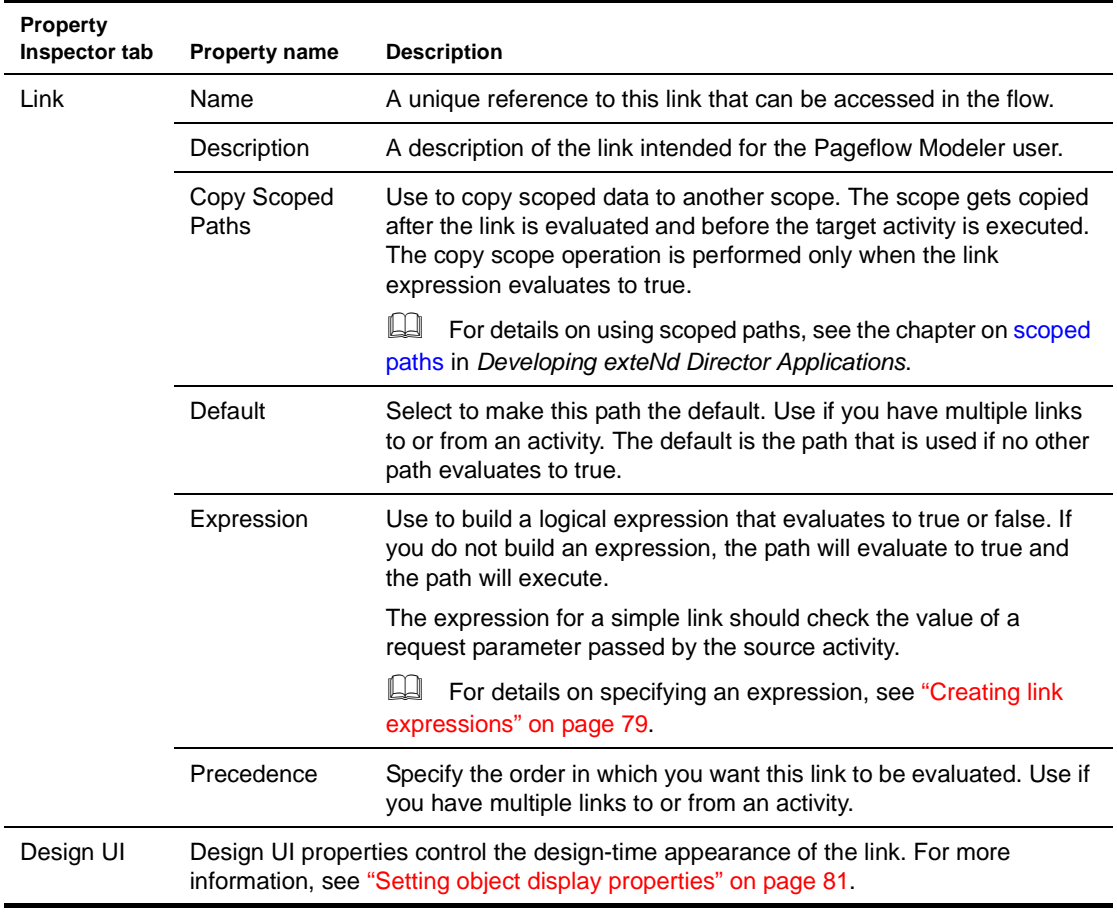

**HTML page with a simple link** To initiate a simple link, an HTML page must have a submit button that sets a request parameter to a value specified in the link expression.

For example, if the source activity were an HTML activity, the HTML source for this activity might have a Next button that passes a value of next for the parameter named verb:

```
<form name="form1" method="post" action="wsrp_rewrite?wsrp-
urlType=blockingAction/wsrp_rewrite">
 <p>Enter your name
    <input type="name" name="name">
    <br>>
chr>
    <input type="submit" name="verb" value="next">
    <input type="submit" name="verb" value="help">
</form>
```
The action for the form specifies the wsrp\_rewrite token, an industry-standard token defined by the WSRP specification:

action="wsrp\_rewrite?wsrp-urlType=blockingAction/wsrp\_rewrite"

NOTE: This version of exteNd Director does not provide full support for the WSRP protocol. However, support for many WSRP features has been implemented. For example, the wsrp\_rewrite token is required in the action for a form.

## <span id="page-56-0"></span>**Condition link**

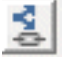

Like a simple link, a **condition link** represents a path from one activity to another. However, a condition link does not have an expression directly associated with it. Instead, it executes a condition macro created by using the Rule Editor. A condition macro executes a set of conditions that contain reusable business logic.

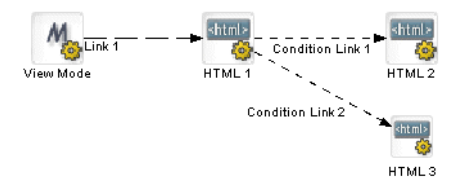

Condition links evaluate to true or false. When a condition link evaluates to true, the link is followed to the next activity. When it evaluates to false, the path is not followed.

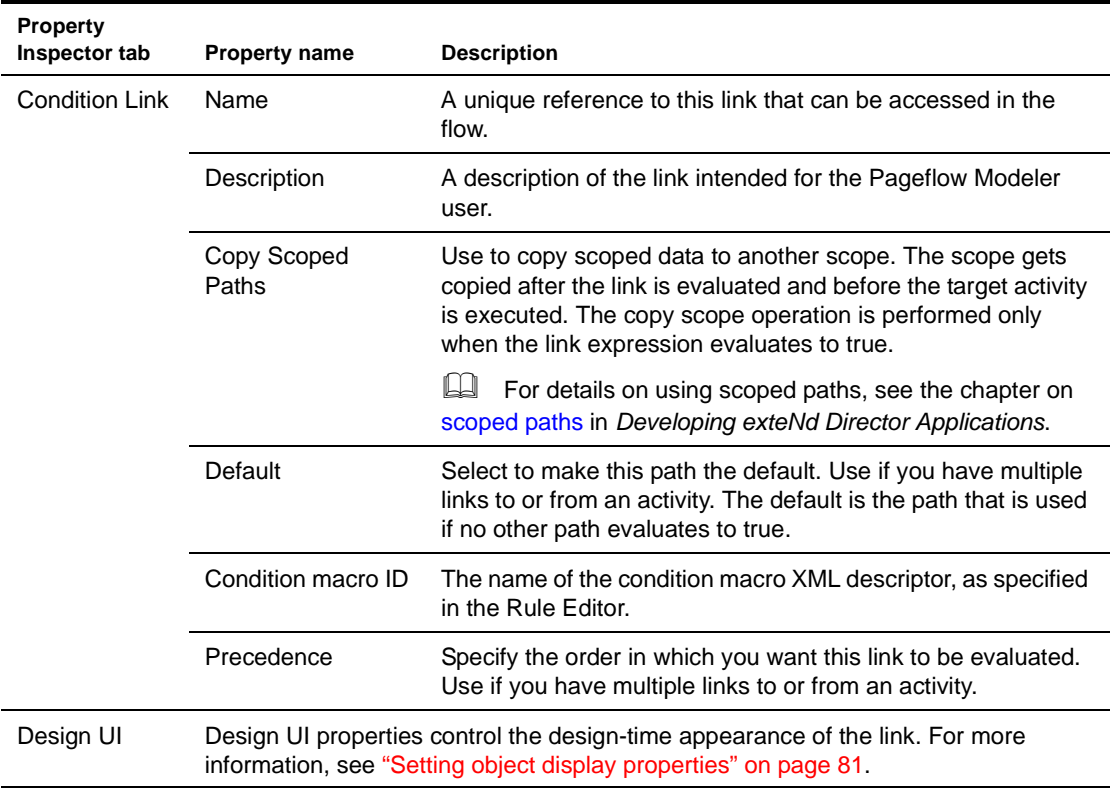

A condition link has these properties:

### <span id="page-57-0"></span>**Button link**

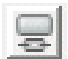

A **button link** creates a dynamic submit button on a form. It is used in conjunction with Form activities and must have a Form activity as its source:

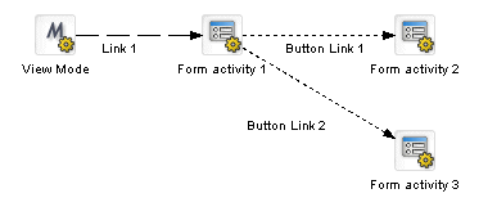

At runtime, a navigation button is placed on the rendered form for each button link that comes out of the Form activity.

The primary benefit of the button link is that it allows you to add navigation to forms dynamically. Whenever you want to change the navigation paths from a form, you can simply add links to the pageflow; you do not need to edit the XHTML form.

Button links specify expressions that evaluate to true or false. When the expression for a button link evaluates to true, the link is followed to the next activity. When the expression evaluates to false, the path is not followed.

**Flow Link Region control** The button link does not work properly unless the XHTML form associated with the Form activity has a **Flow Link Region** control. The form needs to have only one Flow Link Region control. At runtime, this control is replaced with one or more submit buttons, depending on the number of button links added to the flow. The engine adds a button to the form for each link that does not already have a submit button associated with it.

**Key parameter used to determine which button was pressed** The pageflow engine uses a special request parameter to determine which button the user pressed on the form. This key is called **novell\_link\_key** and cannot be changed.

**Button link expressions** When you add a button link to a pageflow, the Pageflow Modeler automatically defines an expression for a link. The expression checks to see whether the value of the novell\_link\_key parameter passed on the HttpRequest object is equal to the name of this button link:

Request/param/novell\_link\_key (eq) Button Link 1 [string]

If the expression is true, then this link is followed. Ordinarily, you should not change the button link expression or the name of the button link. If you edit the expression or the name, make sure the value used in the expression matches the name for the button link. Otherwise, the link will not function properly at runtime.

**Button text** At runtime, the engine uses the text specified for the Description property as the text for the dynamically generated submit button.

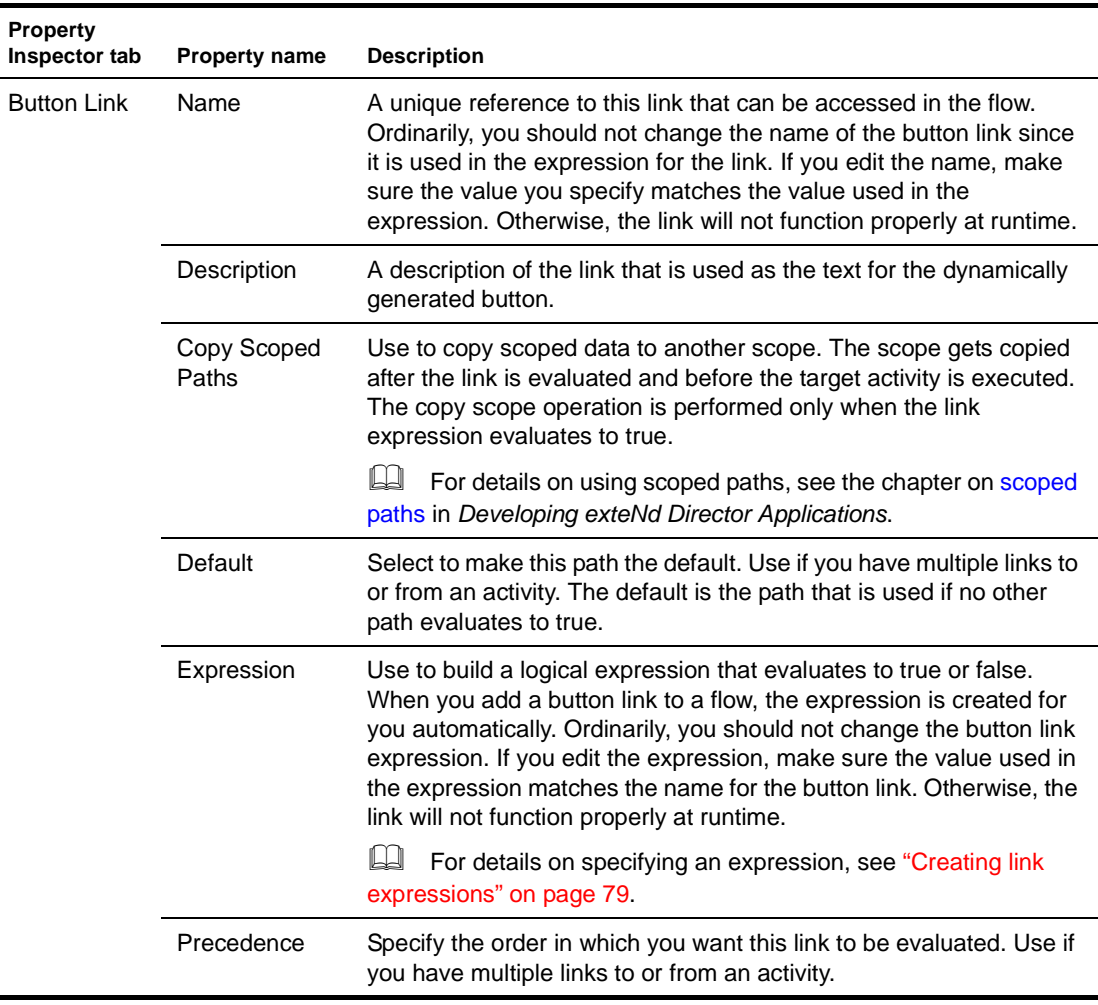

A button link has these properties:

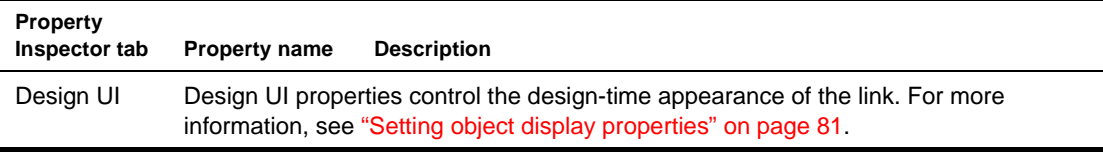

### <span id="page-59-0"></span>**Smart linking**

You can use **smart linking** to reduce clutter in a pageflow diagram. Smart links do not actually appear on the pageflow diagram. Instead, they are resolved dynamically at runtime. Smart linking is particularly useful when many activities link to a common activity. For example, you might want to use smart linking to allow all of the activities within a flow to link dynamically to a common Help page:

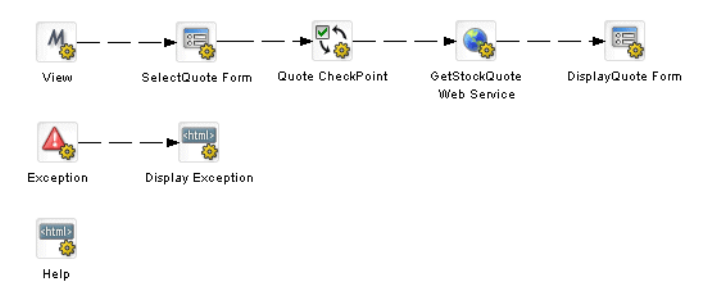

Smart linking applies to the entire pageflow process, not to individual activities within the process. When smart linking is enabled, all of the activities within the flow can optionally use dynamic linking to access common activities.

NOTE: The pageflow engine also generates dynamic links in the processing of the Exception and CheckPoint activities. Whenever a pageflow includes these types of activities, dynamic linking is used internally, regardless of whether Smart linking is enabled.

**Process properties that affect smart linking** Smart linking is controlled by the following properties of the process object:

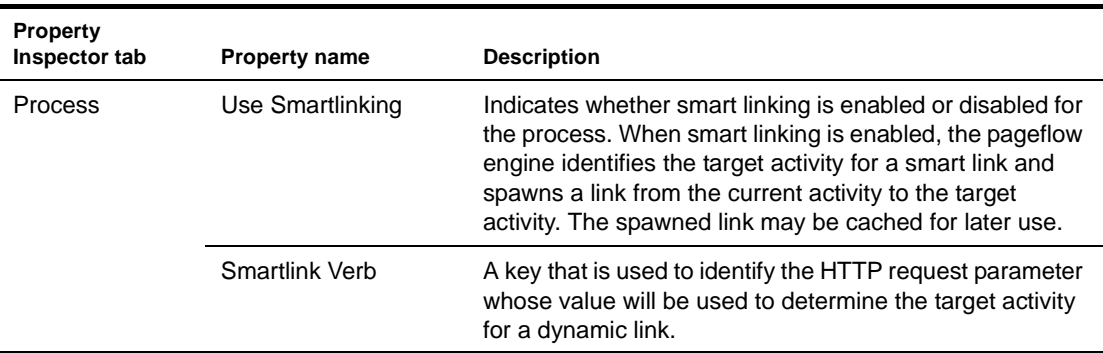

Activities reached through a dynamic link may or may not have outgoing links. In addition, these activities may themselves spawn other dynamic links. In any case, the pageflow engine allows control to return to any of the initiating activities. At runtime, the engine will first try to get a list of explicitly defined links (links specified in the flow diagram) or dynamic links to traverse. If no explicit or dynamic links are available from a particular activity, the engine will try to link back to the last activity executed.

**HTML page with smart link** To initiate a smart link, an HTML page must have a submit button that sets the Smartlink Verb request parameter to the name of the **activity** that should be the target of the link. Note that this is different from the technique used to initiate a simple link, where the value of the request parameter passed must match a value specified in the link expression.

Here's an example:

```
<form name="form1" method="post" action="wsrp_rewrite?wsrp-
urlType=blockingAction/wsrp_rewrite">
<p>Enter your name
   <input type="name" name="name">
    <br><br>
    <input type="submit" name="verb" value="next">
    <input type="submit" name="verb" value="help">
</form>
```
The action for the form specifies the wsrp\_rewrite token, an industry standard token defined by the WSRP specification:

```
action="wsrp_rewrite?wsrp-urlType=blockingAction/wsrp_rewrite"
```
NOTE: This version of exteNd Director does not provide full support for the WSRP protocol. However, support for many WSRP features has been implemented. For example, the wsrp\_rewrite token is required in the action for a form.

**XHTML page with smart link** An XHTML page might initiate a smart link in the following manner:

```
<xforms:submission 
  action="?verb=help"
  id="help"
  method="post"/>
```
When the form is rendered at runtime, the action attribute is marked up automatically, at which point it looks like this:

```
<xforms:submission 
  action="wsrp_rewrite?wsrp-urlType=blockingAction&verb=help/wsrp_rewrite"
  id="help"
  method="post"/>
```
You can specify the fully marked-up syntax (as shown above), but this is not necessary, since the complete syntax is generated automatically.

# II **Tools**

Explains how to use the exteNd Director tools to build pageflows

- [Chapter 5, "Pageflow Modeler"](#page-64-0)
- [Chapter 6, "Form Designer"](#page-86-0)
- [Chapter 7, "Database Pageflow Wizard"](#page-134-0)
- [Chapter 8, "Web Service Pageflow Wizard"](#page-152-0)
- [Chapter 9, "Composer Pageflow Wizard"](#page-156-0)
- [Chapter 10, "Java Activity Wizard"](#page-162-0)

# <span id="page-64-0"></span>5 **Pageflow Modeler**

This chapter provides general information about how to create pageflow processes using the Pageflow Modeler. It has these sections:

- [About the Pageflow Modeler](#page-64-1)
- [Starting the Modeler](#page-65-0)
- [About the Modeler window](#page-68-0)
- [Adding activities](#page-69-0)
- [Adding links](#page-72-0)
- [Using scoped paths](#page-73-0)
- [Creating link expressions](#page-78-1)
- [Validating a process](#page-79-1)
- [Adding and manipulating text labels](#page-79-0)
- [Setting object display properties](#page-80-1)
- [Using the layout features](#page-81-0)
- [Using the zoom features](#page-83-0)
- [Using the grid features](#page-83-1)
- [Using the Bird's Eye View](#page-84-1)
- [Creating a resource view for a pageflow](#page-84-0)
- [Deleting a pageflow](#page-85-0)

### <span id="page-64-1"></span>**About the Pageflow Modeler**

The Pageflow Modeler allows you to create and save an XML document that can be executed by the pageflow engine at runtime. This document can be called a pageflow process or a process definition. *Pageflow process* refers to the graphical representation of the document; *process definition* more precisely refers to the underlying XML descriptor.

### **Basic procedure**

Creating a pageflow process is a three-step procedure:

- 1 Use the graphing environment of the Pageflow Modeler to lay out the logic of your process:
	- Add activities
	- Create links between activities
	- Add labels (optional)
- 2 Use the Property Inspector to configure Activity and Link properties that link the process to the resources of your exteNd Director environment.
- 3 Save the process in your project resource set. The Pageflow Modeler translates it into the process definition that the pageflow engine can execute.

### **Creating a view for a pageflow**

You can create a custom view of all resource files that are associated with a pageflow. Once you've created the view, you can use display it on the **View** tab.

exteNd Director allows you to export the contents of a view to a JAR. When you export resources from a view, exteNd Director creates a JAR that contains all of the elements in the view, including the directory structure—plus the XML file that defines the view from which the resources were exported. This JAR can then be imported into another resource set.

 For details on creating a view for a pageflow, see ["Creating a resource view for a pageflow" on](#page-84-0)  [page 85](#page-84-0).

### <span id="page-65-0"></span>**Starting the Modeler**

To start the Pageflow Modeler, you create a new process or open an existing one.

- ¾ **To create a pageflow process:**
	- 1 With your project open in exteNd Director, select **File>New**.
	- 2 Click the **Portlet** tab and select **Pageflow**:

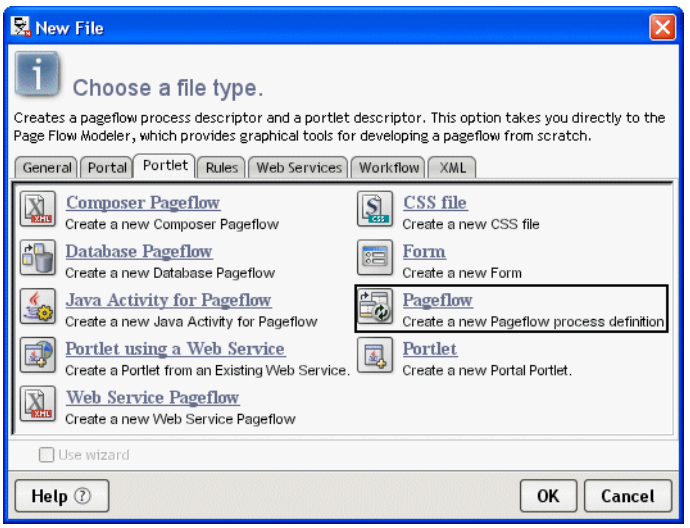

3 Click **OK**.

The main window of the Pageflow Modeler opens in the editing area. The Mode activity is automatically added to the process:

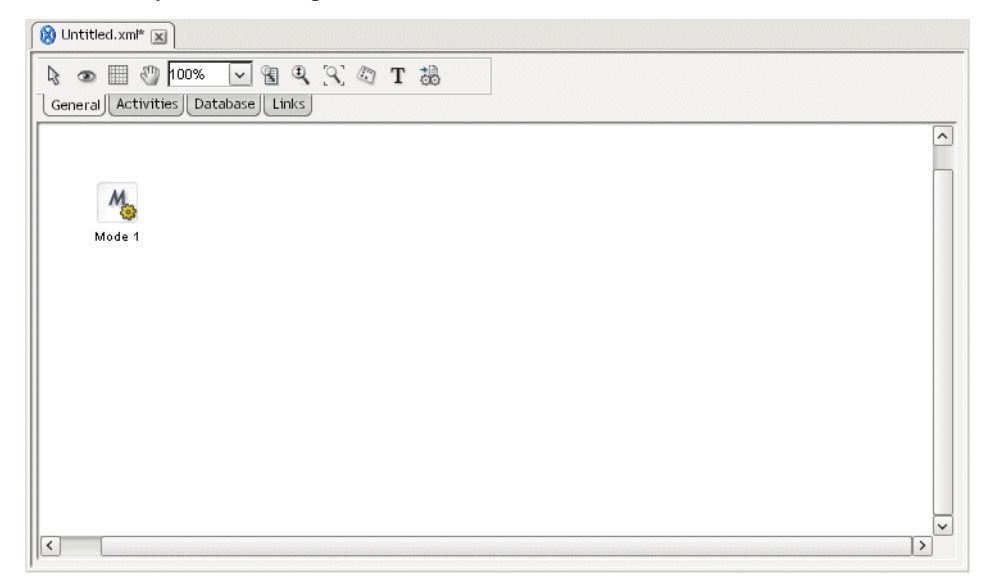

### ¾ **To save a pageflow process:**

1 Select **File>Save** from the exteNd Director menu.

If the Pageflow Modeler detects any mistakes in the process, a popup message informs you and asks if you would like to save anyway. This validation occurs on all save events. You can address the warnings later.

2 Click **Yes**.

If this is your first save, the **Save As** dialog appears.

The contents of the **pageflow-process** folder display in your [project resource set](cdResourceSet.html). Although you can specify another directory, it is recommended that you accept the default.

3 Specify a file name and click **Save**.

### ¾ **To open a pageflow process:**

- 1 Select **File>Open** from the exteNd Director menu.
- 2 Navigate to the **pageflow-process** folder in your project resource set.
- 3 Double-click to open.

### **Process properties**

You can access the process property sheet to view current information about the process and set properties.

### ¾ **To access process properties:**

- 1 Do one of the following:
	- Click the Properties icon on the Modeler toolbar:

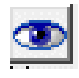

OR

With the cursor in the Modeler window, right-click and select **Properties**.

The Property Inspector displays the process properties:

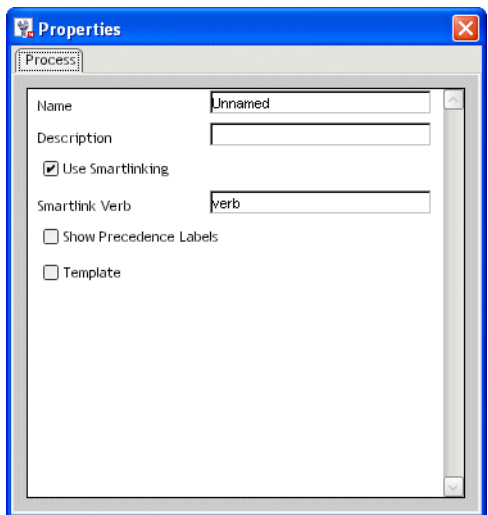

2 Edit or view the process properties:

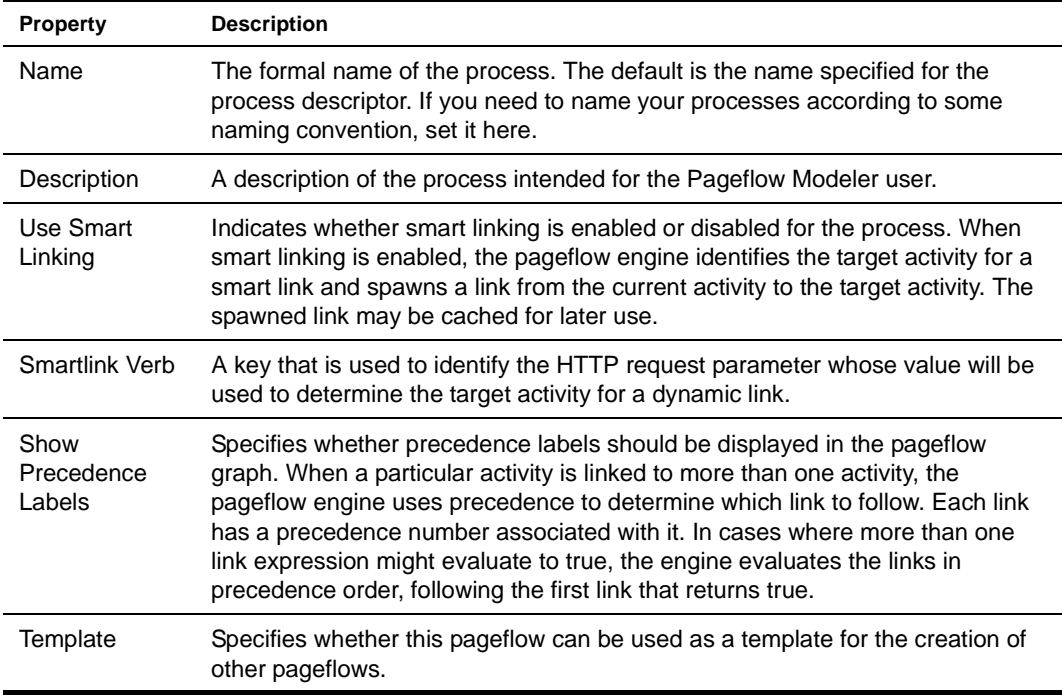

# <span id="page-68-0"></span>**About the Modeler window**

**TIP:** To provide more screen space, you can close the Navigation and Output Panes in exteNd Director by clicking the panel view selectors:

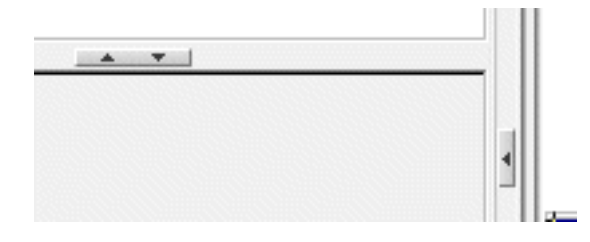

### **Main features**

Here are the main features of the Pageflow Modeler:

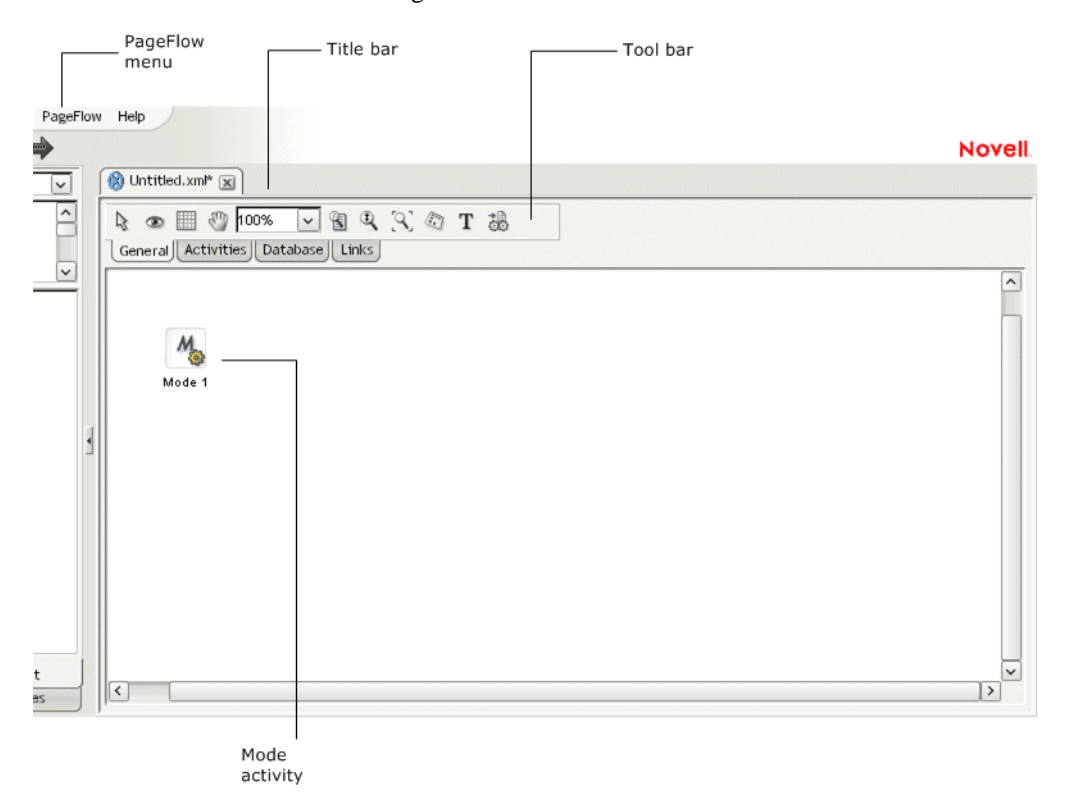

### **Navigating, selecting, and moving objects**

### ¾ **To navigate the window:**

1 With the General tab selected, click the **Pan** button on the toolbar to change the cursor to pan mode:

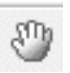

2 Drag the **hand cursor** on the graph area to scroll the graph in the editing area.

You can also use the horizontal and vertical scroll bars to achieve the same effect.

### ¾ **To select objects:**

1 With the General tab selected, click the **Select** button on the toolbar.

ß

NOTE: Select mode is the default.

- 2 Click any object to select it.
- 3 To select multiple objects, click empty space and drag the selection rectangle around the group. You can also select more than one object by holding down the **Ctrl** key while clicking objects with the mouse.

### ¾ **To move objects:**

- 1 Select the objects.
- 2 Drag them to the desired location.

If you move an activity, any links associated with that activity move with it.

### <span id="page-69-0"></span>**Adding activities**

An *activity* represents a task in a pageflow. A pageflow activity can present an interface to the user or perform background functions.

### <span id="page-69-1"></span>**Pageflow activity types**

Here is a summary of the activities in the Pageflow Modeler. For details about activity properties and usage, click the appropriate item:

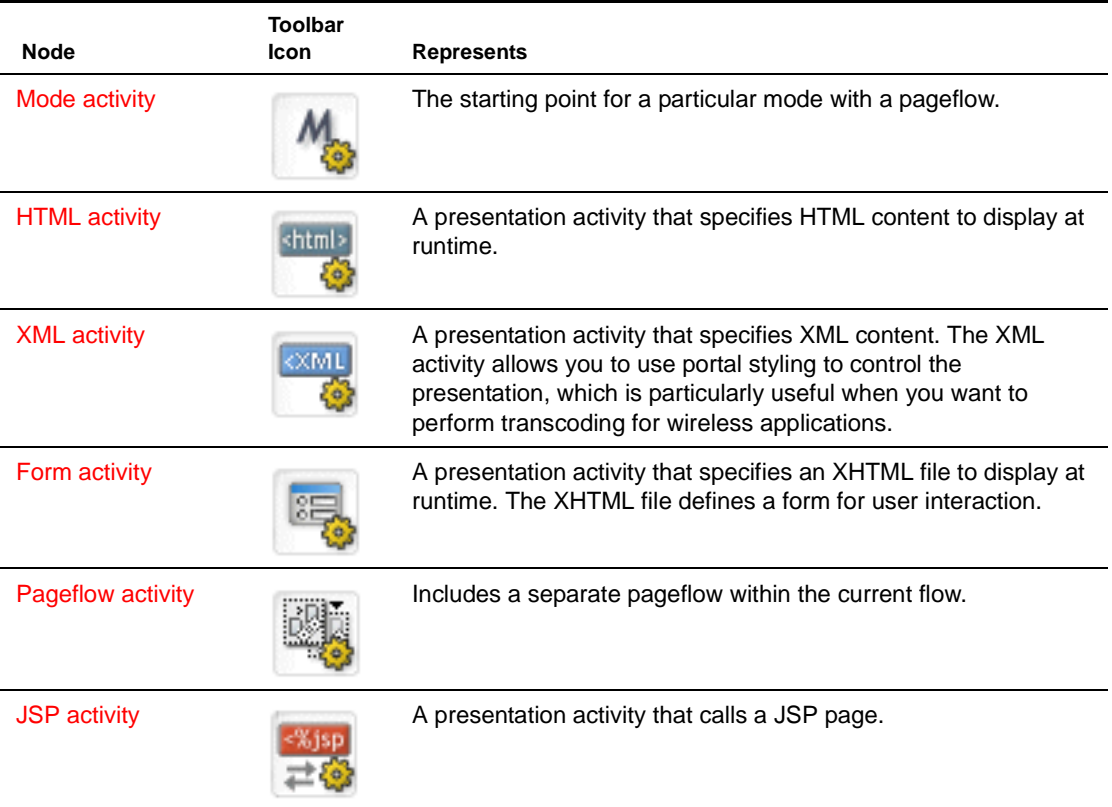

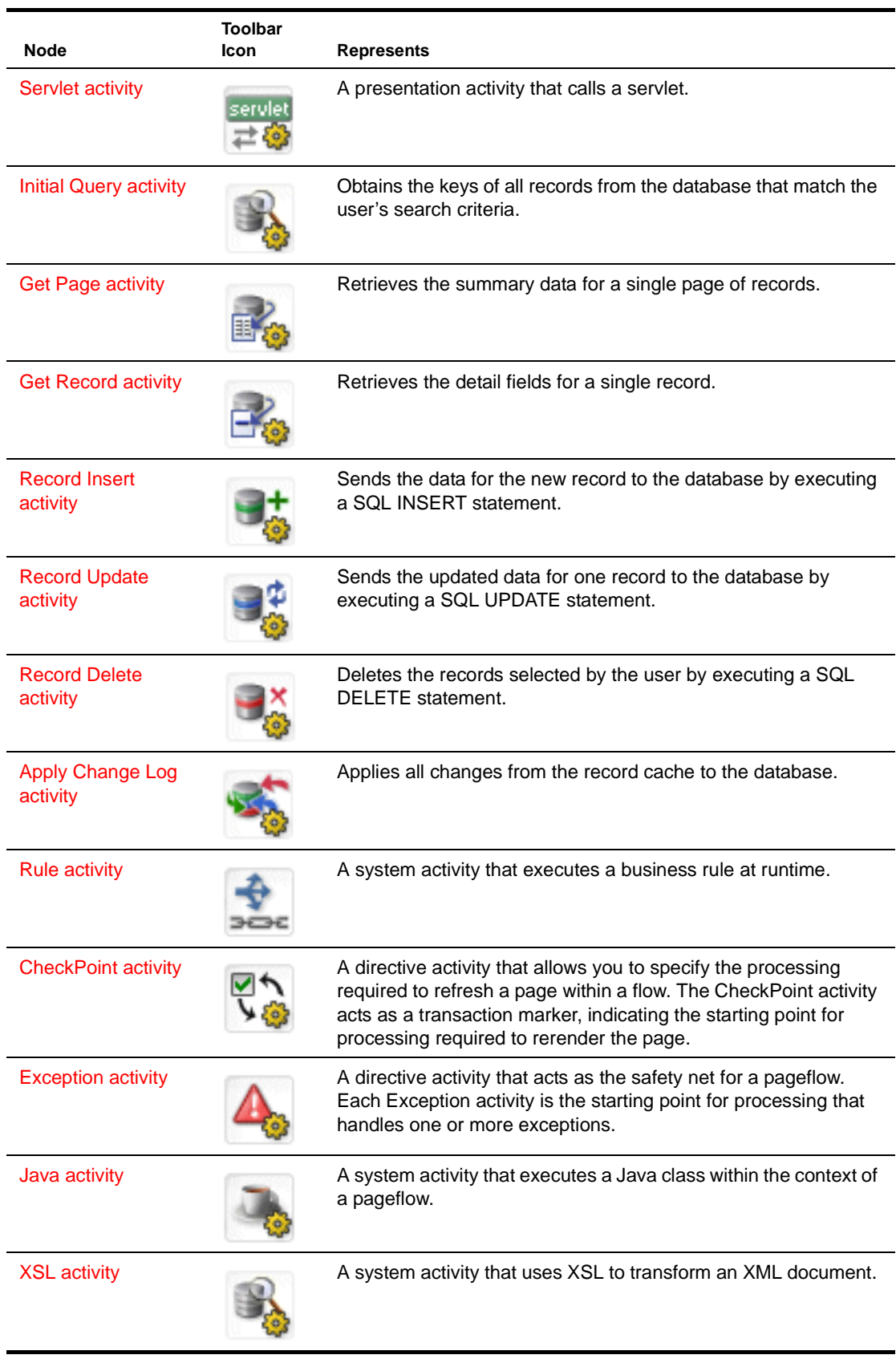

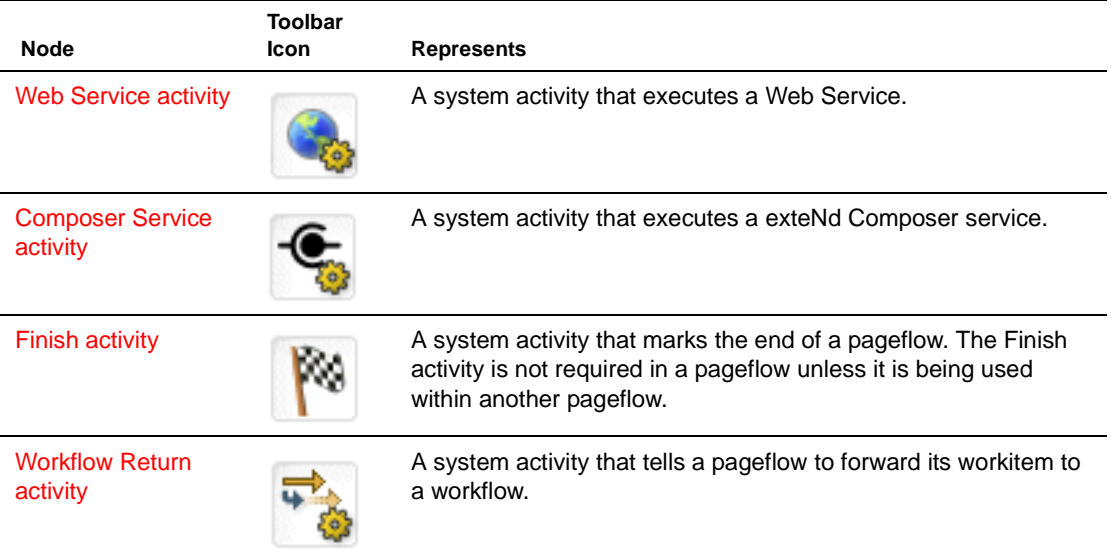

### **Using activities**

### ¾ **To add an activity:**

1 Click the **Activities** tab. The activity toolbar displays:

> 同四型理関理のも置くこと的人  $\Rightarrow$ | General || Activities || Database || Links |

2 Select an activity type.

 See ["Pageflow activity types" on page 70](#page-69-1) for more information about the activity types.

**3** Click anywhere on the graph to place the object.

### ¾ **To add a database activity:**

1 Click the **Database** tab.

The activity tool bar displays:

**K 县 民 民 民 政 財 政** [General] Activities [ Database [ Links ]

2 Select an activity type.

See ["Pageflow activity types" on page 70](#page-69-1) for more information about the activity types.

**3** Click anywhere on the graph to place the object.

### ¾ **To delete an activity:**

- 1 Select the activity.
- 2 Press the **Delete** key or right-click and select **Delete**.

### ¾ **To access activity properties:**

- 1 Select the activity.
- 2 Right-click and select **Properties**, or click the Eye icon on the **General** tab.
- 3 Click the appropriate tab in the property sheet.
The properties are specific for the activity type. For more information, see "Pageflow activity [types" on page 70.](#page-69-0)

## ¾ **To open the source file for an activity:**

- 1 Select the activity.
- 2 Click the **General** tab.

The General toolbar displays:

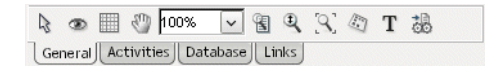

3 Click the **Open Primary Editor** icon on the toolbar.

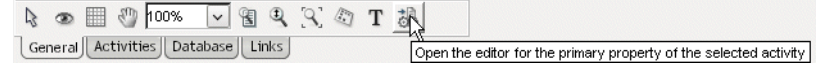

The source file is displayed in an editor.

# **Adding links**

A *link* is a single logical path from one activity to another activity. Links are represented by arrows in the Pageflow Modeler.

# <span id="page-72-0"></span>**Pageflow link types**

Below is a summary of the activities in the Pageflow Modeler. For details about usage and setting link properties, click on the appropriate item:

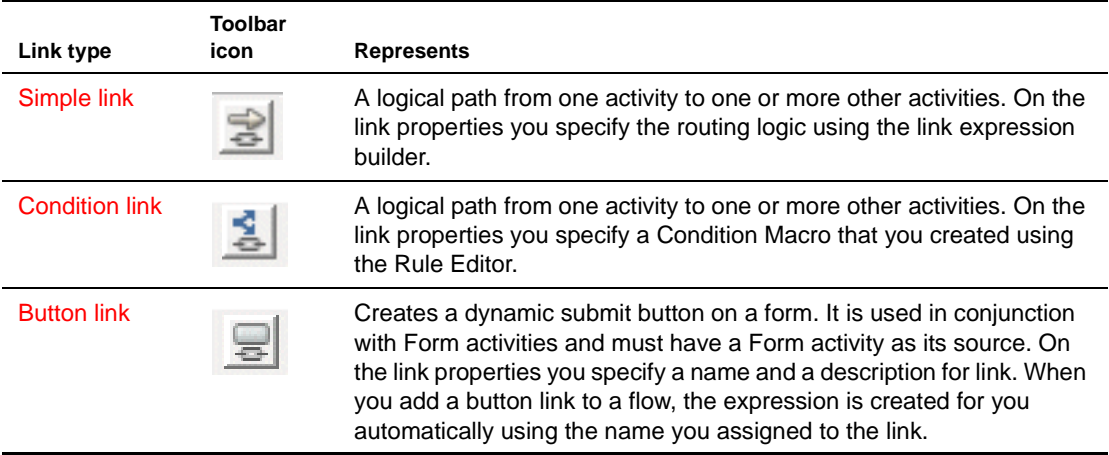

## ¾ **To create a link:**

1 Click the **Links** tab.

The link toolbar displays:

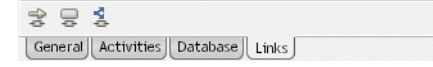

- 2 Select a link type.
- 3 Click an activity and drag from the starting activity to the target activity, then release the mouse button.

 You can use link segments to enhance the legibility and appearance of the pageflow. For more information on link segments, see ["Drawing a link segment" on page 74.](#page-73-0)

#### ¾ **To delete a link:**

- 1 Select the link.
- 2 Press the **Delete** key or right-click and select **Delete**.

#### ¾ **To access link properties:**

- 1 Select the link.
- 2 Click the Eye icon on the **General** tab or right-click and select **Properties**.
- 3 Click the appropriate tab in the property sheet.

 Properties are specific for the link type. For more information, see ["Pageflow link types" on](#page-72-0)  [page 73](#page-72-0).

#### <span id="page-73-0"></span>**Drawing a link segment**

A *segment* is the line between two points of a link. Segments are purely cosmetic. You can use them to enhance the legibility and appearance of the pageflow. Here is a pageflow diagram that shows a link (Link 2) with three segments:

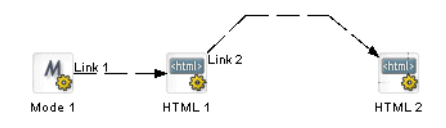

## ¾ **To draw a segment:**

- 1 Click any point on a link and drag in any direction. The point you drag becomes the bend in the link.
- 2 Release the mouse button at the point you want to end the segment.
- 3 Click again and drag to add another segment.
- 4 For the final segment, drag to the destination activity and click it.

# **Using scoped paths**

Scoped paths allow you to associate data with pageflow activities and links. exteNd Director provides a set of predefined scoped paths that you can access using the scoped path dialogs and the Scoped Path Navigator.

For background information about scoped paths, see the chapter on [working with scoped paths](cdScopedPaths.html) in *Developing exteNd Director Applications*.

This section describes how to:

- Associate scoped paths directly with the primary property for an activity
- Copy scoped paths before or after an activity or a link executes in the flow
- View scoped paths used in a flow
- Copy scoped paths to the clipboard

For information about scoped path usage with examples, see "Using scoped paths in a pageflow" [on page 21.](#page-20-0)

# **Associating a scoped path with an activity**

You can use a scoped path to associate an object with an activity. To do this, you specify a scoped path as the value for the activity's primary property. You can do this with any of the following types of activities:

- Form activity
- **+** HTML activity
- XML activity
- Pageflow activity
- JSP activity
- Servlet activity
- Web Service activity
- Composer Service activity
- XSL activity
- Rule activity
- Java activity

#### <span id="page-74-1"></span>¾ **To associate a scoped path with an activity's primary property:**

- 1 Select the activity, then right-click and select **Properties**.
- 2 In the Property Inspector, click the tab that has the primary property. This tab typically has the same name as the activity. For example: the HTML activity has an HTML tab where you can set the primary property, and the Form activity has a Form tab.
- <span id="page-74-0"></span>3 Click the primary property for the selected activity. For details, see ["Pageflow activity types" on](#page-69-0)  [page 70](#page-69-0).

The Choose The Scope dialog displays:

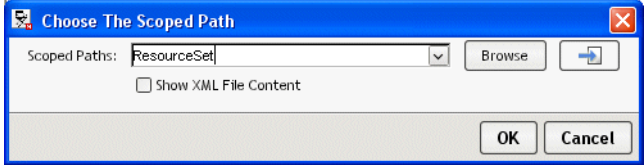

The dialog displays the default predefined path for this activity type.

- <span id="page-74-2"></span>4 Use one of these methods to specify the path:
	- $\bullet$  Type the path in the text box.

This requires you to know the syntax for the scoped path. For more information, see the section on [predefined scoped paths](cdScopedPaths.html#Predefinedscopes) in *Developing exteNd Director Applications*.

OR

 Select any one of the paths already defined in this flow; these paths appear at the bottom of the dropdown list below the dashes.

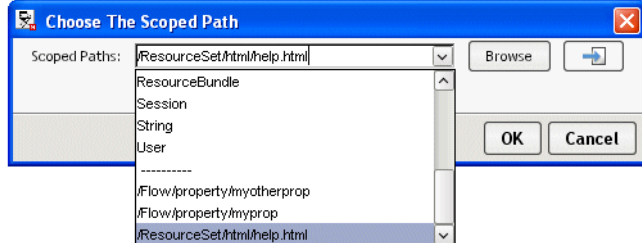

**TIP:** If you choose a current path that accesses the resource set, you can display the contents of the file by clicking the icon next to the **Browse** button.

 Select one of the predefined scopes at the top of the dropdown and click **Browse**. When you click **Browse**, the Scoped Path Navigator displays.

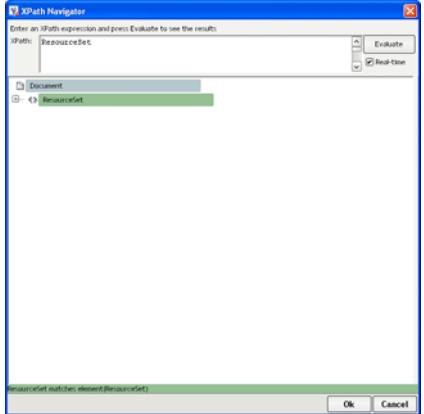

The Scoped Path Navigator is an interactive tool that allows you to specify the path using a tree view (where applicable) and the XPath expression builder. The available options depend on the scoped path you selected.

For more information on [using the](cdScopedPaths.html#UsingtheScopedPathandXPathNavigators) Scoped Path Navigator, see the section on using the [scoped paths](cdScopedPaths.html#UsingtheScopedPathandXPathNavigators) in *Developing exteNd Director Applications*.

5 After you specify the path, click **OK**.

**Editing a scope** To edit an existing scoped path, repeat the procedure.

# **Copying scoped paths**

With the exception of the Mode and Finish activities, you can copy scoped paths before or after the execution of any activity, and copy scoped paths after the execution of a any link.

For design considerations that relate to [copying scoped](cdScopedPaths.html#Copyingscopedpaths) paths, see the section on copying scoped [paths](cdScopedPaths.html#Copyingscopedpaths) in *Developing exteNd Director Applications*.

#### ¾ **To copy a scoped path before or after an activity:**

- 1 Select the activity, then right-click and select **Properties**.
- 2 In the Property Inspector, click the **Copy Scoped Paths** tab:
	- To copy the scoped path **before** execution, click the link **Edit Scoped Paths** under **Copy Before.**
	- To copy the scoped path **after** execution, click the link **Edit Scoped Paths** under **Copy After**.

The appropriate Copy dialog (Copy Before or Copy After) displays:

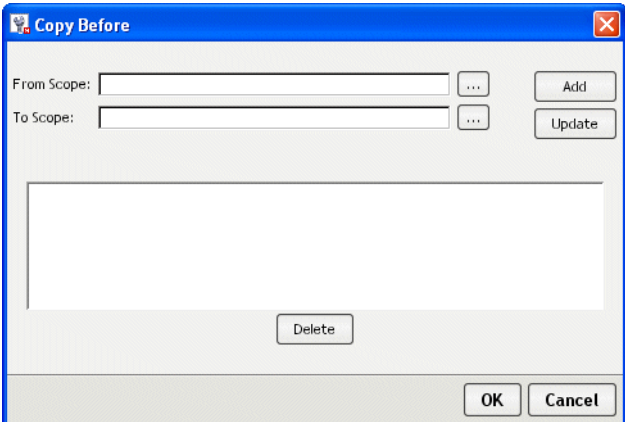

3 Click the ellipsis for **From scope**.

The dialog displays the default predefined scope for this activity type. If you want to use another scope, select it from the dropdown list.

- 4 To specify the path, use one of the methods described in [Step 3](#page-74-0) in the preceding procedure ("To [associate a scoped path with an activity's primary property:" on page 75](#page-74-1)).
- 5 Click the ellipsis for **To scope**. Repeat the procedure for specifying the From scope.
- 6 Click **Add** and then **OK** to exit the Copy Scope dialog.

**To edit a scope** To edit an existing scope, repeat the procedure—but click **Update** instead of Add.

## ¾ **To copy a scoped path after the execution of a link:**

- 1 Select the link, then right-click and select **Properties**.
- 2 In the Property Inspector, click the link **Edit Scoped Paths** under **Copy Scoped Paths.** The Copy Scoped Paths dialog displays:

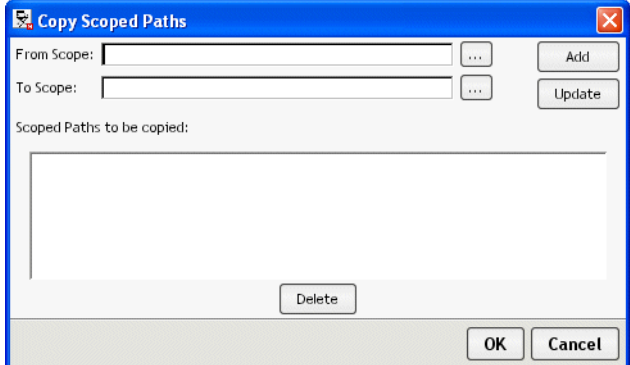

3 Click the ellipsis for **From scope**

The dialog displays the default predefined scope for this activity type. If you want to use another scope, select it from the dropdown list.

- 4 To specify the path, use one of the methods described in [Step 3](#page-74-0) in the preceding procedure ("To [associate a scoped path with an activity's primary property:" on page 75](#page-74-1)).
- 5 Click the ellipsis for **To scope**. Repeat the procedure for specifying the From scope.
- 6 Click **Add** and **OK** to exit the Copy Scope dialog.
- 7 On the Copy Scope dialog click **Add** and **OK** to exit the Copy Scope dialog.

**To edit a scope** To edit an existing scope, repeat the procedure—but click **Update** instead of Add.

# **Accessing scoped paths**

You can view all of the current paths used for a selected object in the flow or for all objects in the flow.

## ¾ **To access current scoped paths for an activity or link:**

- 1 Select the object.
- 2 Right-click and choose **Scoped paths**. The Available Scoped Paths dialog displays.

#### ¾ **To access all current paths in the flow:**

- 1 From the **Pageflow** menu
	- Select **View Scoped Paths**. OR
	- With no objects selected, right-click and choose **Scoped paths**.

The Available Scoped Paths dialog displays.

2 Click a scoped path. Notice that the objects that use it are highlighted:

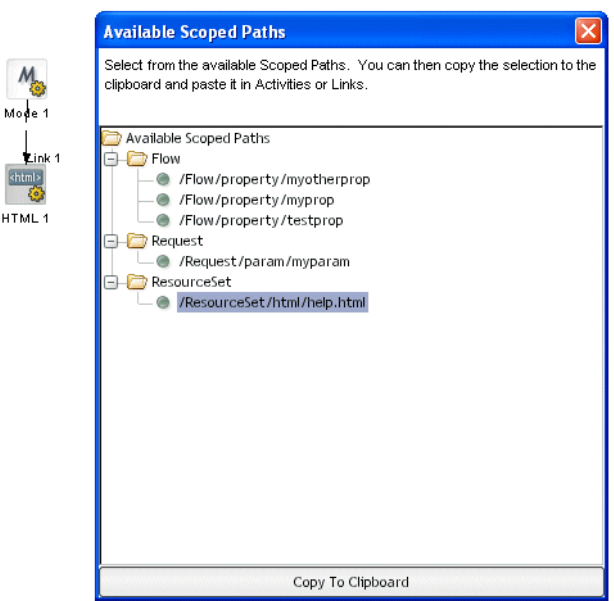

# **Copying a scoped path to the clipboard**

H.

From the Available Scoped Paths dialog you can copy a selected path to the clipboard and paste it wherever you want.

## ¾ **To copy a scoped path to the clipboard:**

- 1 Access the scoped paths using one of the methods described in the preceding section.
- 2 Select the path you want to copy.
- 3 Double-click the path, or click **Copy to Clipboard** at the bottom of the dialog.
- 4 Go to where you want to copy the path and press **Ctrl+V**.

# **Creating link expressions**

Link expressions let you use runtime values to choose between multiple target activities. When an activity finishes processing, you can use expressions to determine which activity should be executed next. The expression builder allows you to test runtime values in simple or compound expressions that evaluate to true or false. Expressions apply to simple links and button links only.

 For more information on simple links, see ["Simple link" on page 55](#page-54-0). For more information on button links, see ["Button link" on page 58.](#page-57-0)

#### ¾ **To specify a link expression:**

- 1 Select a simple link or a button link, right-click, and select **Properties**.
- 2 In the Property Inspector, select **Edit Expression**.

The Expression dialog displays:

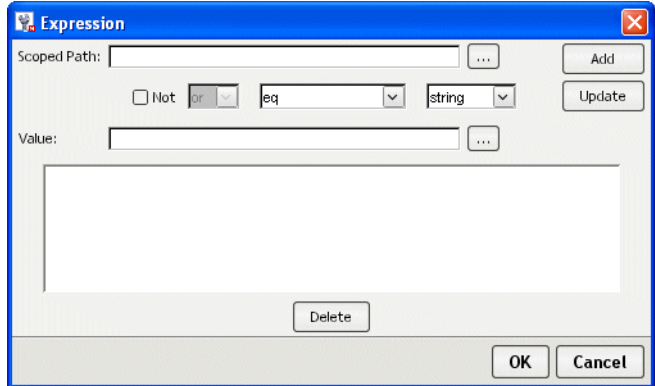

- 3 Click **...** to access a scope.
- 4 To specify the path, use one of the methods described in [Step 4](#page-74-2) in the procedure "To associate a [scoped path with an activity's primary property:" on page 75.](#page-74-1)
- 5 In the **Value** field, specify the value to test against the scoped data.
- 6 Select the operator from the data operator dropdown list.
- **7** Select the data type (which must match the scoped data) in the data type dropdown.
	- For **Boolean**, you must enter **true** or **false**.
	- For **Timestamp**, use this format:

MM/DD/YYY < optional: HH:MM:SS>

The expression builder validates your entry.

8 Click **Add**.

This adds the expression to the text area at the bottom.

9 To add additional clauses to the expression, select the appropriate item from the logical operator dropdown, complete the clause, and click **Add.** Add as many clauses as you need.

NOTE: To negate the current expression, enable the **Not** check box.

- 10 To edit or delete an expression, click **Update** or **Delete**.
- 11 Click OK when you're done.

# **Validating a process**

You can validate a process at design time whenever you choose. The modeler analyzes the process structure and displays any errors encountered. Note that the validation applies to the design-time process structure only.

#### ¾ **To validate a process:**

- Select **Validate Process** from the **Pageflow** menu. OR
- With or without any objects selected, right-click and select **Validate Process**.

# **Adding and manipulating text labels**

Labels are separate objects in the graphing environment and have their own property sheets. Labels have two forms:

- Floating labels
- Attached labels

# **Floating labels**

Floating labels are simply text you place on your pageflow graph and have no association with another pageflow graph object. Titles, version numbers, notes, and legends are all good uses for floating labels.

## ¾ **To create a floating label:**

1 From the Pageflow Modeler toolbar, select the **Text Block** button:

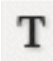

- 2 Click the location on the graph where you want the label to appear. The label appears as a box with the text **Untitled** inside.
- 3 From the toolbar, select the arrow button.
- 4 Double-click inside the new label and edit the text.
- 5 Click outside the label to save your changes.

# **Attached labels**

Most labels are associated with an activity or link and are called attached labels. By default, activities and links start with a label.

#### ¾ **To edit an attached label:**

- 1 Right-click an activity icon or link.
- 2 From the popup menu, select **Create Label**.
	- A label appears directly below the activity or link.
- **3** Double-click inside the label and edit the text.
- 4 Click outside the label to save your changes.

An activity or link can have many labels. You can reposition the attached label by dragging it to a new location. Note the line that appears as you drag. This line indicates the activity or link the label is attached to.

## ¾ **To format any label:**

- 1 Right-click the label and select **Properties**. The Property Inspector displays showing the current formatting properties.
- 2 Make your changes. Properties are described in ["Setting object display properties" on page 81](#page-80-0). Changes are saved as you make them.

# ¾ **To delete a label:**

- 1 Select the label.
- 2 Press the **Delete** key.

# <span id="page-80-0"></span>**Setting object display properties**

Each activity, link, and label has a set of properties associated with it. Select and right-click an element, and the properties of the element are displayed in the Property Inspector. The table below describes the graphical properties found on some or all of the elements:

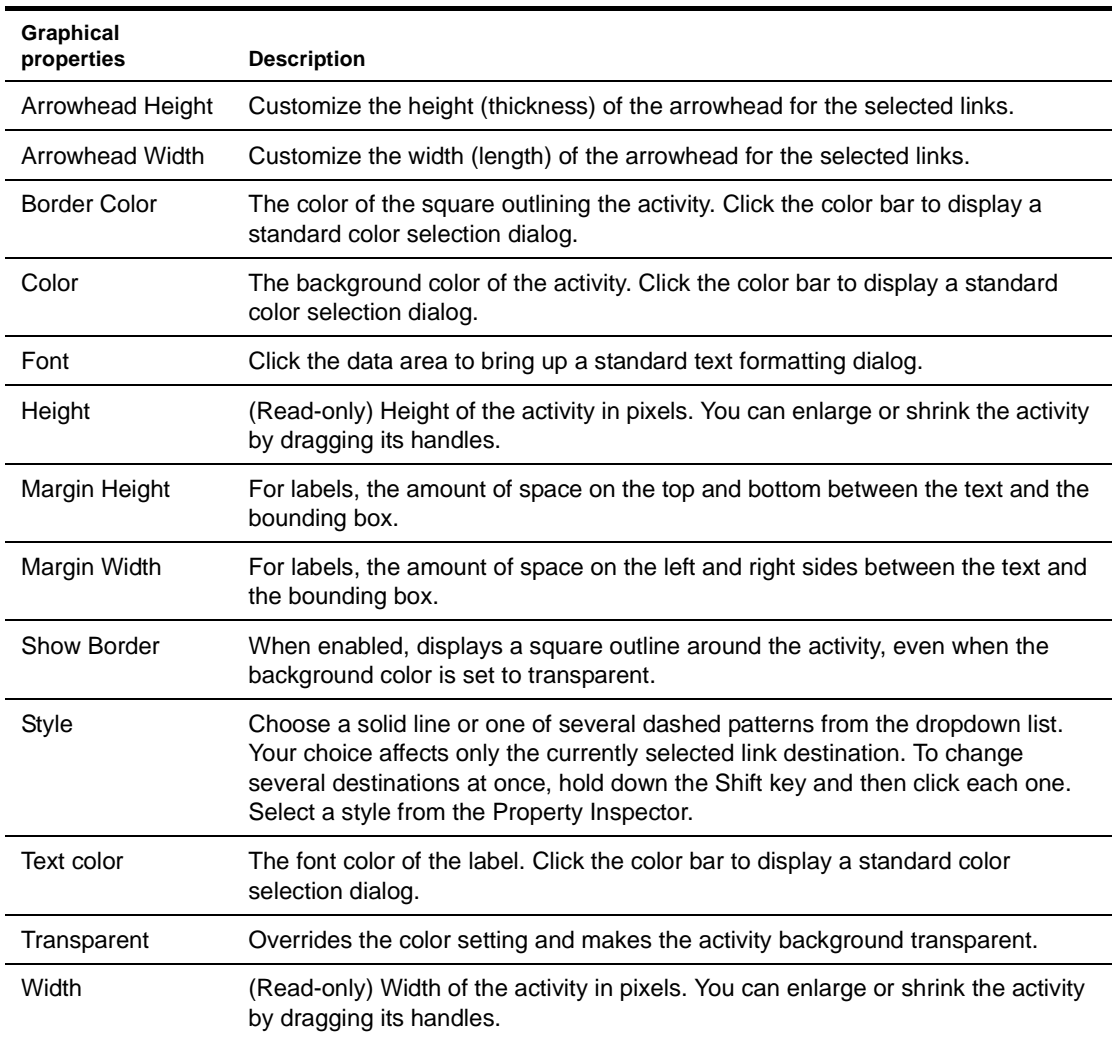

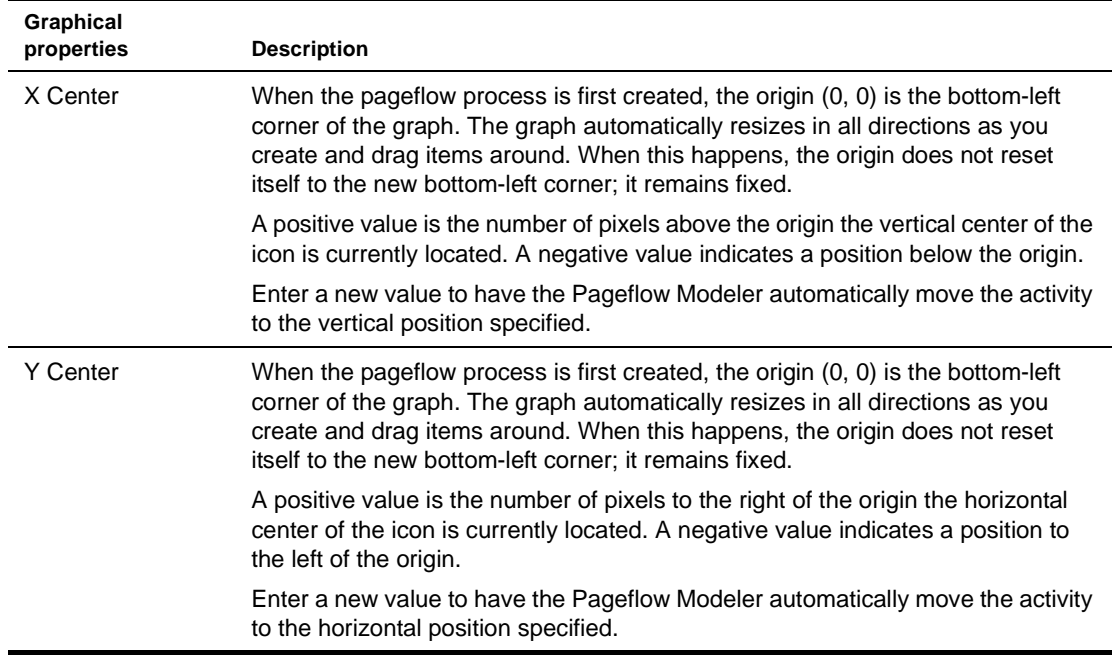

# **Using the layout features**

The *layout* is the arrangement of the activities, links, and labels in your graph. The Pageflow Modeler has a sophisticated layout feature that can completely rearrange your graph to maximize readability and minimize space.

You can specify whether you want the new arrangement to have a horizontal or vertical orientation and whether you want link links drawn as diagonal lines or composed of perpendicular segments.

There are two kinds of layout: *full layout* and *incremental layout.*

# **Full layout**

Full layout gives the Pageflow Modeler great freedom to move activities, links, and labels around the graph.

For example, this figure displays a hand-arranged layout:

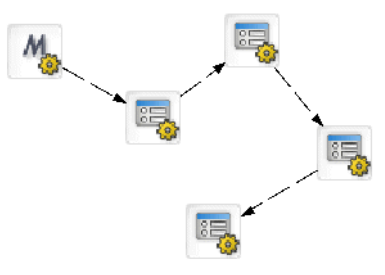

This figure shows the result of applying a full layout to the hand-arranged layout:

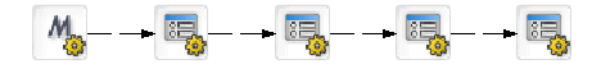

# ¾ **To apply a full layout:**

- Choose **Pageflow>Full Layout** from the exteNd Director menu: OR
- Press **Ctrl+Shift+L**.

## **Incremental layout**

Incremental layout tries to make a graph more attractive and organized but also tries to keep the basic design of your hand-arranged layout.

This figure shows the result of applying an incremental layout to the hand-arranged layout shown above:

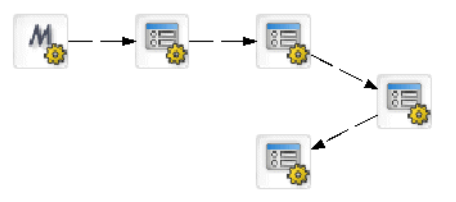

TIP: Try a layout on your graph. Select **Edit>Undo** to back out of a layout you don't want.

## ¾ **To apply an incremental layout:**

- Choose **Pageflow>Incremental Layout** from the development environment menu. OR
- Press **Ctrl+Shift+M**.

# **Setting preferences**

You can set layout preferences for a pageflow graph. These preferences let you specify whether you want the new arrangement to have a horizontal or vertical orientation and whether you want link links drawn as diagonal lines or composed of perpendicular segments.

## ¾ **To set layout preferences:**

1 Choose **Pageflow>Layout Settings** from the development environment menu.

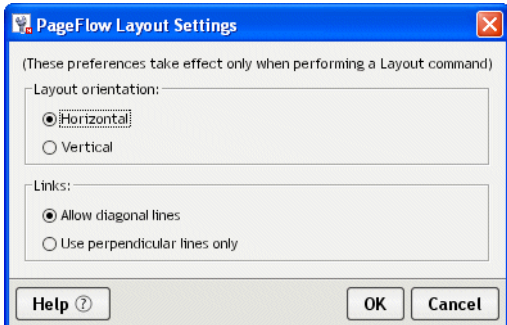

- 2 Select an orientation.
- 3 Select a link style.
- 4 Click **OK**.

# **Using the zoom features**

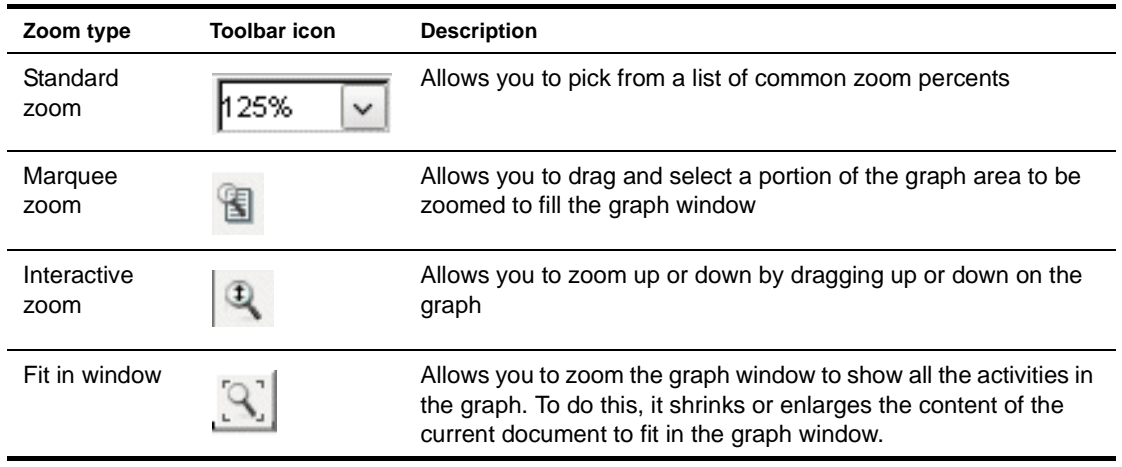

The Pageflow Modeler gives you four ways to zoom:

# **Using the grid features**

The Pageflow Modeler includes a drawing grid that works much like the grid in any graphics program:

- When the grid is **visible**, the corners of activity and label objects stick to the intersections of horizontal and vertical grid lines. This makes it much easier to line up objects and use consisting spacing.
- When the grid is **invisible**, objects can be positioned without constraint in one-pixel increments.
- Turning the grid on does not reposition existing items to align with the grid.

#### ¾ **To turn the grid on or off:**

- Choose **Pageflow>Toggle Grid** from the exteNd Director menu. OR
- Click the **Grid** button from the Pageflow Modeler toolbar:

雦 OR

Press **Ctrl+Shift+G**.

#### ¾ **To change the spacing of grid lines (grid size):**

1 Choose **Pageflow>Grid Size** from the exteNd Director menu. The Grid Size dialog displays:

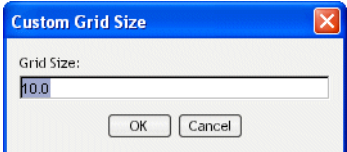

- 2 Enter a value in pixels from 7.5 to 1000. The default is 10.
- 3 Click **OK**.

# **Using the Bird's Eye View**

The Bird's Eye View is a popup window that gives you a view of the entire pageflow graph to help you find your way around in a large graph. The Bird's Eye View window:

Appears when you click the Bird's Eye View button on the Pageflow Modeler toolbar:

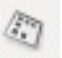

- Stays on top as you work in the graph area
- Is dismissed by clicking the X button in the upper-right corner
- Can be resized by dragging the corners
- Indicates the area visible in the graph window with a blue outline box

You can use the blue outline box of the Bird's Eye View window to do several useful things:

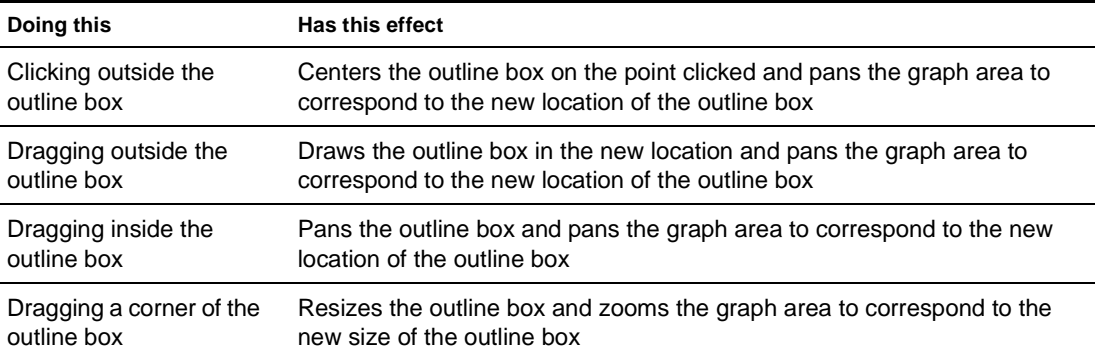

# **Creating a resource view for a pageflow**

You can create a custom view of all resource files that are associated with a pageflow. Once you've created the view, you can display it on the **View** tab.

exteNd Director allows you to export the contents of a view to a JAR. When you export resources from a view, exteNd Director creates a JAR that contains all of the elements in the view, including the directory structure—plus the XML file that defines the view from which the resources were exported. This JAR can then be imported into another resource set.

TIP: To get to the **View** tab, you need to first click the **Resources** tab in the exteNd Director Navigation Pane.

 For more information on views, see the [chapter on working with views](new cdMyViews.html) in *Developing exteNd Director Applications*.

#### ¾ **To create a resource view for a pageflow process:**

Choose **Pageflow>Create Resource View** from the exteNd Director menu.

The view created has the same name as the pageflow process descriptor. The view definition is stored as an XML document in the **my-views** folder within the resource set.

# **Deleting a pageflow**

To remove a pageflow, you need to delete the pageflow process descriptor file. When you delete the descriptor file, any files referenced by the pageflow (such as Java source files, HTML files, XML files, and other resources) are not removed. Therefore, if you want to remove these files, you need to delete them by hand.

When you create a pageflow, the Pageflow Modeler saves a *portlet fragment deployment descriptor* in the resource set. When you delete a pageflow, you need to delete this descriptor and unregister the portlet as well.

 For more information about deleting portlets, see the [section on deleting portlets](new pgCustomPortlets.html#Deletingportletsfromportalapplications) in the *Portal Guide*.

# 6 **Form Designer**

This chapter introduces the Novell exteNd Director Form Designer and describes how to use it to create and modify XForms 1.0-compliant Web forms. It includes these sections:

- [About XForms](#page-86-1)
- [About the Form Designer](#page-86-0)
- [Starting and stopping the Form Designer](#page-87-0)
- [Creating forms](#page-87-1)
- [Defining the presentation](#page-93-0)
- [Working with model elements](#page-108-0)
- [Working with events and actions](#page-117-0)
- [Testing forms](#page-129-0)

# <span id="page-86-1"></span>**About XForms**

XForms provide a robust, standards-based way to define Web forms. The advantages of the XForms standard include:

- Separate data, logic, and presentation modules
- A powerful event model (so that you don't have to use a lot of scripting for client-side validation or calculations)
- A way to process XML data

XForms cannot run as standalone applications. They are designed to run as components within a host language like XHTML. In Novell's implementation, they run within the context of a pageflow application.

# <span id="page-86-0"></span>**About the Form Designer**

The Form Designer provides a graphical environment for developing XForms 1.0-compliant Web forms.

The Form Designer is divided into these tabs:

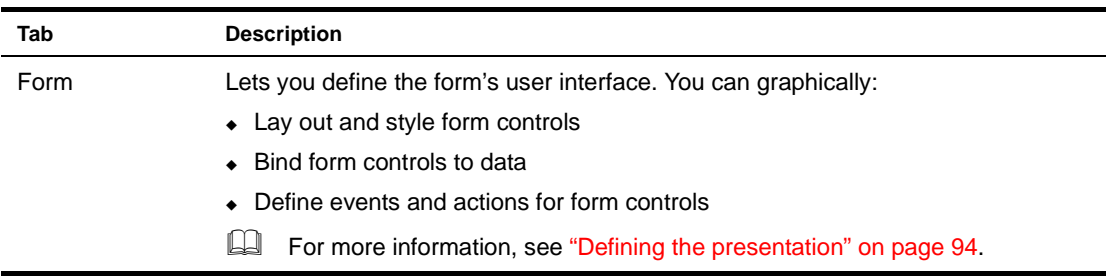

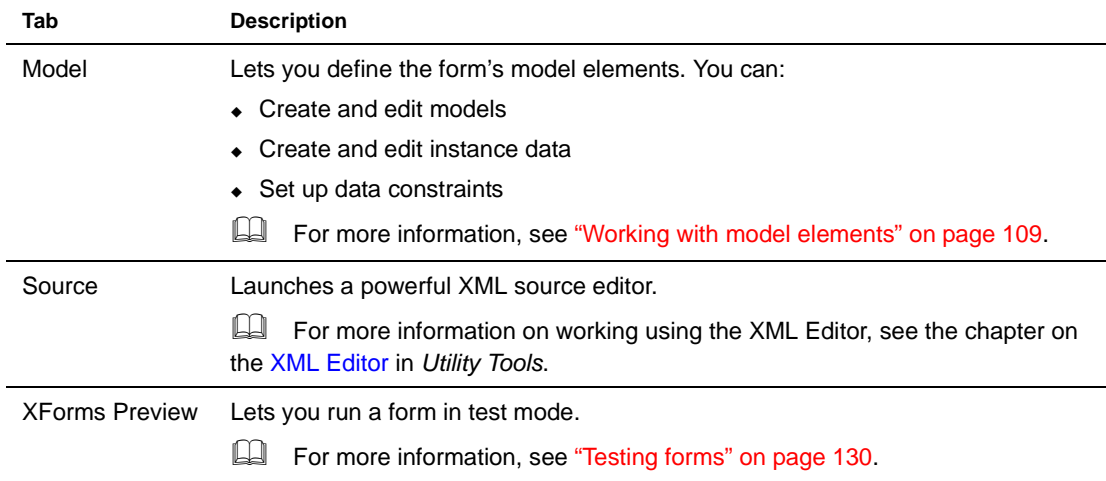

# <span id="page-87-0"></span>**Starting and stopping the Form Designer**

To start the Form Designer, you:

- Open an existing form (see [To open an existing form:](#page-87-2) next) OR
- Create a new form (see ["Creating forms" on page 88\)](#page-87-1)

## <span id="page-87-2"></span>¾ **To open an existing form:**

- 1 Select **File>Open**.
- 2 Navigate to the location of the existing form (usually in the project's \data\form directory).
- 3 Click the form file and choose **Open**. (Optionally, you can double-click the form.)

# <span id="page-87-1"></span>**Creating forms**

You use the Form Wizard to create either an initial unbound form or a data-bound form based on:

- Schema
- Sample XML data (instance data)

**Other strategies** To create a complete pageflow including input and output forms from any other source, you'll launch a different wizard. For more information on launching other wizards that generate XForms within the scope of a pageflow application, see [Chapter 7, "Database Pageflow Wizard"](#page-134-0), [Chapter 8, "Web Service Pageflow Wizard",](#page-152-0) and [Chapter 9, "Composer Pageflow Wizard".](#page-156-0)

#### ¾ **To create a form using the Form Wizard:**

1 Open an exteNd Director project.

**TIP:** You can't start the Form Wizard unless you have a project that contains a resource set open.

- 2 Select **File>New**.
- 3 On the **Portlet** tab, choose **Form** and click **OK**. (Alternatively, you can double-click **Form**.) The first panel of the Form Wizard displays:

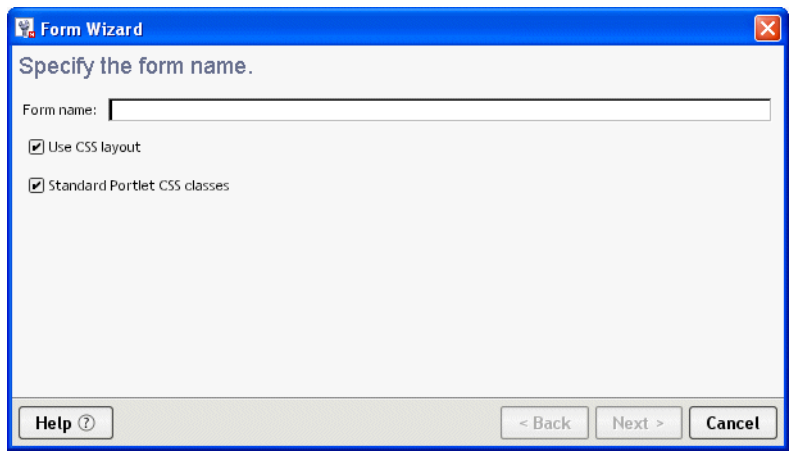

4 Specify the following options:

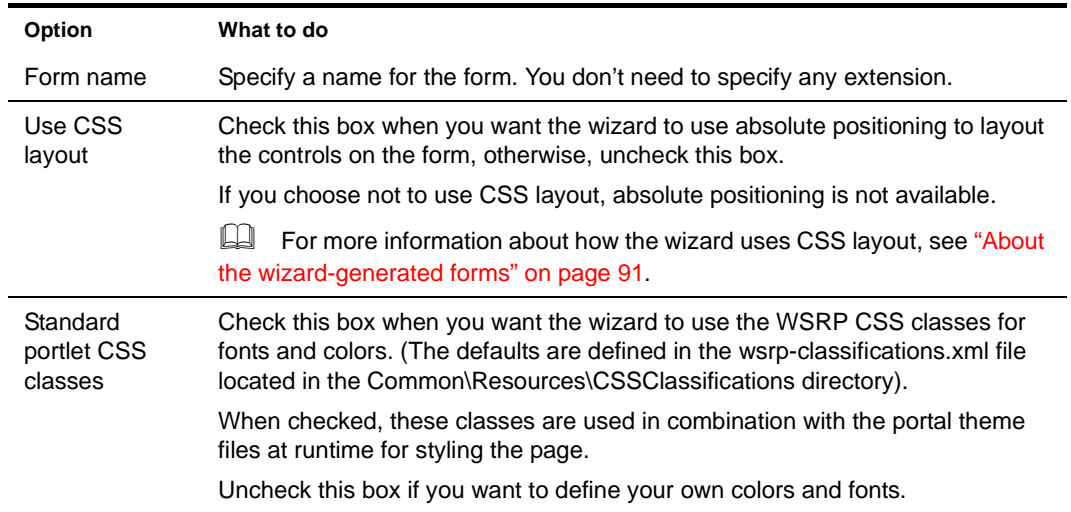

5 Click **Next** to proceed.

The following wizard panel displays:

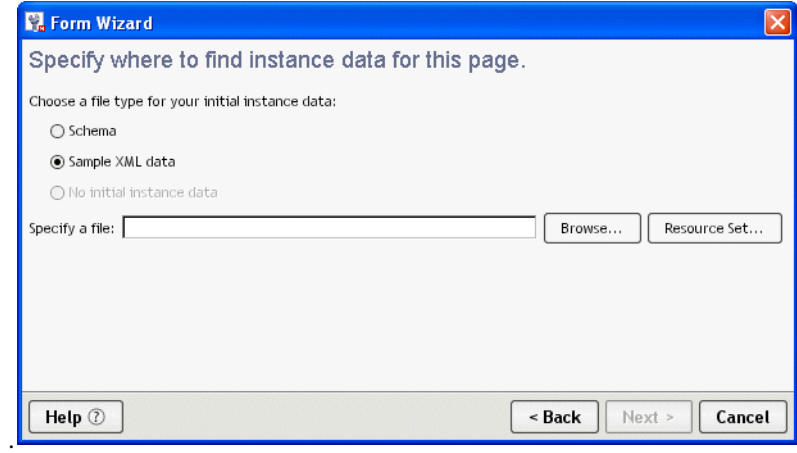

6 Specify one of the following file types for your initial instance data:

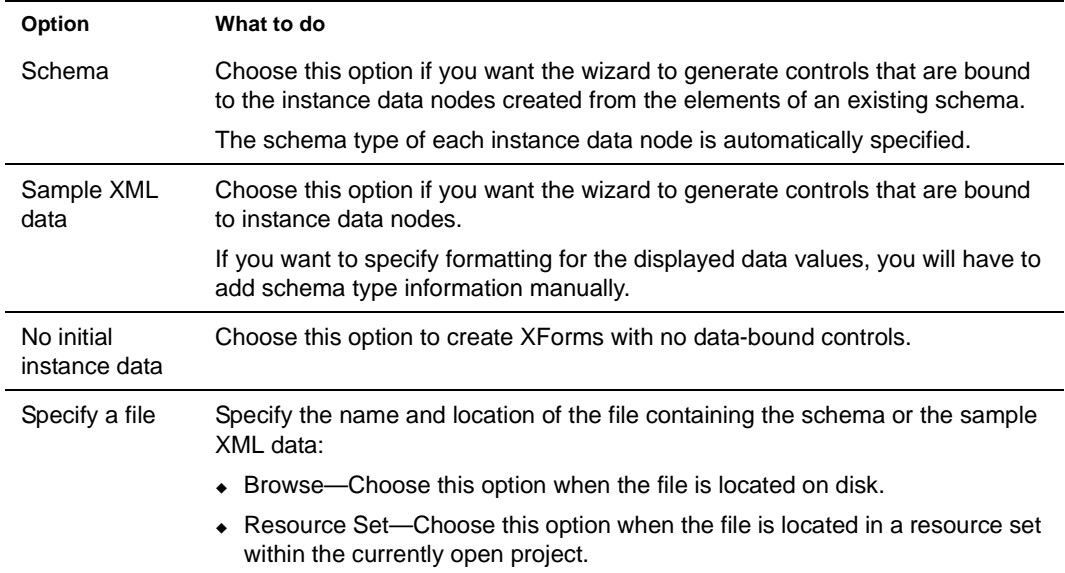

If you chose Schema, you are prompted to specify the root of the instance data defined by this schema on the next pane:

- **6a** Choose the root from the list supplied in the dropdown list.
- **6b** Click **Next**.
- 7 Click **Next**.

The following wizard panel displays:

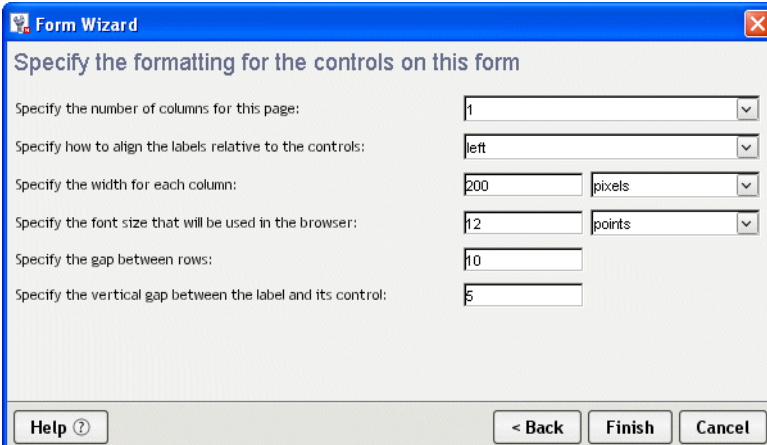

8 Specify the following options:

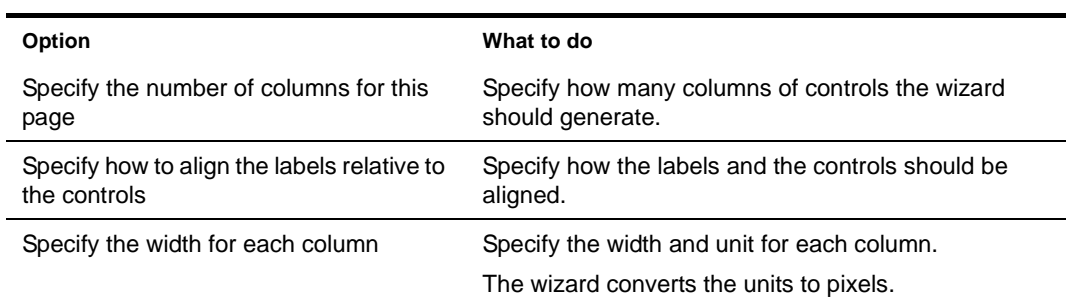

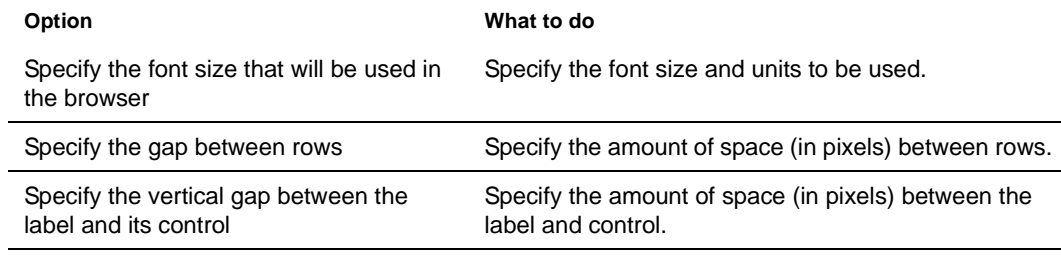

- 9 Click **Finish**.
- 10 When the wizard reports that it has finished creating the form, click **OK**.

**What happens** When you click Finish, the Form Wizard generates an XHTML file including all of the markup necessary to:

- Build the form's model and instance elements
- Generate and bind default controls for each node of instance data
- Generate a single absolute positioning region containing default controls (and labels) for each component of the instance data
	- If the instance data contains repetitive, homogeneous child elements (indicating repeated data), the wizard generates a repeat block containing default controls
- Lay out the controls based on user input (such as the number of columns and how the label should appear)

## <span id="page-90-0"></span>**About the wizard-generated forms**

The generated forms are XForms 1.0-compliant. They reside in an XHTML file. Each form generated by the wizard has the following:

- [XML namespace declarations](#page-90-1)
- [XForms model element](#page-91-0)
- [XForms:action elements](#page-91-1)
- [<style> element](#page-91-2)

#### <span id="page-90-1"></span>**XML namespace declarations**

XML namespace declarations are located at the top of the file and have this format:

xmlns:xforms="http://www.w3.org/2002/xforms"

XML namespaces identify the XML language an element belongs to—and how to process them. Some example prefixes include:

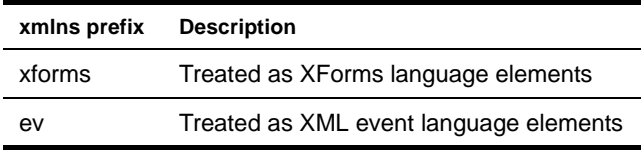

**What you do** You are not required to change the wizard-added namespaces. You may have to add new namespace declarations depending on your application.

#### <span id="page-91-0"></span>**XForms model element**

The XForms model element is located within the <head> of the XHTML document. The model element defines the:

- Structure of the data displayed to or entered by the user
- Structure of the data to submit
- Data for initializing form controls
- Rules for validating user data

In the wizard-generated model element you'll see an **id** attribute with a name that includes \_wsrp\_rewrite\_—like this:

```
<xforms:model
  id="model1_wsrp_rewrite_">
```
A model ID is not required (unless there are multiple models); however, the Form Wizard always generates a model ID. The wizard-generated model ID always includes the **wsrp\_rewrite** token. At runtime the wsrp rewrite token is replaced with a unique name. This allows the runtime environment to manage multiple forms and models running within a single page.

**What you do** You'll use the Model tab to define instance data, submission elements, and model item properties. The runtime environment will manage the replacement of the wsrp\_rewrite token.

#### <span id="page-91-1"></span>**XForms:action elements**

Within the model element, you'll see two predefined XForms <action> elements containing two XForms event handlers. They are default handlers for submit and data validation errors.

They provide user feedback when an error occurs on submission. They are intended to ensure that there are no silent failures for your form. They look like this:

```
<xforms:action ev:event="xforms-invalid" ev:observer="div_wsrp_rewrite_">
<xforms:message level="modal">The data is invalid. Please check it and try 
again.</xforms:message>
</xforms:action>
<xforms:action ev:event="xforms-submit-error">
<xforms:message level="modal">Submission error. Please check the
  data and try again.</xforms:message>
</xforms:action>
```
**What you do** No action is required, but you can modify them or remove them if you do not want your form to include this functionality.

#### <span id="page-91-2"></span>**<style> element**

The <style> element contains the CSS definitions for the form and controls.

If you choose to use CSS layout (when generating the form), the styling information for the generated page is contained in CSS styling rules located in a <style> element within the <head> of the XHTML file. You can also store the CSS style rules in an external file referenced from the XHTML file through a link.

NOTE: If you specified not to use CSS styling (when generating the form via the wizard), the generated form will not contain a style node.

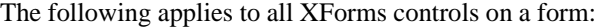

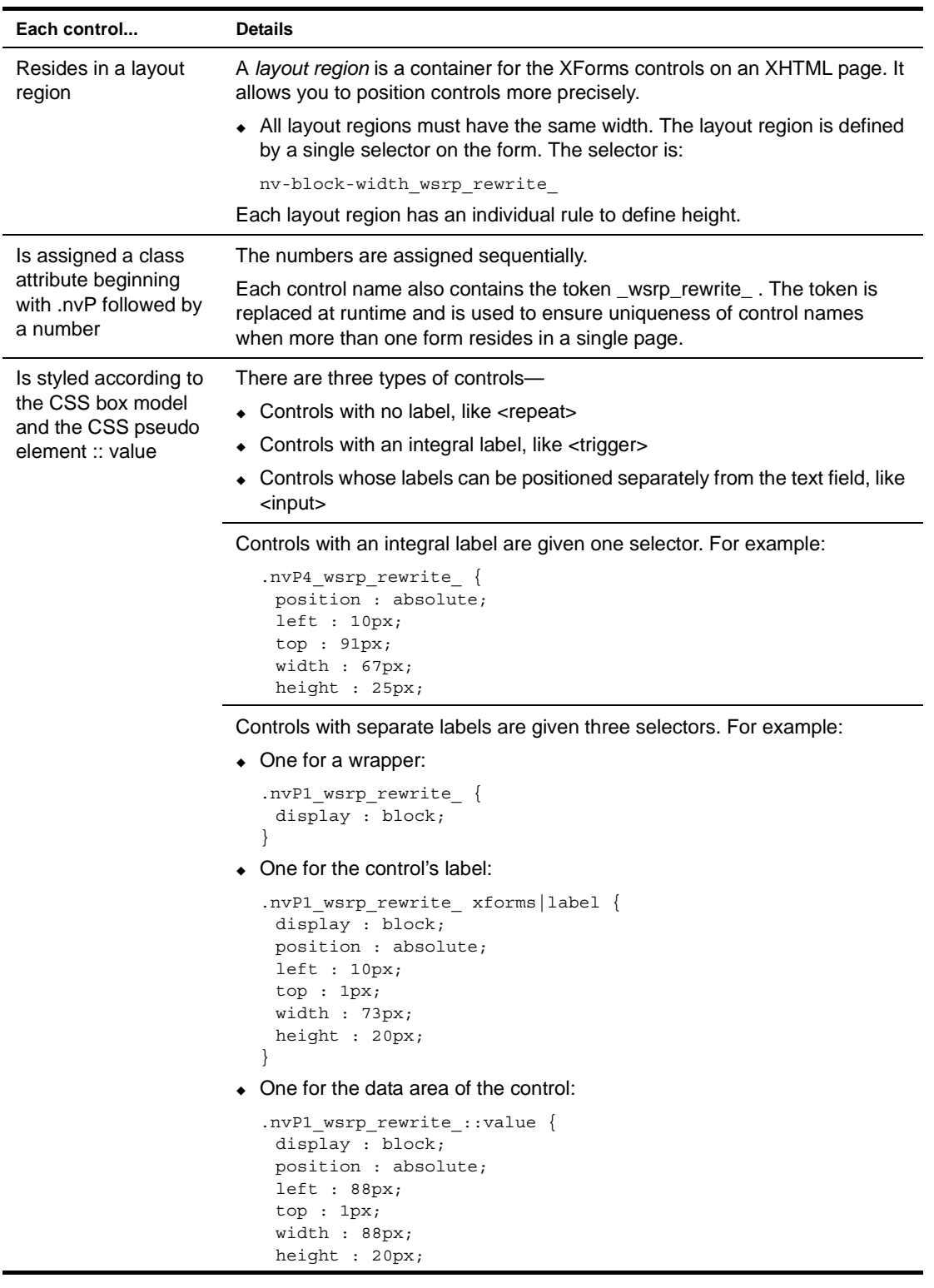

**What you do** You can modify the default CSS styling rules by:

- Creating your own style sheets and attaching them to the form
- Adding to or modifying the class styles already defined

 For more information, see ["Using the CSS Style Manager" on page 102](#page-101-0).

# **Saving forms**

¾ **To save a form:**

- Click the Save icon from the toolbar. OR
- Choose **File>Save**.

# <span id="page-93-0"></span>**Defining the presentation**

The Form tab provides the tools to define the user interface. This section describes how to use the Form tab. It includes these topics:

- [About the Form tab](#page-93-1)
- [About form controls](#page-95-0)
- [Shortcut keys](#page-94-0)
- [About form controls](#page-95-0)
- [Manipulating controls](#page-96-0)
- [Applying styles to controls](#page-99-0)
- [Working with layout regions](#page-101-1)
- [Working with model elements](#page-108-0)

# <span id="page-93-1"></span>**About the Form tab**

The Form tab provides a graphical way to create and manipulate the form controls that make up the user interface. The Form tab looks like this:

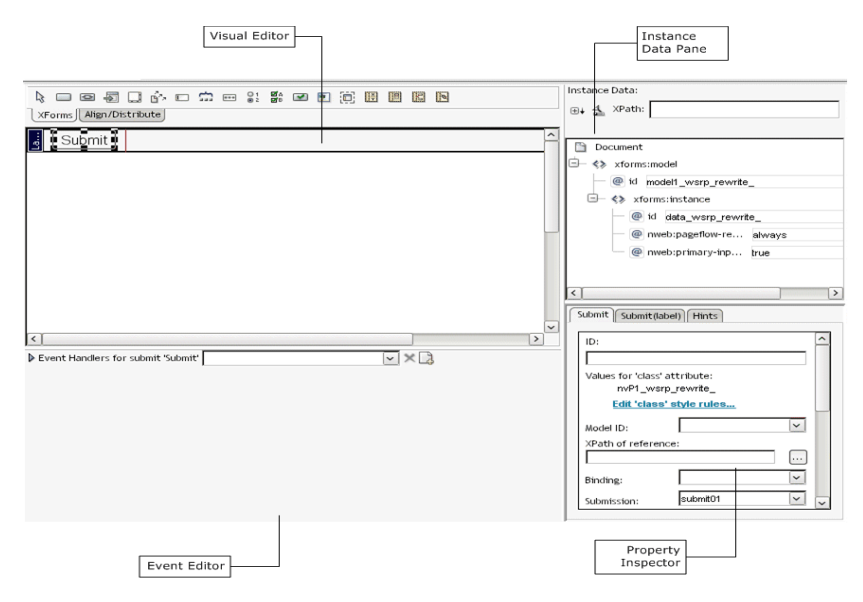

The Form tab provides:

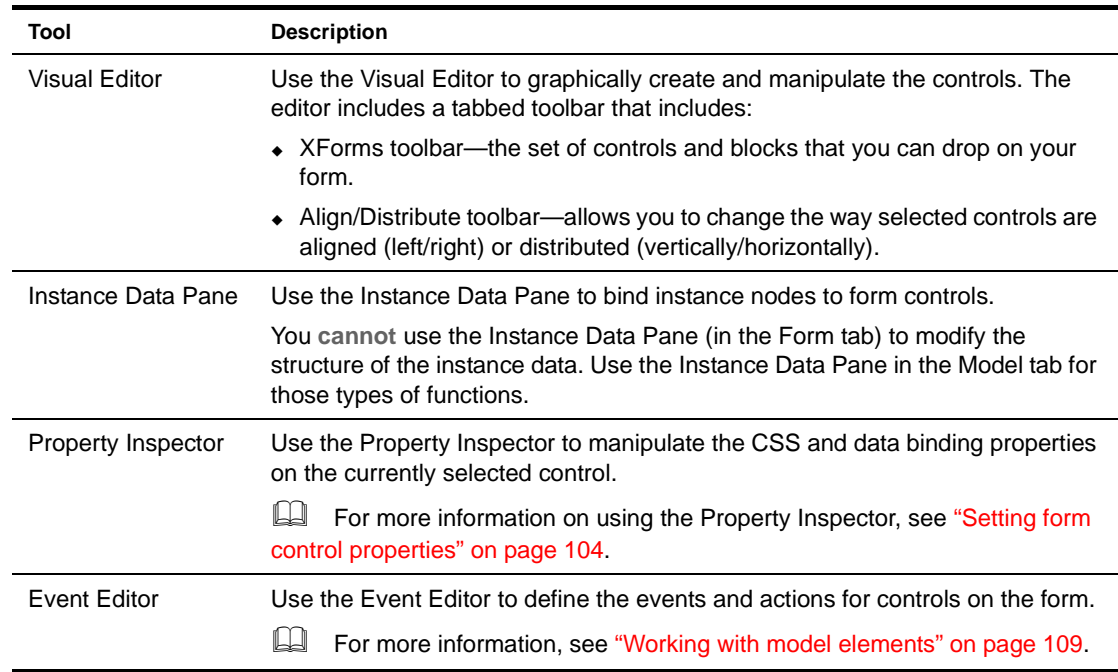

## **Form tab limitations**

Only the form controls in layout regions on the page are editable. You cannot use the Visual Editor to edit the XHTML on the page. The XHTML tags are not expanded to display their content—only the tags are displayed. You cannot insert a form control into an XHTML tag.

# <span id="page-94-0"></span>**Shortcut keys**

You can use the following shortcut keys in the Visual Editor:

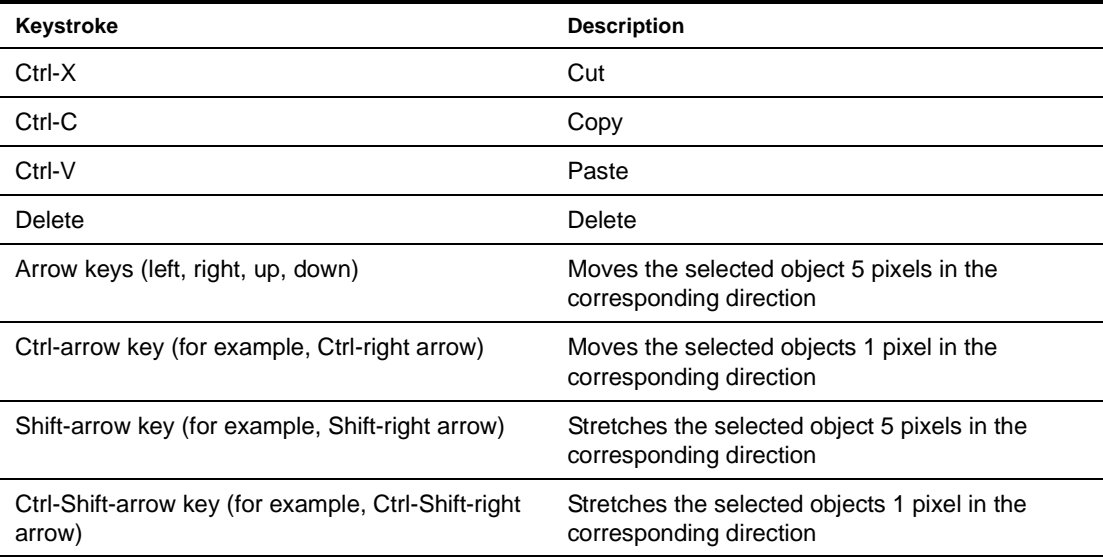

# <span id="page-95-0"></span>**About form controls**

The Form Designer supports all of the XForms controls outlined in the XForms 1.0 specification and several other controls used by the Form Designer to control formatting. The controls include:

<span id="page-95-4"></span><span id="page-95-3"></span><span id="page-95-2"></span><span id="page-95-1"></span>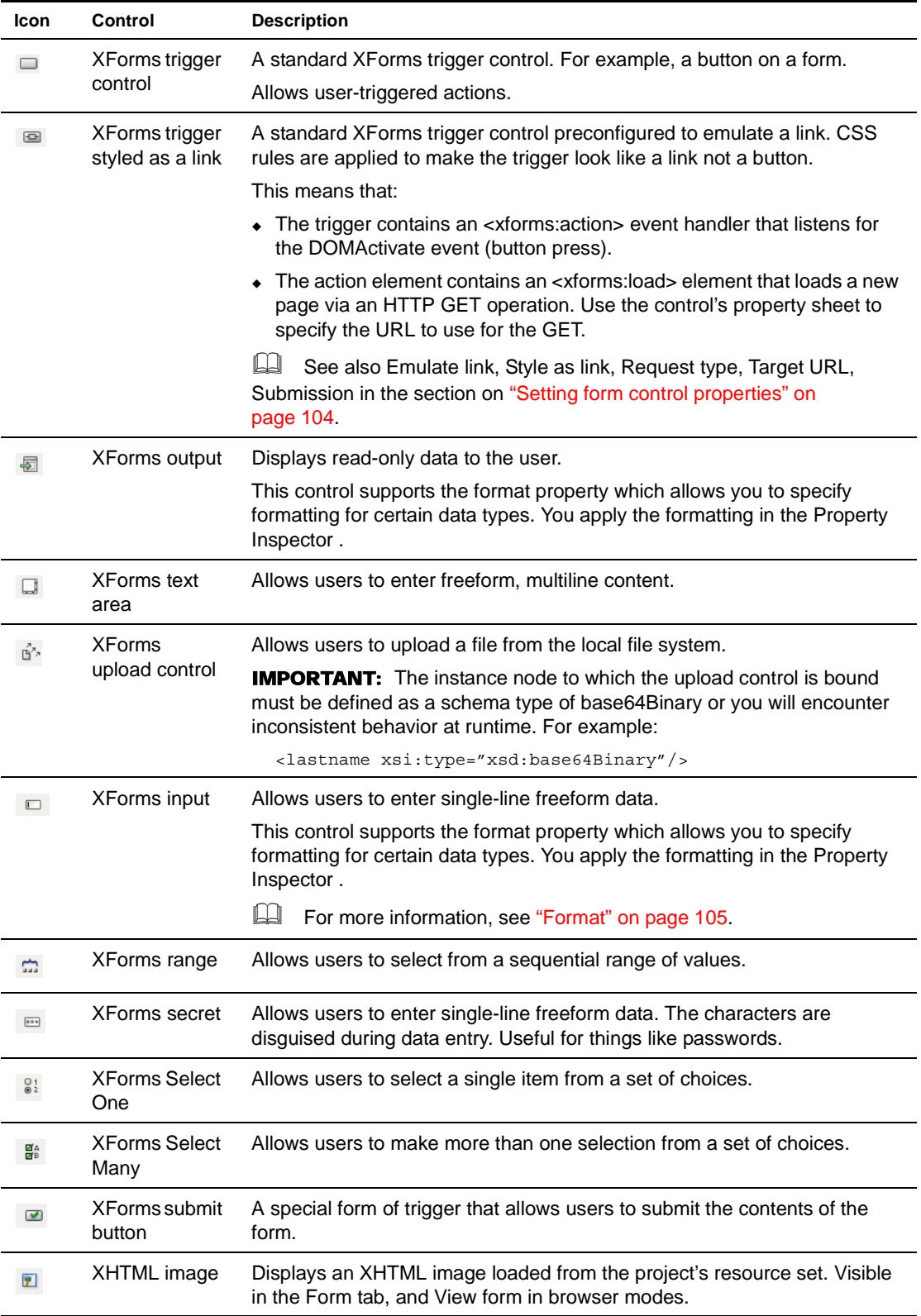

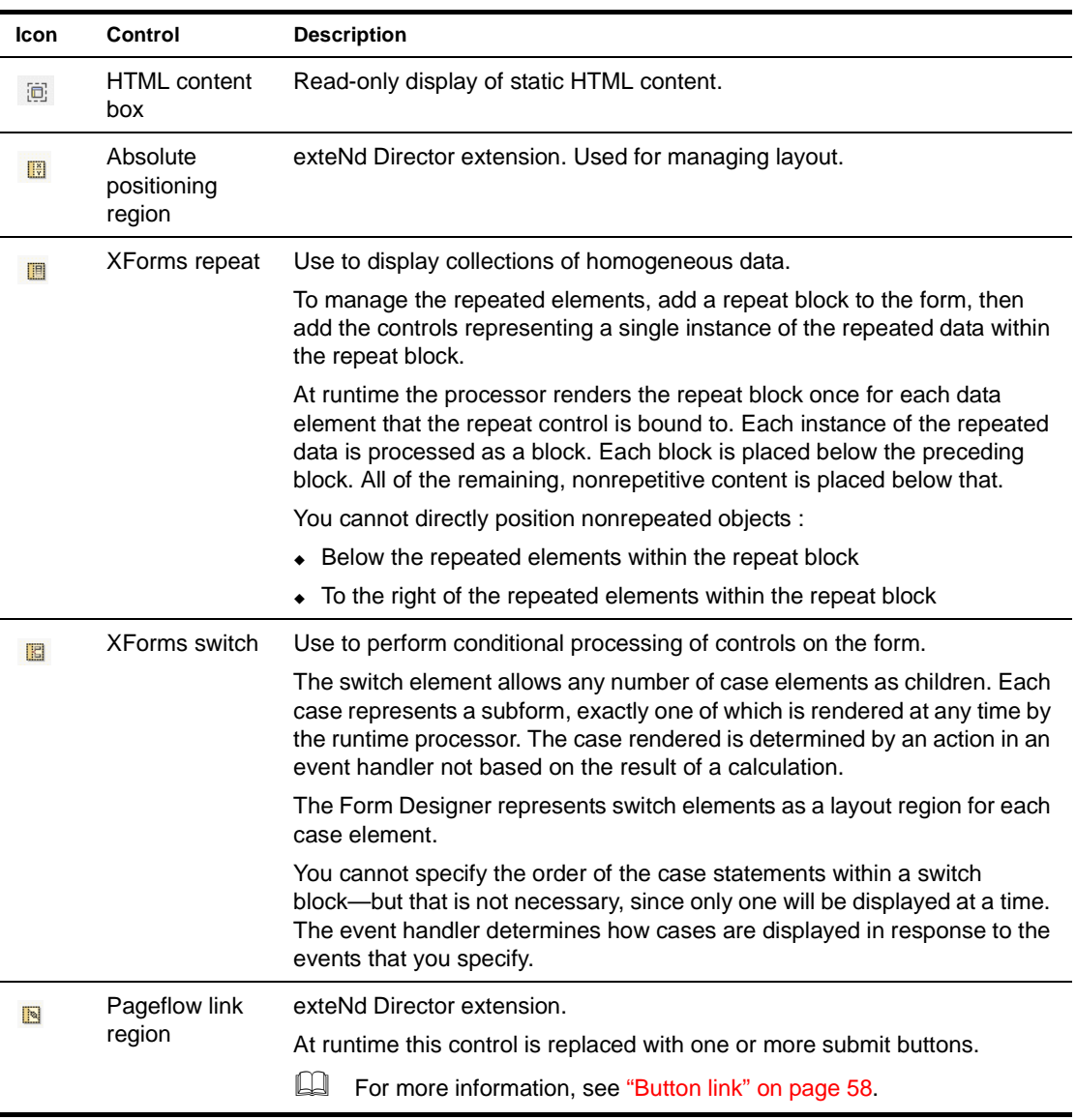

<span id="page-96-1"></span>For more information on the properties that you can specify for the controls, see "Setting form [control properties" on page 104](#page-103-0).

# <span id="page-96-0"></span>**Manipulating controls**

After you generate an initial form using the Form Wizard, you can refine it by adding or moving controls. You can use the Form tab for:

- [Adding and removing controls](#page-97-1)
- [Moving controls](#page-97-0)
- [Sizing controls](#page-97-2)
- [Aligning controls](#page-98-0)
- [Grouping and ungrouping controls](#page-98-1)
- [Binding controls to data](#page-105-0)

#### <span id="page-97-1"></span>**Adding and removing controls**

#### Adding controls

#### ¾ **To add unbound controls from XForms toolbar:**

- 1 Click on the control type in the toolbar.
- 2 Click within the layout area to place the upper-left corner of the control on the form.

#### ¾ **To add unbound controls from the Form Designer menu:**

- 1 Select **Form Designer>Insert**.
- 2 Select the control from the popup menu.
- 3 Click within the layout area to place the upper-left corner of the control on the form.

#### Removing controls

You cannot remove a control without also removing its label.

#### ¾ **To remove a control:**

- 1 Click the control.
- 2 Press the **Delete** key. OR
- 3 Select **Edit>Cut**.

#### <span id="page-97-0"></span>**Moving controls**

## ¾ **To move a control:**

- 1 Click the control.
- 2 Drag it (or use the arrow keys to move it) to the new location.

#### ¾ **To move more than one control:**

- **1** Select the controls to move by:
	- $\bullet$  Click one control, then press the Ctrl key and click any other control(s). OR
	- Click and drag a box around the controls you wish to select—any controls within the box are selected.
- 2 Drag the set of controls to the new location.

#### <span id="page-97-2"></span>**Sizing controls**

By default, a control's width and height are unspecified so that they can automatically adjust to their content. You can specify an exact width and height in the two ways described below

NOTE: When you define the width and height, the contents of the control wrap to to accommodate the specified size. The runtime results are not guaranteed.

#### ¾ **To size a form control graphically:**

- 1 Click the control so that the handles are visible.
- 2 Size the control by:
	- Selecting a handle and dragging it to the desired sized. OR

Selecting a handle and using the arrow keys (Shift-arrow key).

#### ¾ **To size a form control using the Property Inspector:**

- 1 Select the control.
- 2 Open the Property Inspector and specify the width and height for the control.

#### <span id="page-98-0"></span>**Aligning controls**

You can align controls within a layout, repeat, or switch block.

## ¾ **To align controls:**

- 1 Select the control to use as a reference, plus the additional controls that you want to align with it.
- 2 Choose the alignment you want (from the Align toolbar) to apply to the selected objects. OR
- 3 Choose **Form Designer>Align Distribute selected objects**.

#### <span id="page-98-1"></span>**Grouping and ungrouping controls**

You may want to create groups of controls, because a group can:

- Provide a hint to the client side XForms renderer, so that related controls can appear together on limited capability devices, such as cell phones and PDAs.
- Simplify the XPath expressions within a group by establishing a context for the controls in the group.
- Provide a container for the controls to which you can apply CSS styles within the group via inheritance.

#### Rules for grouping controls

- A control can belong to more than one group.
- Groups must be strictly nested—that is, the entirety of a group must be contained by a higher-level container such as group, repeat, or switch/case blocks.
- The entirety of a control (not just the label, for example) belongs to a group.
- Be careful when using groups. Grouping a set of controls in the Form Designer does not lock the controls together spatially. You cannot ungroup and regroup a set of controls without losing information (such as the instance data context, or style information attached to the group element).

Most of these rules are required because of the hierarchical nature of XML.

#### ¾ **To create a group:**

- 1 Select the controls you want to group.
- 2 Select **Add to Group** from the Form Designer menu or by right-clicking and selecting it from the popup menu.
- 3 Choose **New Group**.
- 4 Enter a name for the group.

The Form Designer creates the new group, and it becomes the current selection. The Property Inspector displays properties for the selected group. When the group is selected, it can be dragged around the page to reposition the controls within the group.

#### What happens when you group controls

When you create a group:

 The XML is reorganized to create a new group element whose parent is the parent of the control that is the primary selection.

- The selected controls become children of the new group element.
- The nodeset binding for the group node is set to the instance data node that is the "lowest" ancestor to the instance data nodes bound to the selected controls
- The XPath bindings for the controls in the new group are adjusted to become relative to that node.
- Binding specifications using the bind attribute are not adjusted.

## ¾ **To add a control to a group:**

- 1 Select the control to add.
- 2 Select **Form Designer>Group>Add to Group** (or right-click to display a popup menu).
- 3 Select the name of the group to add the control to.

The selection does not change to the entire group, in case there are additional commands to be performed on the selected control. The XML element for the control is moved under the group element representing the group, and the instance data binding XPath is adjusted to be relative to the node bound to the group element.

#### ¾ **To remove controls from a group:**

- **1** Select the control(s) to remove.
- 2 Right-click and select **Remove from group** (or select it from the Form Designer menu).
- **3** Choose the group from which the element should be removed.

The XML element(s) representing the control(s) are detached from the group element and made siblings of it; the instance data XPath expressions are adjusted to absolute expressions. If no controls remain in the group, the group element is removed from the document.

## ¾ **To remove a group:**

- To remove a group (but not its associated controls) from a form, you can:
	- Select **Form Designer>Group>Remove Group**.

#### What happens when you remove a group

When you remove a group:

- The XML elements representing the controls in the group are detached from the group element and made siblings of it.
- The group node is deleted.
- The instance data XPath expressions for the controls are adjusted to absolute expressions.

# <span id="page-99-0"></span>**Applying styles to controls**

The Form Designer provides default styles (based on standard portlet CSS class definitions) to implement color, sizing, and fonts used in the form's presentation. The default class attributes for the styles are defined in wsrp-classification.xml (located in the \Common\Resources\CSSClassifications directory). At runtime, the various portal theme files define the styles associated with these class attributes, and with some internal Novell class attributes.

#### **Changing CSS Classifications**

The wizard generates class attributes for each of the controls on a form. For example, an input field on a form could be given a name like:

class="nvP1\_wsrp\_rewrite\_ portlet-form-input-field"

 The **nvp1** class value references a unique selector in the internal style node that specifies the absolute positioning rules for this element.

- The **wsrp\_rewrite** is a token that is replaced at runtime to ensure unique names for all of the controls on a page in a multiportlet page.
- The **portlet-form-input-field** is the class name that references a formatting rule in an external style sheet (normally a portal theme file).

These classes are defined in WSRP-classification.xml in the Common\Resources\CSSClassifications directory. This file maps the class names to particular control types. These class names are added by the wizard if you check the Standard Portlet CSS Classes check box (on the first page of the wizard).

# ¾ **To apply CSS Classifications to a file that was not generated with these values:**

- 1 Open the form in the Form tab.
- 2 Choose **Form Designer>Set CSS Classification**.

The Apply CSS classifications dialog displays:

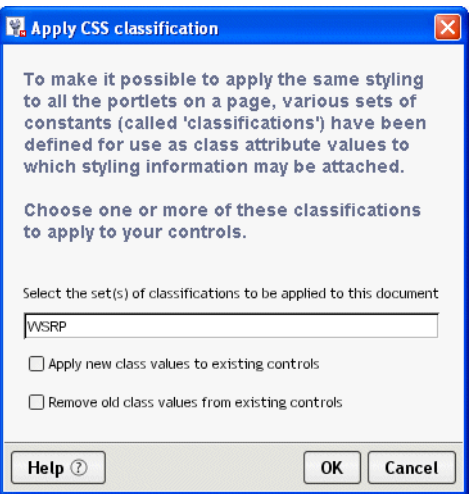

3 Complete the panel as follows:

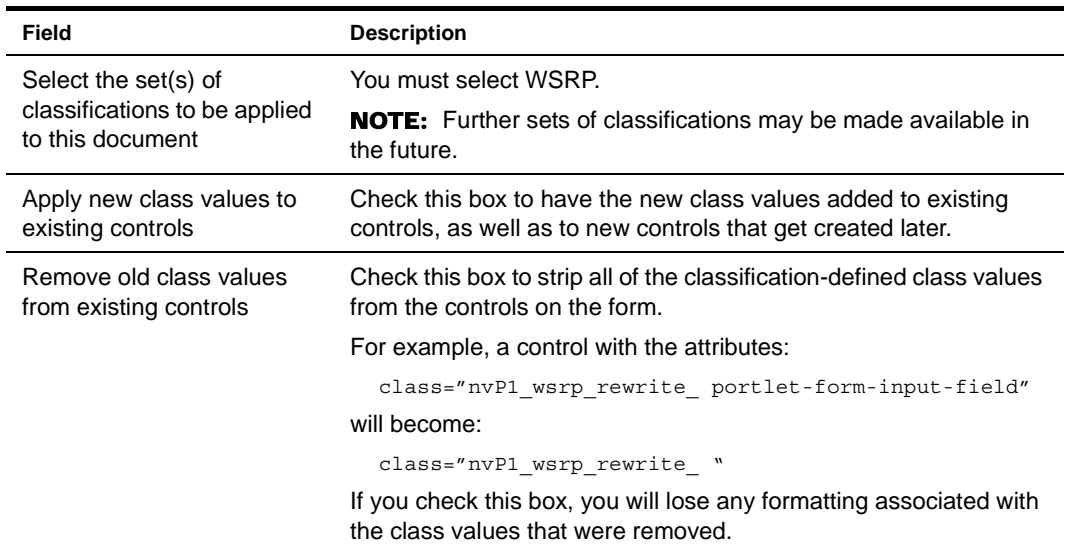

4 Click **OK**.

#### <span id="page-101-0"></span>**Using the CSS Style Manager**

You can use the CSS Style Manager to edit any internal or external CSS style sheets associated with your form from within the Form Designer. You can use it to specify CSS properties like background color, text color, and font size associated with specific controls and labels. (The Form Designer directly handles control and label positioning; you cannot use the CSS Style Manager for this function.)

#### ¾ **To open the CSS Style Manager:**

1 With a form open, choose **Form Designer>Style Manager**.

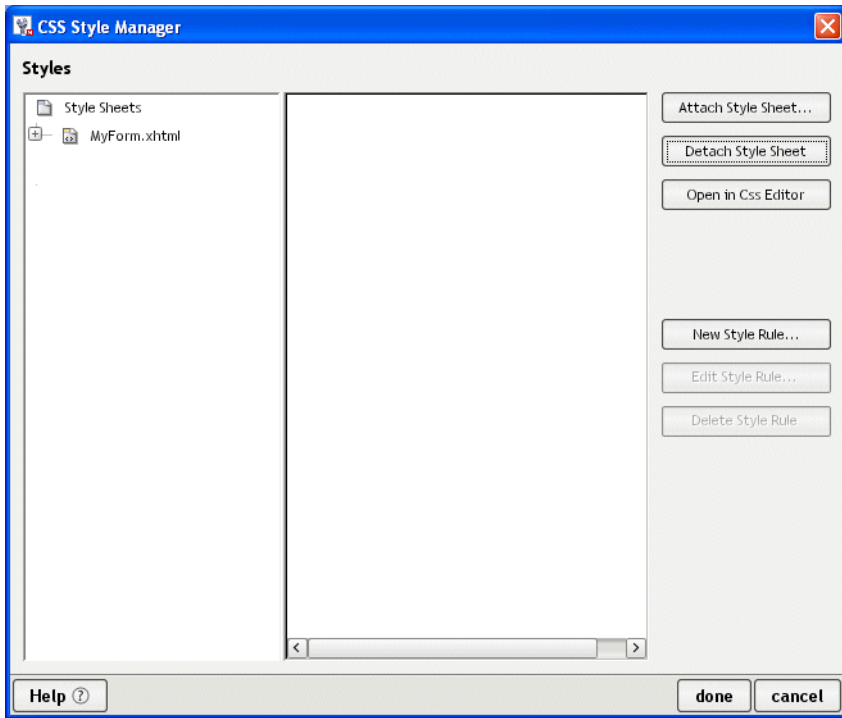

NOTE: Pressing cancel on this main dialog does not cancel completed actions.

You'll use the CSS Editor to create, edit, and delete style rules for both internal and external style sheets.

 For more information, see the chapter on the [CSS Editor](utoolsCSSEditor.html) in *Utility Tools*.

# <span id="page-101-1"></span>**Working with layout regions**

To allow you more precise control of the layout of the controls on a form, the Form Designer requires you to place form controls within a *layout region*. A layout region is a container for the XForms controls within an XHTML page. Like other form controls, you can add, remove, size, and set properties on layout regions. The following controls can act as layout regions:

- Absolute positioning region
- XForms repeat control
- XForms switch/case control
- Pageflow link region

Layout regions are identified with a gutter in the far left of the Visual Editor. :

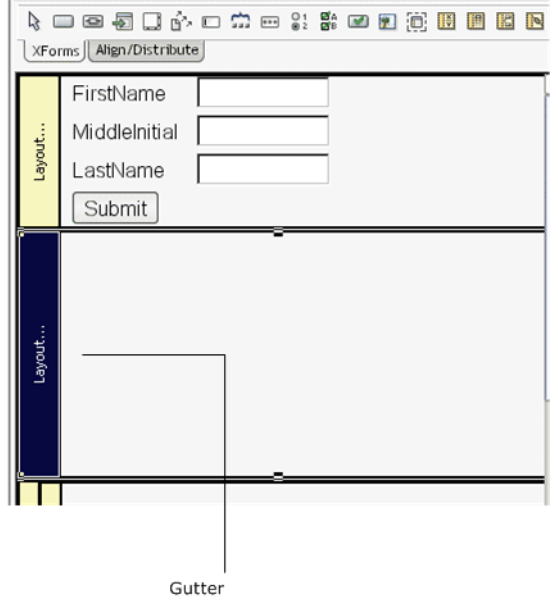

Click the gutter to select the control for setting layout region properties, resizing, or deleting.

# ¾ **To add a layout region to a form:**

- 1 Choose the layout control to add from the XForms toolbar.
- 2 Position the cursor to the location where you want to add the control. The cursor displays as a pink arrow.

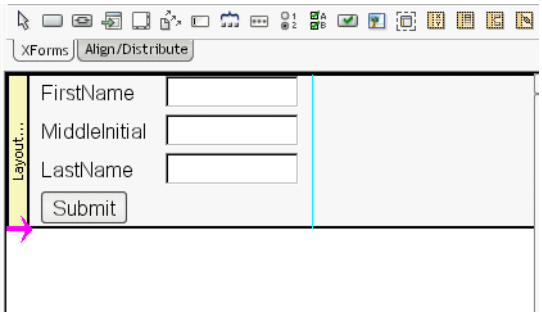

**3** Click to place the layout region.

The layout region is added to the form.

# ¾ **To remove a layout region:**

- 1 Select the layout region (it is selected when the gutter label is highlighted).
- 2 Right-click and choose **Delete**.

# ¾ **To resize a layout region:**

- 1 Select the layout region to resize.
- 2 Grab the handles of the layout region and drag the box to the required size.

# ¾ **To create nested repeat blocks:**

Click the **Insert XForms Repeat** icon in the XForms toolbar.

Click in the white space of an existing repeat block in the Visual Editor (click away from the block's boundary—clicking on or near the lower boundary of the repeat block adds the new repeat after, not within, the existing block).

The Form Designer adds an empty repeat group to the form. It looks like this:

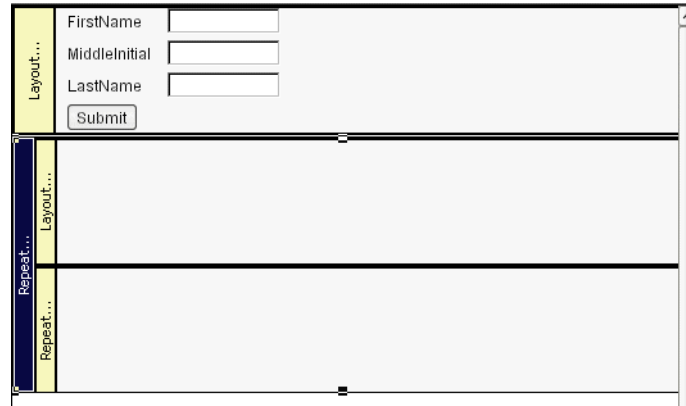

# ¾ **To create a switch block:**

- 1 Click the **Insert XForms Switch** icon in the XForms toolbar.
- 2 Move the pointer to the white space at the bottom of the bottommost block. The Add New Cases to Switch dialog displays.
- 3 Enter two or more case IDs separated by spaces.

You'll use the case IDs to program the behavior in the Event Editor.

4 Click **OK**.

The The Form Designer adds a switch block with a case block for each case id you entered.

5 Add controls to the case layout regions, as described in ["Adding and removing controls" on](#page-97-1)  [page 98](#page-97-1).

**TIP:** You can add or remove cases by selecting the switch box, right-clicking and choosing the action from the popup menu.

#### <span id="page-103-0"></span>**Setting form control properties**

Properties are attributes that you can set at design time for a particular control. You specify property values in the Property Inspector. See the table below for properties specific to the exteNd Director extensions (such as the Pageflow link region) or conveniences (such as the Alert literal text). For all other definitions, see the XForm[s](http://www.w3.org/MarkUp/Forms/) specification.

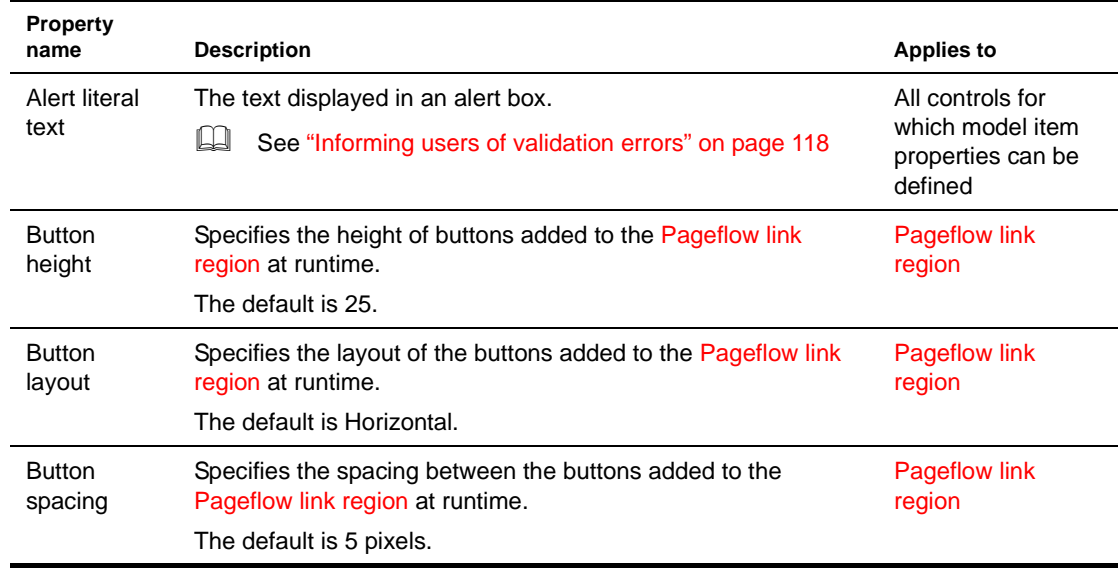

<span id="page-104-1"></span><span id="page-104-0"></span>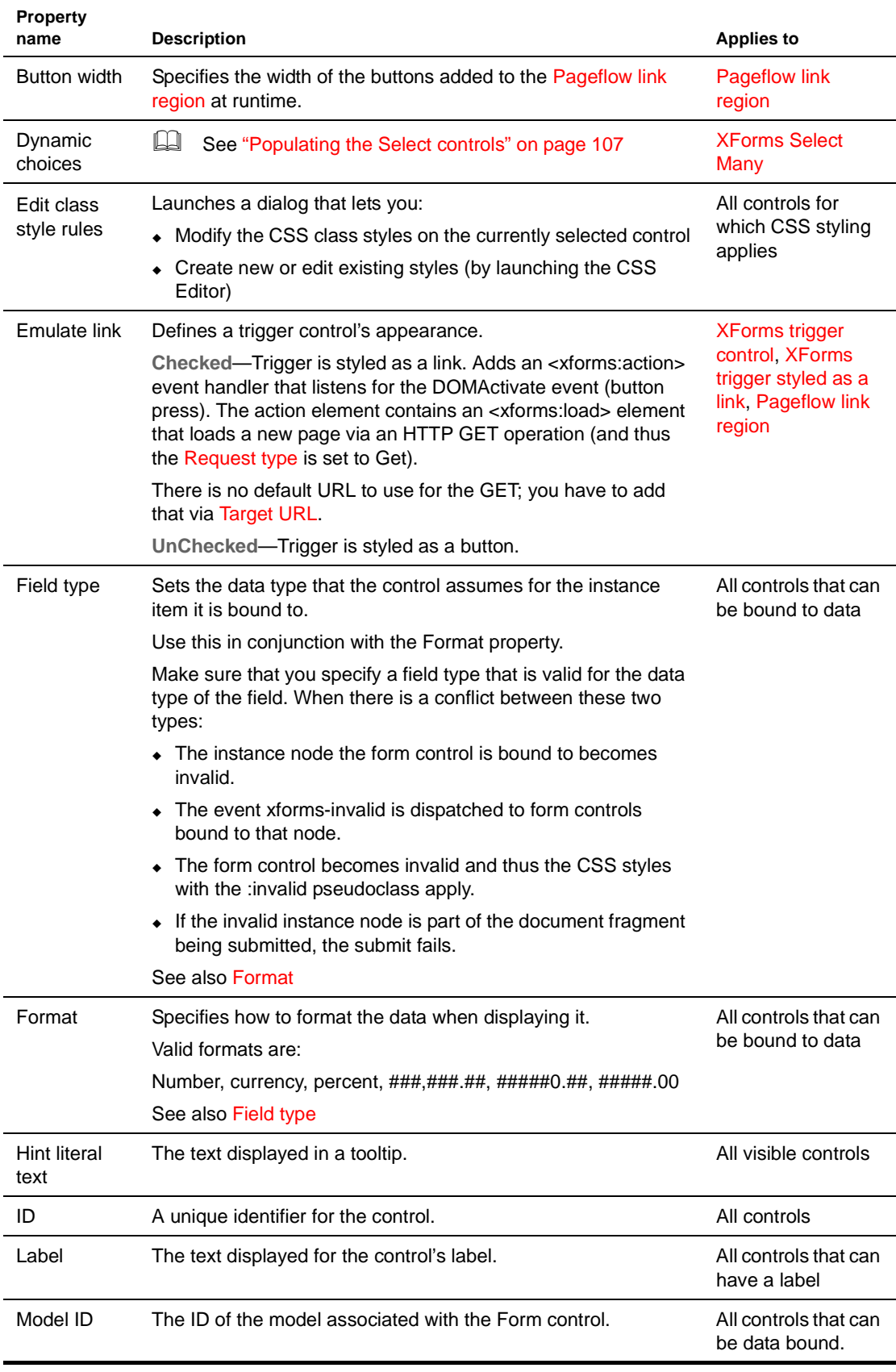

<span id="page-105-1"></span>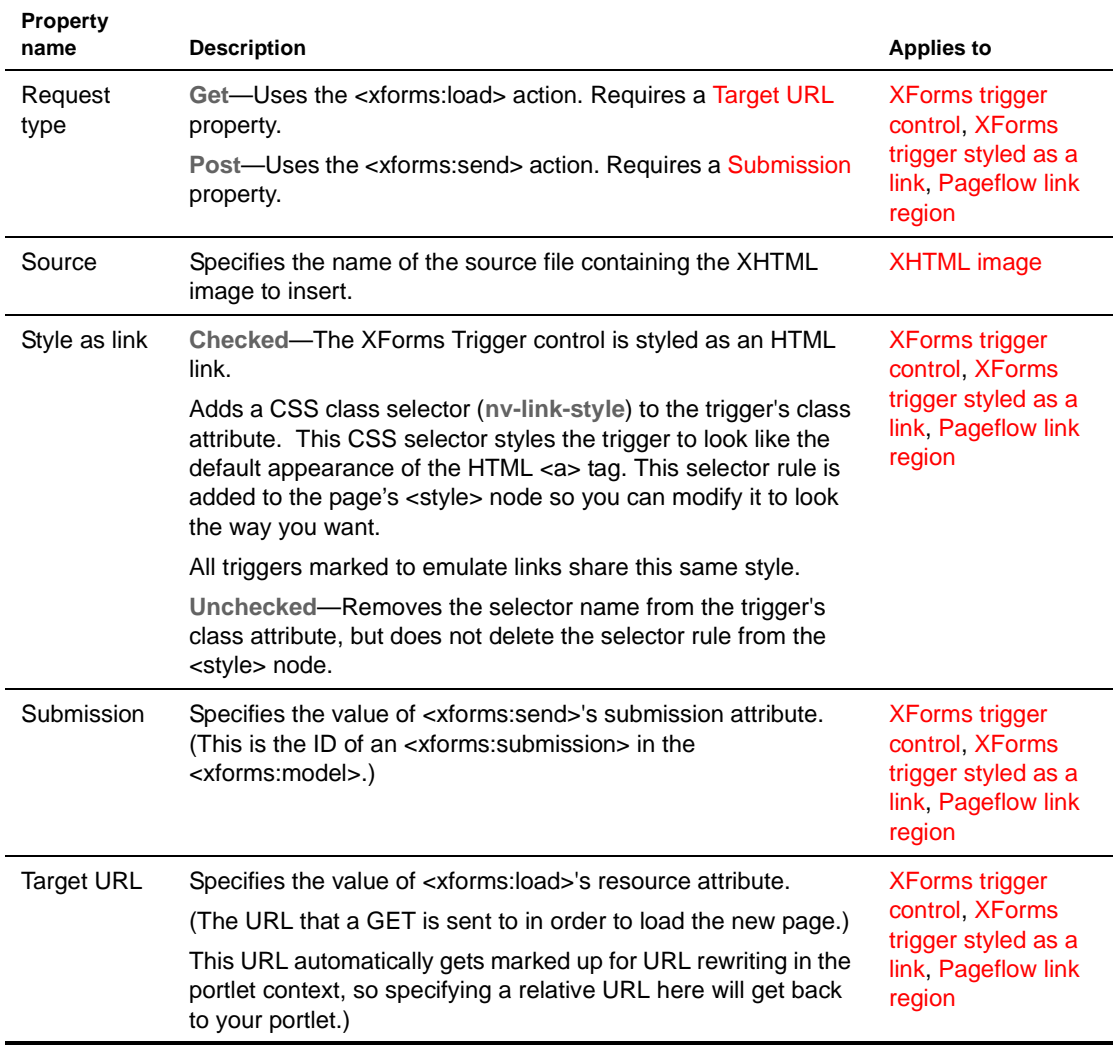

## <span id="page-105-0"></span>**Binding controls to data**

<span id="page-105-3"></span><span id="page-105-2"></span>The Form Designer makes it easy to bind controls to a single node or a node set. In many cases you won't need to take any action to bind a control to data. For example:

- The Form Wizard automatically creates data-bound controls
- When you drag a data node from the Instance Data Pane onto a control in the Visual Editor, the Form Designer generates the data bindings automatically

If you want to modify the generated bindings, or if you want to bind controls that you've added to the form from the toolbar, you can use the Property Inspector to specify the binding attributes. You can also set up a <br/>sbind> in the Model tab, then set the bind property to the <br/>shind> element's ID. See "Binding" [elements to controls" on page 118](#page-117-2).

NOTE: The following procedure generates a binding via a <ref> attribute on the control. It's possible to specify either a <ref> or a <bind>. When you specify one, the Form Designer removes the other. If you enter both via the Source tab, the <br/>bind> takes precedence.

#### ¾ **To bind a control to a single node via an XPath:**

- 1 In the Visual Editor, select the control you want to bind.
- 2 Using the Property Inspector, specify the model ID (when there is more than one model element for the form).
- 3 Specify the XPath by:
	- Typing the XPath in the text box of Reference (generates a  $\langle$ ref $\rangle$  attribute) OR
	- Launching the XPath Navigator (by clicking the ellipsis next to the XPath text box)
	- **3a** In the XPath Navigator dialog, locate the node you want to bind to and select it.

For more information on using the XPath Navigator, see the chapter on scoped paths and [XPaths](cdScopedPaths.html) in *Developing exteNd Director Applications*.

**3b** Click **OK** to return to the Form Designer.

#### ¾ **To bind a control to a node set:**

NOTE: <repeat> elements require that you bind to a node set.

- 1 In the Visual Editor, select the control you want to bind.
- 2 Using the Property Inspector, specify the **model ID**.
	- **2a** In the XPath Navigator dialog, locate the node you want to bind to and select it.

For more information on using the XPath Navigator, see the chapter on scoped paths and [XPaths](cdScopedPaths.html) in *Developing exteNd Director Applications*.

- **2b** Click **OK** to return to the Form Designer.
- NOTE: If a <ref> resolves to multiple nodes, the first node is used.

#### <span id="page-106-0"></span>**Populating the Select controls**

There are two ways to provide a list of values for the Select controls:

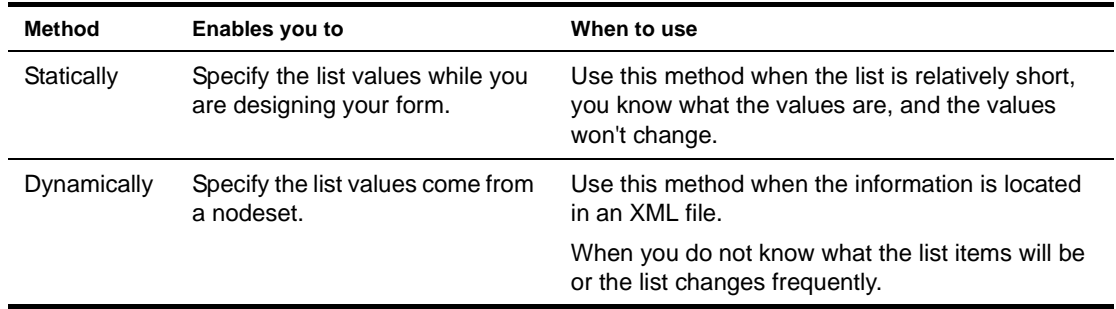

**List values** Lists have two types of values:

- A label (for display)
- A value (for storage)

The user sees the label, but the associated value is the value written to the instance node. This allows you to display user-recognizable text while storing keys or other types of codes in the instance node. For example, if you entered the words apples, oranges, and pears, these words would appear in the display list. However, selecting apples might return the value 1, oranges could return 2, and so on.

**Instance elements** A Select control is usually associated with two instance elements:

- One containing the display values
- One containing the element to which the value is written

#### ¾ **To load the list statically:**

- 1 Highlight the **Select** control and access the property sheet.
- 2 Choose the **Edit Select Choices** link.

The Select Control Choices dialog displays.

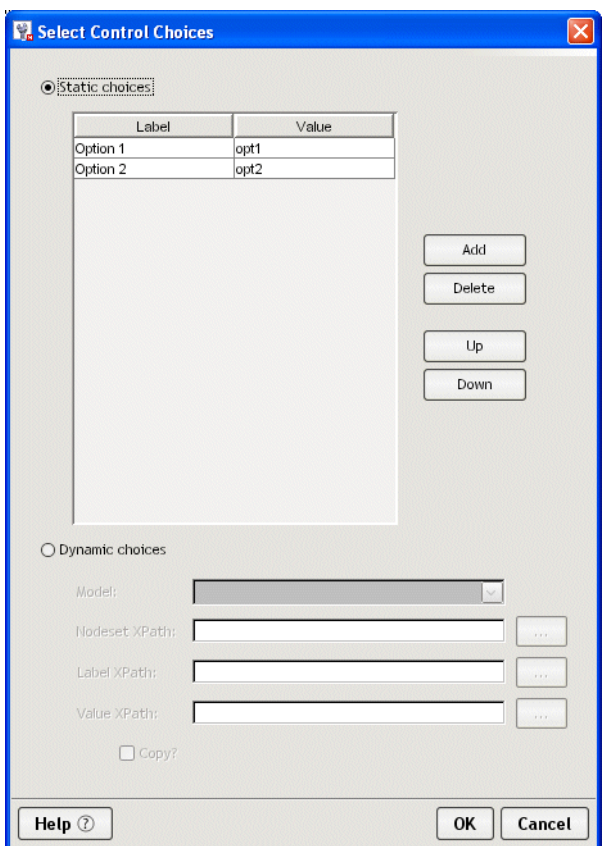

- 3 Click the **Static Choices** radio button.
- 4 The dialog enables the Label and Value text boxes:
	- To change the predefined Label and Value choices, double-click within the text box and change the text.
	- To add a new choice, click **Add**, and place the cursor within the added text box and add the Label and Values.
- 5 When you are done, click **OK**.

# ¾ **To load the list dynamically:**

- 1 Highlight the **Select** control and access its property sheet.
- 2 Choose the **Edit Select Choices** link.
The Select Control Choices dialog displays:

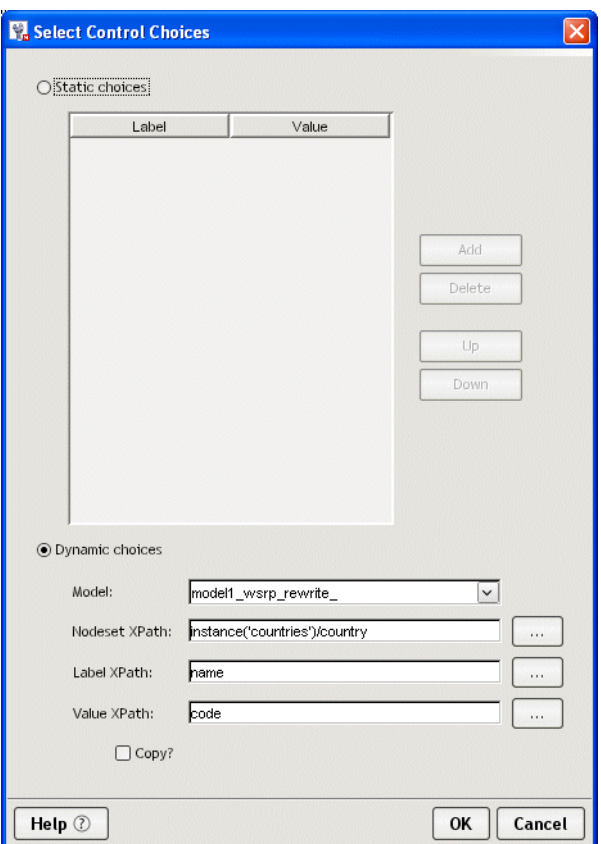

- 3 Click the **Dynamic choices** radio button.
- 4 Choose the model from the dropdown list box.
- 5 Click the ellipsis next to the Nodeset XPath to access the XPath Navigator to choose a nodeset.
- 6 Click the ellipsis beside Label XPath to access the XPath Navigator to the display value.
- 7 Click the ellipsis beside the Value XPath to access the XPath Navigator to choose storage value. This value is written to the instance node.
- 8 When you are done, click **OK**.

# **Working with model elements**

The XForms model element defines the structure of the XML data available to the form. It defines the:

- Structure of the data displayed to or entered by the user
- Structure of the data to submit
- Data for initializing form controls (instance data)
- Rules for validating user data

The Model tab includes these elements:

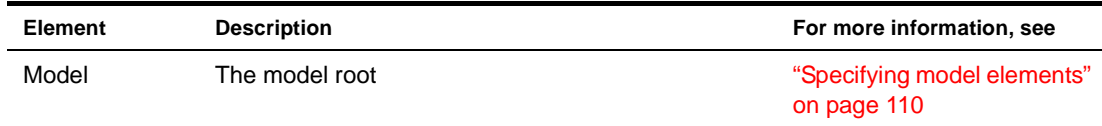

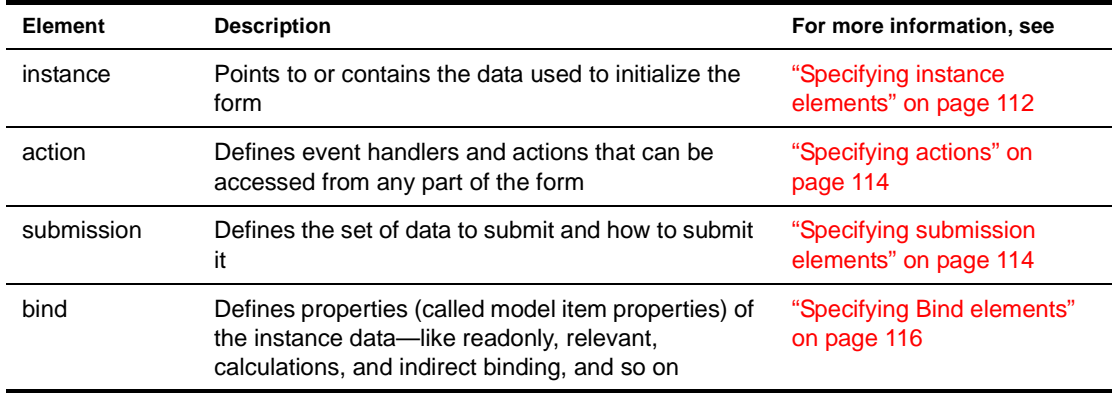

# **About the Model tab**

The Model tab provides a graphical way to define the elements that comprise the form's model. The Model tab looks like this:

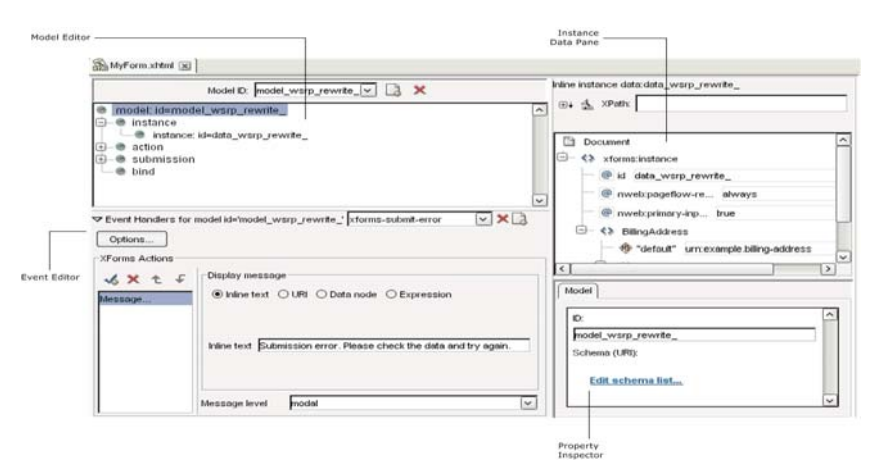

The Model tab provides:

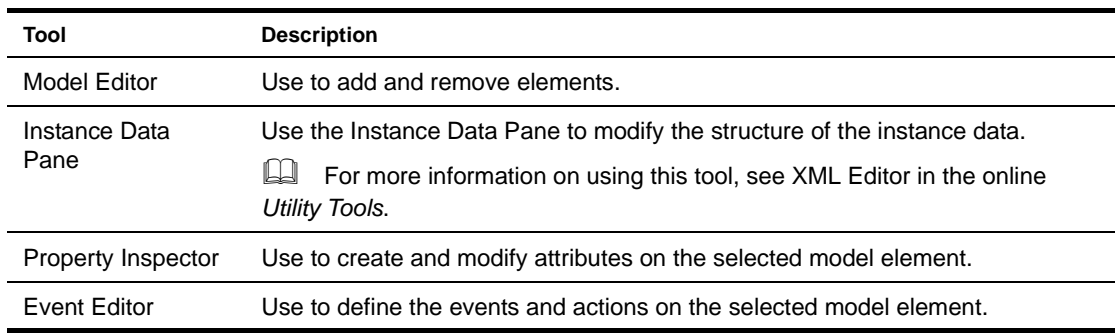

# <span id="page-109-0"></span>**Specifying model elements**

By default, the wizard-generated forms include a model.

# ¾ **To add a model element:**

1 With the form open in the Model tab, click **Add** (at the top of the Model Editor).

The following dialog is displayed.

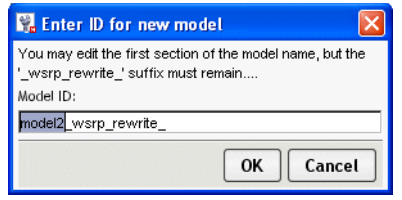

You'll see that wsrp\_rewrite\_ is appended to the model ID name. This is a placeholder that is recommended. At runtime the wsrp\_rewrite\_ is replaced with a unique ID to ensure that no naming conflicts occur among other forms or portlets on the same page.

2 Name the model and click **OK**.

The Form Designer creates a new, empty model tree and displays it in the Model Editor.

# ¾ **To remove a model element:**

1 With the form open in the Model tab, select the model element you want to delete from the dropdown list box.

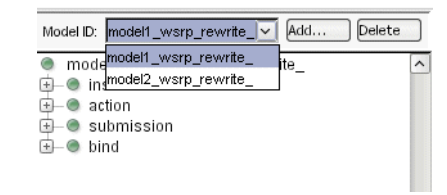

2 Click **Delete**.

# ¾ **Specifying model properties:**

- 1 Select the model in the Model Editor.
- 2 Access the Property Inspector and complete the properties as follows:

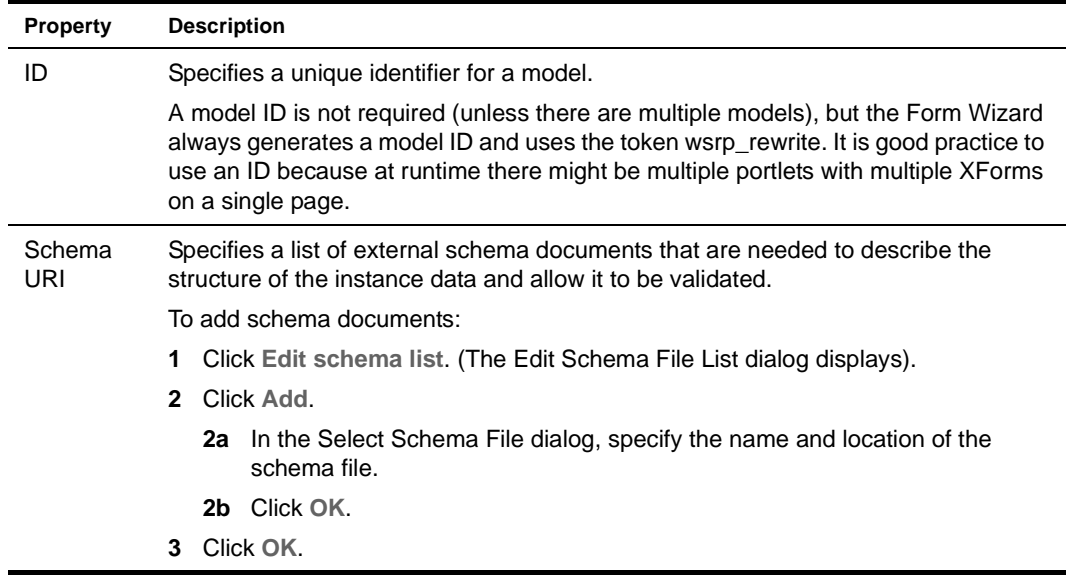

 For information about adding events, see ["Customizing event handlers" on page 130](#page-129-0).

NOTE: Some element types only allow you to add elements to the root (like Instance). Others allow you to nest elements within other elements (like bind). You can determine which elements can be nested by selecting an element (not the root) and right-clicking to see if **Add item** is offered on the menu.

# <span id="page-111-0"></span>**Specifying instance elements**

# ¾ **To set instance data properties:**

1 Select an instance element (not the root)**.**

The instance element's properties are displayed in the Property Inspector. They include:

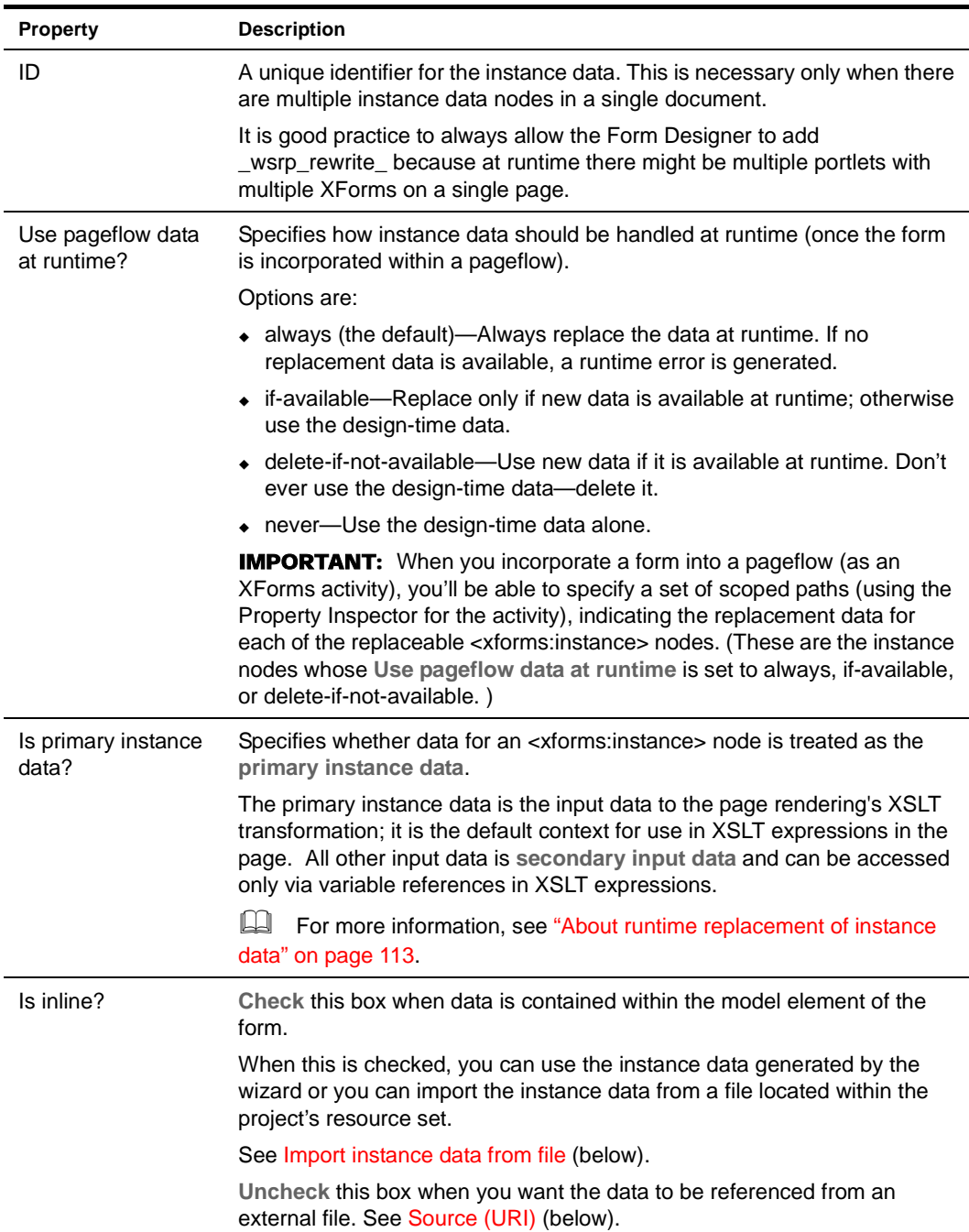

<span id="page-112-2"></span><span id="page-112-1"></span>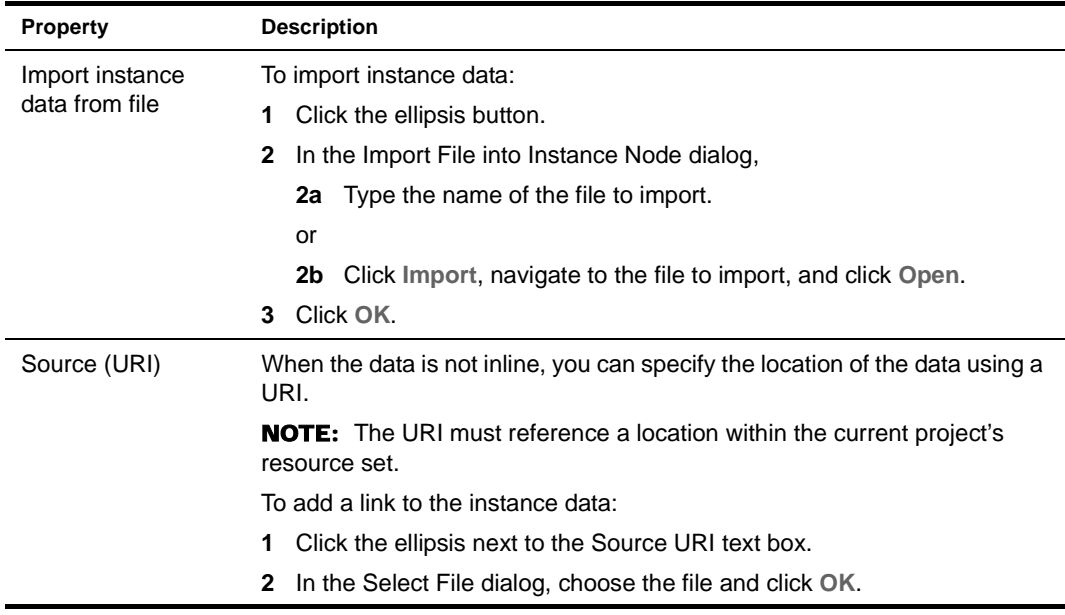

# <span id="page-112-0"></span>**About runtime replacement of instance data**

At runtime, the form's data is replaced as specified by the **Use pageflow data at runtime?** property. The data is replaced for each form (which runs as a portlet) separately, and it happens before aggregation into the portal page. Additionally, the data corresponding to one or more input documents may be made available, according to the following rules:

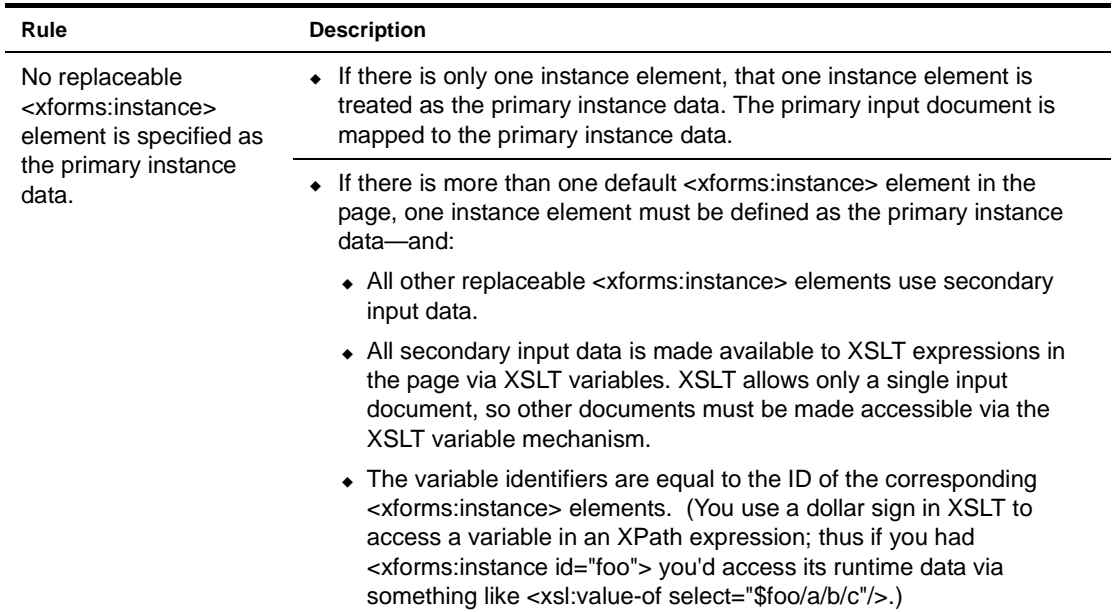

 For more information on adding events to the instance element, see ["Working with events and](#page-117-0)  [actions" on page 118.](#page-117-0)

# <span id="page-113-0"></span>**Specifying actions**

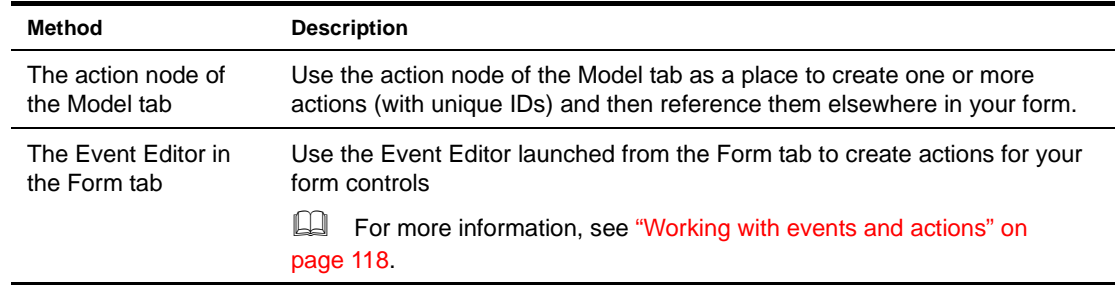

The Form Designer provides multiple ways for defining actions within your form:

The remainder of this section describes how to specify actions in the Model tab.

# ¾ **To create an action/event handler:**

- 1 From the Model tab, select the top-level **action** node from the model tree.
- 2 Right-click and choose **Add item**.
- 3 Navigate to the Property Inspector and supply the following properties:

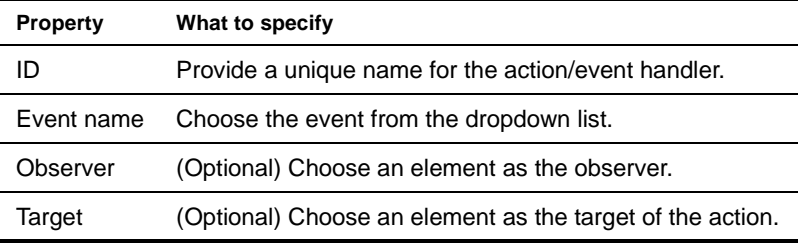

- 4 Right-click and choose the action you want performed for the event.
- 5 Navigate to the Property Inspector to define the specification for the selected action.

# <span id="page-113-1"></span>**Specifying submission elements**

The submission element defines:

- The structure of the data to submit
- Where to submit it
- How to submit it

#### ¾ **To create a submission element:**

- 1 From the Model tab, select the top-level **submission** node from the model tree.
- 2 Right-click and choose **Add item**.
- 3 Navigate to the Property Inspector and supply the following properties:

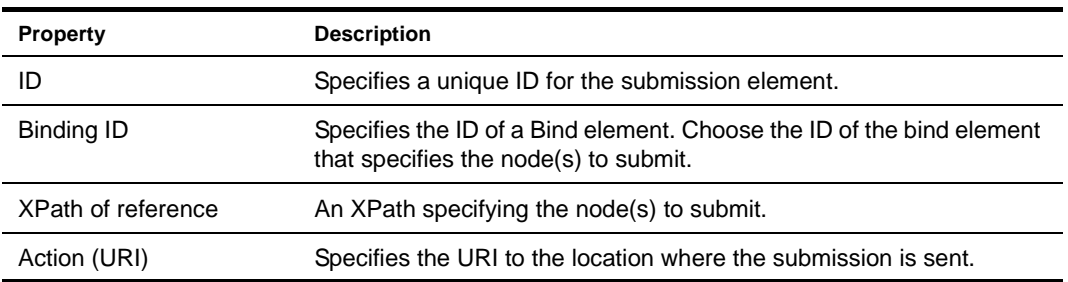

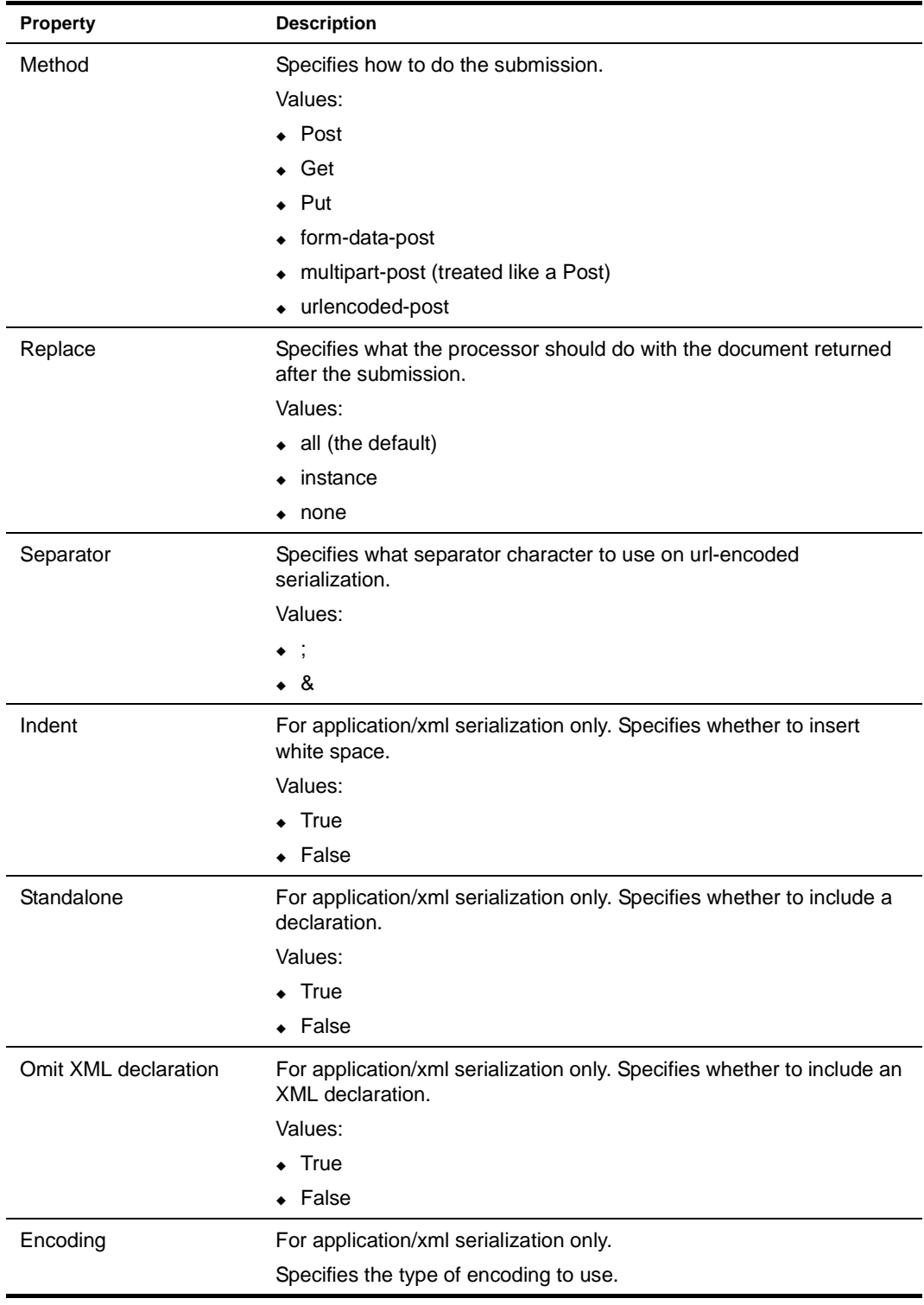

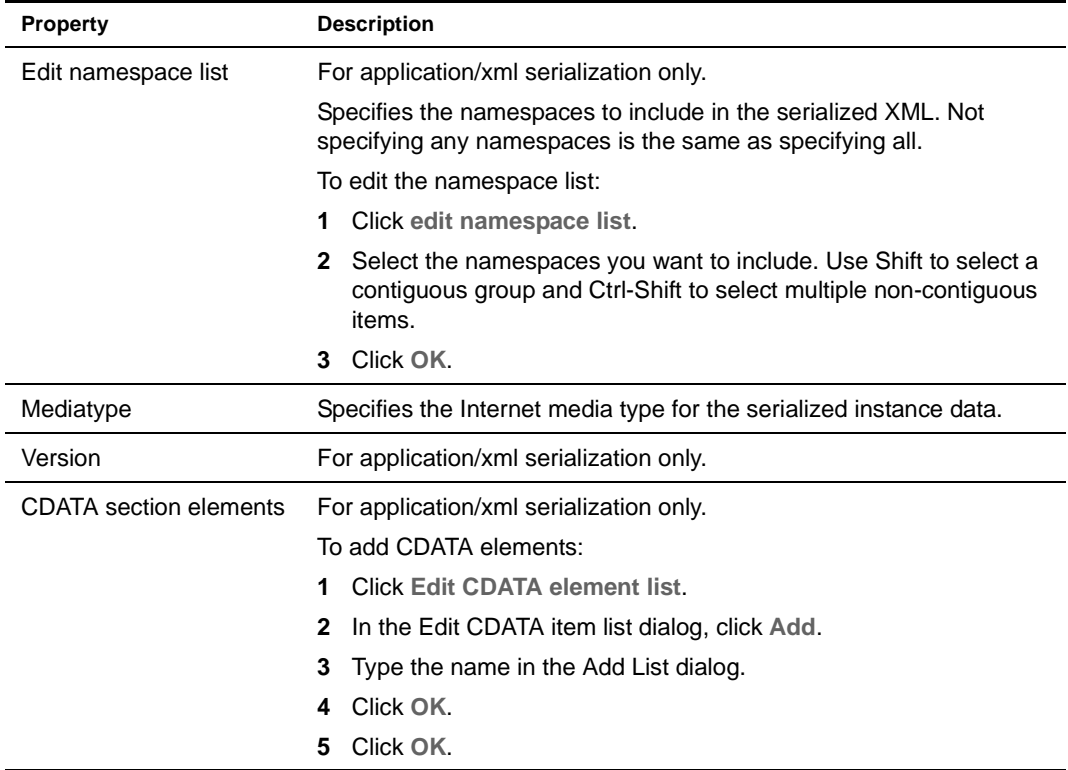

For more information on adding events to the submission element, see "Working with events and [actions" on page 118.](#page-117-0)

# <span id="page-115-0"></span>**Specifying Bind elements**

Use the Bind element to set rules on the instance data. For example, you can define fields as required, enabled, or disabled depending on selections that the user makes, and so on. You can also use a bind element as an indirect way of specifying the binding for a control; instead of using <ref> or <nodeset>, use the bind=bindingID attribute on the control. Once you have defined the bind elements in the Model tab, you can return to the Form tab and associate them with form controls to create a UI Binding expression.

# ¾ **To create a bind element:**

- 1 Select **bind**.
- 2 Right-click and select **Add item**.

#### ¾ **To delete a bind element:**

- 1 Select the bind element.
- 2 Right-click and select **Delete item**.

# ¾ **To set properties on a bind element:**

- 1 Select the bind element.
- 2 Access the Property Inspector and complete the properties as follows:

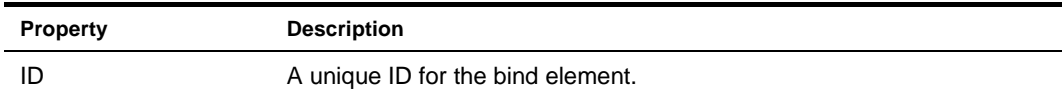

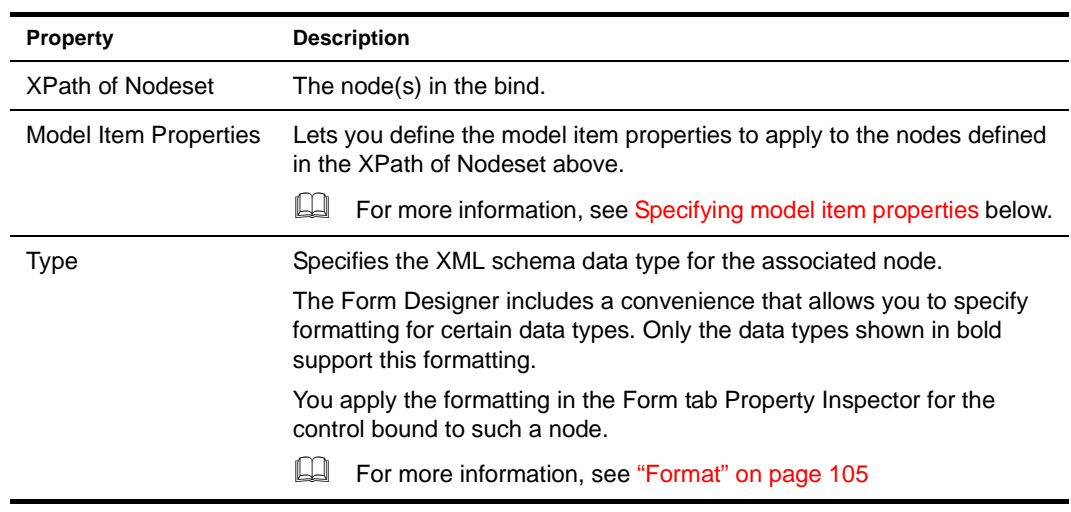

# <span id="page-116-0"></span>**Specifying model item properties**

You can specify these Model Item properties like this:

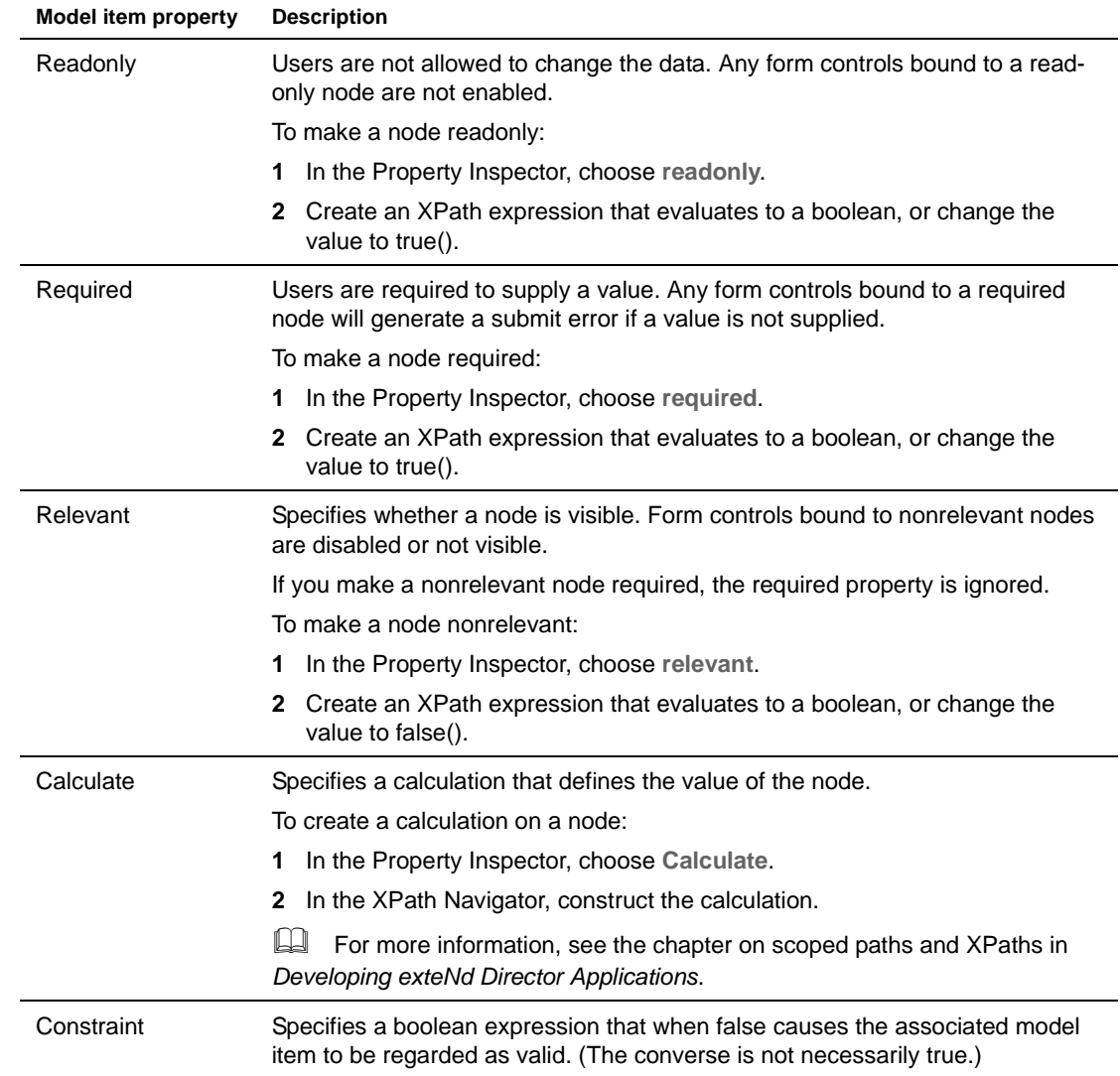

#### **Informing users of validation errors**

The Form Designer makes it easy to notify users that a control (or the form) has failed one of the model item property validation tests.

### ¾ **To notify users of an error:**

- 1 When you've defined the model item properties, access the Form tab.
- 2 Select the control bound to the node for which the model item property is defined.
- 3 In the Property Inspector for the control, access the Hints tab.

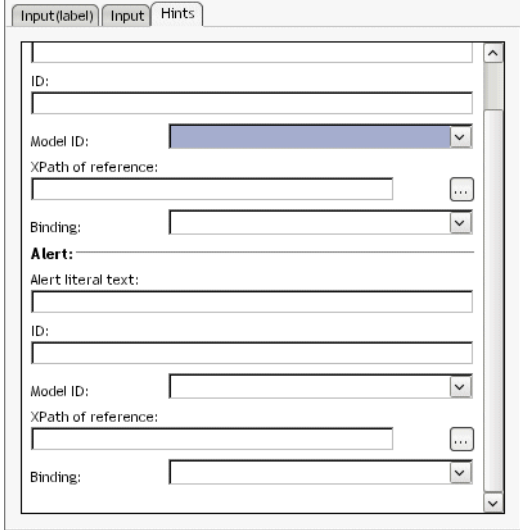

- 4 Choose the Binding associated with the model item property definition from the dropdown.
- 5 Type a message in the **Alert literal text** to display to the user when a failure is encountered.

#### **Binding elements to controls**

When you've defined the bind elements in the Model tab, you can return to the Form tab and associate them with form controls to create a UI Binding expression.

# <span id="page-117-0"></span>**Working with events and actions**

XForms supports and extends the DOM Level 2 event model which is based on the XML event model.

You use the Event Editor to create event handlers and define XForms Actions.

This section includes the following information:

- [About the Event Editor](#page-117-1)
- [XForms Actions Reference](#page-119-0)
- [Customizing event handlers](#page-129-0)

# <span id="page-117-1"></span>**About the Event Editor**

The Event Editor is available on both the Form tab and the Model tab. It looks like this:

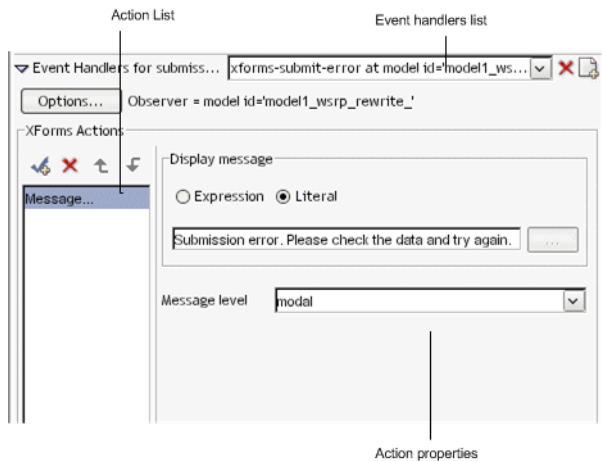

The Event Editor is enabled when you select an item that allows event handlers such as a form control, a submission element, or a bind.

The Event Editor supports all XForms events and actions, but not all events are presented as choices when creating an event handler. If an event is not presented as a choice, you can type it in the choice box or use the Source tab to define it.

# ¾ **To launch the Event Editor:**

- 1 Navigate to the bottom of Form Designer (in the Form or Model tabs).
- 2 Click the icon next to the Event Handlers label. The following graphic shows the location of the icon in the Form tab.

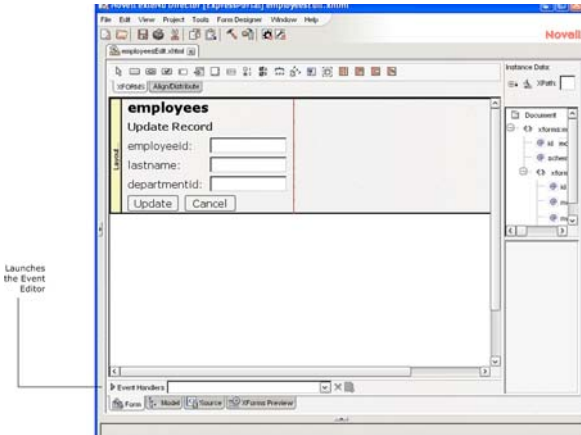

The Event Editor opens.

3 Select a form control or model item for which you want to define an event. The Event Editor is now available to edit existing or create new Event Handlers.

# ¾ **To create an event handler:**

1 Select the element that you want to define the event handler for.

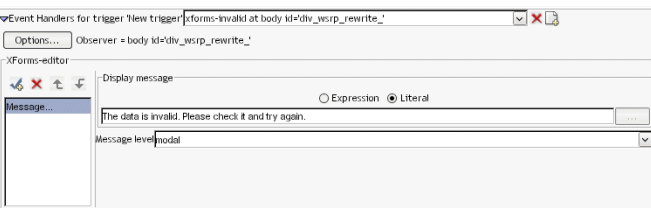

2 Click the Create a new event handler icon.

 $\Box$ 

The Create Event Handler for *Element* dialog displays:

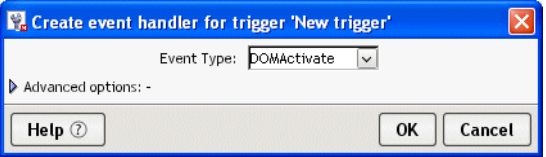

- 3 Choose an event from the Event Type dropdown, or type an event name (if it is not listed).
	- **3a** If you want to further customize the event handler by adding observers, and default actions, click **Advanced options** and see ["To customize event dispatching:" on page 130](#page-129-1).
- 4 Click **OK**.

The Event Editor now allows you to choose XForms Actions to respond to the event handler (described next).

NOTE: You can't put an event handler on the instance element because instance nodes are restricted to a single child element. When you use the Event Editor to add an event handler to the instance element, it will put it on the model.

#### ¾ **To specify XForms Actions for an event handler:**

1 After creating an event handler, click the New Action icon.

 $\overline{\mathcal{A}}$ 

2 Select an XForms Action from the popup list.

The selected action and it's properties are displayed.

- **3** Complete the properties.
- 4 Save the form.

The Event Editor generates the event handler and XForms Action defined by the properties you specified.

 For more information about Action properties, see the [XForms specification](http://www.w3.org/MarkUp/Forms/).

# ¾ **To delete an action:**

- 1 Select the action from the Action List.
- 2 Click the delete icon.

 $\times$ 

# ¾ **To delete an event handler:**

- 1 Select the event handler from the Event Handler list.
- **2** Click the delete icon.

 $\times$ 

# <span id="page-119-0"></span>**XForms Actions Reference**

Click an action to display complete information.

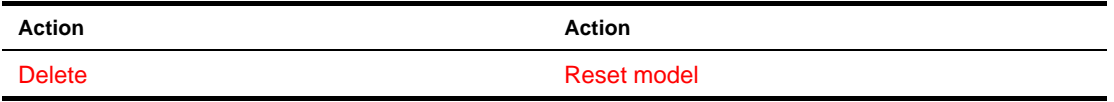

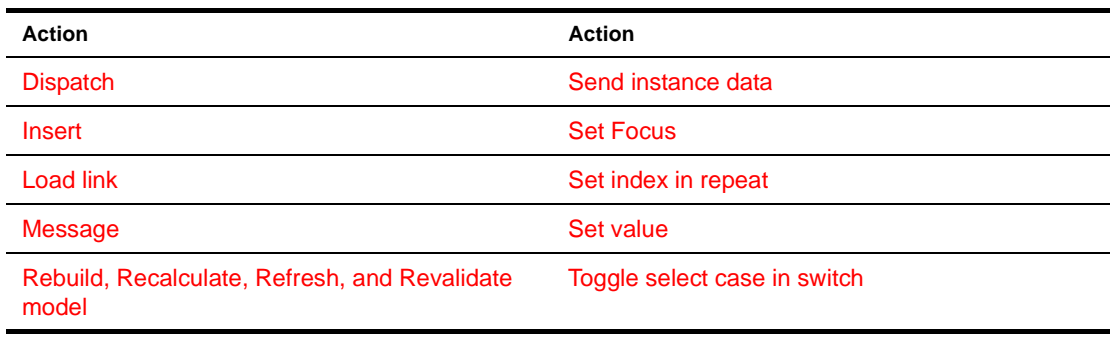

# <span id="page-120-0"></span>**Delete**

*Description* Deletes a specific node of repeated instance data. Typically, the nodeset is bound to a repeat block.

*Attributes* To construct the action, use the Event Editor to define it's attributes.

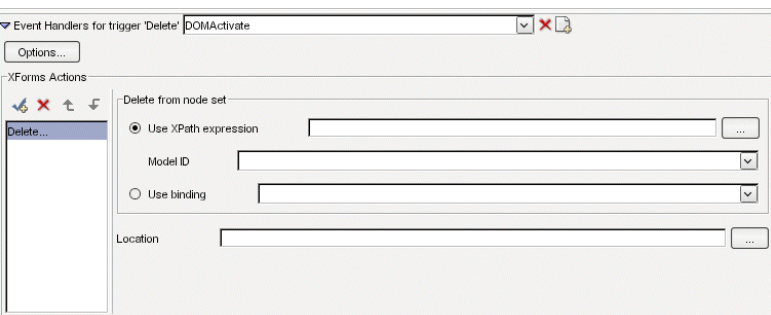

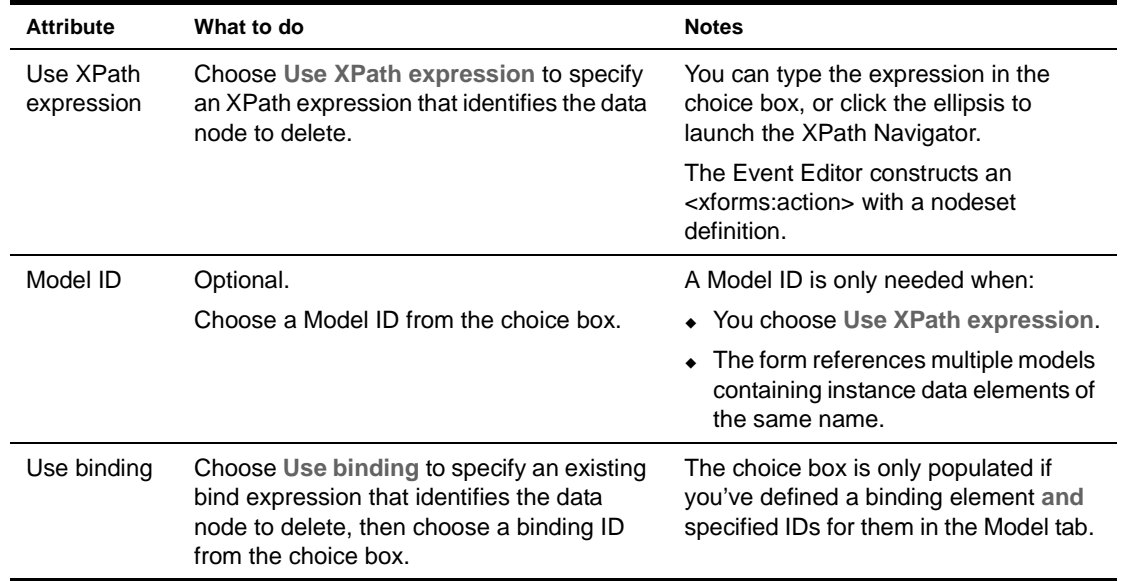

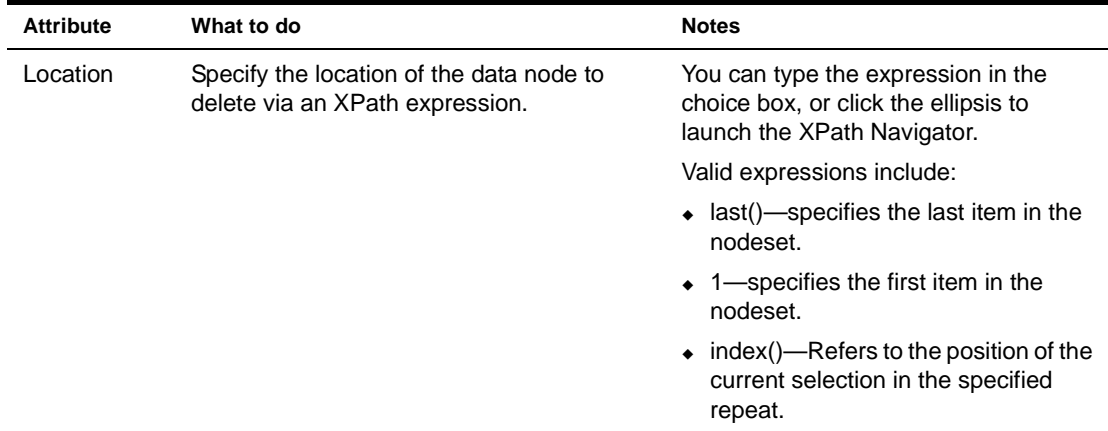

# <span id="page-121-0"></span>**Dispatch**

*Description* Dispatches XForms events to a named element on a form. You can dispatch events that are:

- Standard XForms events—like xforms-enabled, xforms-disabled, and so on.
- Custom XML events—A custom event that you've defined for the form.

*Attributes* To construct the action, use the Event Editor to define the attributes.

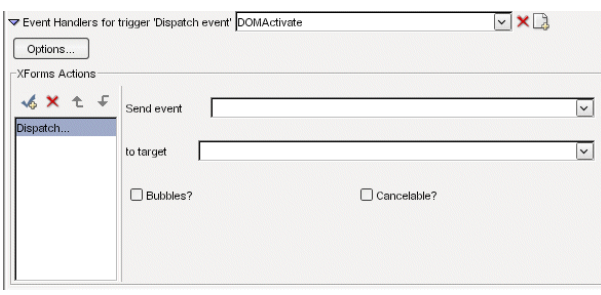

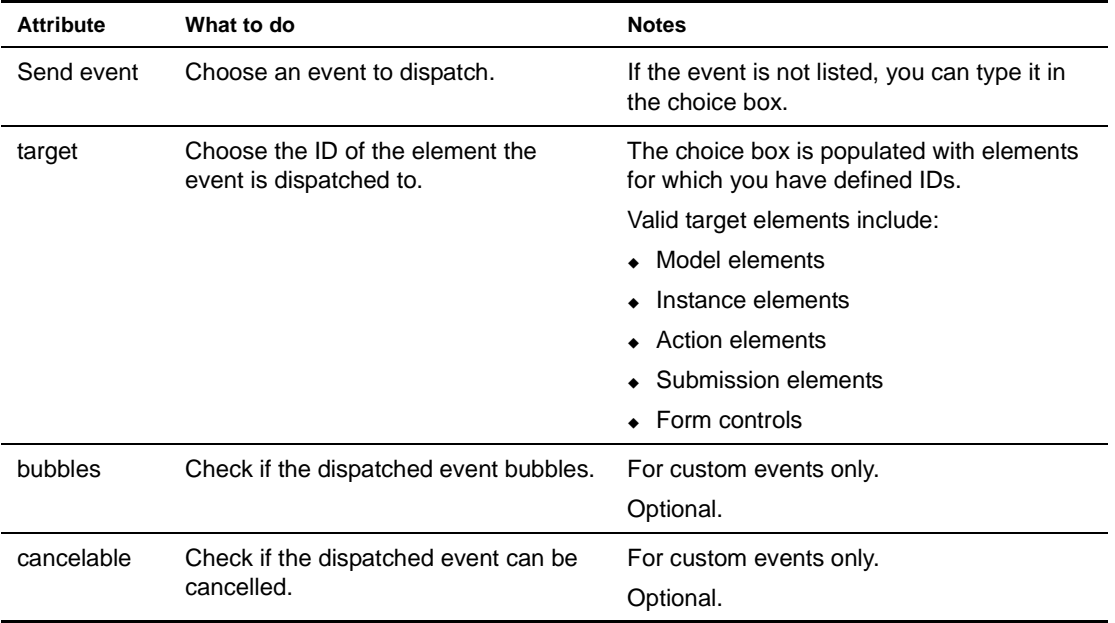

# <span id="page-122-0"></span>**Insert**

*Description* Inserts a new node of instance data. The XForms Specification requires that the instance data be a homogeneous collection (typically, a repeat block).

By default, the inserted node is a duplicate of the last node in the nodeset.

*Attributes* To construct the action, use the Event Editor to define it's attributes:

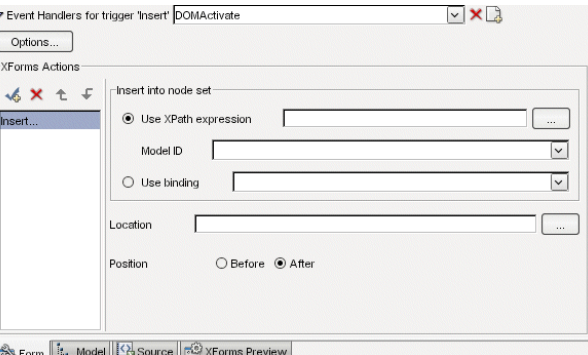

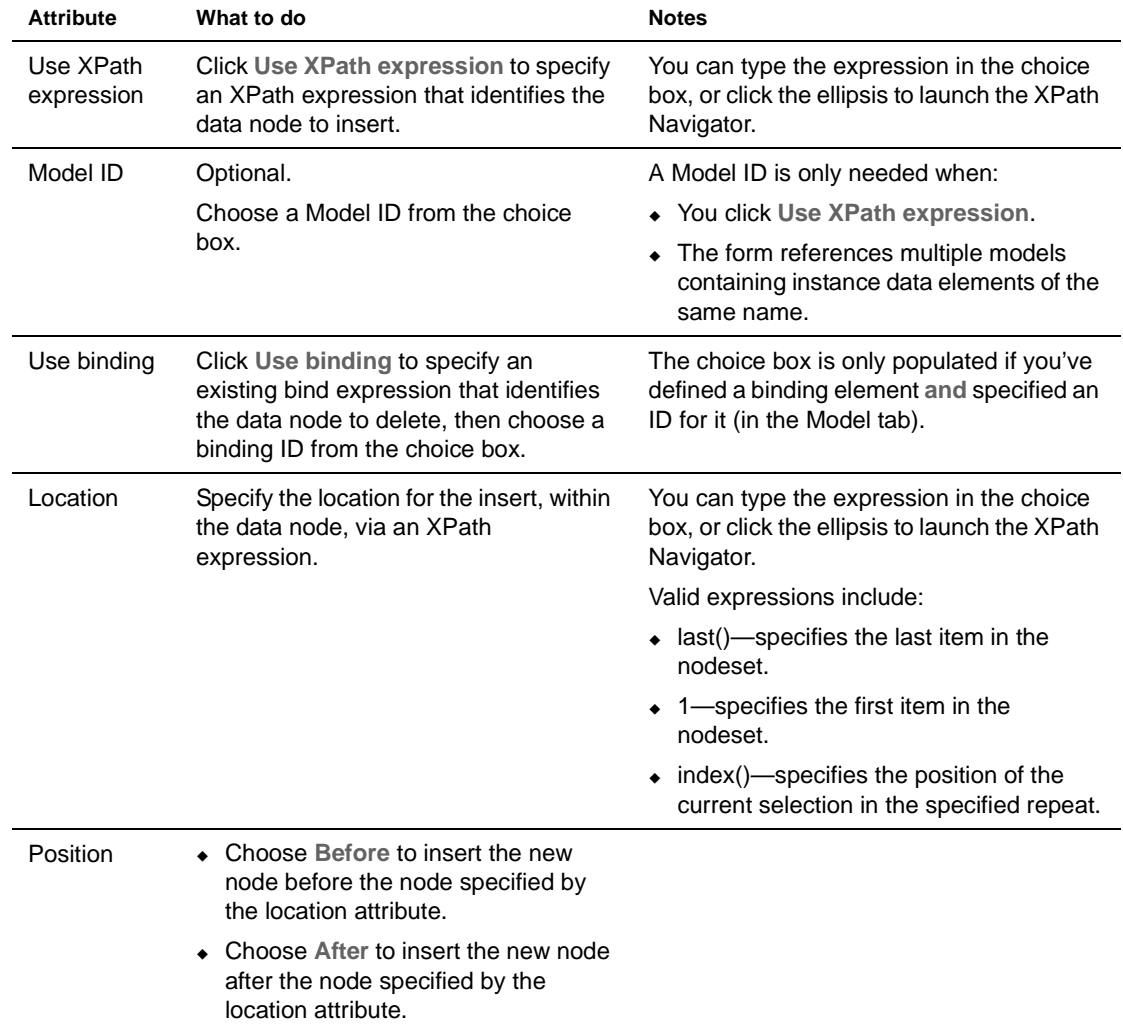

# <span id="page-123-0"></span>**Load link**

# *Description* Navigates an URL in the same or different browser window.

To test the Load link action, use View in browser option (available from the XForms Preview tab). The Load Action is not supported in Preview mode.

If the link fails at runtime, no navigation occurs and the xforms-link-error event fires. You can set up an event handler for the xforms-link-error event to intercept and handle this error gracefully.

# *Attributes* To construct the action, use the Event Editor to define it's attributes:

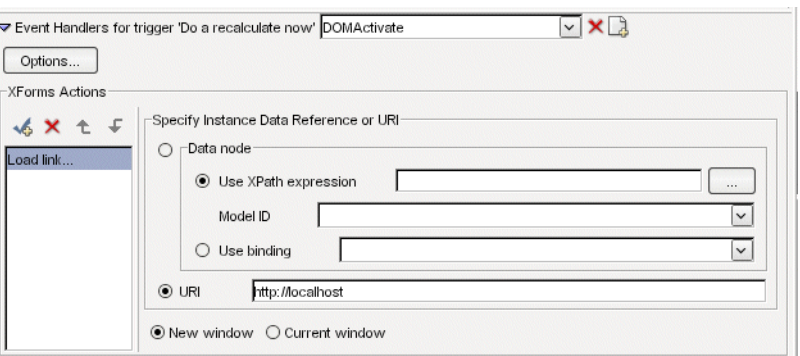

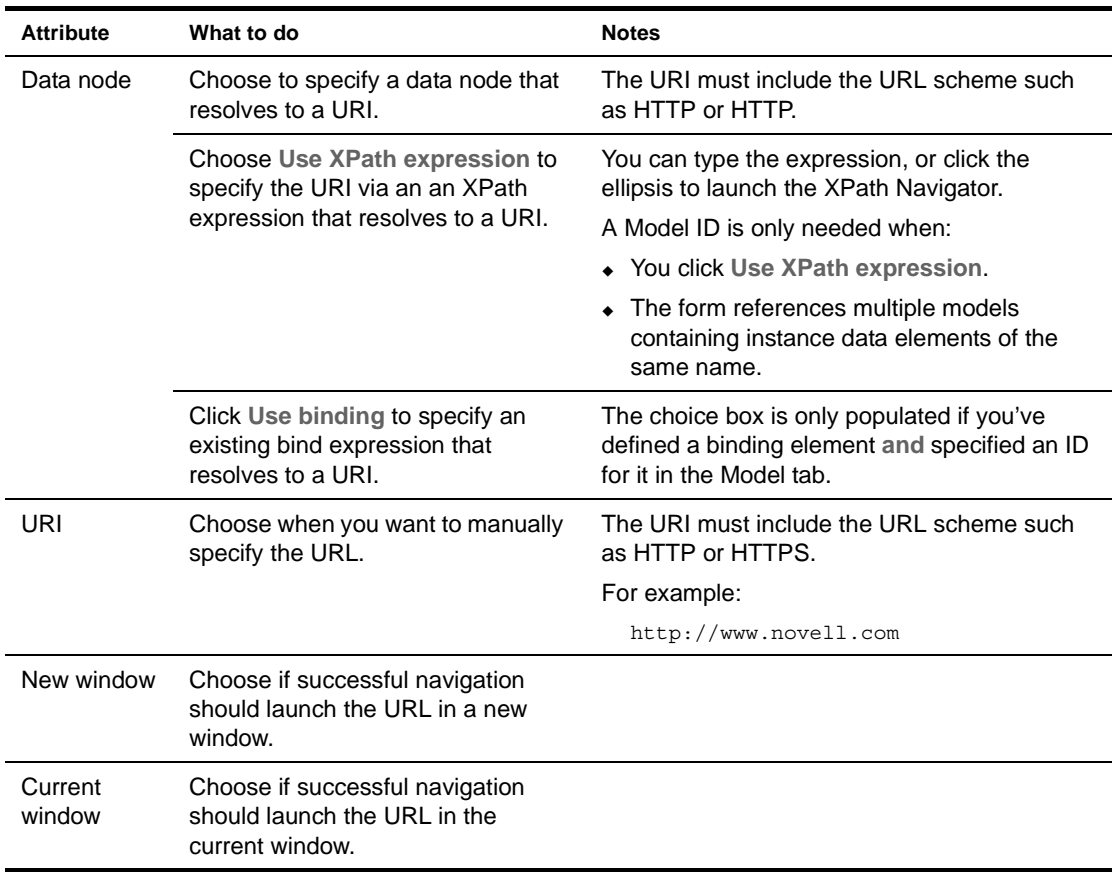

# <span id="page-124-0"></span>**Message**

*Description* Launches a modal, modeless, or ephemeral message box.

*Attributes* To construct the action, use the Event Editor to define it's attributes:

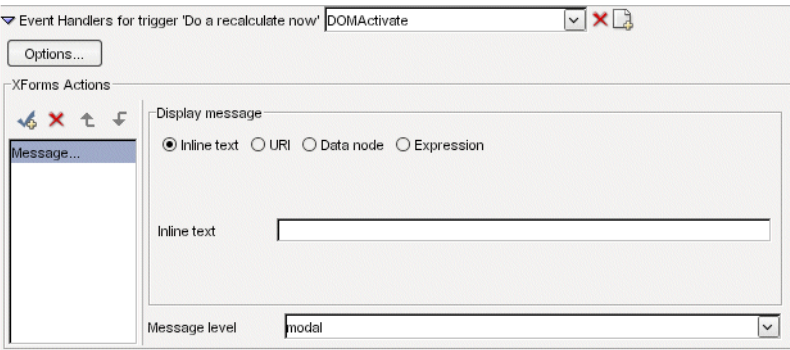

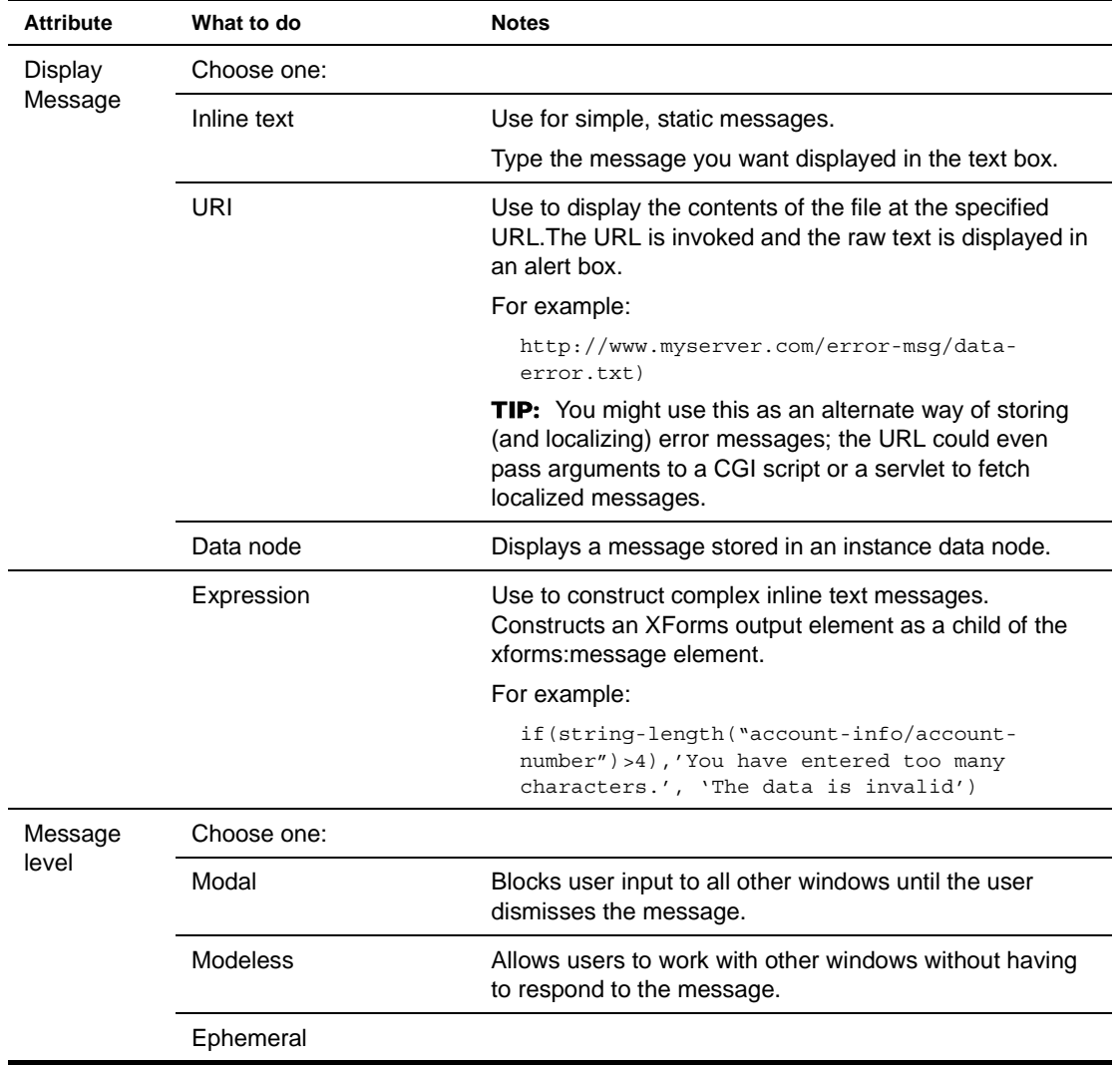

#### <span id="page-125-1"></span>**Rebuild, Recalculate, Refresh, and Revalidate model**

*Description* Forces xforms-rebuild, xforms-recalculate, xforms-refesh and and xforms-revalidate events to occur. Use the corresponding actions to specify a behavior different from the default for these events.

> For more information on XForms event processing flow, see the xforms-rebuild, xformsrecalculate, xforms-refresh, and xforms-revalidate events in the XForms 1.0 Specification.

*Attributes* To construct the action, use the Event Editor to define it's attributes:

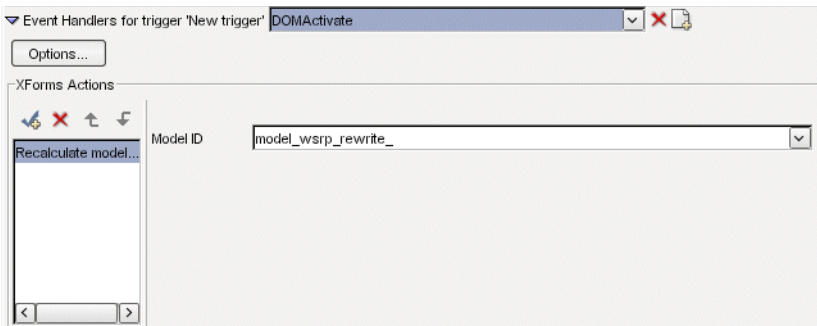

Complete the attributes as follows:

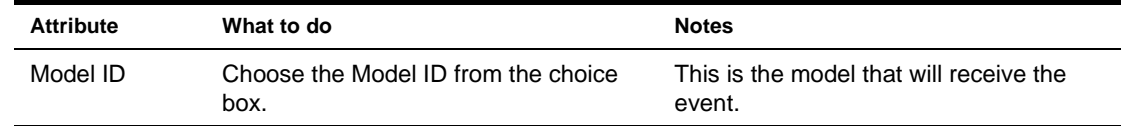

# <span id="page-125-0"></span>**Reset model**

**Description** Sets the instance data, of the specified model, to the values at form initialization.

 For more information on XForms event processing flow, see the xforms-reset event in the XForms 1.0 Specification.

*Attributes* To construct the action, use the Event Editor to define it's attributes:

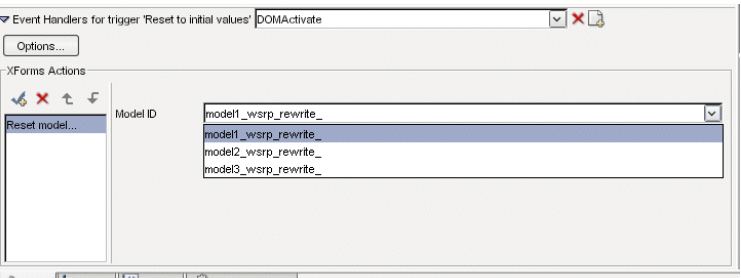

Form | Model | Source | S XForms Preview

Complete the attributes as follows:

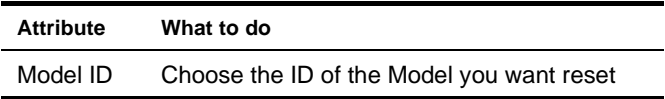

# <span id="page-125-2"></span>**Send instance data**

**Description** Forces the form to begin submit processing.

*Attributes* To construct the action, use the Event Editor to define it's attributes:

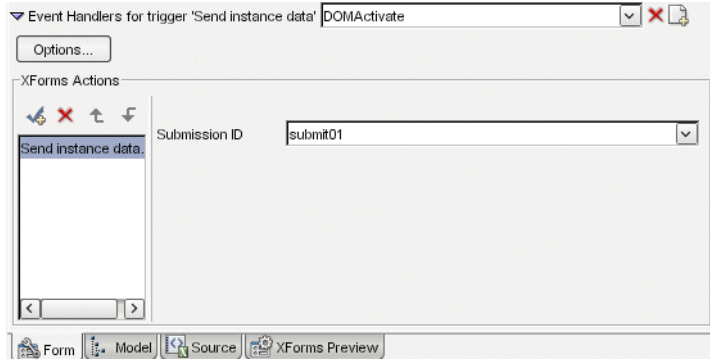

Complete the attributes as follows:

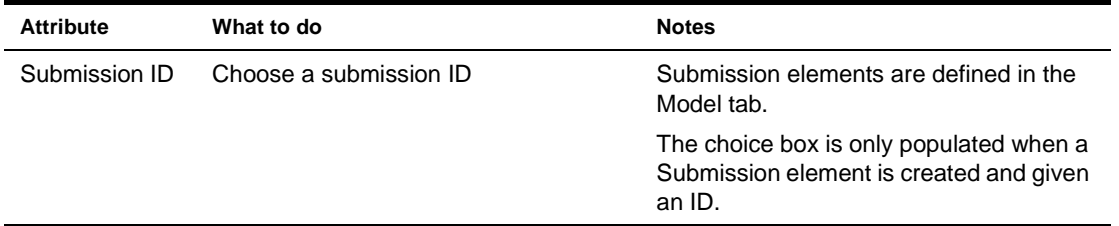

#### <span id="page-126-0"></span>**Set Focus**

*Description* Use Set Focus to move focus to a specific form control.

*Attributes* To construct the action, use the Event Editor to define it's attributes:

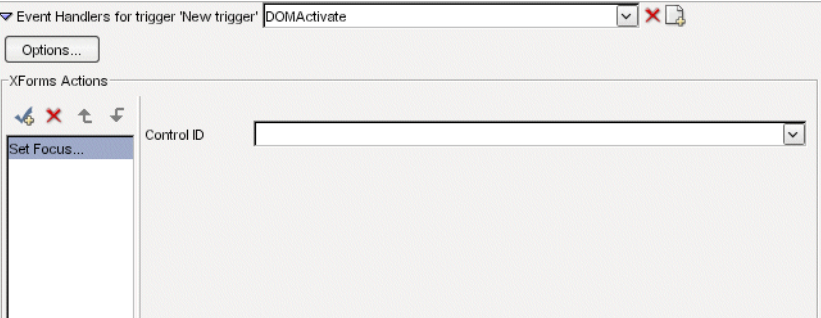

Complete the attributes as follows:

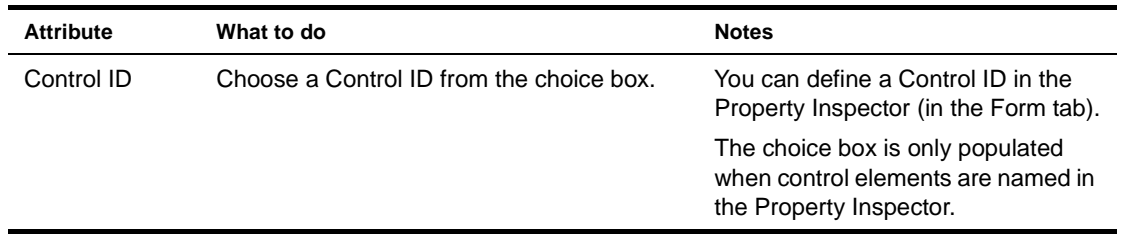

# <span id="page-126-1"></span>**Set index in repeat**

*Description* Use the Set index to specify the current node of a repeat block.

*Attributes* To construct the action, use the Event Editor to define it's attributes:

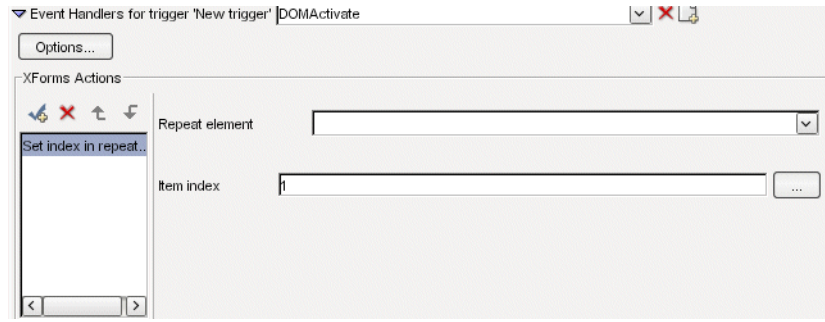

Complete the attributes as follows:

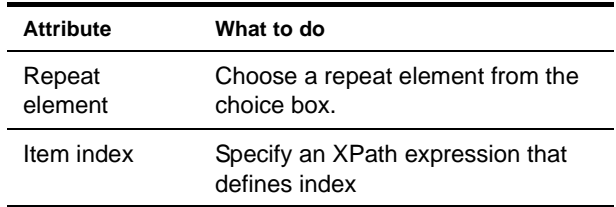

# <span id="page-127-0"></span>**Set value**

*Description* Use to set the value of an instance node.

*Attributes* To construct the action, use the Event Editor to define it's attributes:

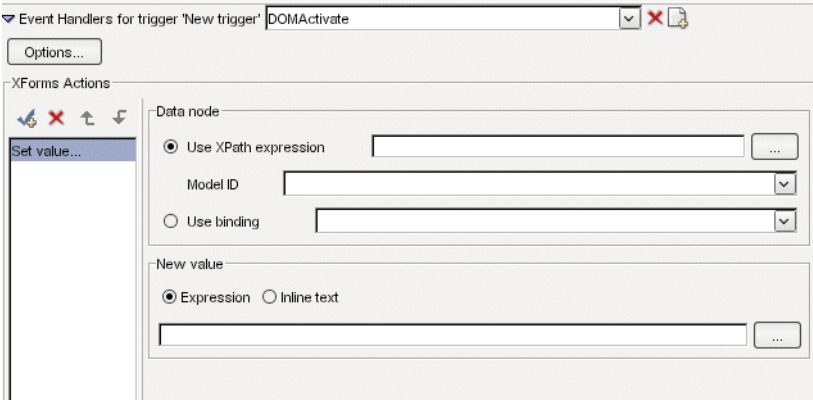

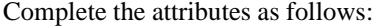

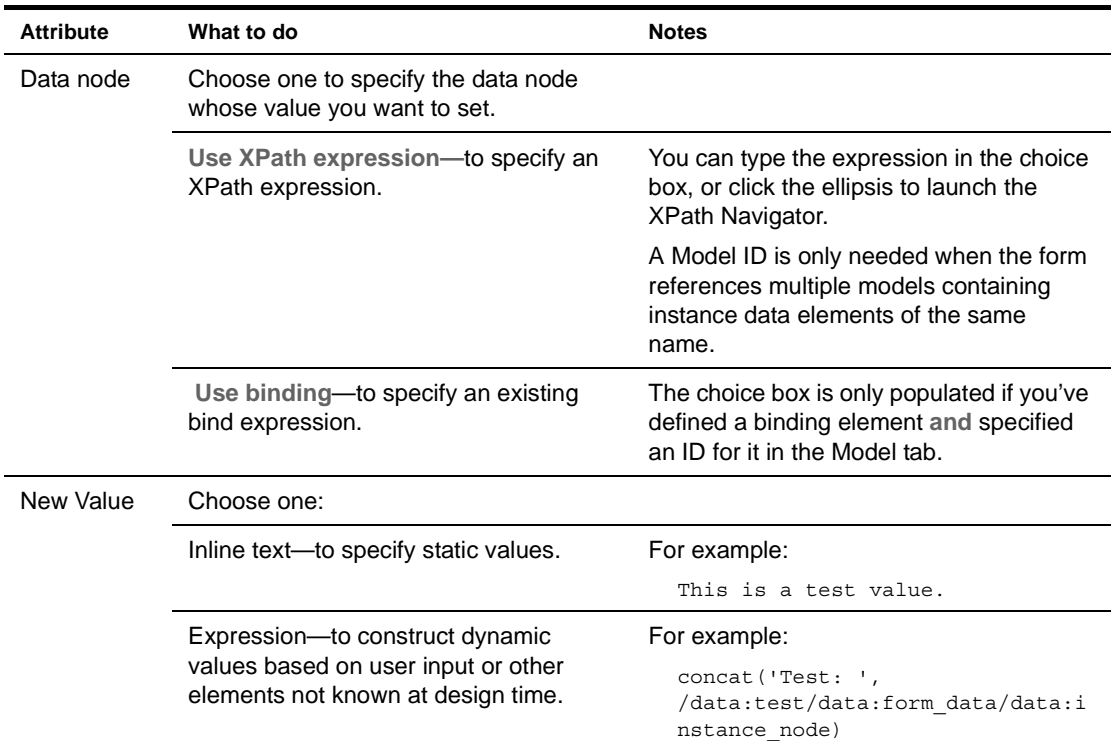

# <span id="page-128-0"></span>**Toggle select case in switch**

*Description* Use to specify the case to display in a Switch element.

*Attributes* To construct the action, use the Event Editor to define it's attributes:

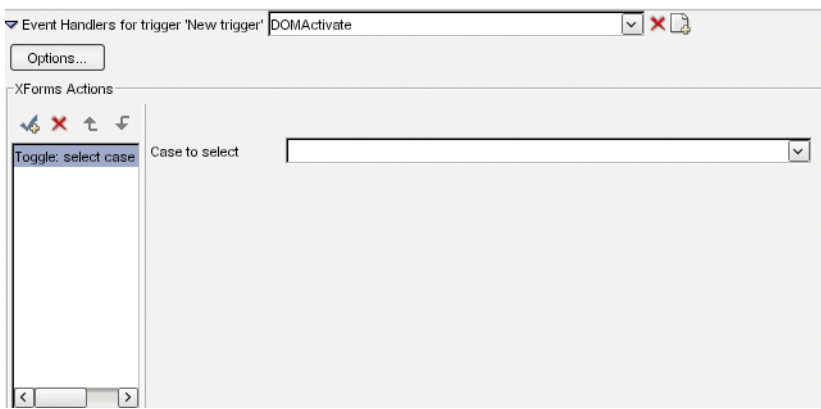

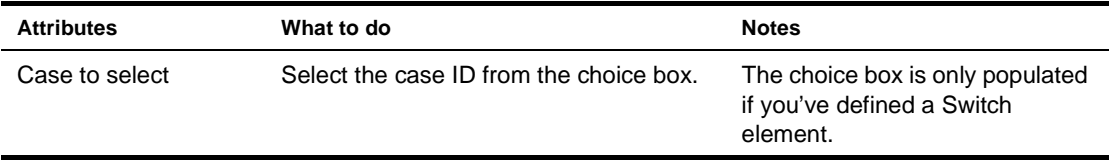

# <span id="page-129-1"></span><span id="page-129-0"></span>**Customizing event handlers**

# ¾ **To customize event dispatching:**

- 1 Access the Advanced Options dialog by:
	- Clicking **Advanced options** when you first choose the event you want to dispatch OR
	- Clicking **Options** from the Event Editor.
- 2 Complete the dialog as follows:

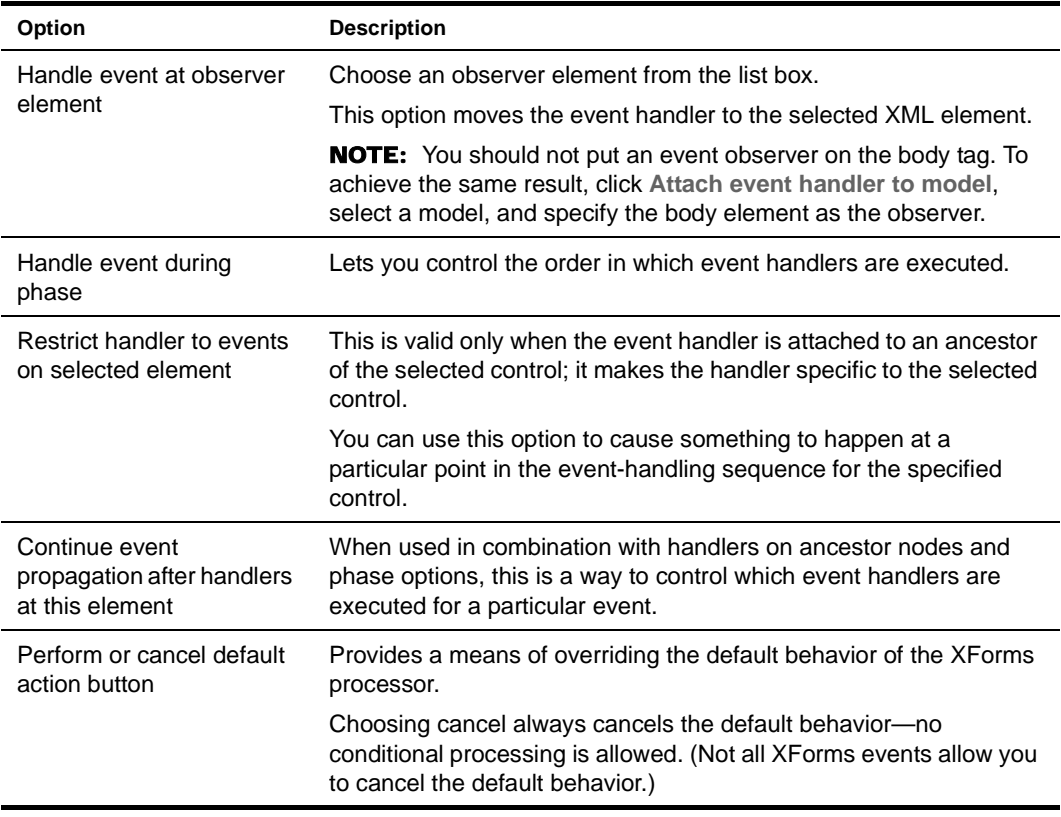

3 Click **OK**.

# **Testing forms**

You'll want to test your form's data processing logic and its look and feel. The Form Designer provides built-in tools for each of these tasks:

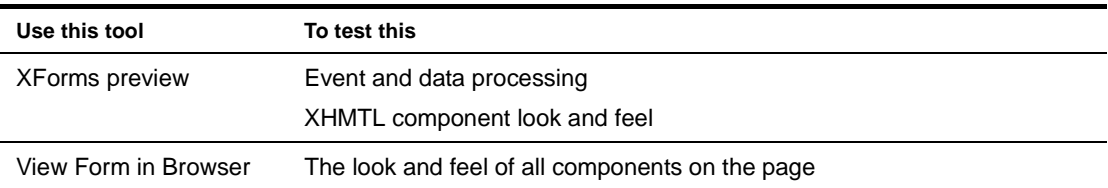

# **Using XForms Preview**

XForms Preview uses a Swing renderer to render the XForms controls on the page. This feature is especially useful for testing the structure of your submitted data.

# ¾ **To use XForms Preview:**

- 1 Open the form.
- 2 Choose the **XForms Preview** tab.

The form is rendered and is available for interaction:

- Any controls that are unexpectedly disabled (you didn't mark them disabled in your code) might indicate a data binding problem.
- You can view submission nodes in the left pane of the XForms Preview.

**XForms Preview limitations** The XForms Preview does not display any HTML associated with the XHTML page.

# **Using View Form in browser**

The View Form in browser uses an XHTML renderer to display both the XHTML and the HTML on a single page. This feature is especially useful to help you work out any layout issues.

To use View Form in browser, your form's project must be deployed to an application server. Once your project is deployed, changes that you make to the form are immediately available—you don't have to redeploy your project.

# ¾ **To use View Form in browser:**

- 1 Open the project.
- 2 Open the form you want to view.
- 3 Choose **XForms Preview**.
- 4 Choose the View Form in browser button.

The Specify Location of Processor Servlet dialog displays:

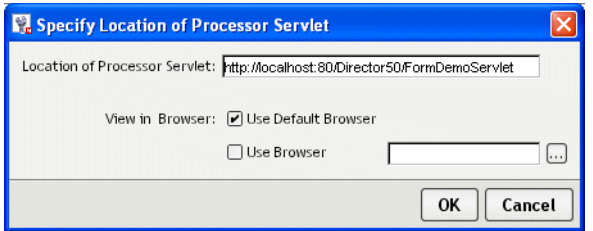

5 Complete the dialog using the following values:

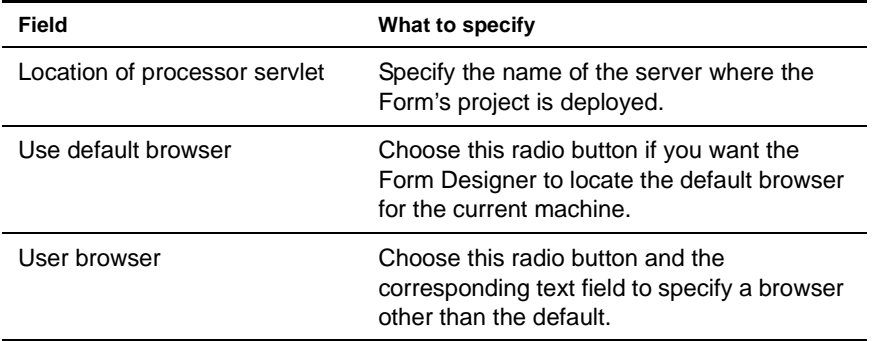

6 Click **OK**.

The form displays in the browser. If you receive a Page Not Found error, make sure that the form's project has been deployed to the server specified.

 For more information on deploying, see the chapter on deploying in *Developing exteNd Director Applications*.

#### **Testing portal themes**

You may want to test what your form would look like using various portal themes.

# ¾ **To test what your form would look like using a portal theme:**

- 1 Open the form in the **Form** tab.
- 2 Choose **Form Designer>Set Portal CSS Theme**.

The Apply Portal Themes dialog displays:

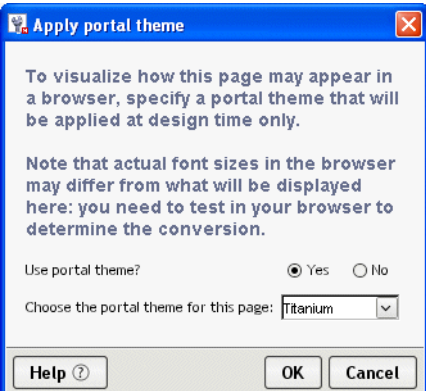

3 Complete the panel as follows:

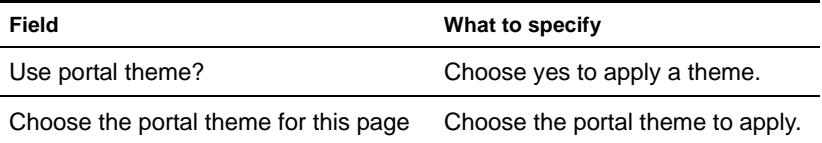

#### 4 Click **OK**.

This styling applies only at design time. The Form Designer deletes the link to the theme file when the file is saved and restores it when the file is reopened (in the Form Designer). To remove the link completely, reopen the dialog and choose No.

The portal theme is not used by XForms Preview or View form in browser.

#### **Testing browser font sizes**

You may want to test your form with various font sizes.

# ¾ **To test browser font sizes at design time:**

- 1 Open the form in the **Form tab**.
- 2 Choose **Form Designer>Set browser font override**.

The Set override font displays:

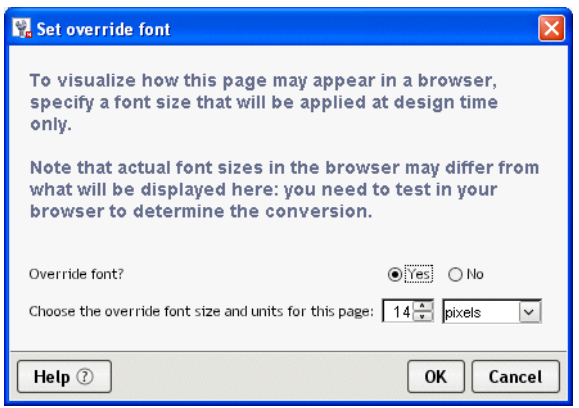

3 Complete the dialog as follows:

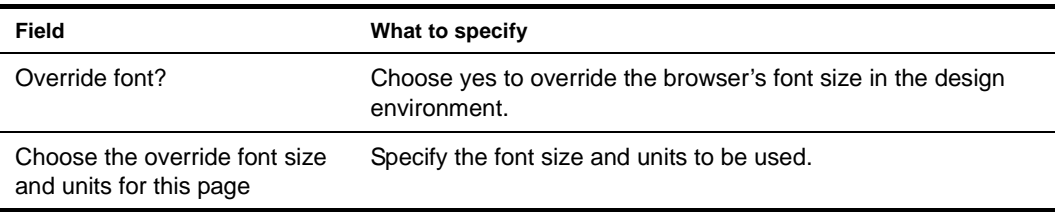

4 Choose **OK**.

The font you specify is applied as a font size style on the <br/>body>tag.

This styling applies only at design time. The Form Designer deletes the link to the theme file when the file is saved and restores it when the file is reopened (in the Form Designer). To remove the link completely, reopen the dialog and choose No.

# **Validating the form's XML structure**

You can validate the form to ensure that its XML is well formed and that it conforms to the schemas for the declared namespaces that can be resolved.

# ¾ **To validate a form:**

1 Select **Form Designer>Validate**.

# **Database Pageflow Wizard**

This chapter provides instructions for using the Database Pageflow Wizard. It contains the following sections:

- [About the Database Pageflow Wizard](#page-134-0)
- [Using the Database Pageflow Wizard](#page-140-0)
- [Modifying a database pageflow](#page-146-0)

# <span id="page-134-0"></span>**About the Database Pageflow Wizard**

exteNd Director provides the **Database Pageflow Wizard** to help you create database pageflows. A *database pageflow* is a flow that gives the user a way to find, display, and modify records in a database.

The Database Pageflow Wizard lets you create flows that access a single database table, or flows that navigate to other tables that are related by many-to-one relationships (lookups) and/or one-to-many relationships (master/detail).

After you use the wizard, you can run the generated pageflow right away. You can also use the Pageflow Modeler to make changes to the pageflow, just as you would with any other pageflow.

The Database Pageflow Wizard generates a set of forms (XHTML pages that use XForms technology) as well as one or more pageflow processes that tie the forms together into a simple database application. This application provides a convenient and easy-to-use interface for accessing one or more database tables.

**Flows that access a single table** The following example shows a typical database pageflow used to access a single table:

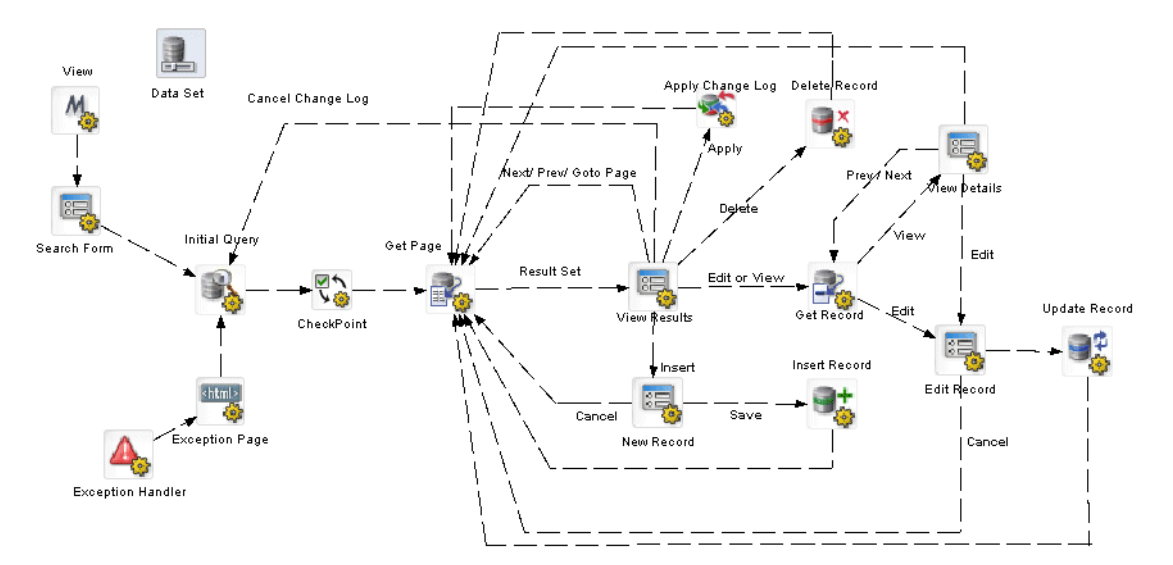

**Master/detail database flows** When you build a database pageflow, you specify which table is the **primary table**. When the wizard knows which table is primary, it can examine the relationships among the various tables you've selected to determine how many levels there are within the query. A lookup (many-to-one relationship) is treated as a single level within the query, whereas a master/detail (one-tomany relationship) is treated as two levels.

When you build a database pageflow that combines data from tables that have a master/detail relationship, the wizard generates **multiple pageflow processes**, one for each level within the query.

The flow that accesses data in the primary table is the parent flow. The parent flow has a Pageflow activity (View Details) that references a child flow. The child flow accesses data in the detail table. When the user clicks the View link, the parent flow reaches its Pageflow activity, which passes control to the child flow. When the user clicks on the Back link, the child flow reaches its Finish activity, which passes control back to the parent flow.

Here is an example of a parent flow:

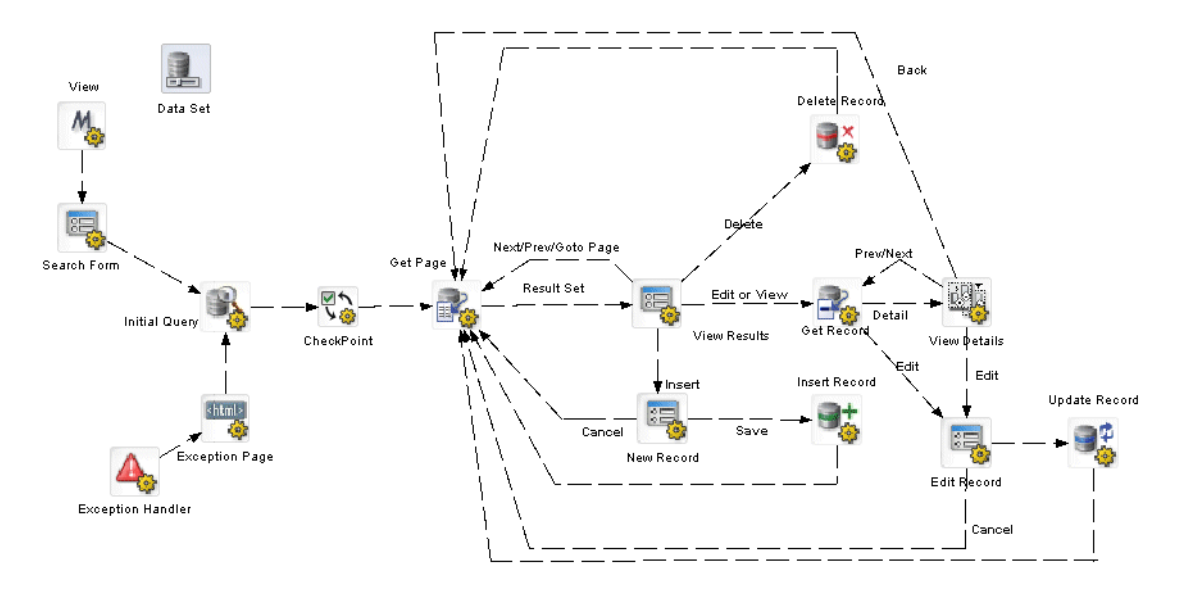

Here is an example of a child flow that is referenced by the View Details activity:

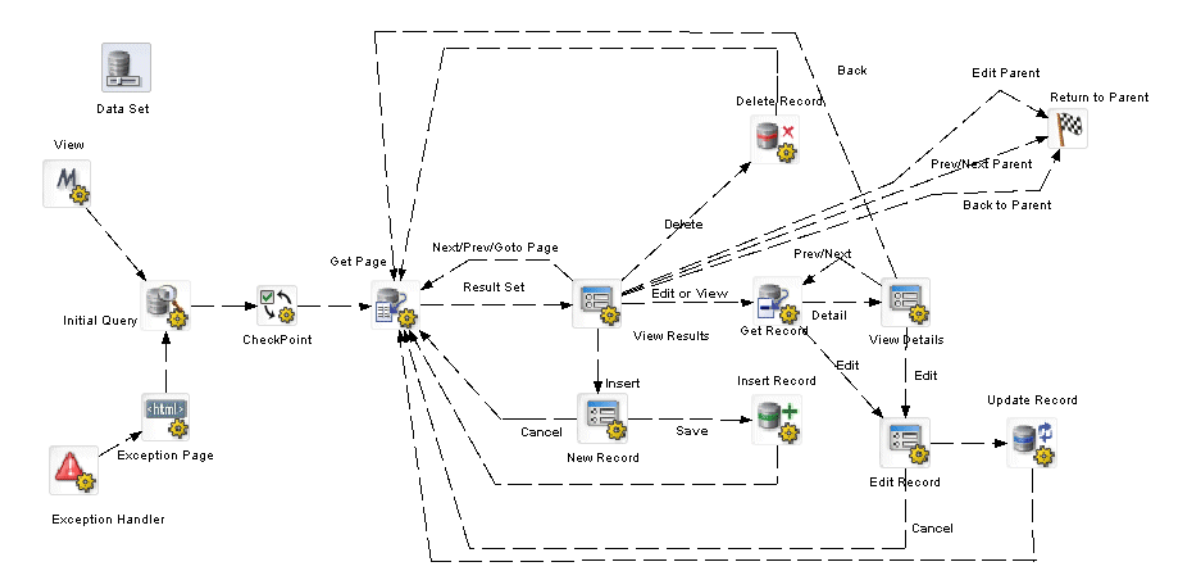

# **Forms**

When you create a database pageflow, the following forms (XHTML files) are generated for you:

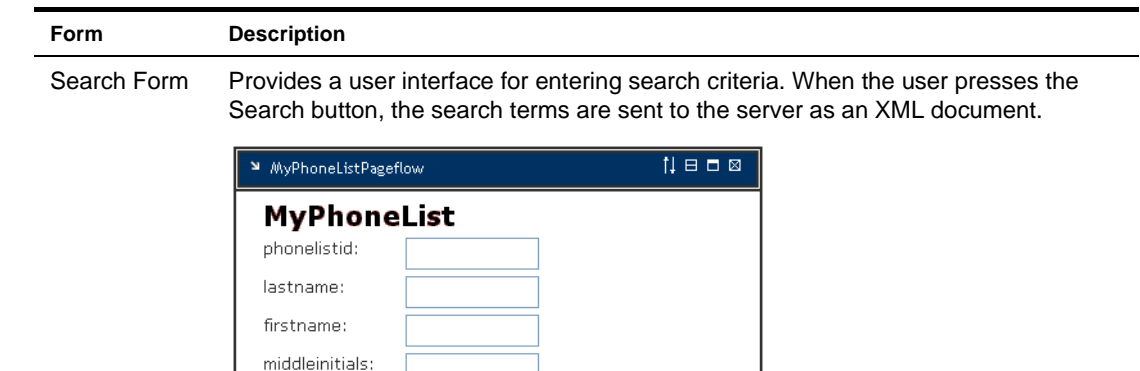

phonehome: faxhome: mobile: email: phonework: extension: faxwork: Search

View Results Displays summary data for a single page of search results. The summary data are presented in tabular format.

> This form has View, Edit, and Delete buttons that let the user perform operations on the currently selected row. It also has a New Record button that lets the user insert a new database record.

> When you indicate that you want to use a change log to store modifications, the View Results form also includes Apply Changes and Cancel Changes buttons.

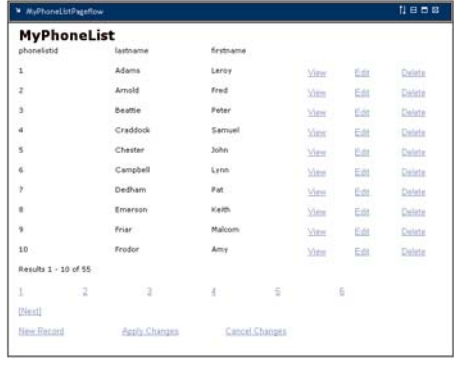

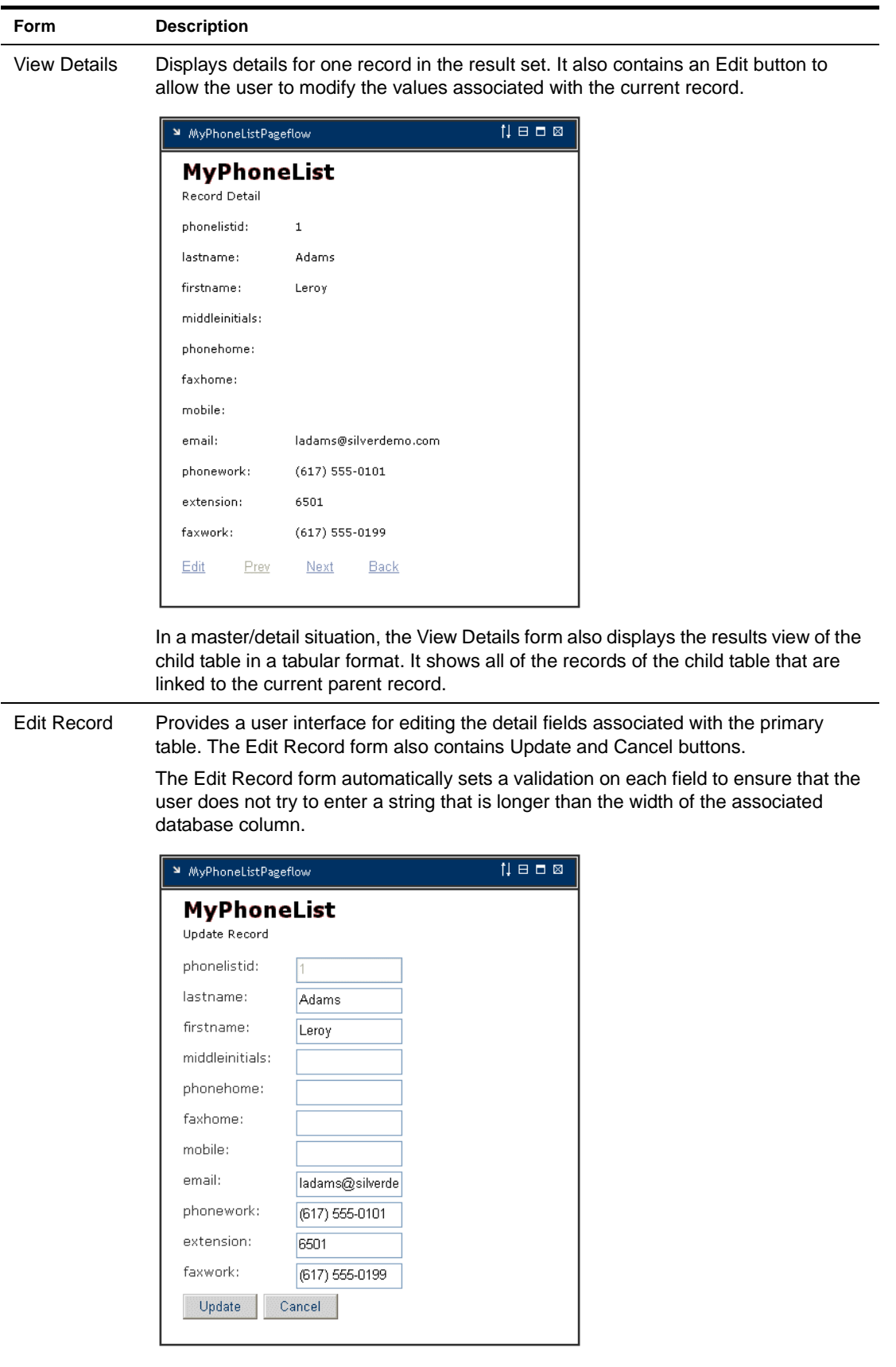

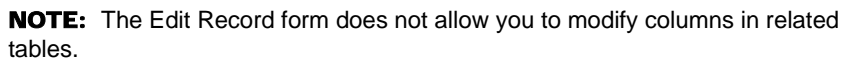

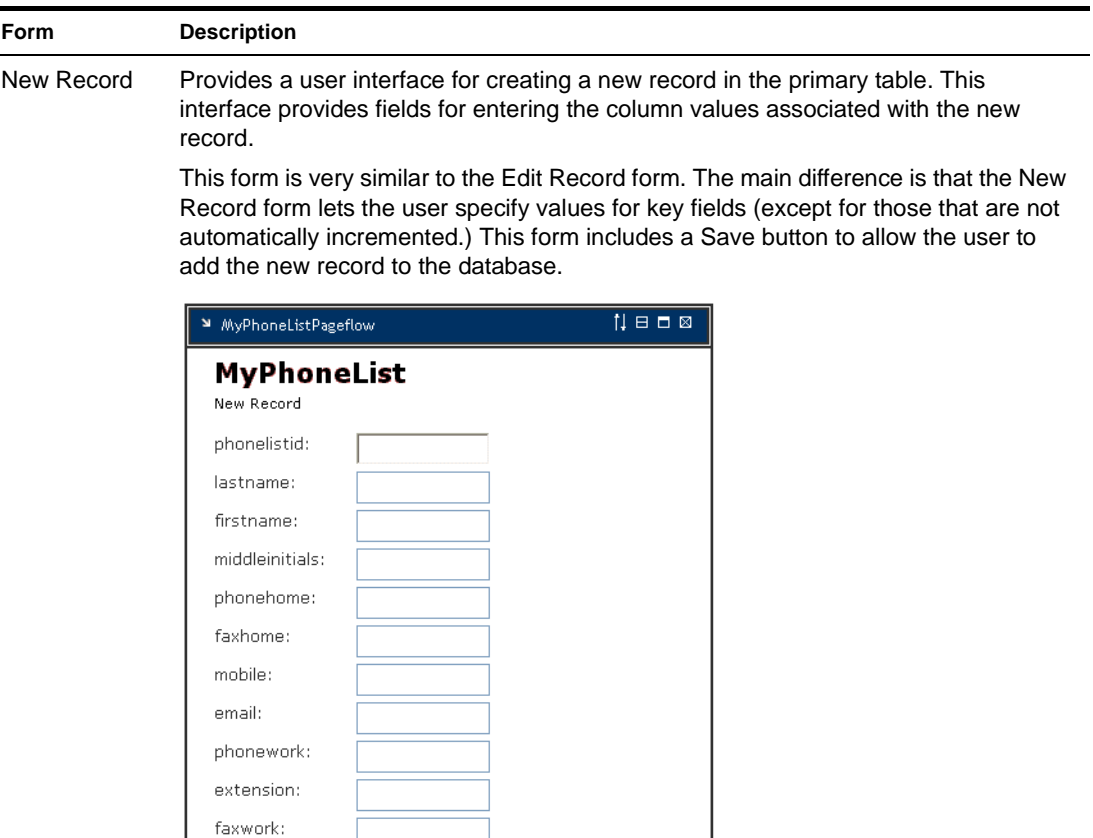

The New Record form does not allow you to enter values for columns in related tables.

# **Pageflows**

Every pageflow process generated by the Database Pageflow Wizard includes a Data Set object that provides all of the information required to access the database.

 For more information on the Data Set, see ["Working with the Data Set" on page 148](#page-147-0).

Cancel

Save

Each pageflow process created by the Database Pageflow Wizard includes a Form activity for each form created. In addition, the flow contains the following database activities:

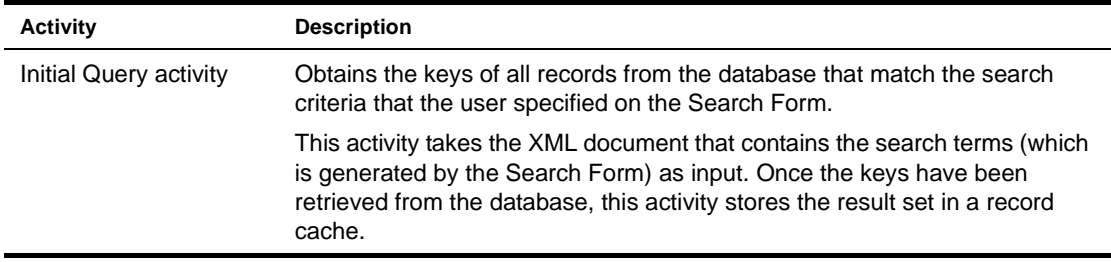

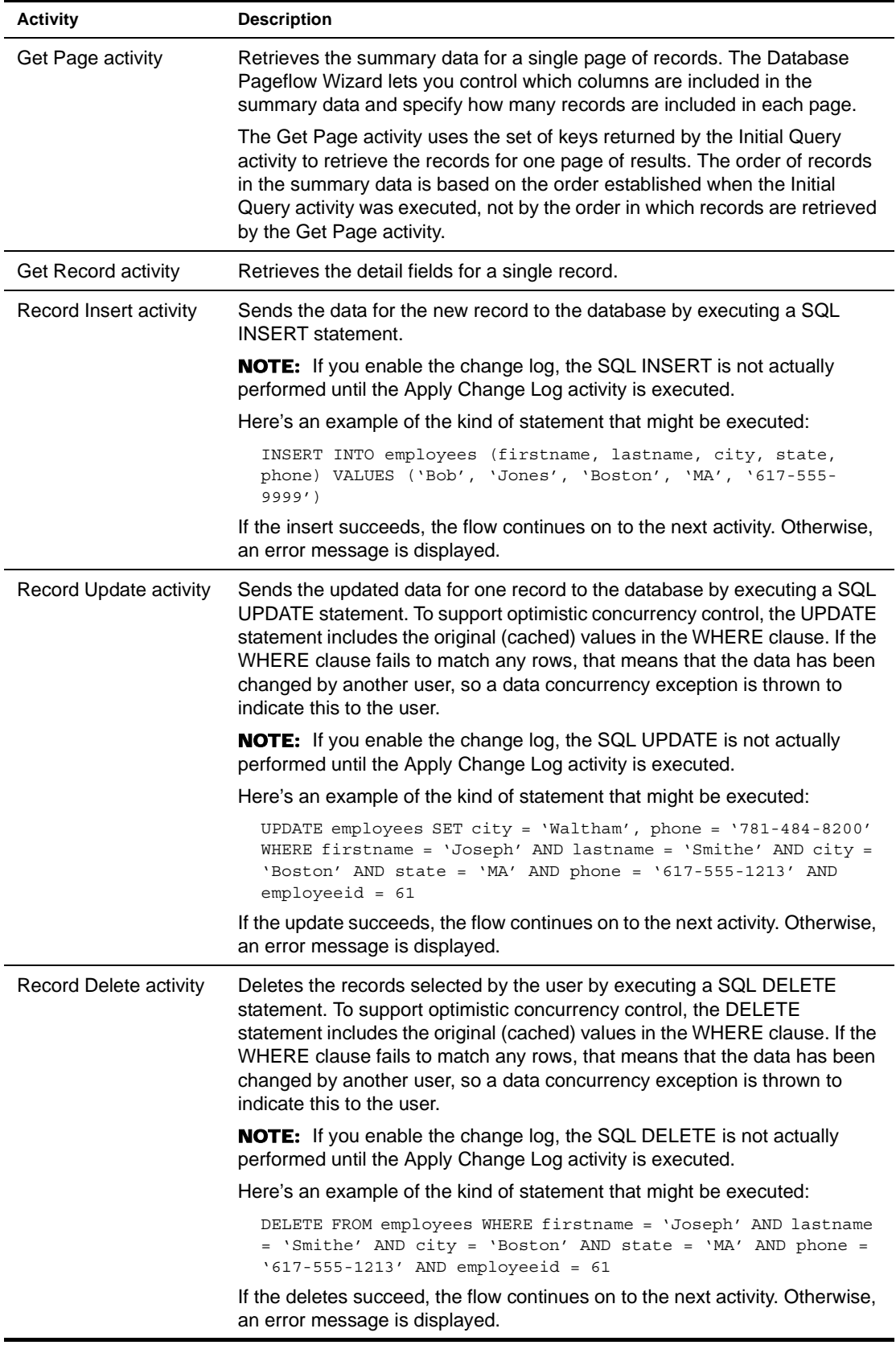

If you specify that you want to use a change log, the Apply Change Log activity is also included in the flow:

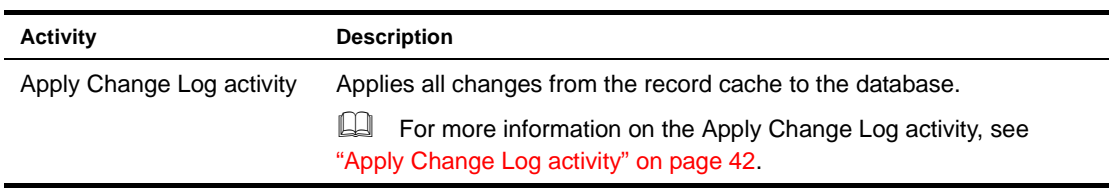

The pageflow also contains the following additional activities:

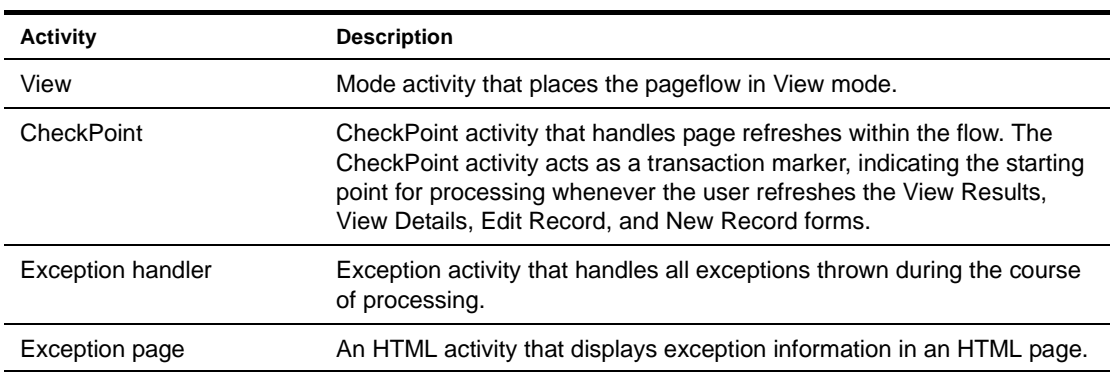

# <span id="page-140-0"></span>**Using the Database Pageflow Wizard**

# ¾ **To create a database pageflow process:**

- 1 With your project open in exteNd Director, select **File>New**.
- 2 Click the **Portlet** tab.
- 3 Select **Database Pageflow** and click **OK**:

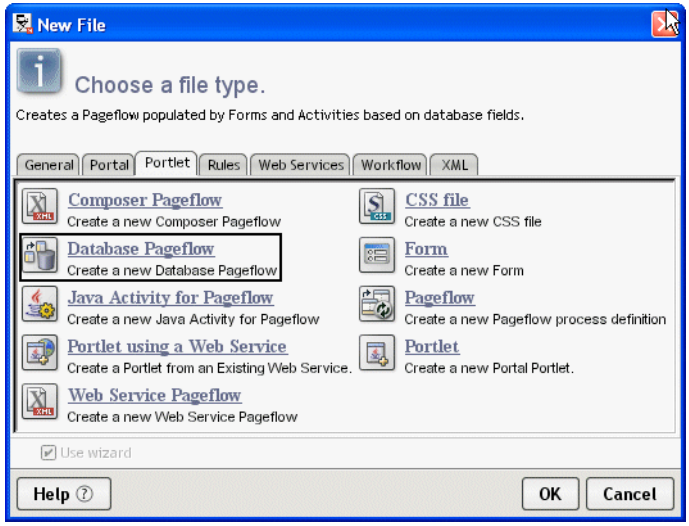

4 If you do not have a profile for the database you want to connect to, create one by clicking the **New** button.

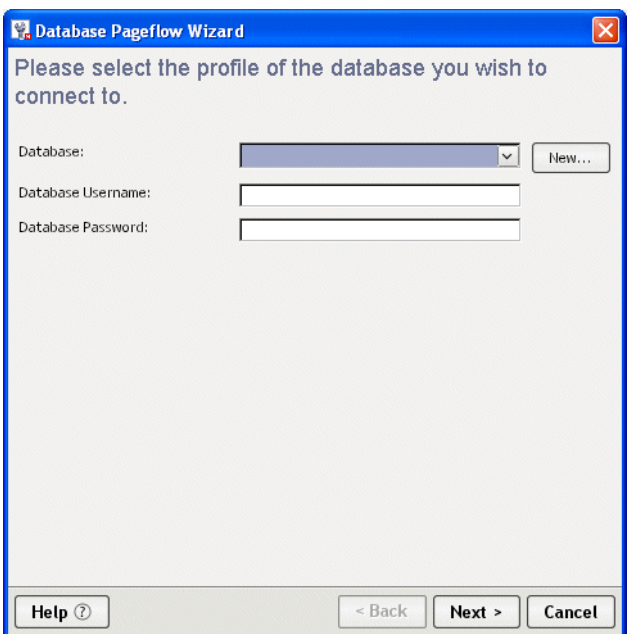

**4a** Specify settings in the Create a New Database Profile dialog as follows:

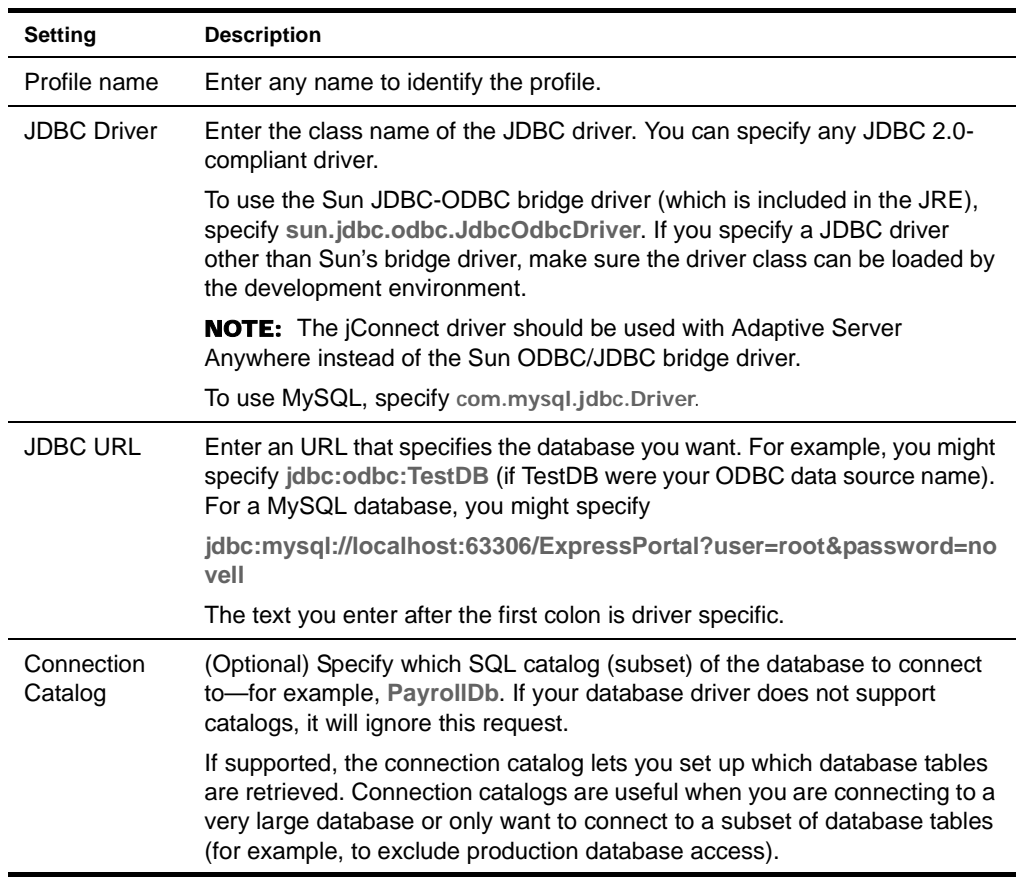

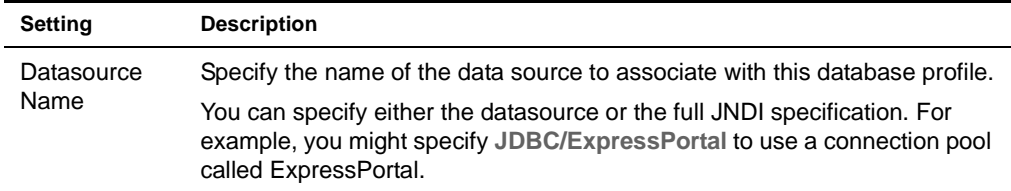

A filled-in panel might look something like this:

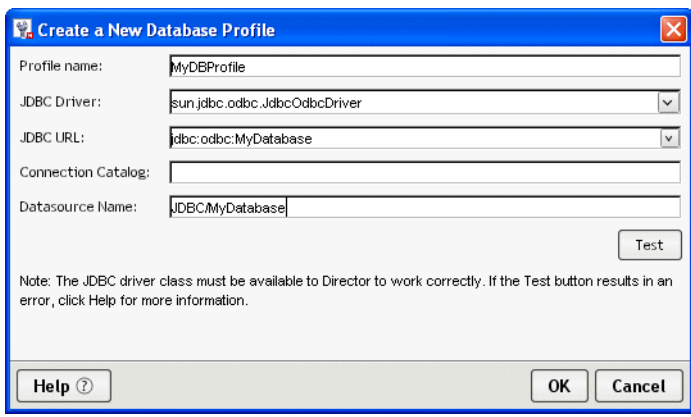

**4b** Click **Test** to check the connection to the database specified by the JDBC URL.

This test makes a JDBC connection to the database. The test will fail when a connection is not available or a setting is not correctly specified.

- **4c** On the test popup, enter your database user name and password and click **OK** to verify access.
- **4d** Click **OK** to close the Create a New Database Profile dialog.
- 5 Optionally enter your database user name and password on the Database Profile dialog and click **OK**:

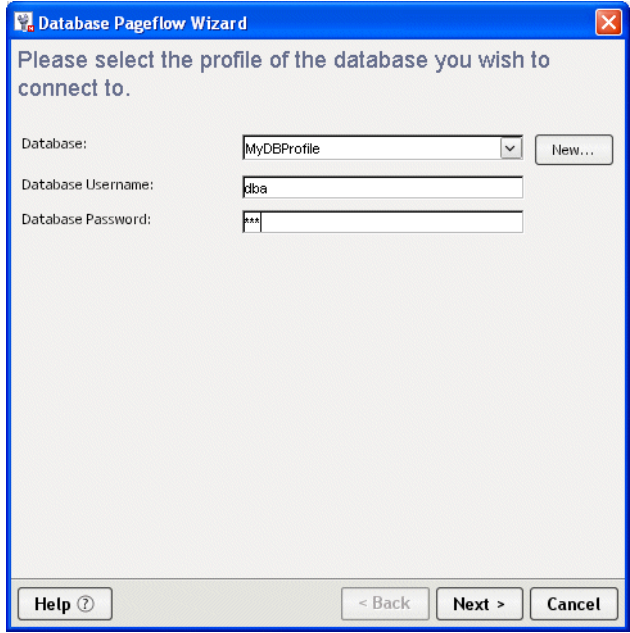

6 Select the primary table for your pageflow and click **Next**:

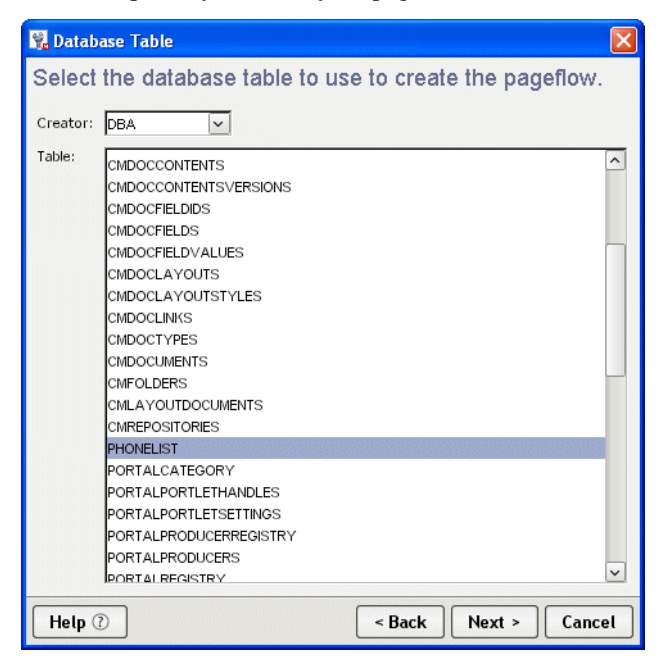

7 Select the columns you want to use in your database pageflow in the **Database Columns** dialog and click **OK**:

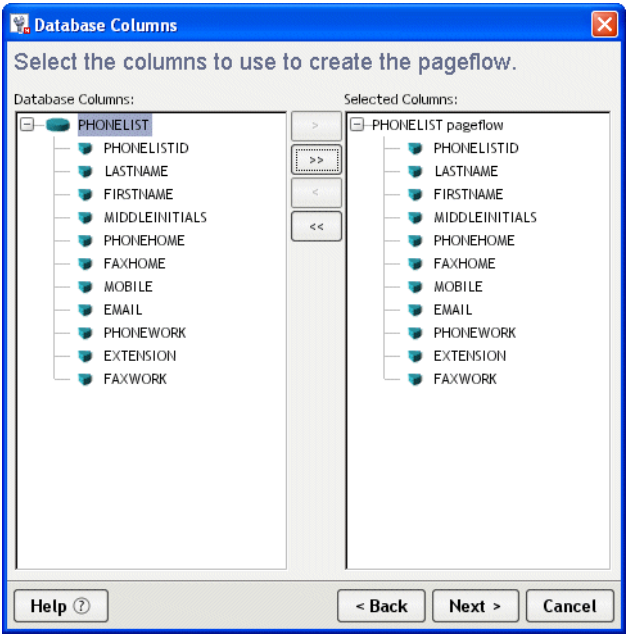

Any tables directly related to the primary table are listed as choices in the Database Columns box, along with columns defined on the primary table.

To select columns for a related table, first open the table in the Database Columns box, then select the columns.

8 Specify the user interface options for the flow as follows:
- **8a** Specify how many rows you want to show on each Results List page in the **Preferred number of results per page** field.
- **8b** Indicate whether you want the wizard to add search fields to the top of the Results List page.

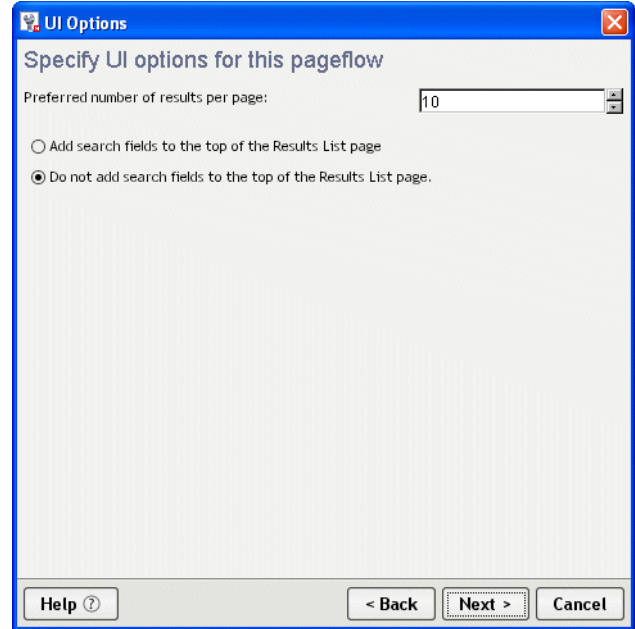

- **8c** Click **Next**.
- 9 Specify how you want to format the controls on forms:

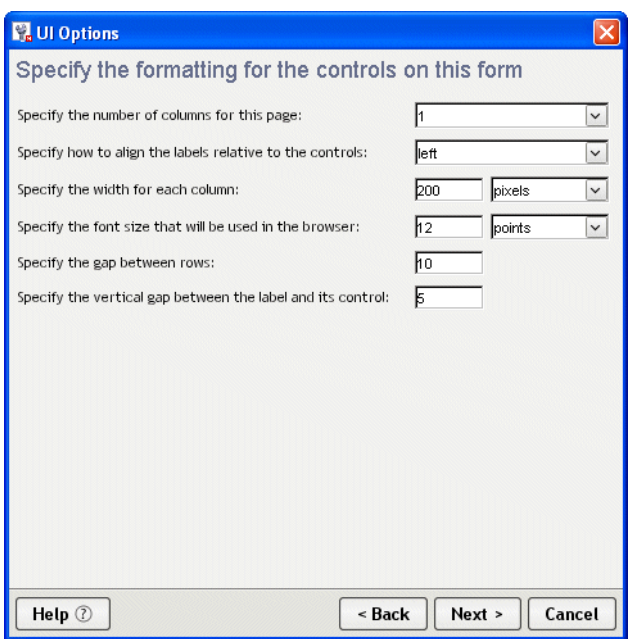

These settings control the appearance of controls on the Search, View Details, Edit Record, and New Record forms.

- 10 Click **Next**.
- 11 Select the details for each column as follows:

**11a** Select a column in the Column list.

**11b** Specify the details for the column:

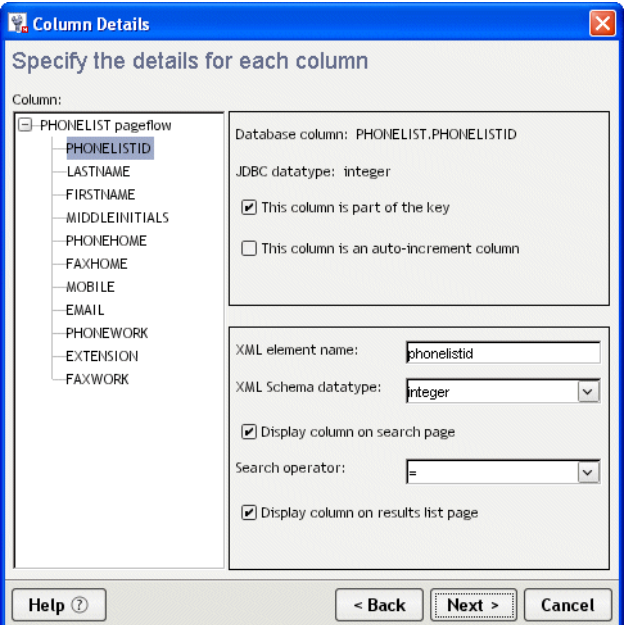

- 12 Click **Next**.
- 13 Specify the Update Strategy and click **Next**:

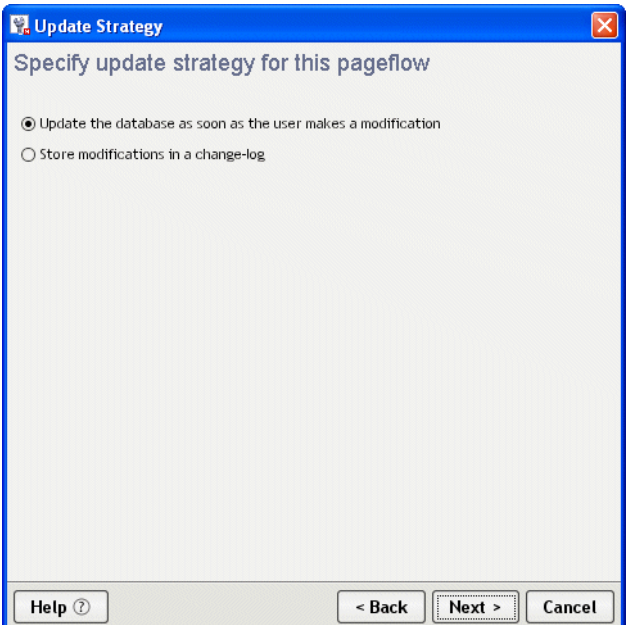

14 Specify the base names for the files that will be generated. You need to specify a separate base name for each database table you selected:

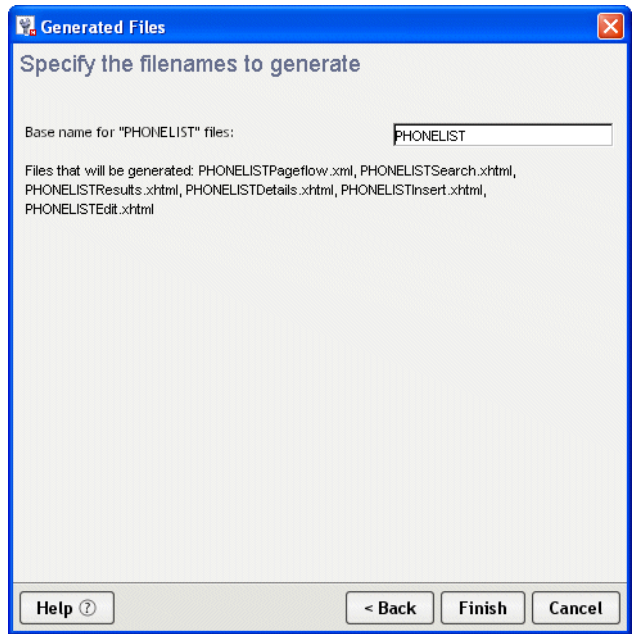

15 Click **Finish**.

## **Modifying a database pageflow**

After you run the wizard, you use the Pageflow Modeler to make changes to the pageflow. You can also use the Form Designer to make changes to the generated forms.

#### **General guidelines for editing a database pageflow**

Here are some things to keep in mind when editing a generated database pageflow:

- **When you make a change to a pageflow**, this does not change any of the forms used by the flow.
- **If you want to add or remove a column in a database pageflow**, you need to manually add or remove the corresponding field in one or more forms. To add or remove a database column, you need to make changes in the property sheet for the Data Set. Once you've done this, you typically need to add the column to the design-time instance data in each form, as well as add the input or output control to the form.

For complete details on making changes in the property sheet for the Data Set, see "Working" [with the Data Set" on page 148.](#page-147-0) For complete details on modifying the instance data or the controls associated with a form, see [Chapter 6, "Form Designer".](#page-86-0)

 **If you prefer not to make manual changes to a database flow**, you can run the Database Pageflow Wizard again. When you run the wizard, you can either overwrite your old flow and forms, or create new ones.

#### <span id="page-147-0"></span>**Working with the Data Set**

<span id="page-147-1"></span>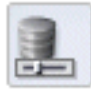

The Data Set provides all of the information that a pageflow requires to connect to a database and access rows and columns of data. The Data Set lets you make changes to various database settings. In many cases, it simply allows you to modify settings you specified when you first ran the Database Pageflow Wizard. In other cases, it lets you make changes to more advanced settings that are not available in the wizard.

Each Data Set has a unique name that is referenced by the following database activities:

- Initial Query activity
- Get Page activity
- Get Record activity
- Record Insert activity
- Record Update activity
- Record Delete activity

Since the Data Set encapsulates all of the information needed to access the database, these activities do not need to specify this kind of information. Instead, they simply point to a Data Set object:

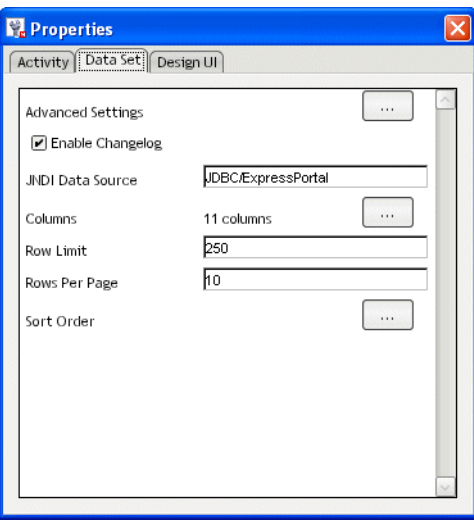

The properties of the Data Set are:

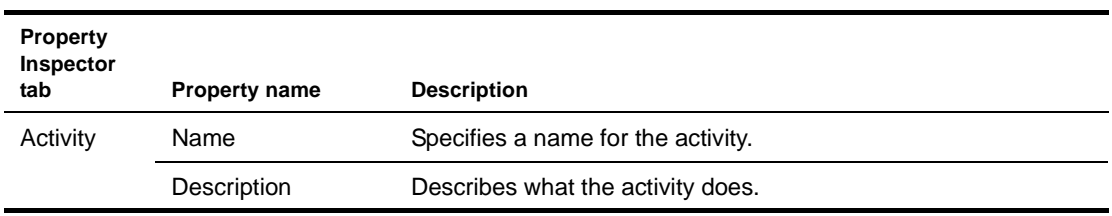

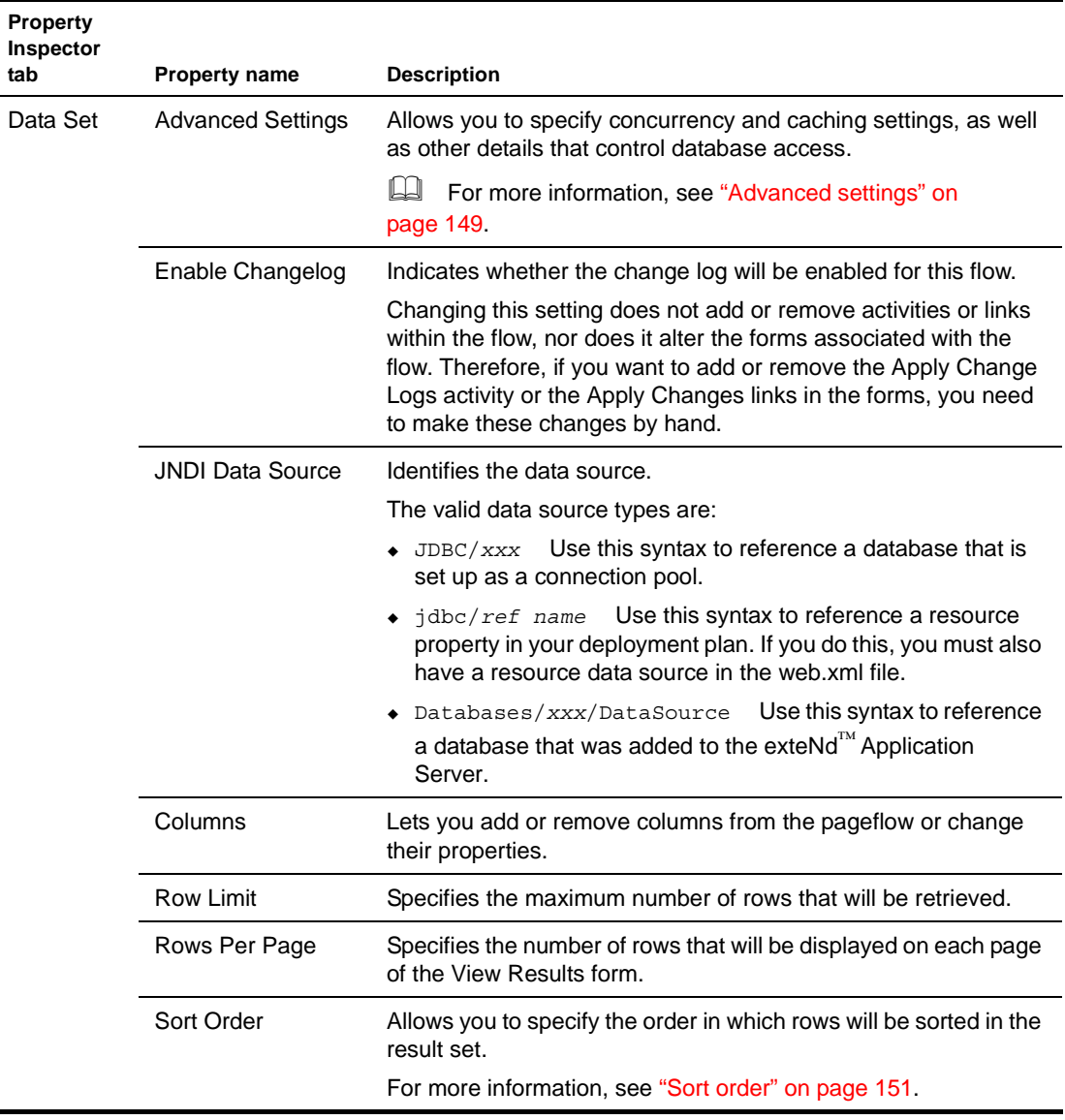

## <span id="page-148-0"></span>**Advanced settings**

The Advanced Settings dialog lets you specify several settings that are not available in the Database Pageflow Wizard.

#### **Concurrency control**

<span id="page-149-1"></span>On the Concurrency tab, you can select columns for concurrency checking:

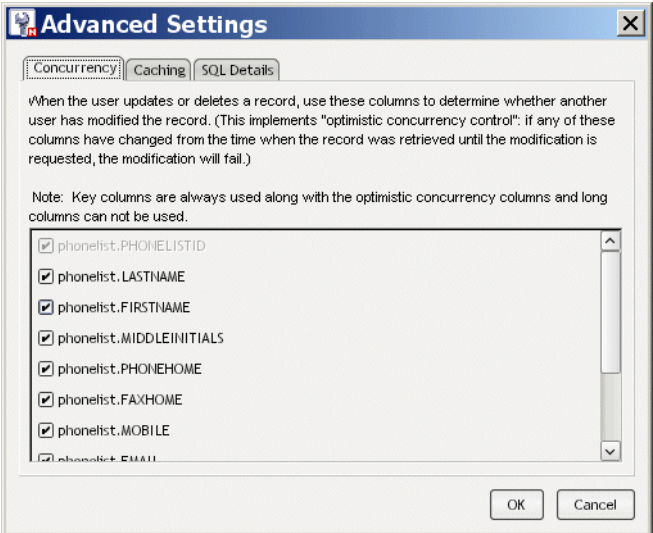

The columns you select are used to verify that no changes were made to the database record since the time it was first retrieved. If any changes were made, an attempt to modify the record will fail.

#### <span id="page-149-0"></span>**Caching**

On the Caching tab, you can specify a caching strategy for the flow, as shown below:

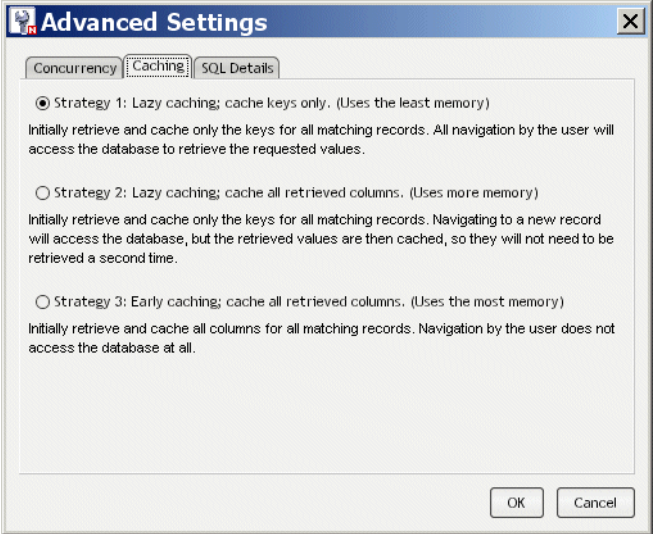

The caching strategy used for a database pageflow has a direct effect on how well the flow performs at runtime. The strategy you select will depend on your application requirements. If you're most concerned about memory usage, select Strategy 1. If you're most concerned about minimizing database access operations, select Strategy 3. For a more balanced approach, select Strategy 2.

#### **SQL Details**

<span id="page-149-2"></span>The SQL Details tab provides some additional settings for those who want greater control over how the pageflow accesses the database at runtime. It lets you override the default SQL handler class and also specify whether identifiers will be wrapped in quotes in SQL statements.

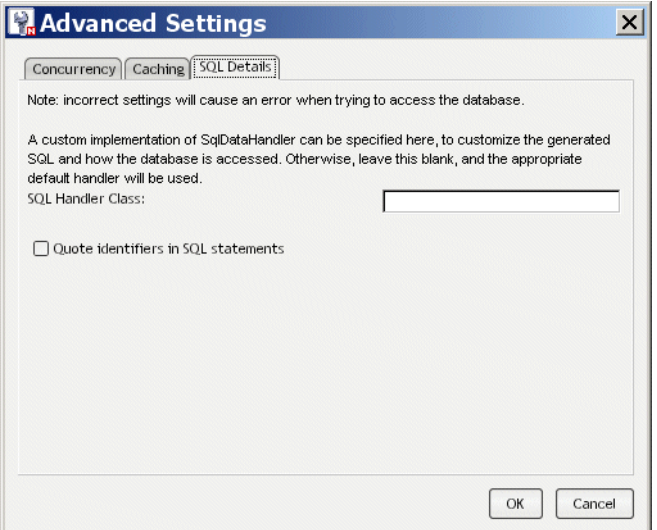

## <span id="page-150-0"></span>**Sort order**

<span id="page-150-1"></span>The Sort Order dialog lets you specify the order in which rows will be sorted in the result set. A database pageflow can have up to four levels of sorting:

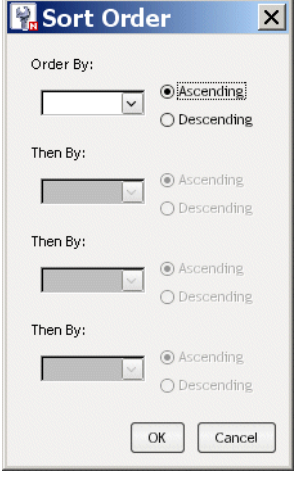

## **Web Service Pageflow Wizard**

<span id="page-152-2"></span>This chapter provides instructions for using the Web Service Pageflow Wizard. It contains the following sections:

- [About the Web Service Pageflow Wizard](#page-152-0)
- <span id="page-152-3"></span>[Using the Web Service Pageflow Wizard](#page-154-0)

## <span id="page-152-0"></span>**About the Web Service Pageflow Wizard**

exteNd Director provides the **Web Service Pageflow Wizard** to help you create pageflows that execute Web Services.

After you use the wizard, you can run the generated pageflow right away. You can also use the Pageflow Modeler to make changes to the pageflow, just as you would with any other pageflow.

The Web Service Pageflow Wizard takes a Web Service Description Language (WSDL) file as input. With the information provided in the WSDL file, it generates a set of forms (XHTML pages that use XForms technology) as well as a pageflow process that ties the Web Service and the forms together into a simple application. This application provides a convenient and easy-to-use interface for invoking Web Service.

<span id="page-152-1"></span>NOTE: The Web Service Pageflow Wizard provides support for document-style WSDL files that contain a schema. However, you can create a pageflow that uses an RPC-style Web Service by using a Java activity.

For details on how to use an RPC-style Web Service in a pageflow, see Chapter 11, "Working with [RPC-Style Web Services".](#page-168-0)

**Example** The following example shows a typical Web Service pageflow for a service that takes an argument:

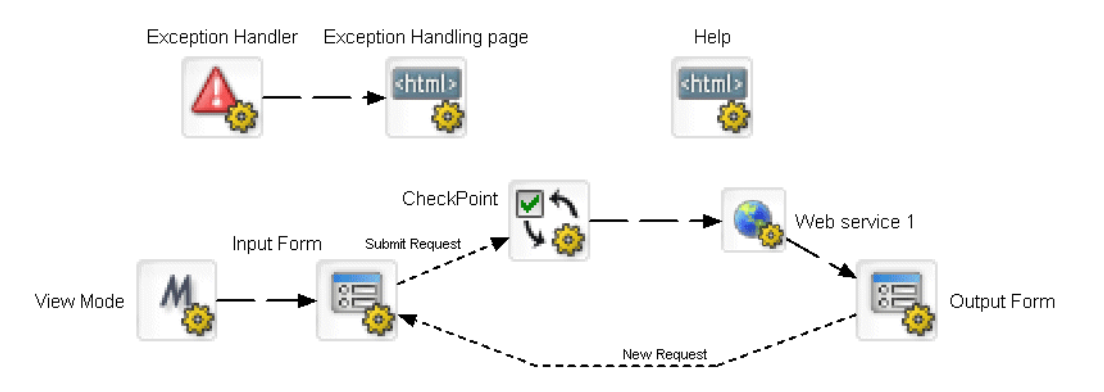

It includes an input form that allows the user to pass a parameter to the service. When the user submits the form, the service executes. Once the service has finished processing, the pageflow displays an output form that shows the data returned by the service.

The generated pageflow also includes a CheckPoint activity, which is placed just before the Web Service in the flow. When the page is refreshed (by the user clicking the Refresh button or taking an action on another portlet running on the same portal page), the engine tells the flow to go back to the CheckPoint activity and then execute the Web Service again.

NOTE: To enhance performance in a page that includes several portlets, you may want to remove the CheckPoint activity so that the Web Service is not executed whenever the user refreshes the page or takes an action on another portlet within the page.

**What the user sees at runtime** At runtime this pageflow would display an input form that allows the user to pass a parameter to the service:

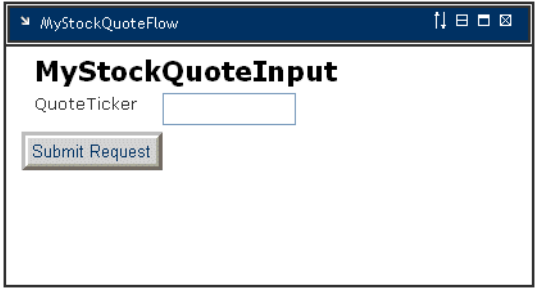

When the user submits the form, the service executes. Once the service has finished processing, the pageflow displays an output form that shows the data returned by the service:

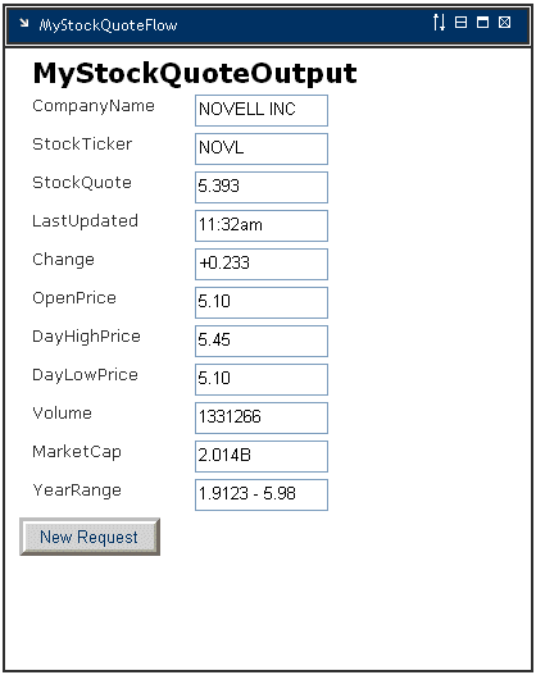

NOTE: If you create a pageflow that executes a Web Service that does not take a parameter, the flow does not include the input form. At runtime the service executes and immediately displays the results of the operation in the output form.

A typical Web Service pageflow also includes a common help page, as well as an exception handler.

 For background information on Web Services, see the [chapter on Web Service basics](new utoolsUnderstandingServices.html) in *Utility Tools*.

## <span id="page-154-0"></span>**Using the Web Service Pageflow Wizard**

#### **To create a Web Service pageflow process:**

- With your project open in exteNd Director, select **File>New**.
- Click the **Portlet** tab.
- Select **Web Service Pageflow** and click **OK**:

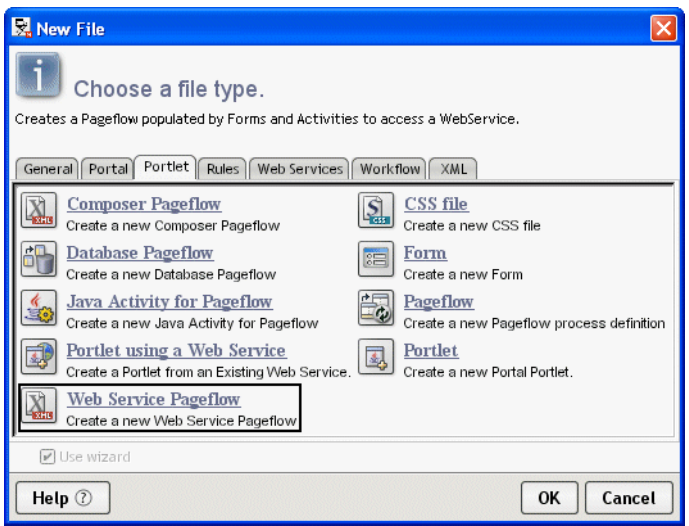

- Type a base name for the pageflow in the **Base name** field. This name is used as a prefix for the files that will be generated.
- In the **WSDL file** field, specify a path to the WSDL file that describes the service.

<span id="page-154-1"></span>If the file is located within the resource set, you can navigate to it by clicking the Resource Set button. If the file is located on the file system, you can find it by clicking the Browse button:

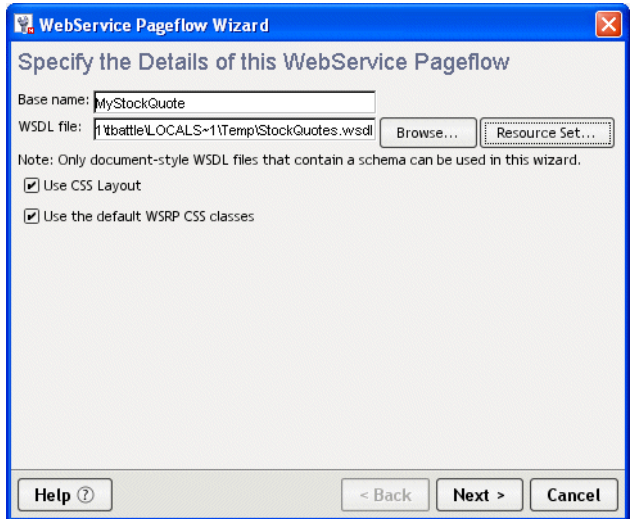

- Click **Next**.
- Choose a Web Service, a port, and an operation and click **Next**:

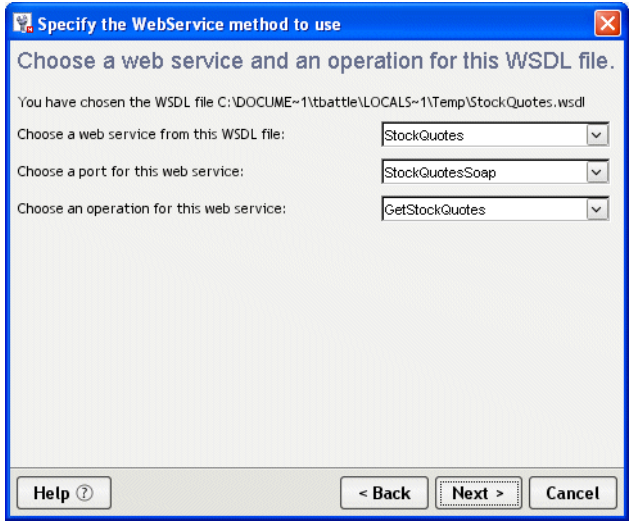

8 Select the target resource set in the **Select a resource set** dropdown and click **Next**:

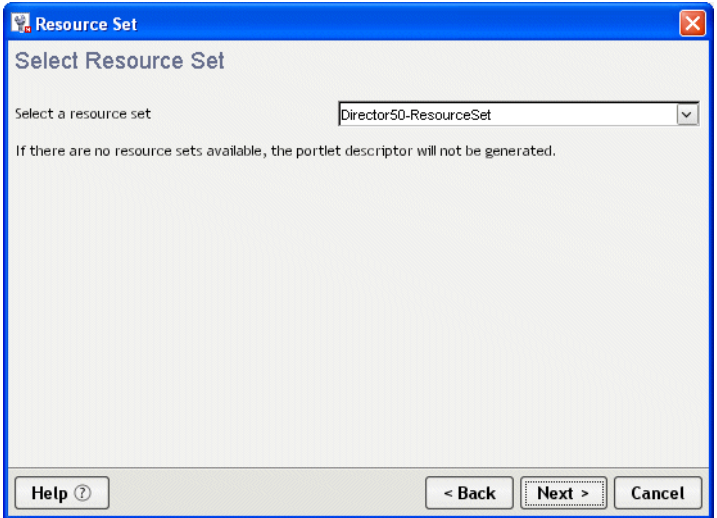

9 Specify how you want to format the controls on the generated forms as follows:

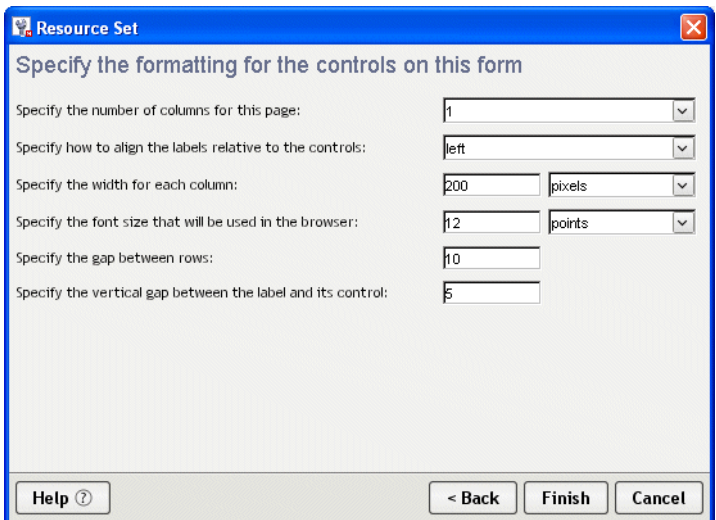

10 Click **Finish**.

## 9 **Composer Pageflow Wizard**

This chapter provides instructions for using the Composer Pageflow Wizard. It contains the following sections:

- [About the Composer Pageflow Wizard](#page-156-0)
- <span id="page-156-1"></span>[Using the Composer Pageflow Wizard](#page-158-0)

## <span id="page-156-0"></span>**About the Composer Pageflow Wizard**

exteNd Director provides the **Composer Pageflow Wizard** to help you create pageflows that execute exteNd Composer services.

After you use the wizard, you can run the generated pageflow right away. You can also use the Pageflow Modeler to make changes to the pageflow, just as you would with any other pageflow.

The Composer Pageflow Wizard generates a set of forms (XHTML pages that use XForms technology) as well as a pageflow process that ties the exteNd Composer service and the forms together into a simple application. This application provides a convenient and easy-to-use interface for invoking an exteNd Composer service.

**Example** The following example shows a typical exteNd Composer pageflow:

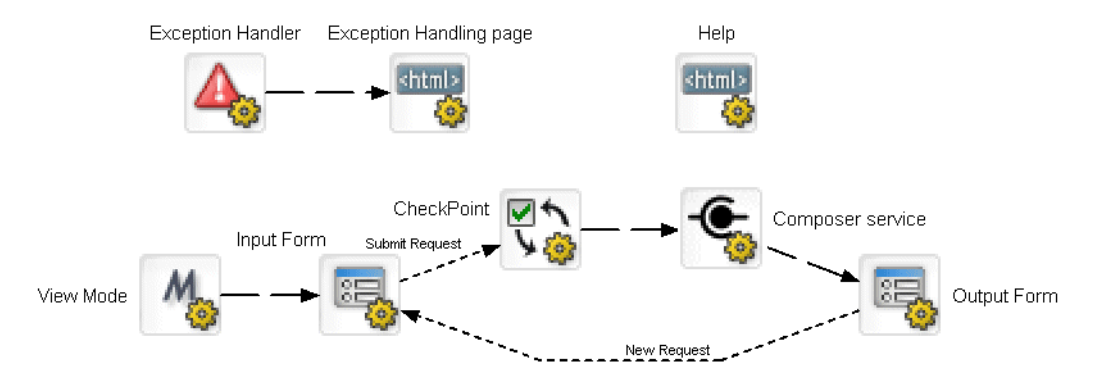

At runtime this pageflow would display an input form that allows the user to pass parameters to the service:

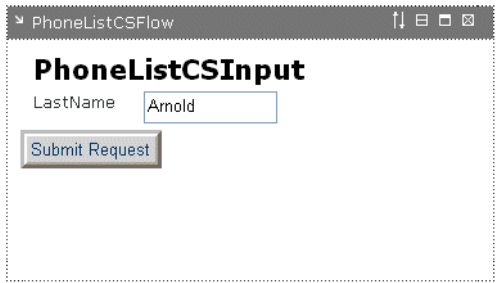

When the user submits the form, the service executes. When the service has finished processing, the pageflow displays an output form that shows the data returned by the service.

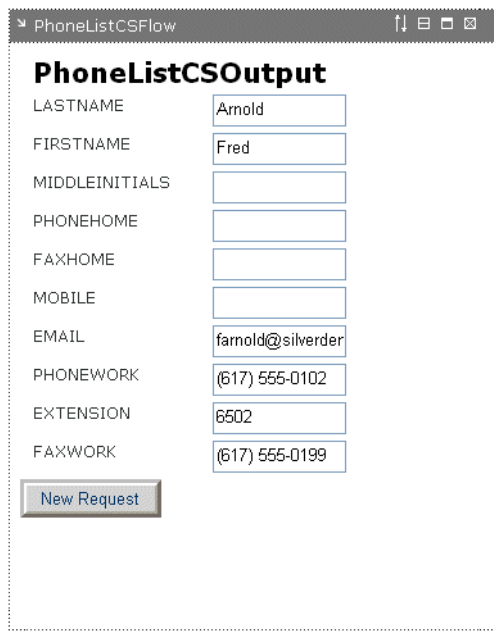

This particular service uses a JDBC component to connect to a database and retrieve data from a table that contains a list of employees and phone numbers.

A typical exteNd Composer pageflow also includes a common help page, as well as an exception handler.

#### **Adding an exteNd Composer project**

<span id="page-157-0"></span>Before you run the Composer Pageflow Wizard, you need to add an exteNd Composer subproject to your exteNd Director project. You can do this in either of two ways:

- By creating a new exteNd Composer project
- By adding an existing exteNd Composer project

For details on adding exteNd Composer subprojects, see the chapter on working with exteNd Composer [projects](cdComposerProjects.html).

#### **Deploying the project**

Once you've added the exteNd Composer subproject to your exteNd Director project, you need to deploy your exteNd Director project at least once. If you do not deploy the project, the portlet running the pageflow will most likely display a java.lang.IllegalStateException that indicates that the service could not be initialized.

After deploying the project, you can begin to take advantage of the vulturing capabilities provided by the resource set, since the exteNd Composer subproject is added to the resource set. The resource set ensures that any change you make to an exteNd Composer project artifact is automatically picked up by the server and can be tested right away. This is also true of the pageflow, since pageflows are also stored in the resource set as well.

NOTE: The resource set that is being used by exteNd Composer must be the same as the one used by the pageflow. If they are not the same, the pageflow will not be able to find all of the resources associated with the service.

For complete details on working with exteNd Composer services, see the [exteNd Composer Help](new ../../../Start_Composer_Help.html).

## <span id="page-158-0"></span>**Using the Composer Pageflow Wizard**

#### ¾ **To create an exteNd Composer pageflow process:**

- 1 With your project open in exteNd Director, select **File>New**.
- 2 Click the **Portlet** tab.
- 3 Select **Composer Pageflow** and click **OK**:

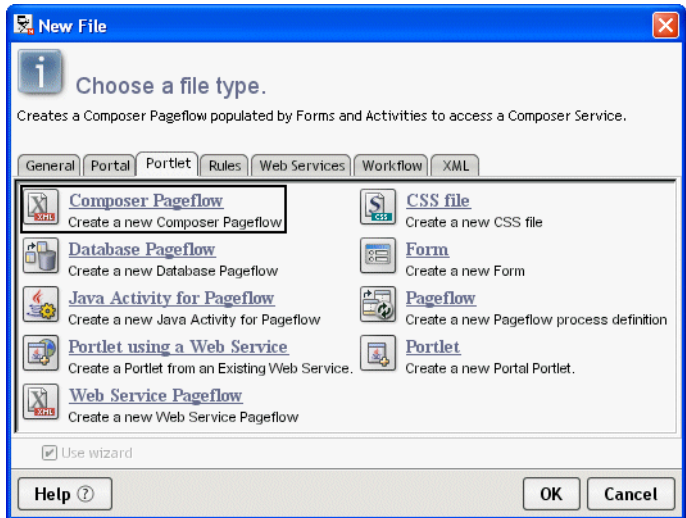

- 4 Type a base name for the pageflow in the **Base name** field. This name is used as a prefix for the files that will be generated.
- 5 In the **Project** dropdown, select the exteNd Composer project that contains the service you want to execute.

In the **Service** dropdown, select the service to execute:

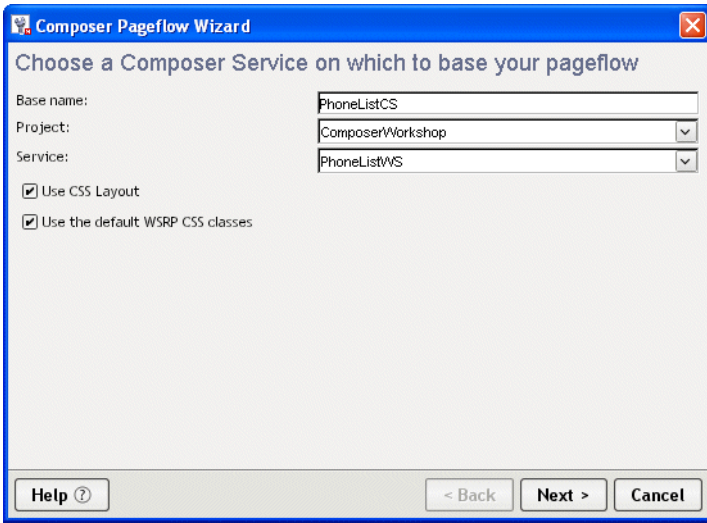

- Click **Next**.
- Select the target resource set in the **Select a resource set** dropdown and click **Next**:

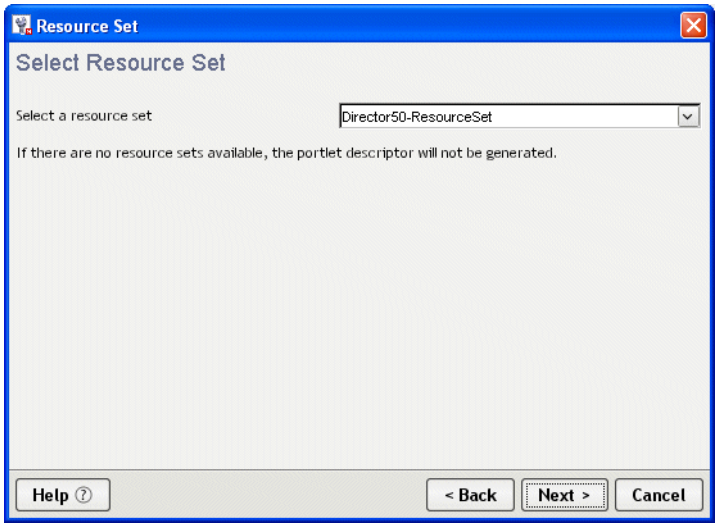

Specify how you want to format the controls on the generated forms as follows:

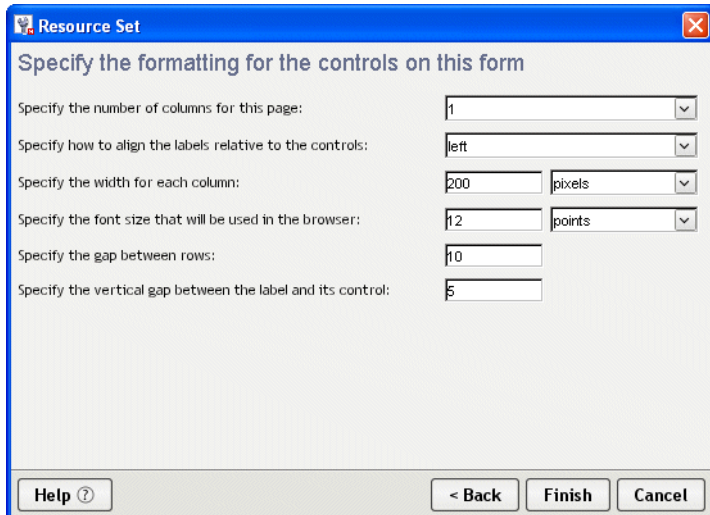

Click **Finish**.

# 10 **Java Activity Wizard**

<span id="page-162-3"></span>This chapter describes how to create a Java activity to use in a pageflow process. It has these sections:

- [About Java activities](#page-162-0)
- [Using the Java Activity Wizard](#page-162-1)
- [Coding the Java activity](#page-163-0)
- <span id="page-162-2"></span>[Example: Starting a workflow process](#page-164-0)

## <span id="page-162-0"></span>**About Java activities**

A **Java activity** is a system activity that executes a Java class within the context of a pageflow. A Java activity allows you to write custom business logic that executes automatically without user intervention.

You can create the Java activity using the Java Activity Wizard, code the resulting Java class template, and add the activity in the Pageflow Modeler. The pageflow engine automatically forwards work after the Java Activity is processed.

 For information about using the activity within your pageflow, see ["Java activity" on page 48](#page-47-0).

## <span id="page-162-1"></span>**Using the Java Activity Wizard**

¾ **To generate the Java Activity code template:**

- 1 With your project open in exteNd Director, select **File>New>File**.
- 2 From the New File dialog select the **Portlet** tab and click **Java Activity for Pageflow**:

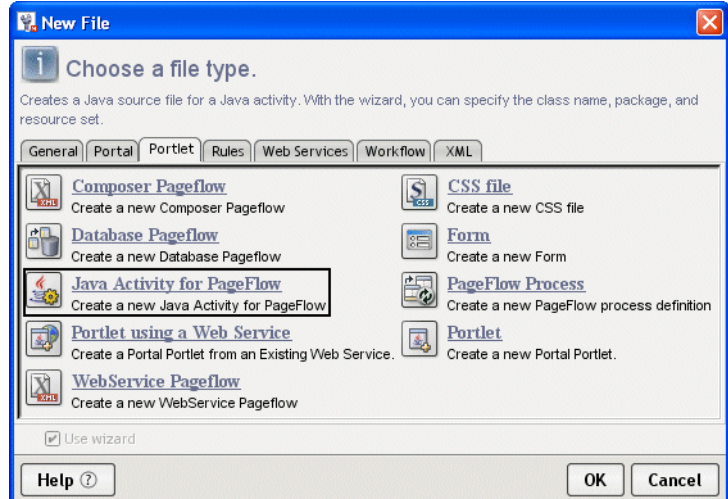

**3** Click OK to start the wizard.

4 Complete the wizard panel:

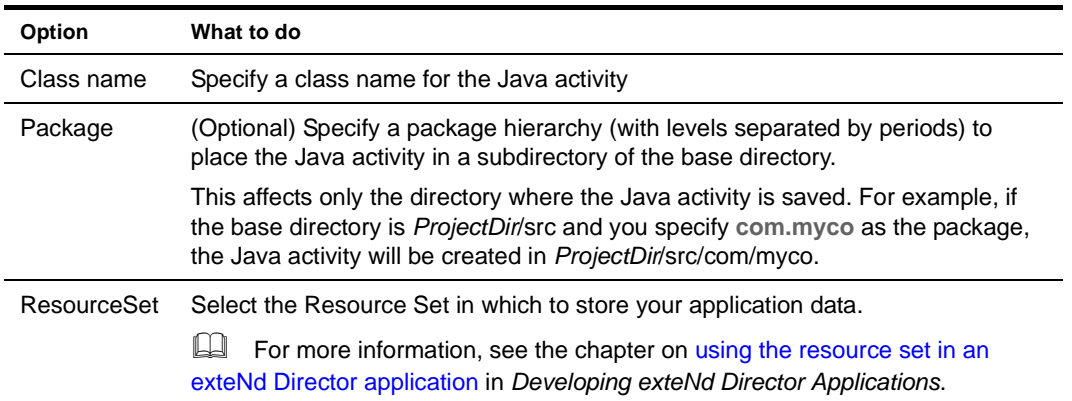

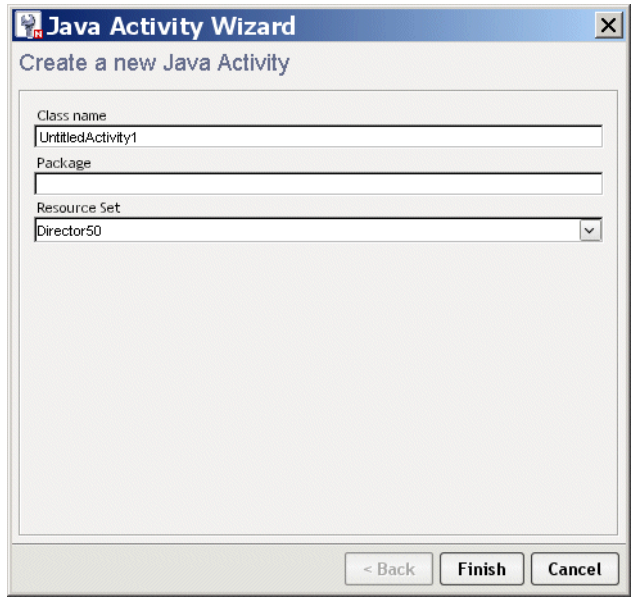

5 Click **Finish**. The wizard generates the Java source template. Click **OK** on the popup to access the template.

## <span id="page-163-0"></span>**Coding the Java activity**

<span id="page-163-1"></span>The generated class implements the EbiJavaActivity interface and generates a method stub for the invoke() method. This method supplies the context, and is called when work is forwarded to the Java activity in the pageflow process.

#### **Accessing a scoped path from a Java activity**

The following example shows how to code the invoke() method to access a scoped path that is defined in the pageflow in which the Java activity is running:

```
import com.sssw.wf.api.*;
  public void invoke(EbiContext context) {
        /*
         try {
```

```
 // how to get a value from a scopedPath ( assuming a request var of fname )
            com.sssw.fw.api.EbiScopedPath fname =
               com.sssw.fw.factory.EboScopedPathFactory.createScopedPath(
                  "/Request/param/fname");
            String theFirstName = (String)fname.getValue( context );
            // how to set a value on a scopedPath.
            com.sssw.fw.api.EbiScopedPath sessionDoc =
              com.sssw.fw.factory.EboScopedPathFactory.createScopedPath(
                "/Session/DOC");
             sessionDoc.setValue( context, "mySessionDocValue" );
            // how to copy the request Referer into a session variable
            com.sssw.fw.api.EbiScopedPath from =
              com.sssw.fw.factory.EboScopedPathFactory.createScopedPath(
                "/Request/prop/Referer");
            com.sssw.fw.api.EbiScopedPath to =
              com.sssw.fw.factory.EboScopedPathFactory.createScopedPath(
                "/Session/Referer");
            com.sssw.fw.core.EboScopedPathUtil.copy( context, from, to );
 }
        catch (Exception e) {
            System.out.println(e);
 }
        */
```
#### **Performing a JNDI lookup**

}

In the code for a Java activity, you cannot use the InitialContext object to perform a JNDI lookup. Instead, you need to use EbiServiceLocator interface.

For example, suppose you have an environment entry in the web.xml descriptor for a exteNd Director WAR file:

```
<env-entry>
<env-entry-name>mydata</env-entry-name>
<env-entry-value>myvalue</env-entry-value>
<env-entry-type>java.lang.String</env-entry-type>
</env-entry>
```
If you use the following code to try to retrieve the environment entry, you will not be able to access the environment entry:

```
Context ic = new InitialContext();
Context env = (Context) ic.lookup("java:comp/env");
String value = (String) env.lookup("mydata");
```
However, the following code will work:

```
com.sssw.fw.api.EbiServiceLocator locator = 
 com.sssw.fw.factory.EboFactory.getServiceLocator();
String value = (String) locator.getEnvEntry("mydata");
```
## <span id="page-164-0"></span>**Example: Starting a workflow process**

One reason you might want to execute a Java class within the context of a pageflow is to start a workflow process.

The following example shows how this is done:

// in the Java activity's invoke method

```
public void invoke(com.sssw.wf.api.EbiContext context) { 
  com.sssw.wf.api.EbiContext newWFContext = 
com.sssw.wf.client.EboFactory.createEbiContext(); 
  EbiWorkflowEngineDelegate engineDelegate = 
com.sssw.wf.client.EboFactory.getWorkflowEngineDelegate();
  engineDelegate.startProcessByName("someProcess", newWFContext); 
}
```
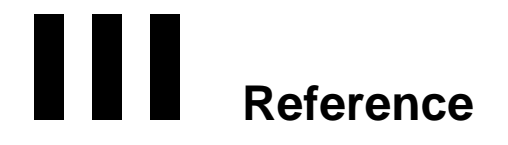

Provides reference information describing how to use an RPC-style Web Service in a pageflow

• [Chapter 11, "Working with RPC-Style Web Services"](#page-168-0)

## 11 **Working with RPC-Style Web Services**

<span id="page-168-0"></span>This chapter explains how to create a pageflow that invokes an RPC-style Web Service. It includes these topics:

- [About pageflows that use RPC-style Web Services](#page-168-1)
- [Creating a pageflow that uses an RPC-style Web Service](#page-169-0)

## <span id="page-168-1"></span>**About pageflows that use RPC-style Web Services**

<span id="page-168-2"></span>exteNd Director provides the **Web Service Pageflow Wizard** to help you create pageflows that execute Web Services. This wizard uses a Web Service activity to invoke the service.

The Web Service activity only provides support for document-style WSDL files. However, you can create a pageflow that invokes an RPC-style Web Service by using a Java activity.

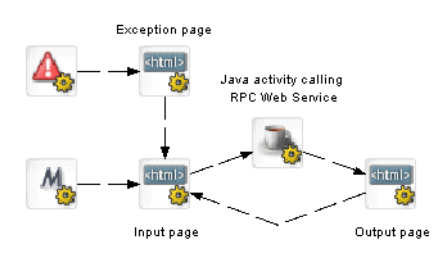

**Example** Here's an example of a pageflow that executes an RPC-style Web Service:

Here's what the input page would look like at runtime:

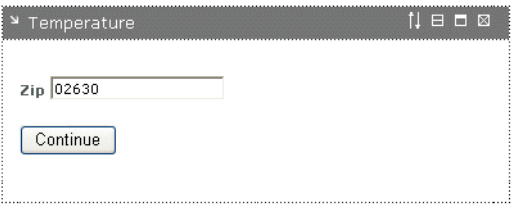

Here's what the output page would look like at runtime

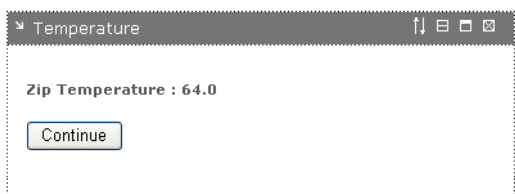

## <span id="page-169-0"></span>**Creating a pageflow that uses an RPC-style Web Service**

To use an RPC-style Web Service in a pageflow, you need to:

- Generate a Web Service consumer (a program that accesses a Web Service)
- Write a Java activity class that acts as a client to the Web Service
- Create the user interface for the pageflow
- Create a pageflow that includes the Java activity and the activities required to present the user interface

#### **Generating the Web Service consumer**

To generate a Web Service consumer, you need to run the **Web Service Wizard**. When you run the wizard, you provide a WSDL file as input. In this case, the WSDL file describes a Web Service that uses RPC-style bindings.

**Specifying the project, package, and directory for the consumer** To ensure the generated classes can be found at runtime, you need to provide the following settings when you're running the wizard:

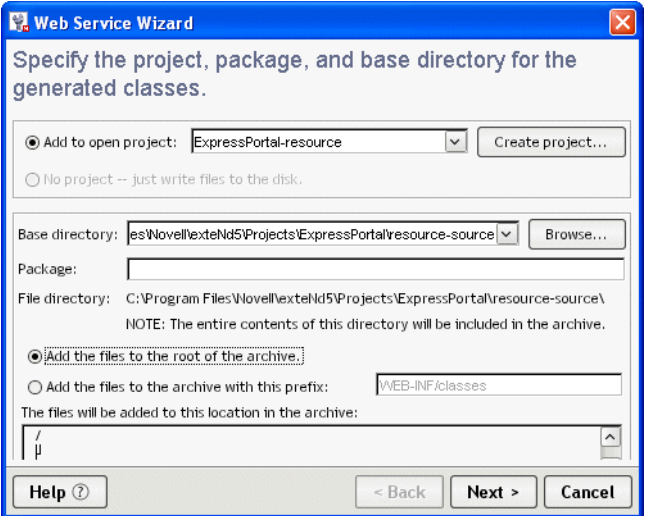

For complete details on how to generate a consumer, see the chapter on generating Web Service [consumers](new utoolsGenWSCon.html) in *Utility Tools*.

After running the wizard, you can test the Web Service consumer by running the **Web Service Client Runner**. However, before you can do this, you need to:

- Edit the *xxx*Client.java file
- Add the archives required by the Web Services SDK to your project

**Editing the xxxClient.java file** Before using the generated xxxClient.java file, you:

- Must edit the process() method to call one or more methods of the target Web Service.
- May need to edit the getRemote() method to specify the correct location (binding) for accessing the target Web Service.

**Adding the archives required by the Web Services SDK to your project**  $\Box$  For a complete list of the archives required, see the [chapter on generating Web Service consumers](new utoolsGenWSCon.html) in *Utility Tools*.

#### **Writing the Java activity class**

<span id="page-170-0"></span>A **Java activity** is a system activity that executes a Java class within the context of a pageflow. A Java activity allows you to write custom business logic that executes automatically without user intervention.

You can create a Java activity using the Java Activity Wizard, code the resulting Java class template, and add the activity in the Pageflow Modeler.

To invoke a Web Service from a Java activity, you need to include some Java code to:

- Create the initial context
- Perform a lookup
- Get the port for the service
- Invoke the Web Service method
- Using code generated by the Web Service Wizard
- This logic is generated for you when you run the Web Service Wizard. You can simply copy this logic from the generated *xxx*Client.java file to the invoke() method on your Java activity, as shown below:

```
import com.sssw.wf.api.*;
import javax.naming.*;
import net.xmethods.sd.*;
public class TemperatureJavaActivity implements EbiJavaActivity
    public TemperatureJavaActivity() {
     }
     public void invoke(EbiContext context) {
       System.out.println("TemperatureJavaActivity");
       try {
           InitialContext ctx = new InitialContext();
             String lookup = "xmlrpc:soap:net.xmethods.sd.TemperatureService";
           TemperatureService service = (TemperatureService)ctx.lookup(lookup);
           TemperaturePortType remote = 
(TemperaturePortType)service.getTemperaturePort();
           // get the ZIP from the portlet session
           String zip = (String)context.getEbiWhiteboard().getScopedValue( "ZIP" 
);
           float f = remote.getTemp(zip);
           context.getEbiWhiteboard().setScopedValue("TEMP", String.valueOf( f ) 
);
        }
       catch (Exception e) {
           throw new RuntimeException (e);
        }
...
}
```
Note that this Java activity also uses the scoped path API to get the zip code (ZIP) and set the temperature (TEMP) on the Session object.

**Using a helper class to invoke the service** The exteNd Director API provides a helper class you can use to invoke a Web Service. This class is called **WebServiceActivityHelper**. It is located in the **com.novell.afw.portal.portlet.pf** package. The code example below shows the use of this helper class:

```
import com.sssw.wf.api.*;
import com.novell.afw.portal.portlet.pf.*;
public class TemperatureJavaActivity implements EbiJavaActivity {
   public TemperatureJavaActivity() {
     }
```

```
 public void invoke(EbiContext context) {
       System.out.println("TemperatureJavaActivity");
       try {
           WebServiceActivityHelper wsHelper
              = new WebServiceActivityHelper();
           net.xmethods.sd.TemperaturePortType remote =
              (net.xmethods.sd.TemperaturePortType)
              wsHelper.getRemote(
               net.xmethods.sd.TemperatureService.class,
               net.xmethods.sd.TemperaturePortType.class);
           // get the ZIP from the portlet session
           String zip =
            (String)context.getEbiWhiteboard().getScopedValue( "ZIP" );
           float f = remote.getTemp(zip);
           context.getEbiWhiteboard().setScopedValue(
            "TEMP", String.valueOf( f ) );
       }
       catch (Exception e) {
          throw new RuntimeException (e);
       }
...
}
```
#### **Creating the user interface for the pageflow**

Typically, you'll want to create an input page as well as an output page for a pageflow that invokes a Web Service. The input page allows the user to enter values for parameters that should be passed to the service. The output page displays the data returned by the service.

#### **Input page**

Here's some HTML for a sample input page:

```
<form name="form1" method="post" action="wsrp_rewrite?wsrp-
urlType=blockingAction/wsrp_rewrite">
br/<span class="portlet-form-field-label">
       Zip
   </span>
   <input class="portlet-form-field" type="name" name="zip" value="02630" 
size="20"> 
   <br/><b>br</b>/<b>></b><input type="submit" name="verb" value="Continue">
</form>
```
#### **Output page**

Here's some HTML for a sample output page:

```
<form name="form1" method="post" action="wsrp_rewrite?wsrp-
urlType=blockingAction/wsrp_rewrite">
chr/s<span class="portlet-form-field-label">
       Zip Temperature : scopedpath?Session/TEMP/scopedpath
   </span>
   \frac{1}{2}<input type="submit" name="verb" value="Continue">
</form>
```
In this example, the data returned (the temperature) is retrieved by means of a scoped path expression:

scopedpath?Session/TEMP/scopedpath

#### **Creating the pageflow**

Here's what the pageflow would look like:

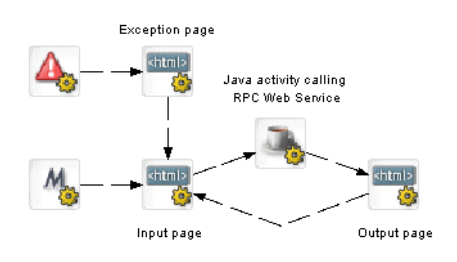

Here are the scoped paths for the flow:

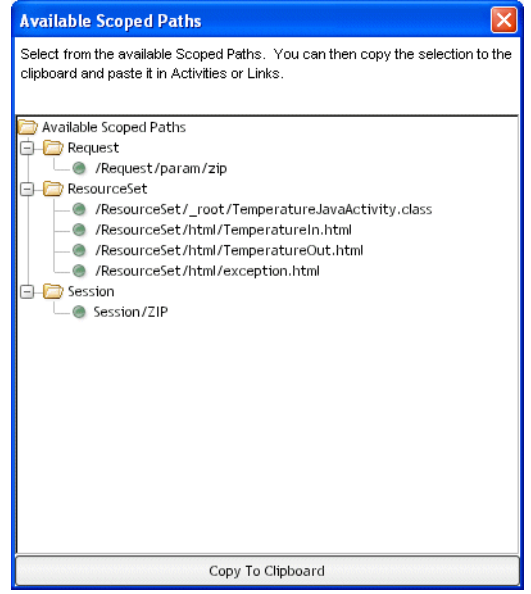

#### **Specifying a Copy After operation for the input page**

The HTML input page would specify a Copy After operation that copies the zip code entered by the user into a variable on the Session scope:

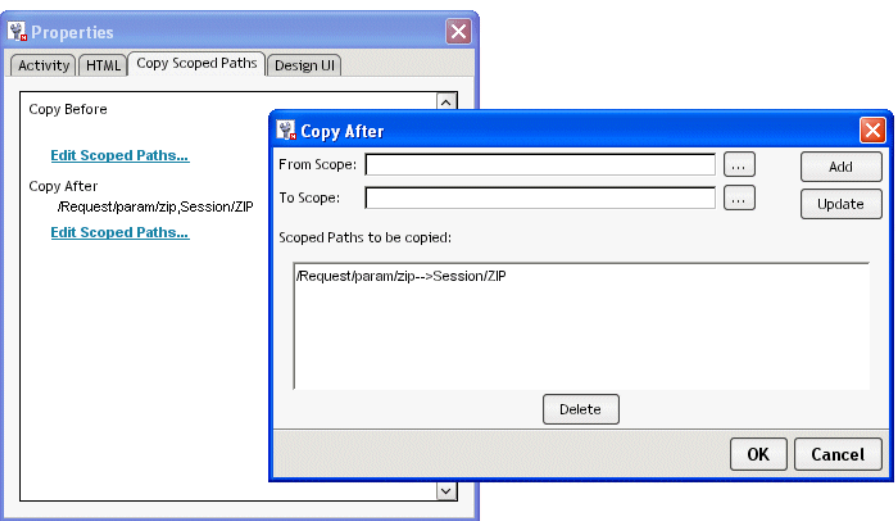

## **Index**

## A

action elements [92,](#page-91-0) [110](#page-109-0) activities about [14,](#page-13-0) [28](#page-27-0) adding, in the Pageflow Modeler [70](#page-69-0) Apply Change Log [42](#page-41-0) Apply Change Logs [141](#page-140-0) CheckPoint [44](#page-43-0) Composer Service [51](#page-50-0) database [28](#page-27-1) Design UI properties [81](#page-80-0) directive [28](#page-27-2) Exception [46](#page-45-0) Finish [52](#page-51-0) Form [30](#page-29-0) Get Page [39](#page-38-0), [140](#page-139-0) Get Record [40,](#page-39-0) [140](#page-139-1) HTML [31](#page-30-0) Initial Query [38,](#page-37-0) [139](#page-138-0) Java [48](#page-47-1) JSP [34](#page-33-0) Pageflow [33](#page-32-0) presentation [28](#page-27-3) primary property for [28](#page-27-4), [75](#page-74-0) properties [28](#page-27-5) Record Delete [42](#page-41-1), [140](#page-139-2) Record Insert [40](#page-39-1), [140](#page-139-3) Record Update [41,](#page-40-0) [140](#page-139-4) Rule [44](#page-43-1) Servlet [36](#page-35-0) system [28](#page-27-6) Web Service [50](#page-49-0) Workflow Return [53](#page-52-0) XML [32](#page-31-0) XSL [49](#page-48-0) activity Get Record [39](#page-38-0) Mode [29](#page-28-0) adding controls [98](#page-97-0) aligning controls [99](#page-98-0) Apply Change Log activity [42](#page-41-0) Apply Change Logs activity [141](#page-140-0) attached label in Pageflow Modeler [80](#page-79-0)

## B

bind element [110](#page-109-1)

Bird's Eye View window in Pagef[low Modeler](#page-57-0) [85](#page-84-0) button link 58 Flow Link Region control [59](#page-58-0)

## C

caching for database pageflows [150](#page-149-0) CheckPoint activity [44](#page-43-0) Composer Pageflow Wizard [13,](#page-12-0) [157](#page-156-1) Composer Service activity [51](#page-50-0) concurrency c[ontrol for database pageflows](#page-56-0) [150](#page-149-1) condition link 57 condition macro [57](#page-56-1) controls data binding [106](#page-105-0) Copy After operations scoped paths [23](#page-22-0) Copy Before operations scoped paths [23](#page-22-1) Create Resource View menu option [85](#page-84-1) **CSS** use in XForms [92](#page-91-1) CSS Classifications [100](#page-99-0)

## D

Data Set about [28](#page-27-7) Database Pageflow Wizard [139](#page-138-1) property for Apply Change Log activity [44](#page-43-2) property for Get Page activity [39](#page-38-1) property for Get Record activity [40](#page-39-2) property for Initial Query activity [39](#page-38-2) property for Record Delete activity [42](#page-41-2) property for Record Insert activity [41](#page-40-1) property for Record Update activity [41](#page-40-2) working with t[he Data Set object](#page-27-1) [148](#page-147-1) database activities 28 database pageflow about [135](#page-134-0) caching [150](#page-149-0) concurrency control [150](#page-149-1) sort order [151](#page-150-1) SQL Details settings [150](#page-149-2) Database [Pageflow Wizard](#page-12-1) [135](#page-134-1) about 13 Design UI properties [81](#page-80-0)

directive activities [28](#page-27-2) document-style Web Service [50,](#page-49-1) [153](#page-152-1)

## E

edge creating in Pageflow Modeler [73](#page-72-0) engine pageflow [14](#page-13-1) Event Editor [95,](#page-94-0) [110](#page-109-2), [118](#page-117-0) launching [119](#page-118-0) events [118](#page-117-1) Exception activity [46](#page-45-0) expressions for links [79](#page-78-0) exteNd Composer  [see Novell exteNd Composer](#page-157-0)

## F

Finish activity [52](#page-51-0) floating label in Pageflow Modeler [80](#page-79-1) Flow Link Region control [59](#page-58-0) font sizes [132](#page-131-0) Form activity [30](#page-29-0) Form Designer about [18,](#page-17-0) [87](#page-86-1) absolute positioning region [97](#page-96-0) action elements [92,](#page-91-0) [110](#page-109-0) adding controls [98](#page-97-0) aligning controls [99](#page-98-0) bind element [110](#page-109-1) creating instance data [90](#page-89-0) creating submission element [114](#page-113-0) data binding [106](#page-105-0) Event Editor [110](#page-109-2) events [118](#page-117-1) grouping controls [99](#page-98-1) input [96](#page-95-0) Instance Data Pane [110](#page-109-3) instance element [110](#page-109-4) layout regions [102](#page-101-0) limitations [95](#page-94-1) Model Editor [110](#page-109-5) model element [92,](#page-91-2) [109](#page-108-0) model item properties [117](#page-116-0) moving controls [98](#page-97-1) names[pace declarations](#page-95-1) [91](#page-90-0) output 96 Pageflow link region [97](#page-96-1) Property Inspector [110](#page-109-6) range [96](#page-95-2) removing controls [98](#page-97-2) repeat [97](#page-96-2) replacing inst[ance data at runtime](#page-93-0) [113](#page-112-0) saving forms 94 secret [96](#page-95-3) select [96](#page-95-4)

shortcut keys [95](#page-94-2) sizing controls [98](#page-97-3) starting [88](#page-87-0) stopping [88](#page-87-0) style element [92](#page-91-1) styling controls [100](#page-99-0) submission element [110](#page-109-7) submit button [96](#page-95-5) switch [97](#page-96-3) testing [130](#page-129-0), [131](#page-130-0) testing font size [132](#page-131-0) text area [96](#page-95-6) trigger styled as link [96](#page-95-7) upload [96](#page-95-8) using the Form tab [94](#page-93-1) validating XML [133](#page-132-0) validation errors [118](#page-117-2) XHTML content box [97](#page-96-4) XHTML image [96](#page-95-9) Form tab about [94](#page-93-1) forms using with pageflows [15](#page-14-0) full layout in Pageflow Modeler [82](#page-81-0)

## G

Get Page activity [39](#page-38-0), [140](#page-139-0) Get Record activity [39,](#page-38-0) [40,](#page-39-0) [140](#page-139-1) graphical properties in Pageflow Modeler [81](#page-80-1) grid feature in Pageflow Modeler [84](#page-83-0) grouping controls [99](#page-98-1)

## H

height preference [21](#page-20-0) Help page using smart [linking to link to](#page-30-0) [60](#page-59-0) HTML activity 31

## I

incremental layout in Pageflow Modeler [83](#page-82-0) Initial Query activity [38,](#page-37-0) [139](#page-138-0) instance data [110](#page-109-3) replacing at runtime [113](#page-112-0) Instance Data Pane [95](#page-94-3) instance element [110](#page-109-4)

## J

Java activity [48](#page-47-1) about [163](#page-162-2) coding [164](#page-163-1) using to access an [RPC-style Web Service](#page-162-3) [171](#page-170-0) Java Activity Wizard 163 JSP activity [34](#page-33-0)

## L

labels in Pageflow Modeler [80](#page-79-2), [81](#page-80-2) layout features in Pageflow Modeler [82](#page-81-1) layout regions [102](#page-101-0) links about [14,](#page-13-2) [55](#page-54-0) adding [in the Pageflow Modeler](#page-57-0) [73](#page-72-1) button 58 condition [57](#page-56-0) Design UI properties [81](#page-80-0) drawing a link segment [74](#page-73-0) expressions [55,](#page-54-1) [79](#page-78-0) mutual exclusivity [55](#page-54-2) precedence [55](#page-54-3) simple [55](#page-54-4) smart linking [55](#page-54-5), [60](#page-59-1)

### M

Mode activity [29](#page-28-0) Model Editor [110](#page-109-5) model element [92,](#page-91-2) [109](#page-108-0) model item properties about [117](#page-116-0) calculate [117](#page-116-1) constraint [117](#page-116-2) readonly [117](#page-116-3) relevant [117](#page-116-4) required [117](#page-116-5) moving controls [98](#page-97-1)

## N

namespace declarations [91](#page-90-0) node creating in Pageflow Modeler [72](#page-71-0) [see also activities](#page-71-1) Novell exteNd Composer subproject adding to your exteNd Director project [158](#page-157-0) novell\_link\_key request parameter [59](#page-58-1)

## P

pageflow about [13](#page-12-2) activity [33](#page-32-0) components of [14](#page-13-3) embed[ding within a workflow](#page-13-1) [15](#page-14-1) engine 14 examples [19](#page-18-0), [25](#page-24-0) forms in [15](#page-14-0) portlet descriptor for [19](#page-18-1) process object [19](#page-18-2) relationship w[ith workflow](#page-18-3) [14](#page-13-1) runner portlet 19 scoped paths in [14,](#page-13-4) [21](#page-20-1) subflows [19](#page-18-4) Pageflow link region [97](#page-96-1) Pageflow Modeler about [18](#page-17-1), [65](#page-64-0) adding activities [70](#page-69-0) adding links in [73](#page-72-1) Bird's Eye View window [85](#page-84-0) graphical properties in [81](#page-80-1) grid feature [84](#page-83-0) labels [80](#page-79-2) layout features [82](#page-81-1) zoom features [84](#page-83-1) pageflow process about [19](#page-18-5) defining in Pa[geflow Modeler](#page-18-6) [66](#page-65-0) descriptor for 19 opening in Pa[geflow Modeler](#page-66-1) [67](#page-66-0) properties for 67 property settings in Pageflow Modeler [67](#page-66-2) saving in [Pageflow Modeler](#page-79-3) [67](#page-66-3) validating 80 path creating in Pageflow Modeler [73](#page-72-0) portal themes and XForms [132](#page-131-0) portlets descrip[tor for a pageflow](#page-28-1) [19](#page-18-1) modes 29 pageflow runner [19](#page-18-3) pageflow runtime behavior [22](#page-21-0) runtime context, and scoped paths [22](#page-21-1) preferences height [21](#page-20-0) Restri[ct Portlet Size](#page-20-3) [21](#page-20-2) width 21 presentation activities [28](#page-27-3) primary property for an activity [28,](#page-27-4) [75](#page-74-0) primary table for a database pageflow [136](#page-135-0) process object [19](#page-18-2) Property Inspector [95](#page-94-4), [110](#page-109-6)

## R

Record Delete activity [42,](#page-41-1) [140](#page-139-2) Record Insert activity [40,](#page-39-1) [140](#page-139-3) Record Update activity [41](#page-40-0), [140](#page-139-4) removing controls [98](#page-97-2) Request scope [22](#page-21-2) Response scope [22](#page-21-3) Restrict Portlet Size preference [21](#page-20-2) rewrite token for WSRP [31](#page-30-1) Rule activity [44](#page-43-1) Rule subsystem condition macro [57](#page-56-1)

## S

scoped paths about [14](#page-13-4) and portlet runtime context [22](#page-21-1) Copy After operations [23](#page-22-0) Copy Be[fore operations](#page-75-0) [23](#page-22-1) copying 76 in a pageflow [21](#page-20-1) portlet runtime behavior [22](#page-21-0) Request scope [22](#page-21-2) Response scope [22](#page-21-3) using in a pageflow [74](#page-73-1) segment creating in P[ageflow Modeler](#page-35-0) [74](#page-73-2) Servlet activity 36 simple link [55](#page-54-4) sizing controls [98](#page-97-3) smart linking [55,](#page-54-5) [60](#page-59-1) sort order for database pageflows [151](#page-150-1) SQL Details [settings for database pageflows](#page-105-1) [150](#page-149-2) style as link 106 style element [92](#page-91-1) styling controls [100](#page-99-0) subflows [19](#page-18-4), [136](#page-135-1) submission element [110](#page-109-7) system activities [28](#page-27-6)

## T

testing XForms [131](#page-130-0) triggers [96](#page-95-10)

## $\mathbf U$

Use Smartlinking property [60](#page-59-2)

## V

validating a process [80](#page-79-3) validating XML [133](#page-132-0) views creating a [resource view for a pageflow](#page-94-5) [66](#page-65-1), [85](#page-84-2), [86](#page-85-0) Visual Editor 95

## W

Web Service activity [50](#page-49-0) Web Service Pageflow Wizard [13](#page-12-3), [153](#page-152-2), [169](#page-168-2) WebService Pageflow Wizard [153](#page-152-3) WebServiceActiv[ityHelper class](#page-20-3) [171](#page-170-1) width preference 21 workflow embedding a pageflow within [15](#page-14-1) relationship with pageflow [14](#page-13-1) workflow process starting from a pageflow [15,](#page-14-2) [165](#page-164-1) Workflow Return activity [53](#page-52-0) WSDL file for a Web Service [50](#page-49-1), [155](#page-154-1) **WSRP** rewrite token [31,](#page-30-1) [57,](#page-56-2) [61](#page-60-0)

## X

XForms [97](#page-96-1), [118](#page-117-1) about [15](#page-14-0), [87](#page-86-2) absolute positioning region [97](#page-96-0) action element [110](#page-109-0) action elements [92](#page-91-0) Actions [120](#page-119-0) bind element [110](#page-109-1) creating [88](#page-87-1) creat[ing instance data](#page-91-1) [90](#page-89-0) CSS 92 cust[om event handlers](#page-15-0) [130](#page-129-1) data 16 delete action [121](#page-120-0) dispatch action [122](#page-121-0) Event Editor [118](#page-117-0) events [118](#page-117-1) HTM[L content box](#page-95-0) [97](#page-96-4) input 96 insert action [123](#page-122-0) instance element [110](#page-109-3) launching Event Editor [119](#page-118-0) load action [124](#page-123-0) message action [125](#page-124-0) model element [92](#page-91-2), [109](#page-108-0) model item properties [117](#page-116-0) names[pace declarations](#page-95-1) [91](#page-90-0) output 96 preview [131](#page-130-1) processor [17](#page-16-0) range [96](#page-95-2) Rebuild action [126](#page-125-0) Recalculate action [126](#page-125-1) Refresh action [126](#page-125-2) repeat [97](#page-96-2) Reset action [126](#page-125-3) Revalidate action [126](#page-125-4) saving [94](#page-93-0) secret [96](#page-95-3) select [96](#page-95-4) send action [126](#page-125-5)

set focus action [127](#page-126-0) set index action [127](#page-126-1) set value action [128](#page-127-0) structure [16](#page-15-1) style element [92](#page-91-1) submission element [110](#page-109-7) submit button [96](#page-95-5) switch [97](#page-96-3) testing [130,](#page-129-0) [131](#page-130-0) testing font size [132](#page-131-0) text area [96](#page-95-6) toggle action [129](#page-128-0) trigger styled as link [96](#page-95-7) trigger, [Form Designer](#page-95-8) [96](#page-95-10) upload 96 using portal themes [132](#page-131-0) validation XML [133](#page-132-0) XHTML image [96](#page-95-9) XForms validation errors [118](#page-117-2) XHTML file for defining a form [30](#page-29-1) XML activity [32](#page-31-0) XSL activity [49](#page-48-0)

## Z

zoom features in Pageflow Modeler [84](#page-83-1)